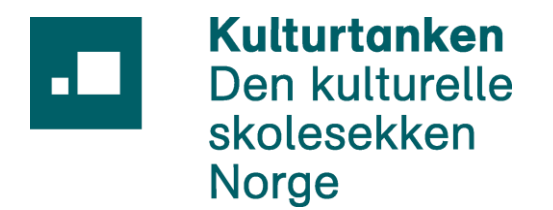

<span id="page-0-0"></span>Kulturtanken

# Brukerdokumentasjon

# Revisjonshistorikk

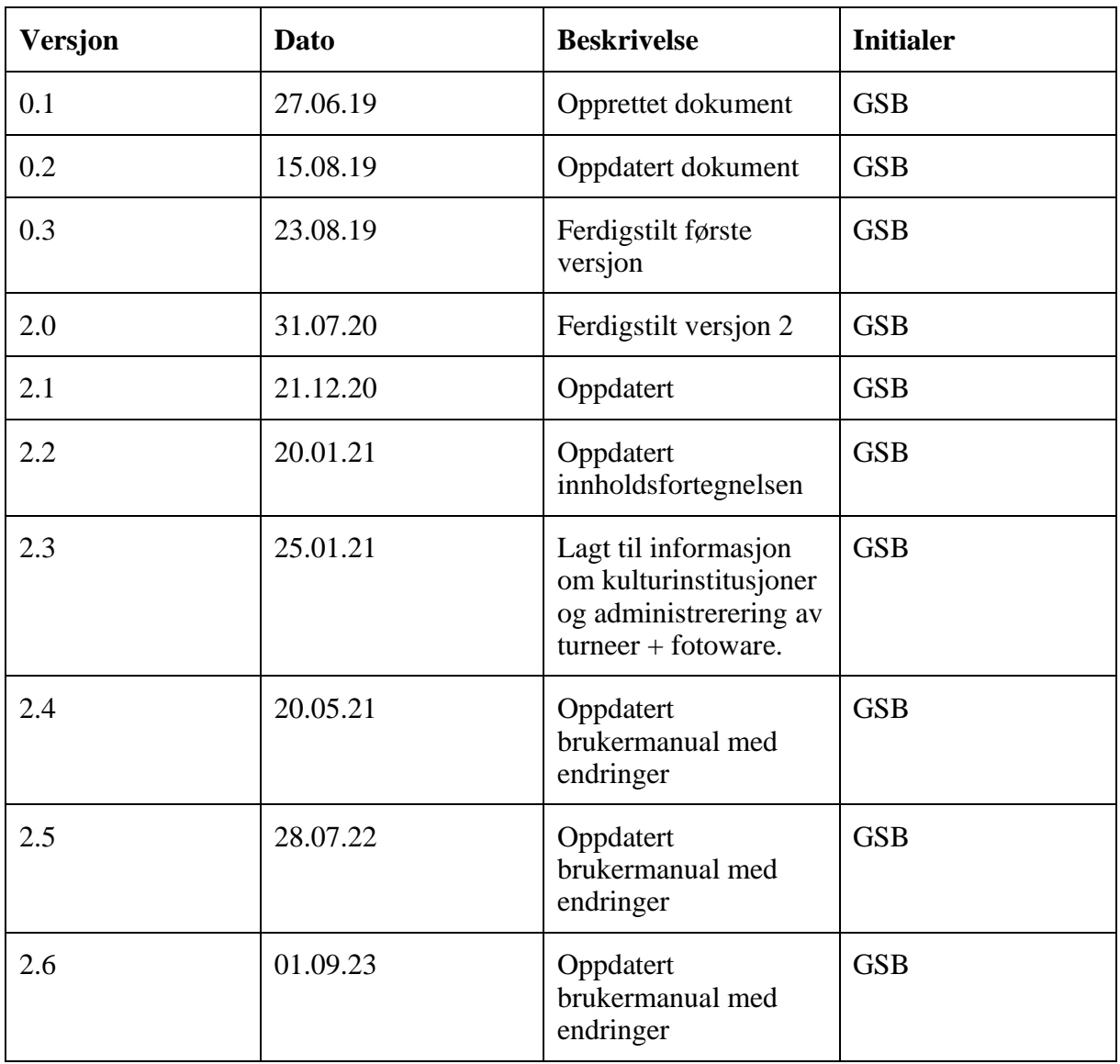

.

# Innhold

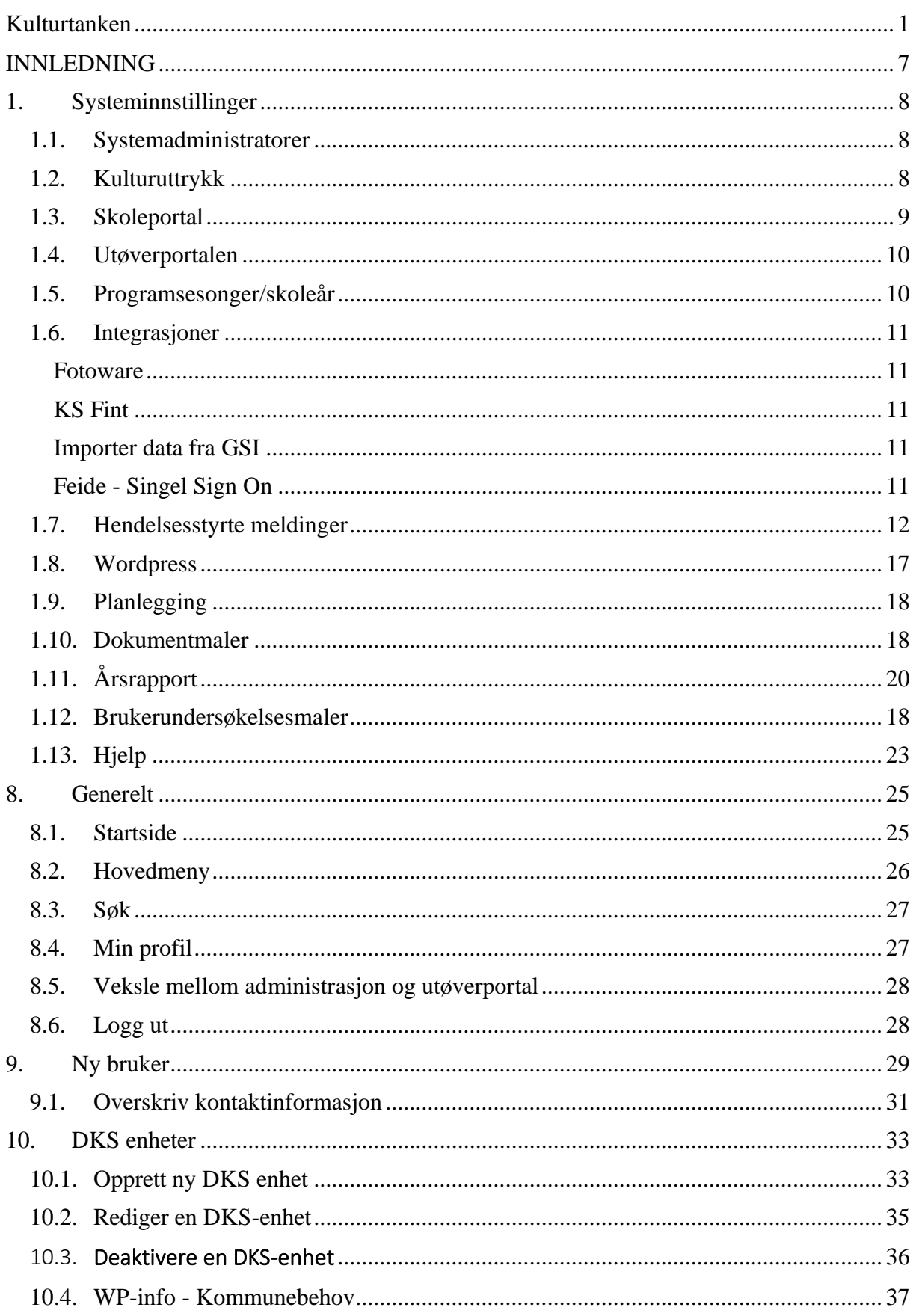

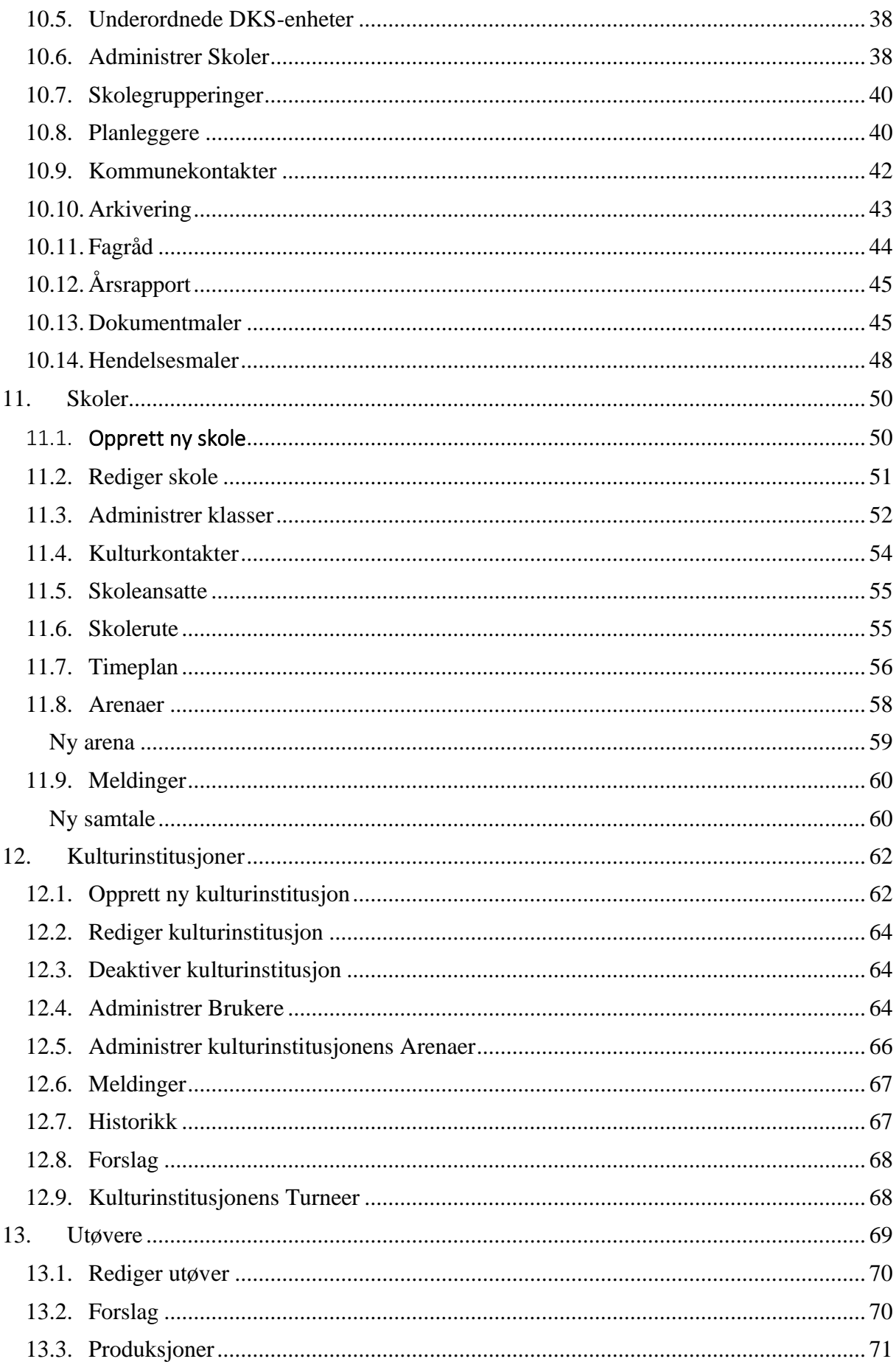

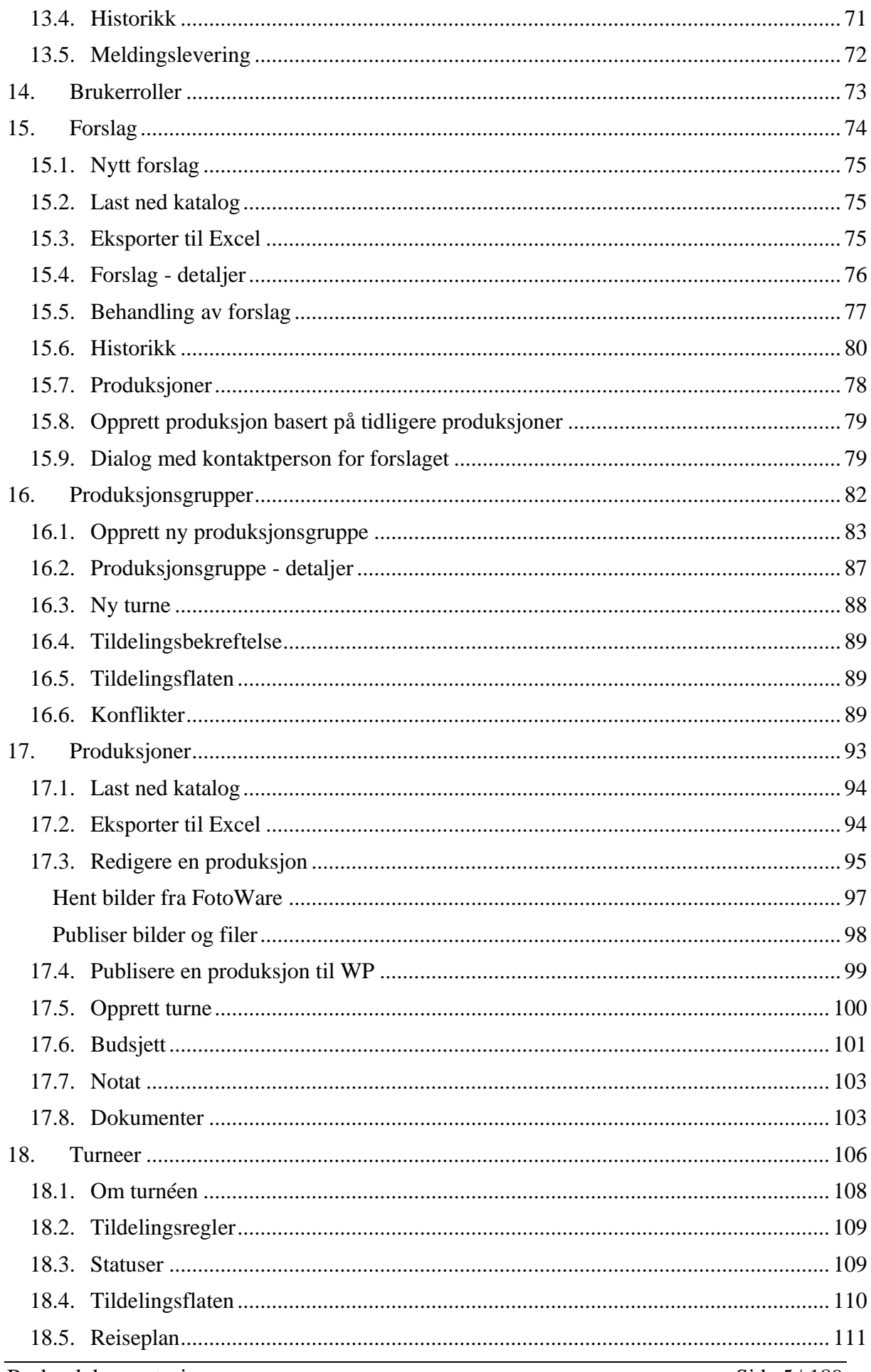

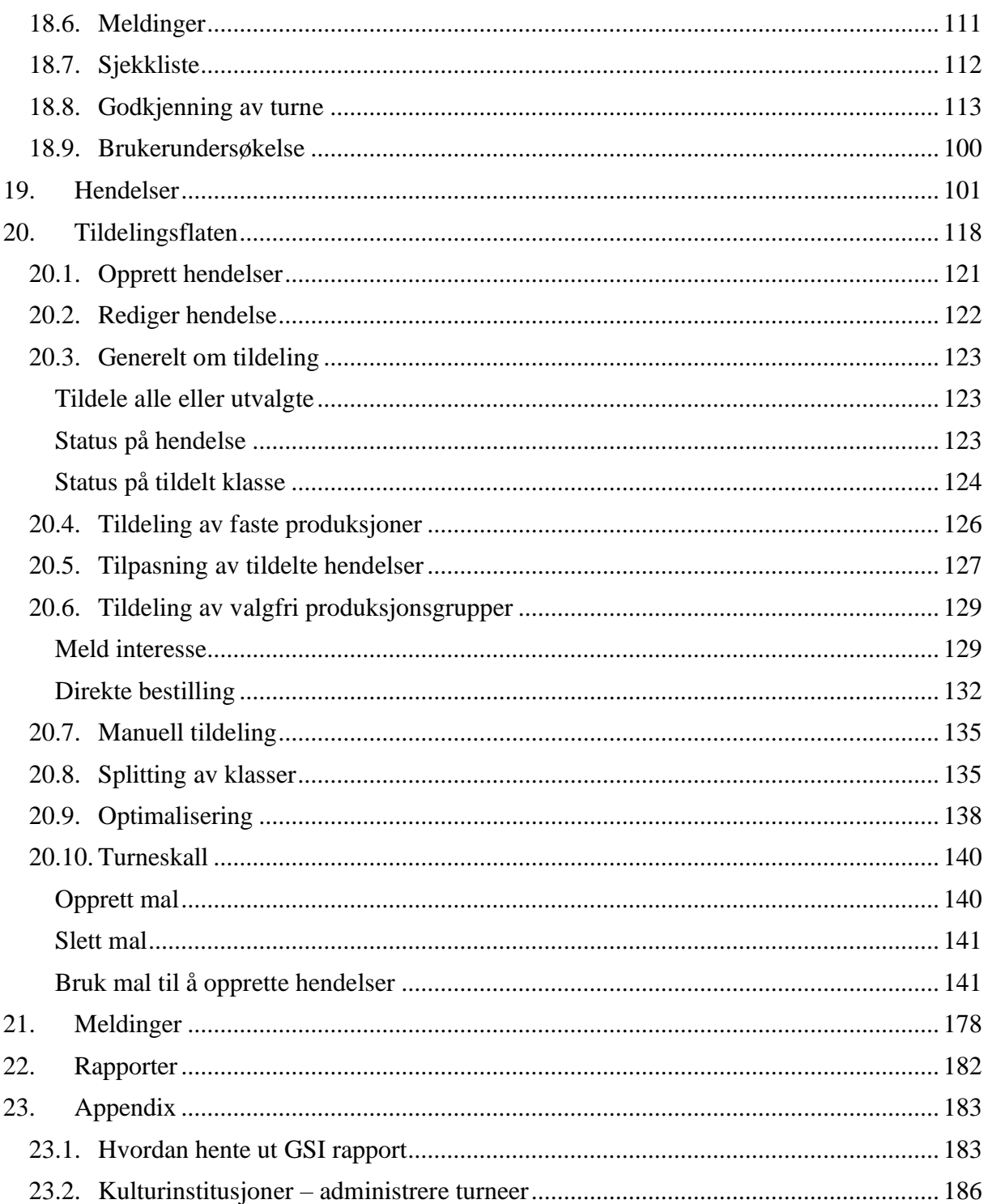

# <span id="page-6-0"></span>INNLEDNING

Dette dokumentet har som hensikt å beskrive de ulike funksjonalitetene som ligger i løsningens administrasjon.

Systeminnstillinger vil kun være tilgjengelige for systemadministratorer. En vanlig planlegger i DKS vil dermed ikke ha denne tilgangen.

# <span id="page-7-0"></span>1. Systeminnstillinger

**Systeminnstillinger er kun tilgjengelige for systemadministratorer.**

#### <span id="page-7-1"></span>1.1. Systemadministratorer

Under systemadministratorer kan en administrere hvem som er systemadministratorer i løsningen. Her får en oversikt over hvem som innehar denne rollen og en kan legge til nye og fjerne gamle. Se kapittel Ny bruker for detaljer om hvordan en legger til nye brukere.

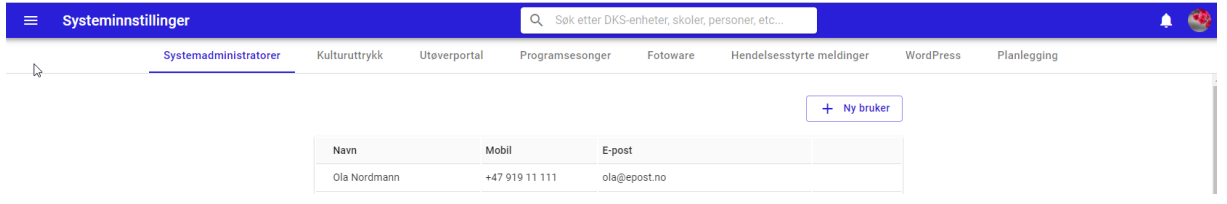

Dersom en holder musepekeren over en bruker i listen, vil et ikon for redigering og sletting vises i enden av linjen.

#### <span id="page-7-2"></span>1.2. Kulturuttrykk

Her administreres kunst og kulturuttrykkene som benyttes i skjemaet i utøverportalen og som filter rundt om i løsningen.

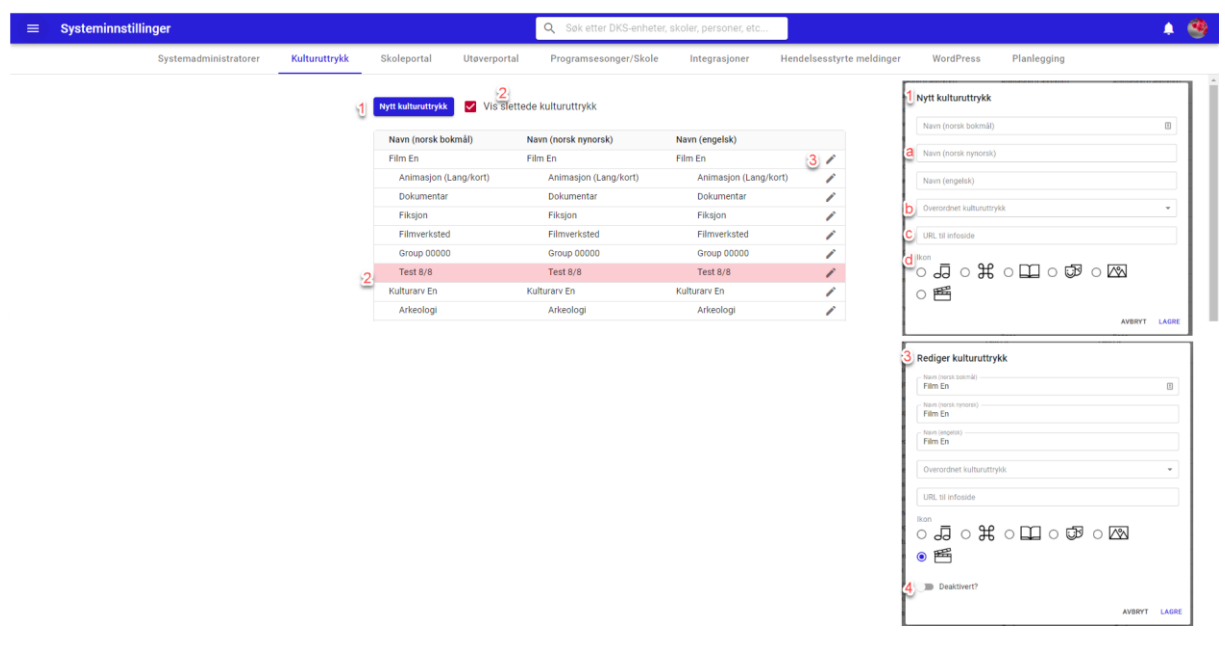

#1. Nytt kulturuttrykk – opprett et nytt kunst- og kulturuttrykk.

En fyller inn navn i alle målformer (a) og velger om det nye kunst og kulturuttrykket skal høre til under et eksisterende kunst- og kulturuttrykk (b) og en kan velge et ikon (d). Ikon er kun synlig for hoveduttrykkene. En kan også legge til url til en

informasjonsside (c) om kulturuttrykket. Denne url 'en vil bli benyttet i utforskeren i wordpress ved filtrering på kulturuttrykket. Husk at informasjonssiden vil være felles for både hovedsiden og fylkessidene.

- #2. Vis slettede kulturuttrykk Når denne er krysset av vises slettede kunst og kulturuttrykk. Disse fremstår i listen med rød bakgrunn. Kunst og kulturuttrykk som er markert som slettet blir ikke brukt i utøverportalen eller andre steder i løsningen.
- #3. Rediger En kan redigerer et kunst- og kulturuttrykk ved å trykke på rediger-ikonet. Et vindu med kunst og kulturuttrykkets detaljer vil da åpnes.
- #4. Slett Et kunst- og kulturuttrykk kan markeres som slettet. Det vil da ikke vises i utøverportalen eller i filtervalgene rundt om i løsningen. For å slette må en åpne redigeringsvinduet og slå på slettet. Et kulturuttrykk som tidligere har vært brukt på forslag eller produksjoner vil ikke forsvinne fra forslaget/produksjonen når det slettes, men det vil ikke lenger være mulig å velge det slettede uttrykket.

#### <span id="page-8-0"></span>1.3. Skoleportal

I skoleportalen finner skolene informasjon om sin skole, en oversikt over tildelt tilbud og en mulighet for å melde interesse og bestille hendelser av ulike produksjoner. Som system administrator kan en her administrere en beskrivende tekst som vises på sidene for «Meld interesse», «Bestill» og «Dine påmeldinger». Teksten kan legges inn på 3 målformer og vil bli vist i den målformen brukeren av skoleportalen har valgt på sin profil.

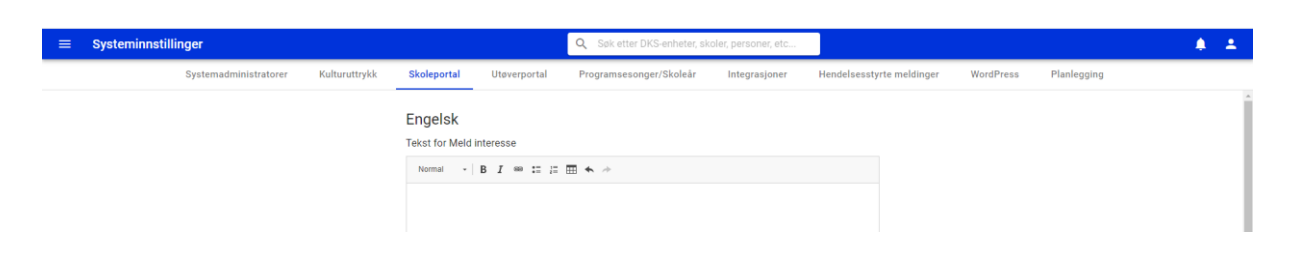

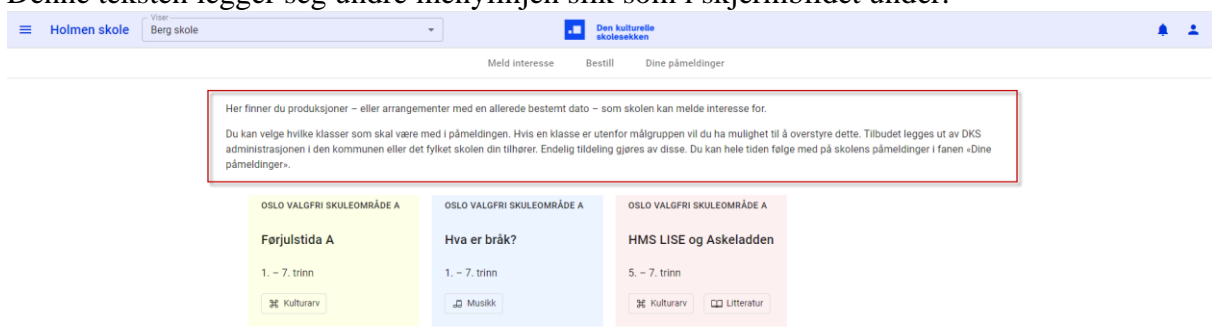

Denne teksten legger seg undre menylinjen slik som i skjermbildet under.

Teksten er felles for alle enheter og styres av Kulturtanken sentralt.

#### <span id="page-9-0"></span>1.4. Utøverportalen

Under Utøverportal definerer en innsendingsperiode. Det er kun i denne perioden utøvere får lov å sende inn sine forslag. Utenfor denne perioden vil utøvere kunne opprette forslag, men forslagene kan ikke leveres før utøverportalen er i en aktiv innsendingsperiode.

Planleggere kan til enhver tid legge inn nye forslag, også utenfor den aktive innsendingsperioden.

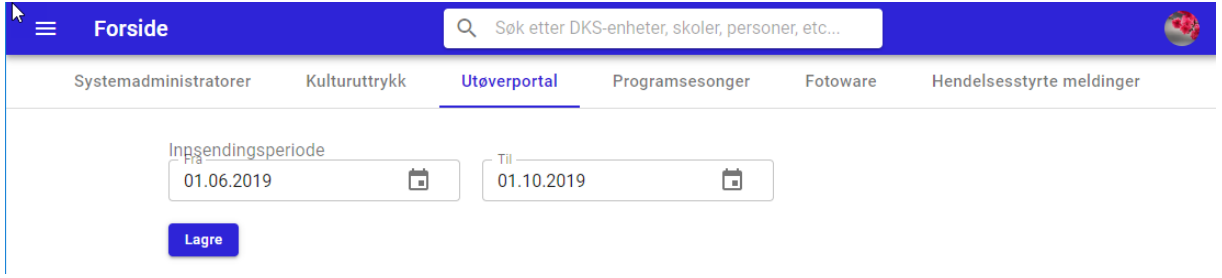

#### <span id="page-9-1"></span>1.5. Programsesonger/skoleår

Programsesong benyttes i forslagsskjemaet i utøverportalen, og en finner det også sesong som et filtervalg flere steder i administrasjonen.

Skoleår finner en også som et filtervalg flere steder i løsningen. Dette er et felt som ikke er redigerbart og en kan ikke legge til eller fjerne skoleår. Ønskers flere skoleår, kontakt leverandør og flere skoleår legges til. Som systemadministrator kan en velge hvilke skoleår som skal være tilgjengelige i skoleportalen.

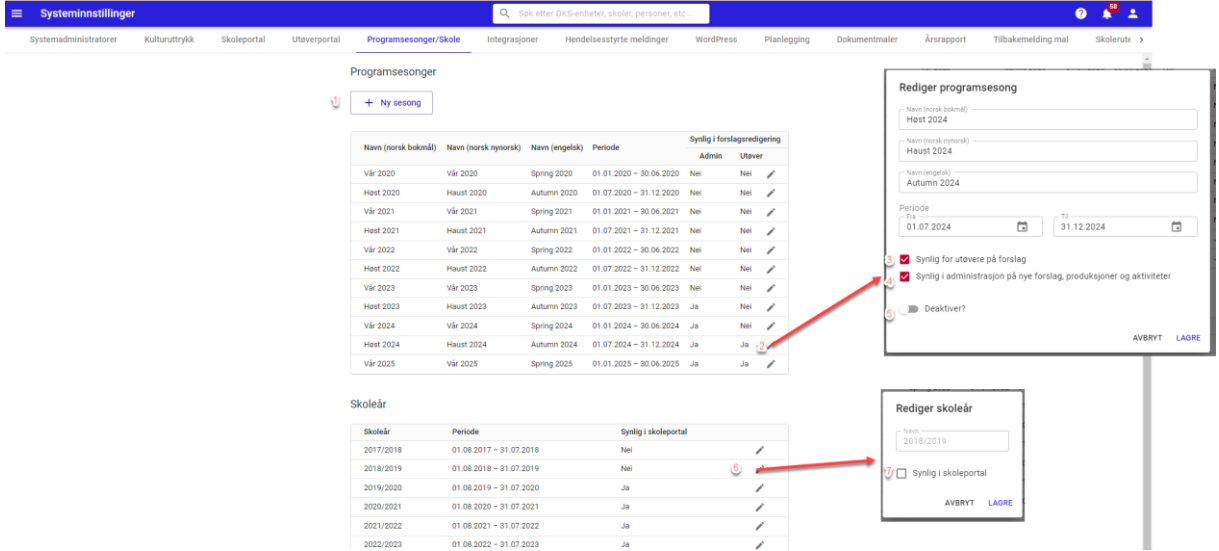

- #1. Ny sesong oppretter en ny sesong. Nytt vindu åpnes der en angir et navn og en periode.
- #2. Rediger redigeringsvindu for valgt sesong åpnes, og en kan endre på informasjonen som er lagt inn om en sesong.
- #3. Synlig for utøvere på nytt forslag siden Her styrer en om programsesongen skal være tilgjengelig som en valgbar periode i utøver sitt forslagsskjema. Kun sesonger der

«synlighet for utøvere på nytt forslag siden» er satt vil være synlig i forslagsskjemaet.

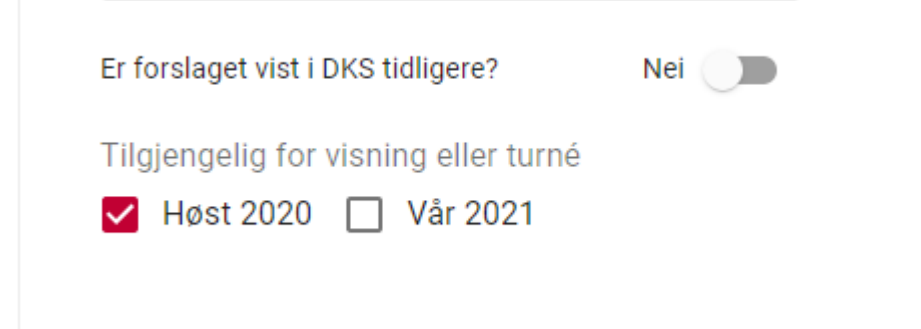

#### #4. Synlig i administrasjon på nye forslag, produksjoner og aktiviteter

Denne brukes for å styre hvilke programsesonger som skal være tilgjengelig i admin ved opprettelse av nye forslag, produksjoner og aktiviteter da en her gjerne skal ha mer tilgjengelig enn i utøverportalen.

- #5. Deaktivert I redigeringsmodus kan en markere en sesong som deaktivert. En deaktivert sesong vil ikke vises i løsningen. Deaktiverte sesonger listes ut med en rød bakgrunn slik at det er tydelig at de er deaktivert.
- #6. Rediger skoleår åpner redigeringsvindu for skoleår
- #7. Synlig i skoleportalen Dersom denne sjekkboksen hakes av vil skoleåret vises som et valg i skoleportalen.

### <span id="page-10-0"></span>1.6. Integrasjoner

#### <span id="page-10-1"></span>Fotoware

Ingen redigerbare innstillinger, men en kan se her om fotoware er autorisert. Dersom autentiseringen mangler, kan en ved å klikke på *Authorize* og autentisere på nytt.

Bilder og filer som lastes opp via utøverportal, skoleportal og i administrasjonen lastes inn i Fotoware. Bilder som blir fjernet fra portalen, vil ikke fjernes fra fotoware.

#### <span id="page-10-2"></span>KS Fint

«Synkroniser med KS Fint» henter inn skoledata for videregående skoler fra FINT-prosjektet og oppdaterer disse. Kjøres manuelt og kan også kjøres på enhetsnivå.

#### <span id="page-10-3"></span>Importer data fra GSI

Last opp fil med GSI data og importer skoledata. Se informasjon om hvordan en henter ut GSI rapport i eget kapittel.

#### <span id="page-10-4"></span>Feide - Singel Sign On

Feide-pålogging kan enkelt aktiveres/deaktiveres her. Når Feide er aktivert kan brukere logge inn med sine Feide-brukere.

#### Generer nye produksjonsgrupper

Oppretter nye produksjonsgrupper for alle kommuner som ikke er mottakere av forslag som fylke/direktekommuner.

Produksjonsgruppene blir opprettet med navn «Faste produksjoner i <DKS enhets navn>» og er av typen faste produksjoner. Publiseringsperioden settes automatisk til perioden definert (01.08-31.07) for valgt skoleår.

For å opprette produksjonsgrupper velges skoleår og en klikker på start.

#### Generer nye produksjonsgrupper

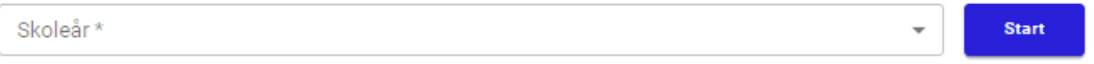

Importer læreplan

Her kan en importere data til LK20-funksjonaliteten som ligger på produksjonen. Filen som lastes opp må inneholde noen gitte kolonner. Det er denne daten som danner grunnlag for hvilke valg en kan gjøre ved registrering av LK20 på produksjonen.

## <span id="page-11-0"></span>1.7. Hendelsesstyrte meldinger

Viser en oversikt over hendelsesstyrte meldinger i løsningen og en kan administrere hvilke meldinger som skal være aktive.

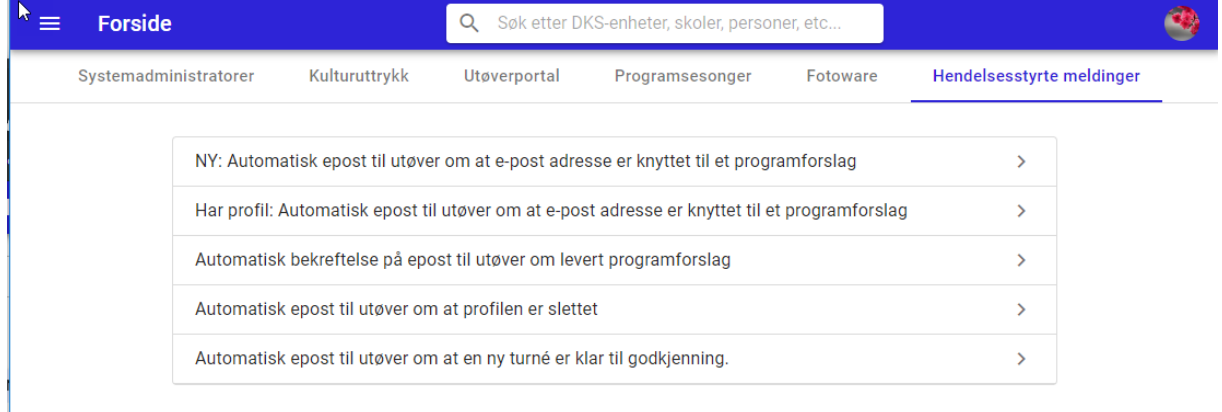

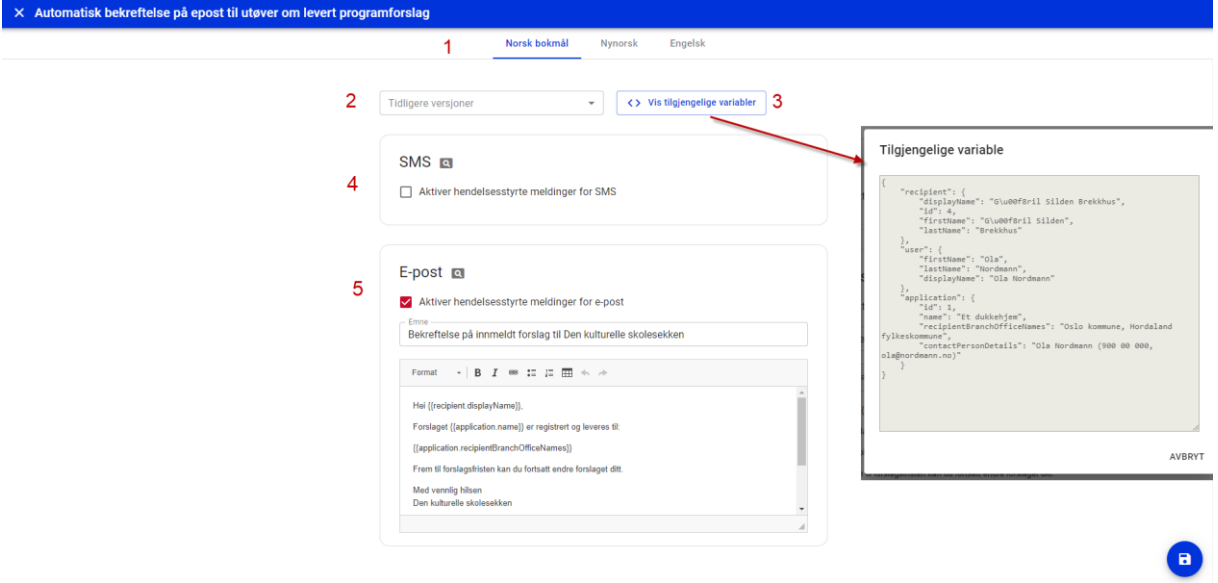

I fra oversiktslisten over hendelsesstyrte meldinger kan en velge å se detaljer om en melding ved å klikke på den.

En får da opp en ny visning som viser alle detaljer om visningen.

- #1. Språk-linje velg hvilket språk du vil se nærmere på. Aktivering av den hendelsesstyrte meldingen må gjøres pr språk.
- #2. Tidligere versjoner viser historikk og en kan gå tilbake til en tidligere versjon av meldingen.
- #3. Vis tilgjengelige variabler viser en oversikt over hvilke variabler som er tilgjengelige. Variablene kan benyttes i epost-teksten og felter vil bli flettet inn med verdier fra portalen. Formatet som benyttes er {{nivå1.nivå2}}, eks {{application.name}} som vil gi oss navnet på et forslag.

Tilgjengelige variable

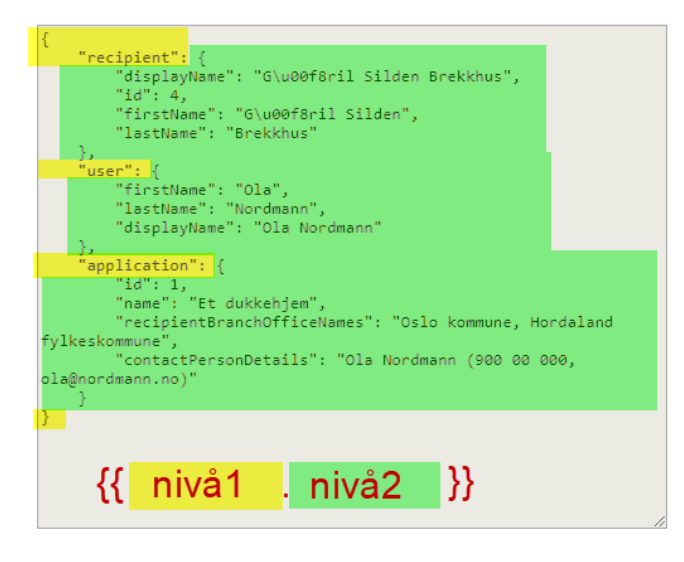

AVBRYT

#4. SMS – Når «aktiver hendelsesstyrte meldinger for SMS» er aktivert får en opp et felt for å skrive ønsket tekst som sendes ut når handlingen blir trigget.

*Merk!* Bruk av denne funksjonen vil medføre kostnader for bruk av SMS.

#5. E-post – Når «aktiver hendelsesstyrt melding for e-post» er valgt får en opp felter for emne og et brødtekstfelt for eposten. Her kan en selv legge inn ønsket tekst og benytte seg av de tilgjengelige variablene for å flette informasjon fra portalen. Eposten blir sendt ut når hendelse for den hendelsesstyrte meldingen trigges.

Dersom hendelsesstyrte meldinger skal sendes ut på ulike målformer, må dette settes opp per målform.

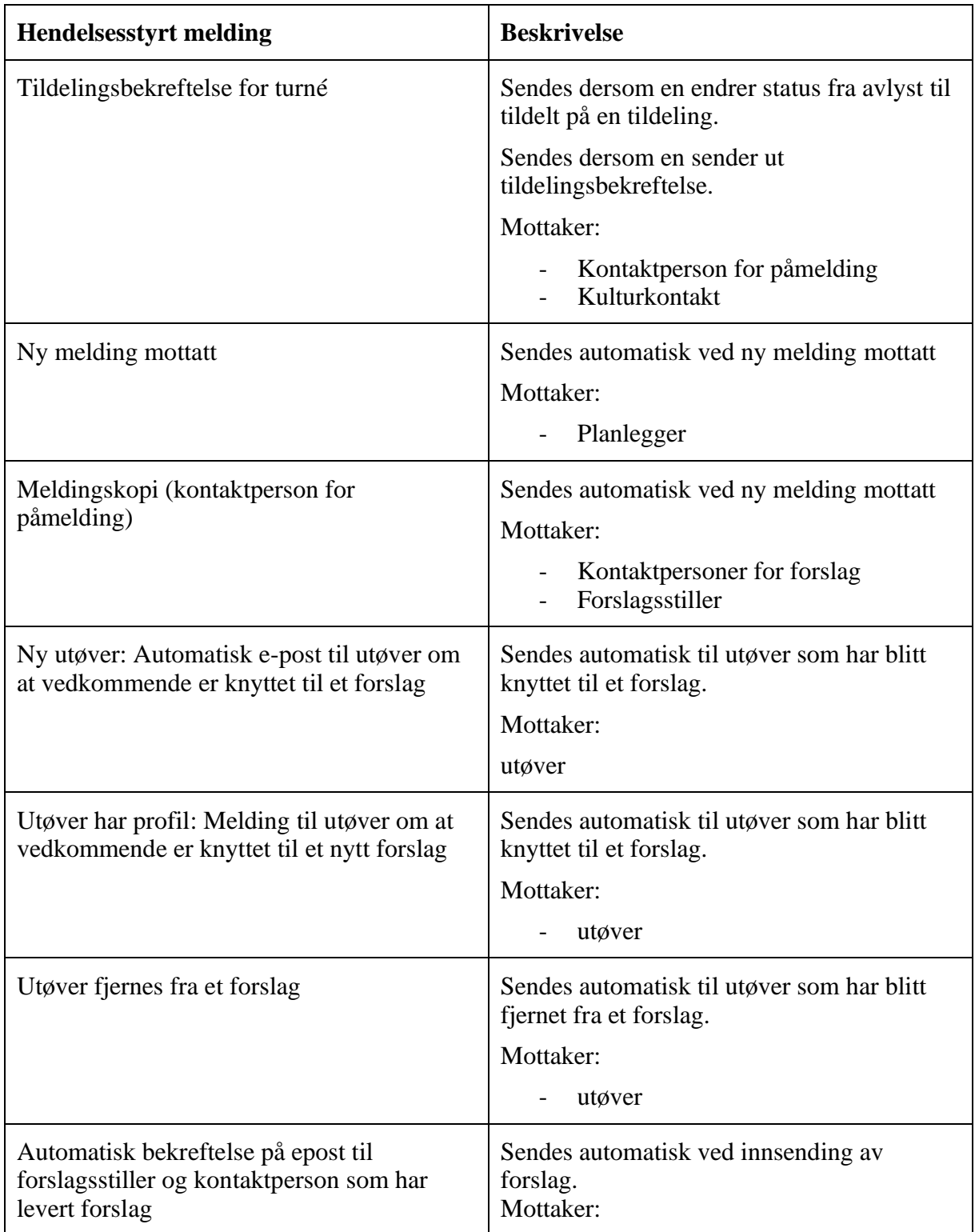

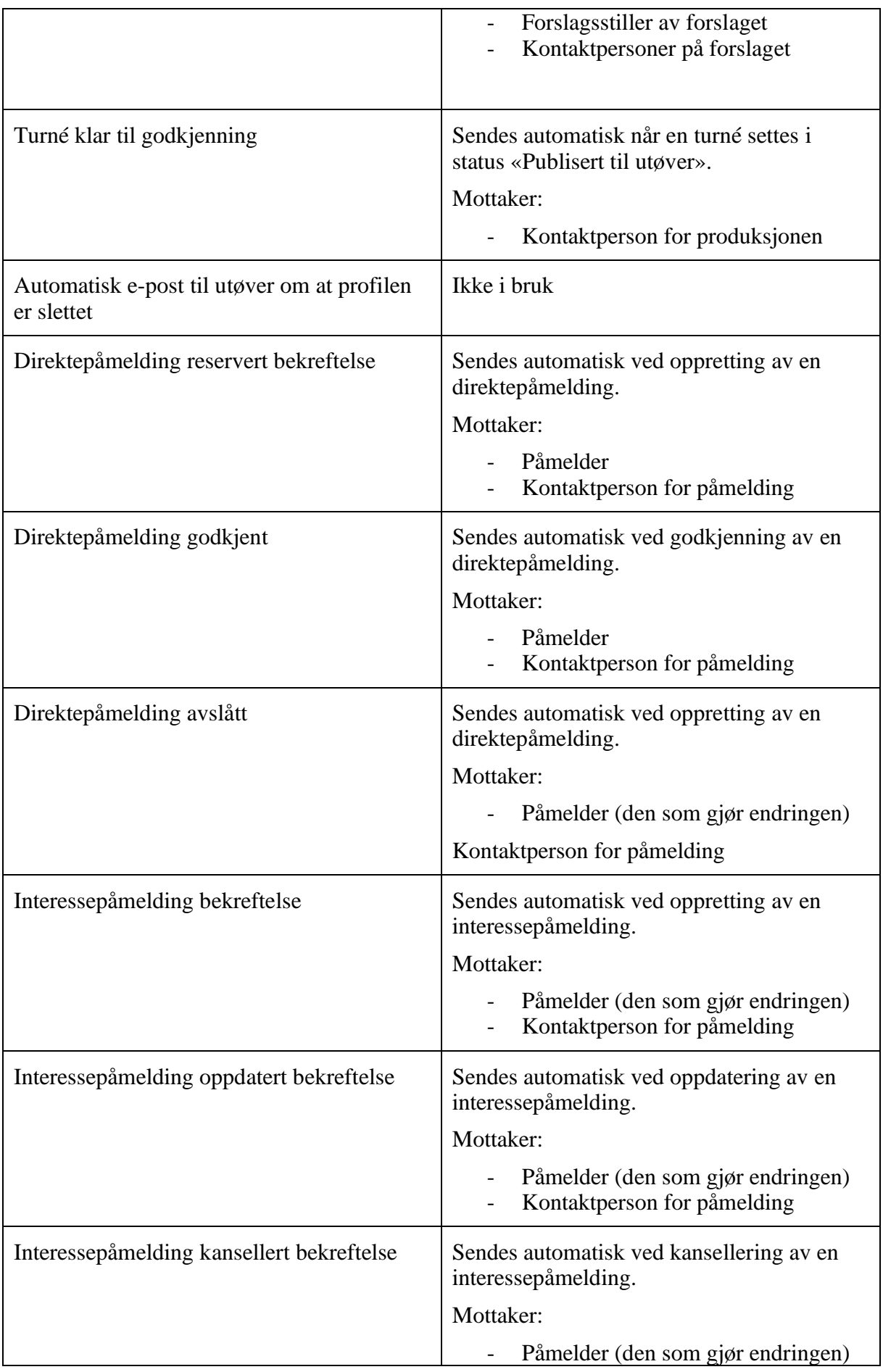

<span id="page-15-0"></span>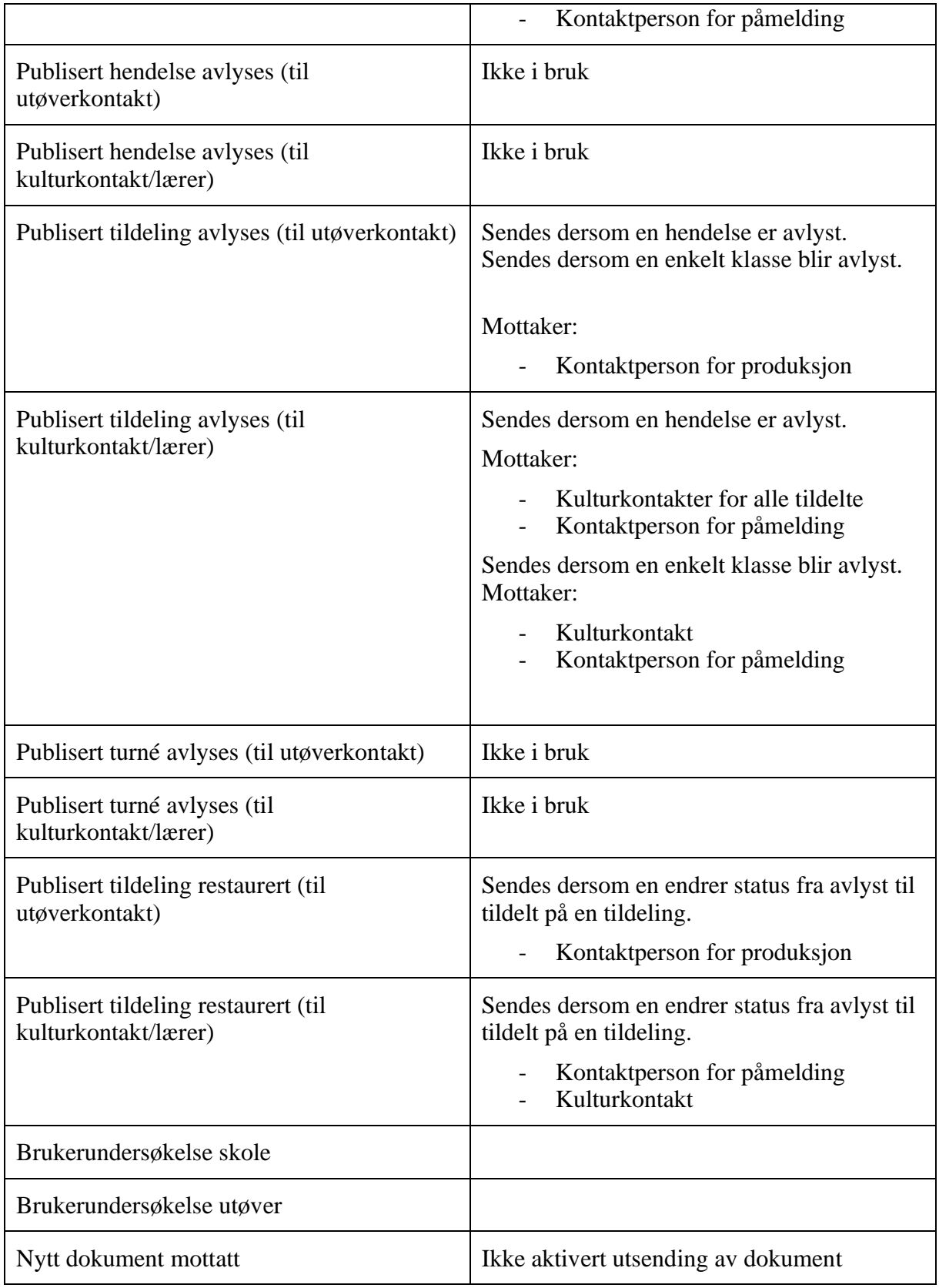

## 1.8. Wordpress

Viser oversikt over alle wordpress-sider som er satt opp.

Oppsett av nye wordpress sider gjøres av Netpower på forespørsel.

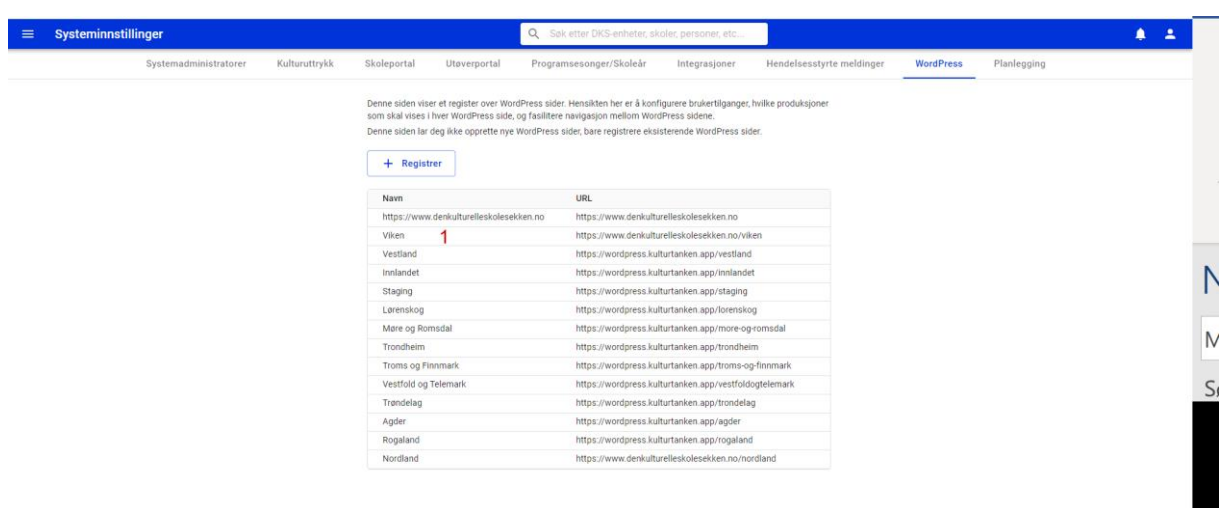

Ved å klikke på en av oppføringene i listen får en opp detaljvisningen for denne siden.

Her finner en informasjon om siden. «Vis innhold fra» angir hvilke enheter i portalen informasjon om produksjoner skal hentes fra.

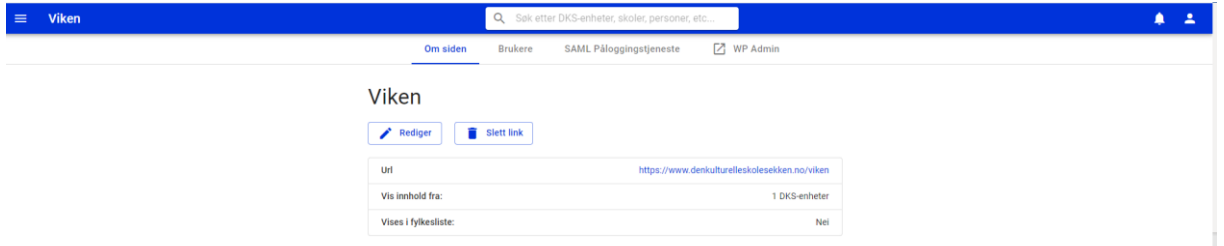

#### **Brukere**

Brukere som legges inn her kan logge inn med sin bruker i portalen også i wordpress-siden.

En trenger ikke ha planlegger-rolle i portalen for å redigere wordpress, men en bruker må opprettes for at en skal få logge inn dette fordi det er satt opp SAML påloggingstjeneste.

- 1. Legg til bruker bruker vil ikke være synlig i wordpress før bruker har logget inn.
- 2. Bruker logger inn i wordpress. Default får brukeren begrenset rettighet og en administrator må i wordpress endre rollen på brukeren til ønsket rolle.

## <span id="page-17-0"></span>1.9. Planlegging

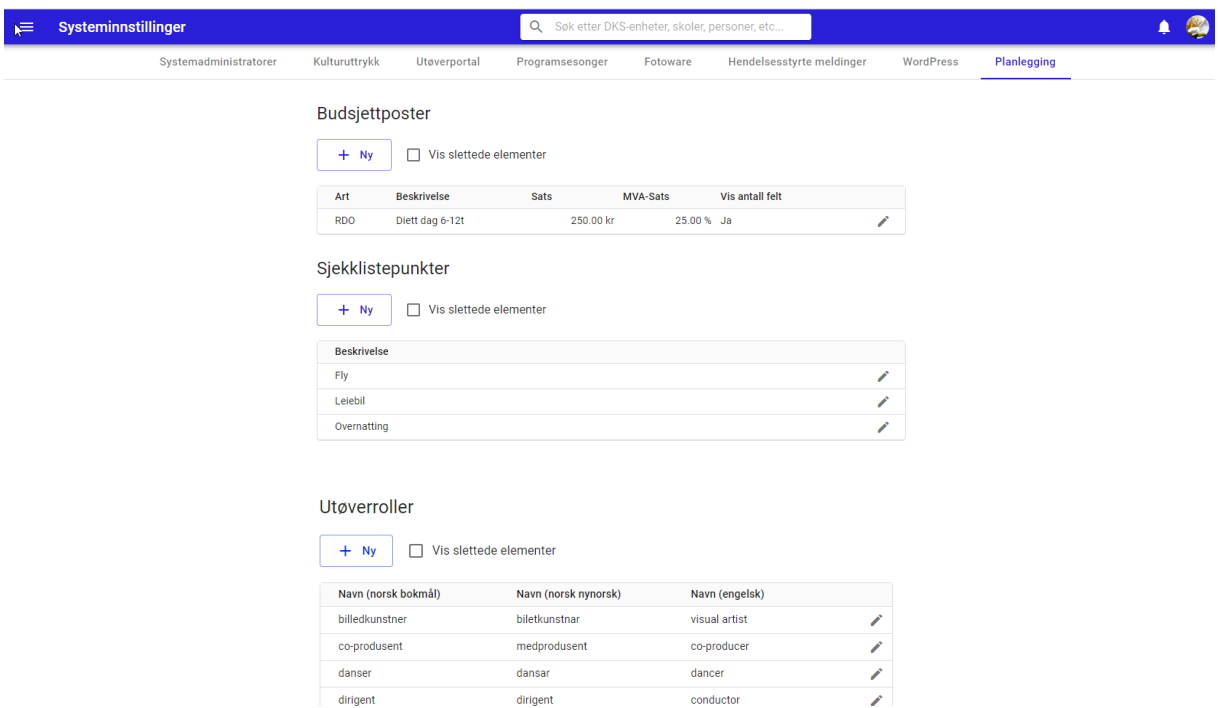

Her konfigurerer en tilgjengelige budsjettposter, sjekklistepunkter og utøverroller. Disse listene er felles for alle enheter og administreres sentralt av Kulturtanken.

En kan enkelt legge til nye, endre og slette elementene.

**Sjekklistepunktene** er tilgjengelige på turneene. **Budsjettpostene** benyttes i budsjett på produksjonene. **Utøverroller benyttes** i forbindelse med utøvere og dokumentmaler.

#### <span id="page-17-1"></span>1.10. Dokumentmaler

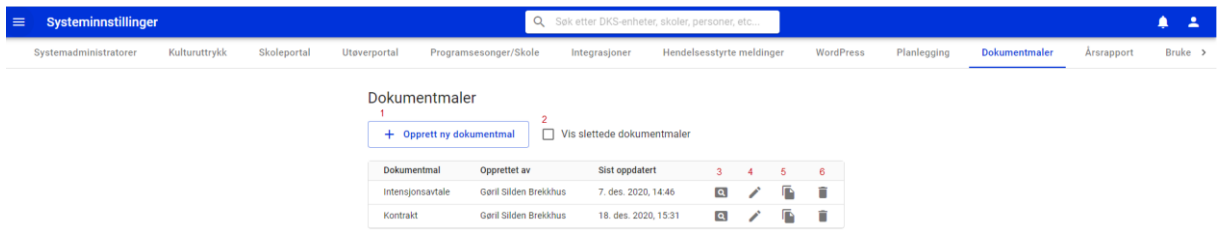

Som systemadministrator kan en opprette og vedlikeholde maler på vegne av hele organisasjonen. Disse malene vil være tilgjengelig for alle enhetene. Det er kun systemadministratorer som kan gjøre endringer i disse malene. Planleggere i enhetene kan benytte disse malene, men de vil også kunne kopiere en mal for å lage egen versjon av denne.

- **#1. Opprett ny dokumentmal –** Opprett en ny dokumentmal
- #2. **Vis slettede dokumentmaler** Når dette er valgt vil en få se alle slettede dokumentmaler.
- #3. **Forhåndsvis** Forhåndsviser dokumentmalen
- #4. **Rediger** Rediger dokumentmal. Kun tilgjengelig på maler som er opprettet av enheten selv
- #5. **Kopier** kopier en dokumentmal, lager en kopi av dokumentmalen

#6. **Slett** – deaktiverer dokumentmalen. Kun tilgjengelig på maler som er opprettet av enheten selv.

Malene opprettes med flettefelter for å flette inn informasjon om utøver og produksjons/turnedetaljer.

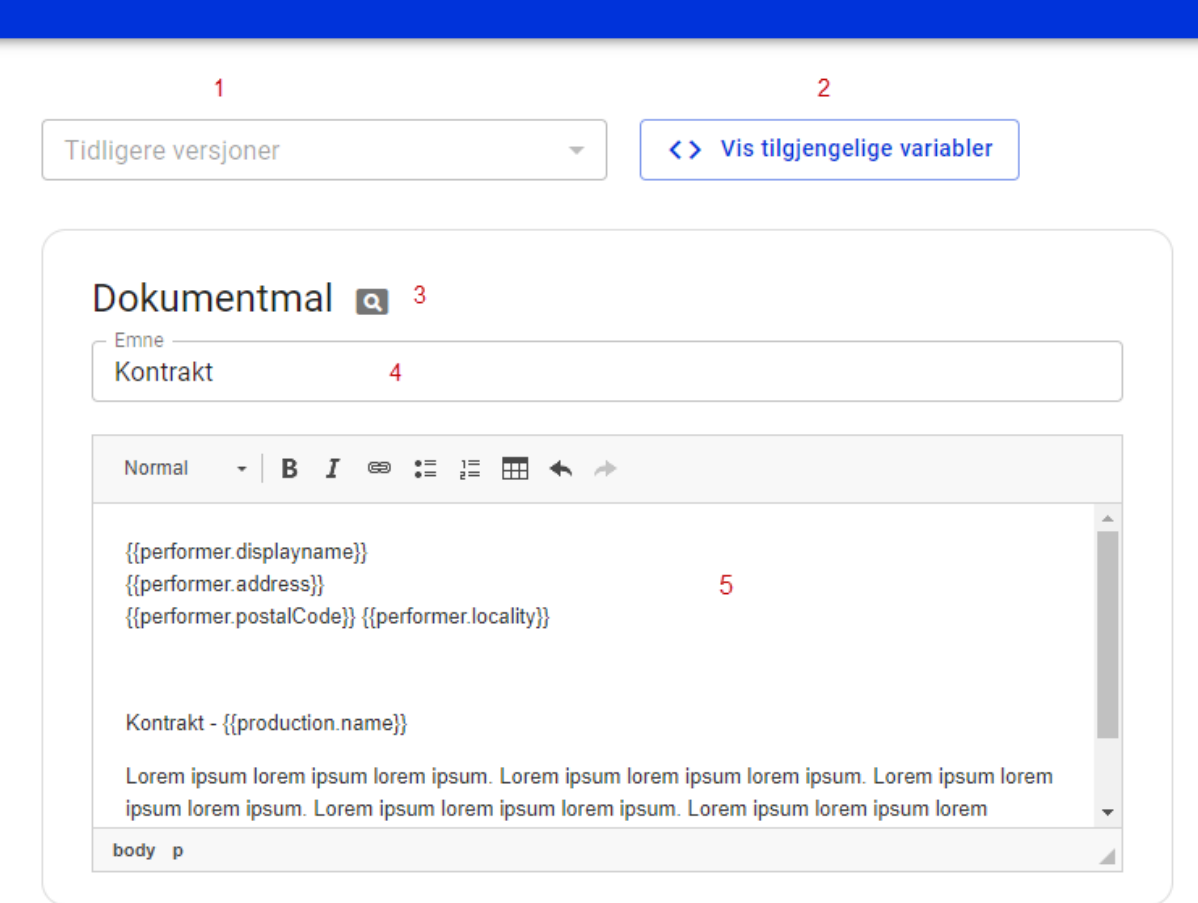

- #1. Tidligere versjoner viser historikk og en kan gå tilbake til en tidligere versjon av en dokumentmal.
- #2. Vis tilgjengelige variabler viser en oversikt over hvilke variabler som er tilgjengelige. Variablene kan benyttes i dokumentmalen og felter vil bli flettet inn med verdier fra portalen. Formatet som benyttes er {{nivå1.nivå2}}, eks {{performer.displayName}} som vil gi oss navnet på utøver.

NB! Case-sensitiv, pass på å skriv variabelnavnene likt som i oversikten over tilgjengelige variabler.

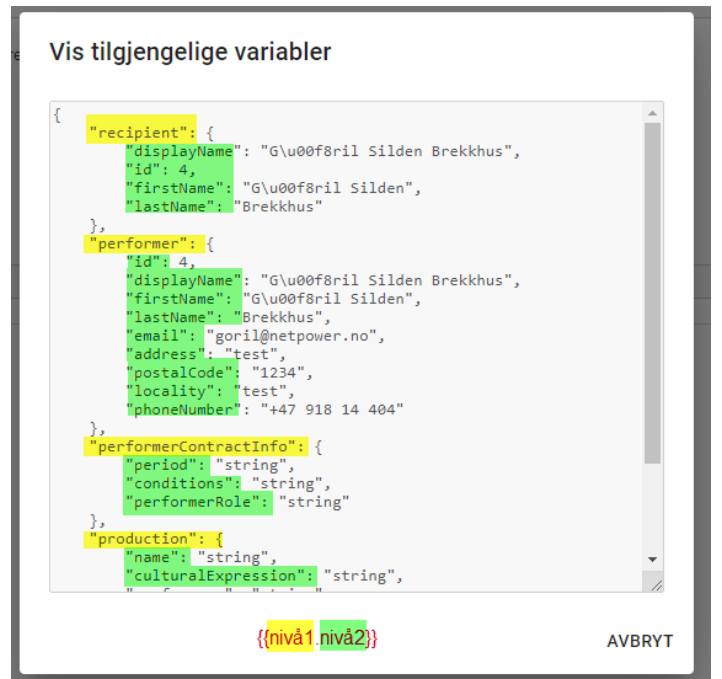

- #3. Forhåndsvisning Forhåndsviser dokumentmalen i denne forhåndsvisningen er det verdiene som vises for feltene i «Vis tilgjengelige variabler» som blir flettet inn. I bruk på en kontrakt til en utøver, er det utøverens detaljer som blir flettet inn.
- #4. Emne navn på kontrakt
- #5. Mal tekst Felt for å legge inn innholdet i dokumentmalen. Her legges det inn flettefelter for informasjon som skal hentes fra utøver og produksjon. Se eksempel over på hvordan dette gjøres.

## <span id="page-19-0"></span>1.11. Årsrapport

Hovedskjemaet i årsrapporten er redigerbart for DKS enhetene innen for gitte perioder.

Årsrapporten som de ulike DKS enhetene kan fylle ut, viser konfigurerbare spørsmål. De konfigurerbare spørsmålene listes ut alfabetisk.

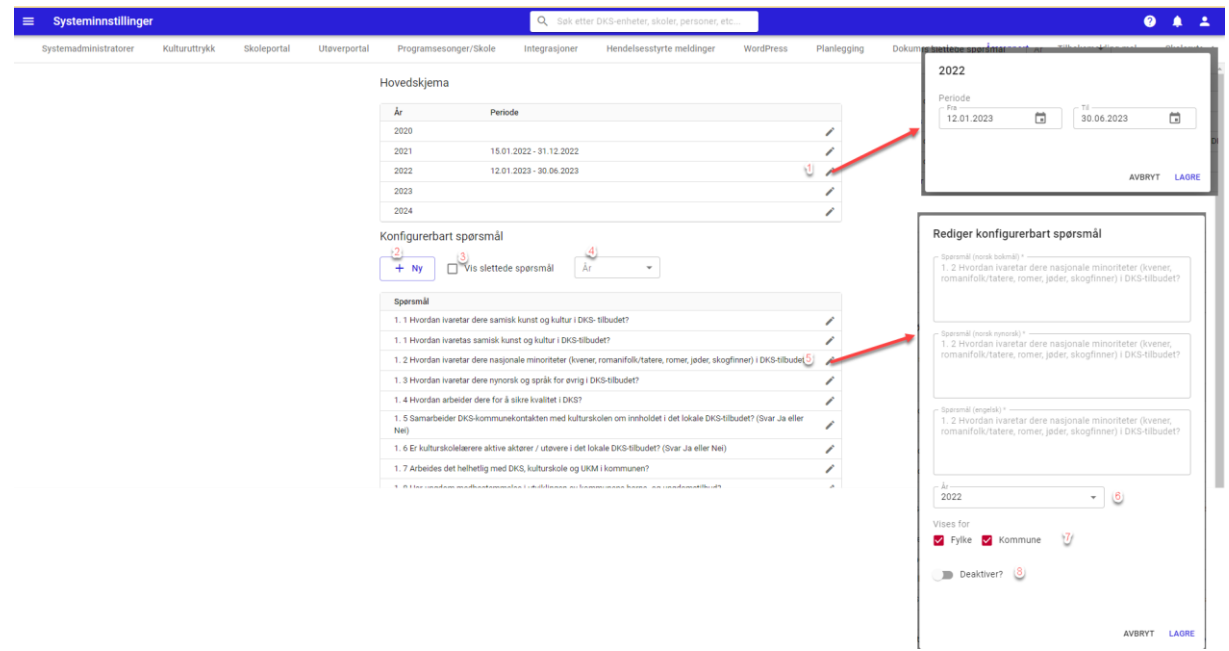

- 1. Rediger Rediger periode for hovedskjema. Innenfor perioden kan DKS enhetene levere sin årsrapport.
- 2. Ny Opprett et nytt konfigurerbart spørsmål
- 3. Vis slettede spørsmål Viser spørsmål som er slettet. Spørsmålene kan gjenopprettes.
- 4. Filtrering på år velg et år og se hvilke spørsmål som gjelder for dette året.
- 5. Rediger Rediger et spørsmål
- 6. År sett hvilket år et spørsmål skal knyttes til
- 7. Fylke/Kommune velg hvilken type enheter som skal motta spørsmålene.
- 8. Deaktiver deaktiver eller aktiver et spørsmål.

Merk! Endring i spørsmål vil ikke påvirke årsrapporter som allerede er opprettet. Endringer vil kun påvirke nye årsrapporter.

## 1.12. Tilbakemelding mal

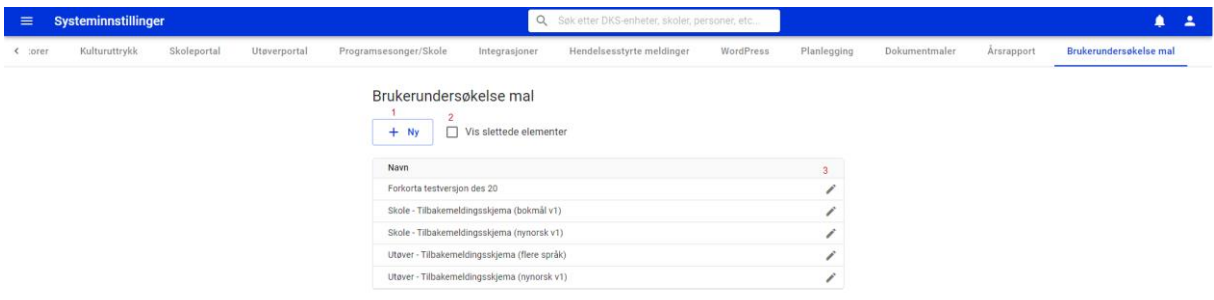

- #1. Ny Opprett/registrer en ny brukerundersøkelses mal
- #2. Vis slettede elementer Vis maler som er markert som slettet/deaktivert
- $#3$ . Rediger Åpner mal i redigeringsmodus

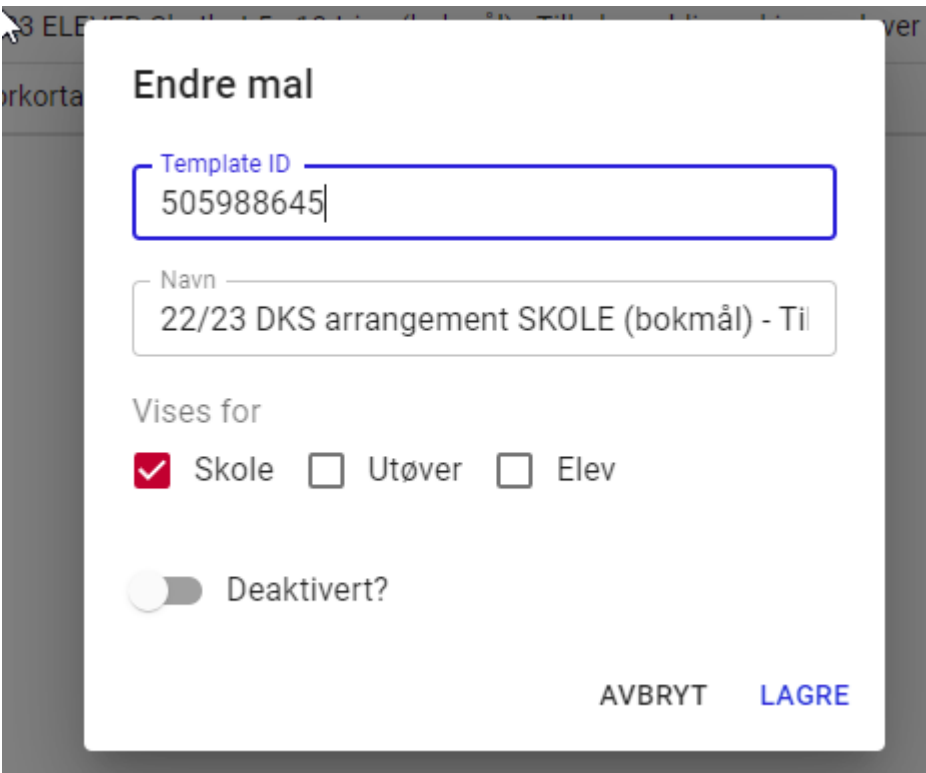

- Template ID denne IDen finner en i SurveyMonkey og referer til brukerundersøkelsen som er opprettet der.
- Navn Dette er navnet som blir synlig for planleggere. Navnet bør være beskrivende for hva brukerundersøkelsen er.
- Vises for Her velger en for hvilke grupper denne malen skal være tilgjengelig for.
- Deaktivert Her kan en aktivere/deaktivere en brukerundersøkelse. Planleggere vil kun ha mulighet for å velge blant aktive maler.

Brukerundersøkelser er en integrasjon med SurveyMonkey. Brukerundersøkelsen må først opprettes i SurveyMonkey før den registreres som en mal i portalen av systemadministrator.

Når en planlegger knytter en brukerundersøkelse til en turne, så vil det i SurveyMonkey bli opprettet en ny collection. Collection'en blir navngitt i henhold til en etablert navngivning slik at det er mulig å se hvilken enhet og produksjon som er ansvarlig.

For å finne id'en i SurveyMonkey gjøres følgende:

- 1. Logg inn i SurveyMonkey og finn brukerundersøkelsen som du vil finne id'en til.
- 2. Trykk F12 for å få opp utviklingsverktøy
- 3. Velg «Network»
- 4. Velg graphql og finn survey id som vist i skjermbildet under.

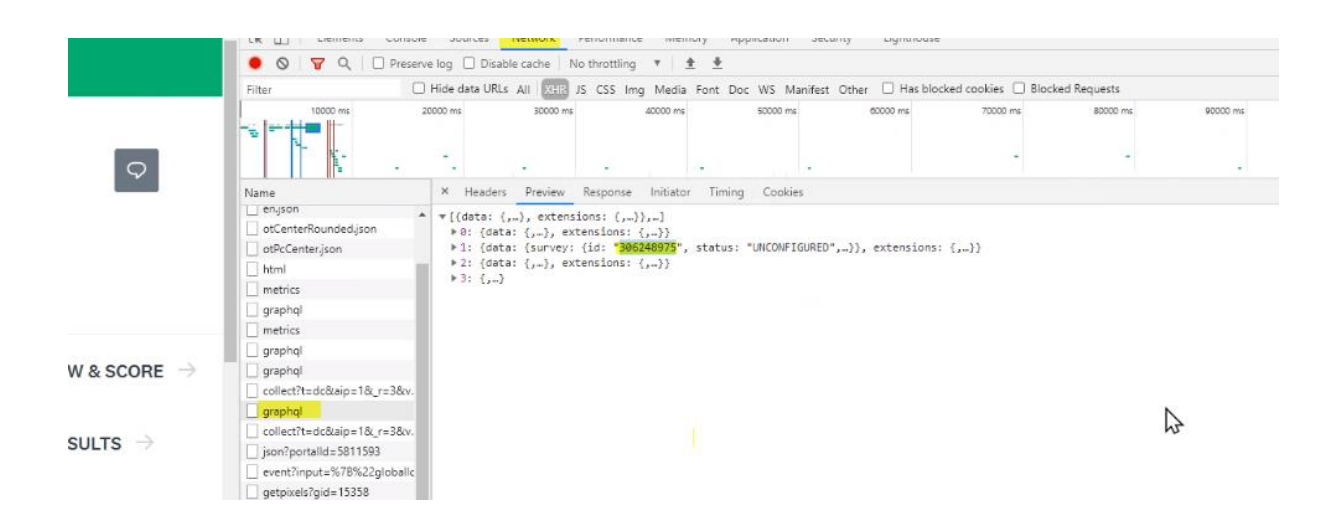

NB! Husk at brukerundersøkelsen i SurveyMonkey må være delt med API-brukeren for at den skal kunne legges til som mal i portalen.

#### 1.13. Skolerute

Felles skolerute for hele DKS. Brukes typisk for røde dager. Disse dagene vil være synlig i DKS enhetenes skolerute, men ikke editerbare for andre enn administrator. DKS enhetene kan kun editere egne oppføringer i skoleruten.

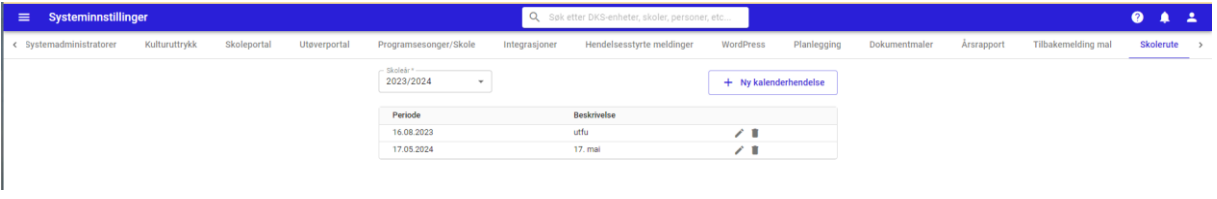

<span id="page-22-0"></span>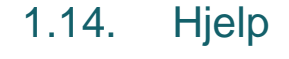

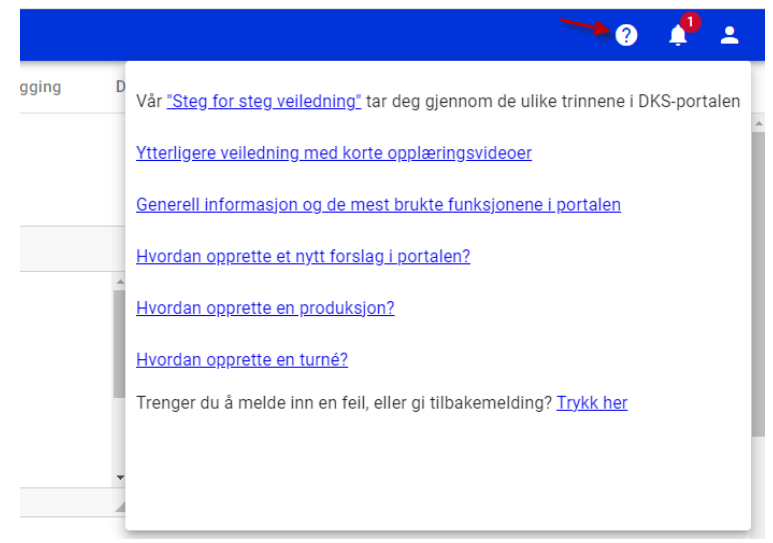

I topplinjen finner vi et symbol for hjelp. Klikker en på dette får en frem en hjelpemeny. Denne menyen administrerer systemadministrator fra systeminnstillinger->Hjelp. Menyen legges inn i en editor, noe som gir stor fleksibilitet i forhold til innholdet som presenteres.

Tilsvarende menyer finnes i utøverportal og skoleportal. Alle menyene finnes på de ulike målformene. Dette gir totalt 9 ulike menyer å vedlikeholde.

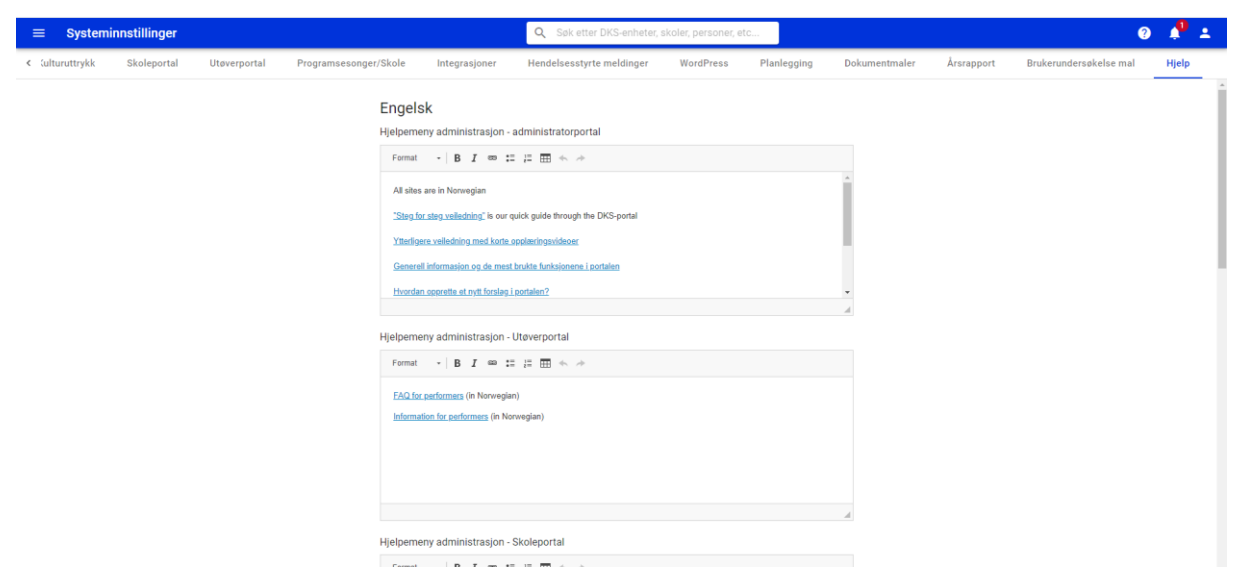

# <span id="page-24-0"></span>2. Generelt

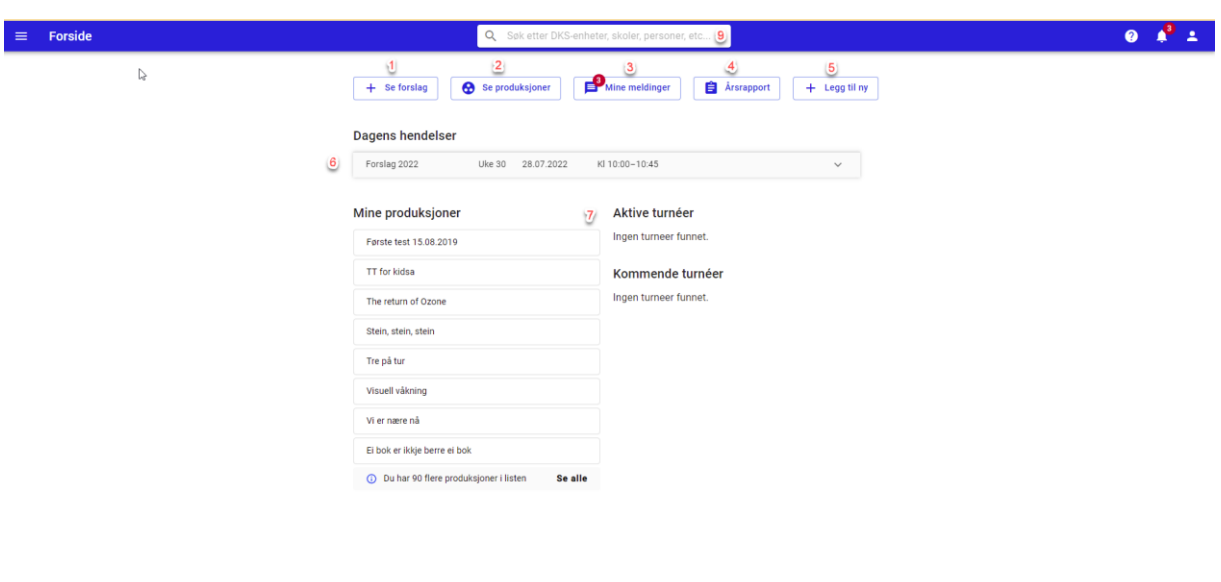

#### <span id="page-24-1"></span>2.1. Startside

Når en logger inn i portalen som en DKS-planlegger vil få opp en startside. Her finner en snarveier til Se forslag (#1), Se produksjoner (#2), Mine meldinger (#3), Årsrapport (#4) og «Legg til ny» (#5) som er en forenklet veiviser. Videre følger en liten oversikt over dagens hendelser (#6), etterfulgt av produksjoner, aktive turneer og kommende turneer i hovedvinduet (#7)

Antall turnéer 87 Antall produksjoner 98 Antall hendelser 739

I bunn av siden finner en statistikk (#8). I topp av siden er et søkefelt (#9)

Antall forslag 156

## <span id="page-25-0"></span>2.2. Hovedmeny

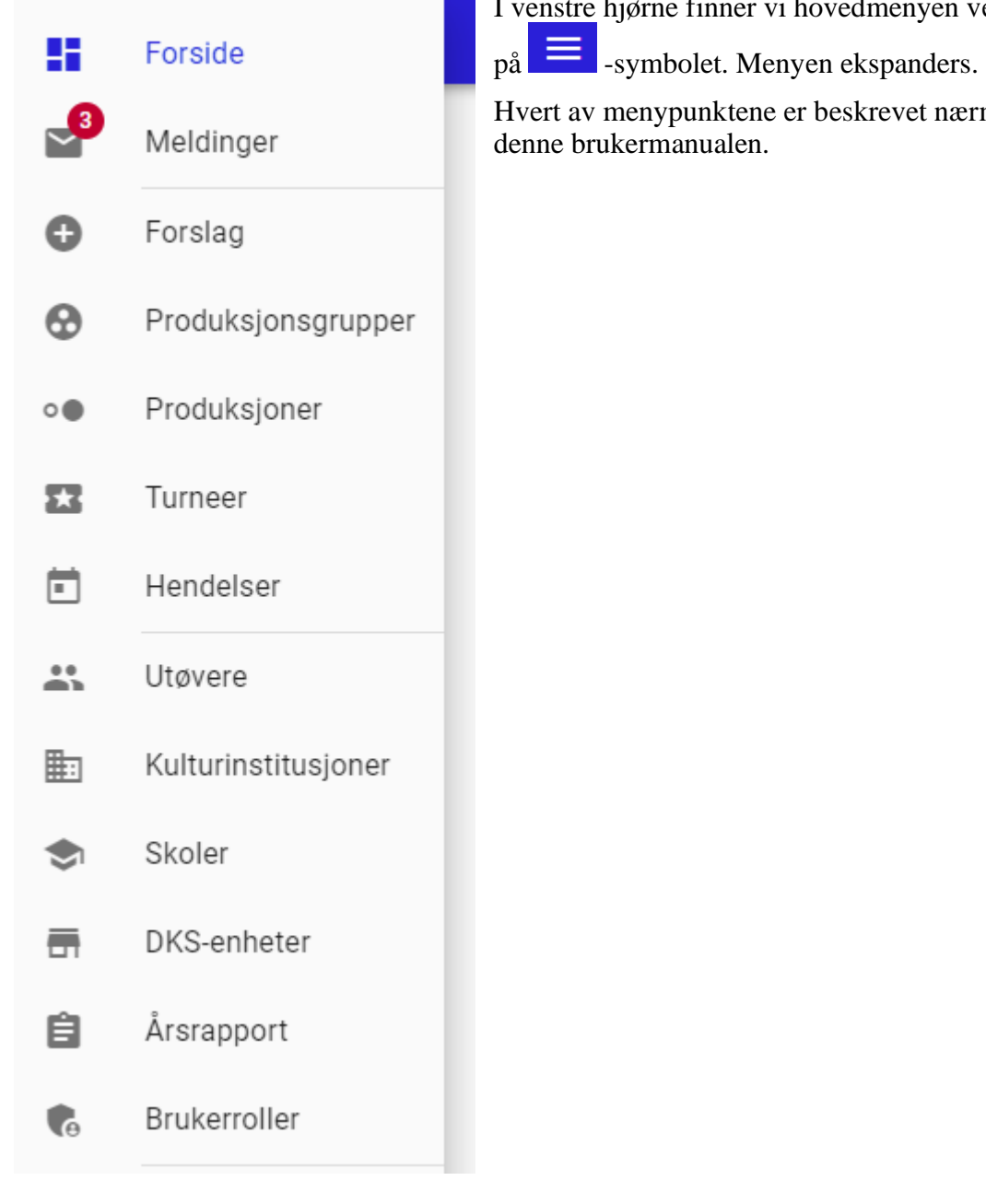

I venstre hjørne finner vi hovedmenyen ved å klikke

Hvert av menypunktene er beskrevet nærmere i

#### <span id="page-26-0"></span>2.3. Søk

I topplinjen finner vi et hurtigsøk (#9) der en kan søke bredt i løsningen. En kan søke etter DKS-enheter, skoler, kulturinstitusjoner, personer, forslag og produksjoner.

Søket fungerer slik at etter hvert som en skriver så vil en se resultatet listet ut under.

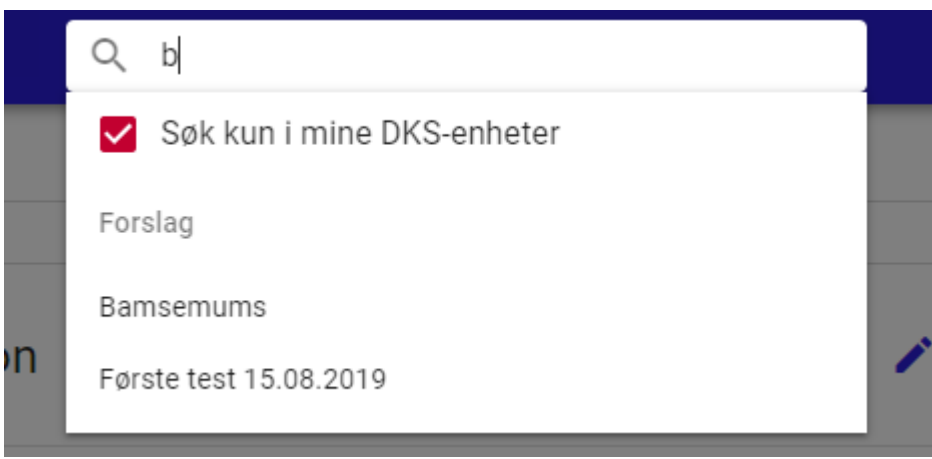

En vil også finne enge søkefelt på undersider i løsningen for å enklere kunne jobbe videre med søkeresultater.

## <span id="page-26-1"></span>2.4. Min profil

Min profil finner en øverst i høyre hjørne. Her vises et person-ikon, evt. ditt profilbilde. Ved å klikke på ikonet vil en liten meny ekspanderes, og en kan velge å åpne sin profil.

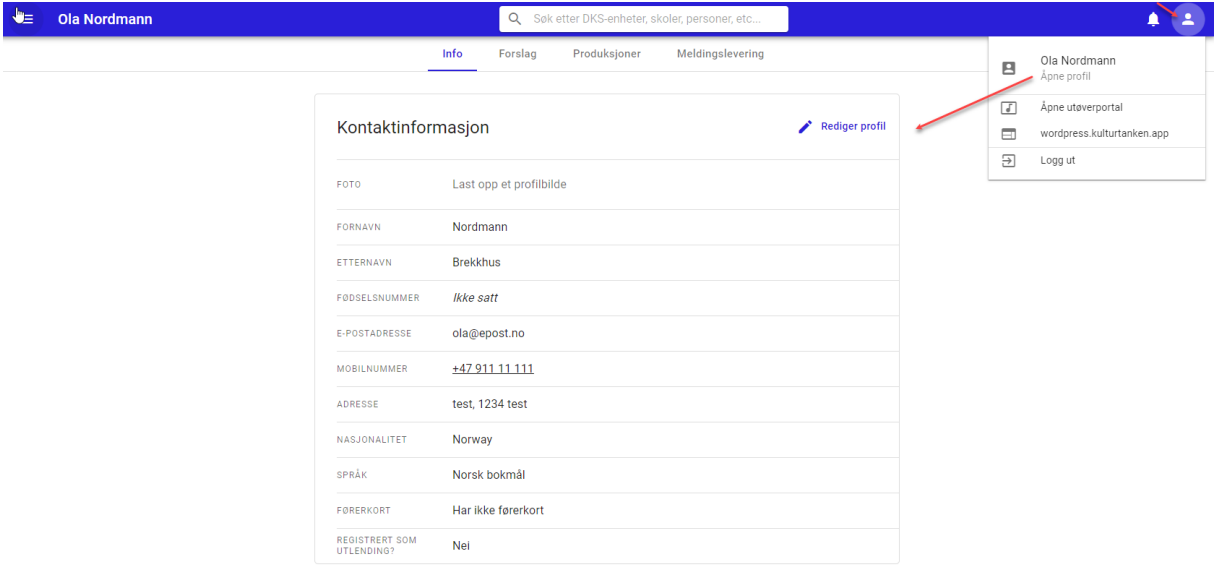

## <span id="page-27-0"></span>2.5. Veksle mellom administrasjon og utøverportal

Under profil-ikonet øverst til høyre på siden finner en snarvei til å åpne utøverportalen. I utøverportalen vil adminbrukere, på samme måte finne snarvei tilbake til administrasjonen.

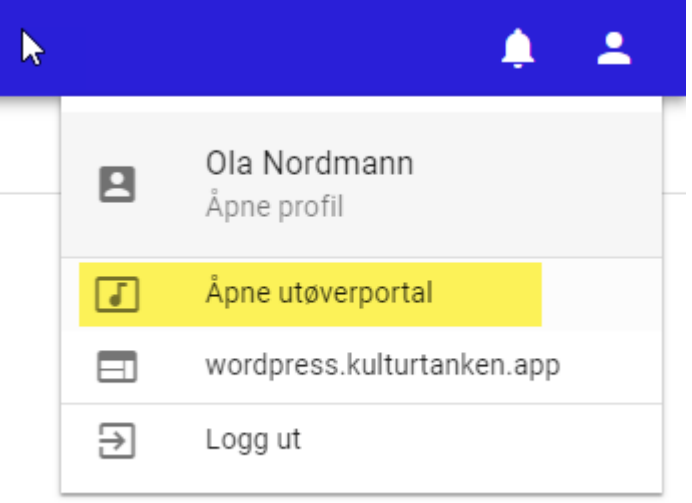

Dersom en har roller i wordpress eller på en skole vil en også finne snarvei til disse her.

#### <span id="page-27-1"></span>2.6. Logg ut

Under profil-ikonet øverst til høyre på siden finner en logg ut.

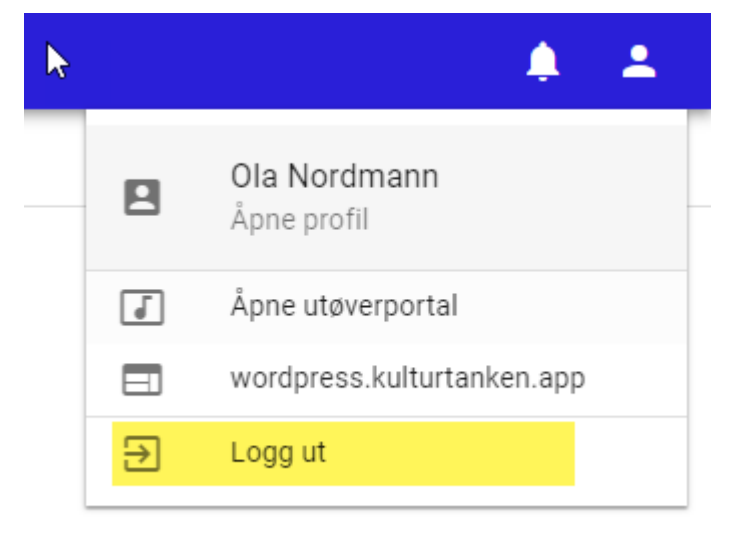

# <span id="page-28-0"></span>3. Ny bruker

En kan legge til nye brukere i tilknytning til DKS enheter, skoler, kulturinstitusjoner og utøvere. Her beskrives stegene i å legge til en helt ny eller en eksisterende bruker.

1. Fyll ut minst ett av feltene *e-postadresse*, *mobilnummer* eller *fødselsnummer*. Systemet undersøker så om det eksisterer brukere med oppgitt informasjon.

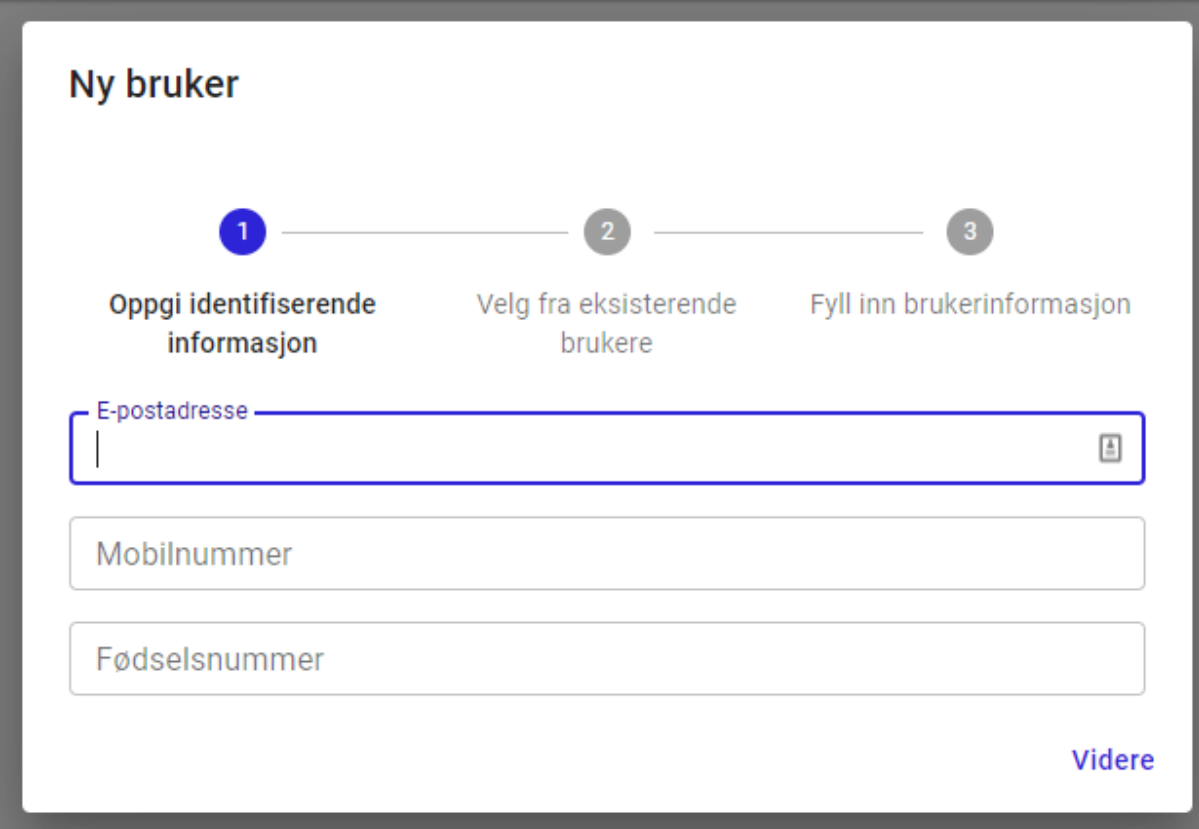

2. Systemet presenterer eventuelle brukere med oppgitt informasjon.

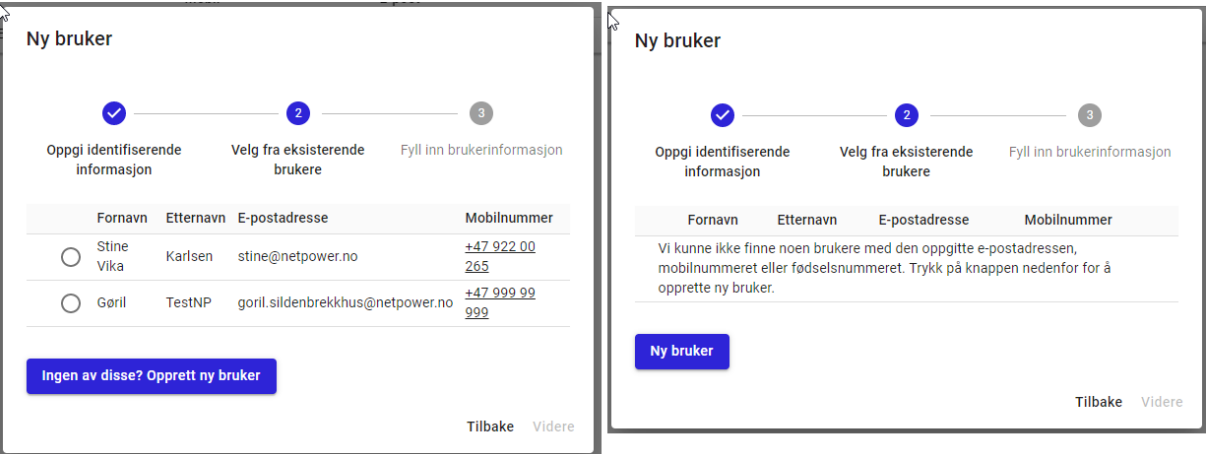

- A) Brukeren du vil legge til eksisterer. *Velg* riktig bruker fra listen og trykk *Videre*. Gå videre til punkt 3.
- B) Brukeren du vil legge til eksisterer ikke. Velg «*Ingen av disse? Opprett ny bruker*», eventuelt «*Ny bruker*». Hopp til steg 4

3. Verifiser at opplysningene er korrekt og gå *Videre*. Brukeren er nå lagt til.

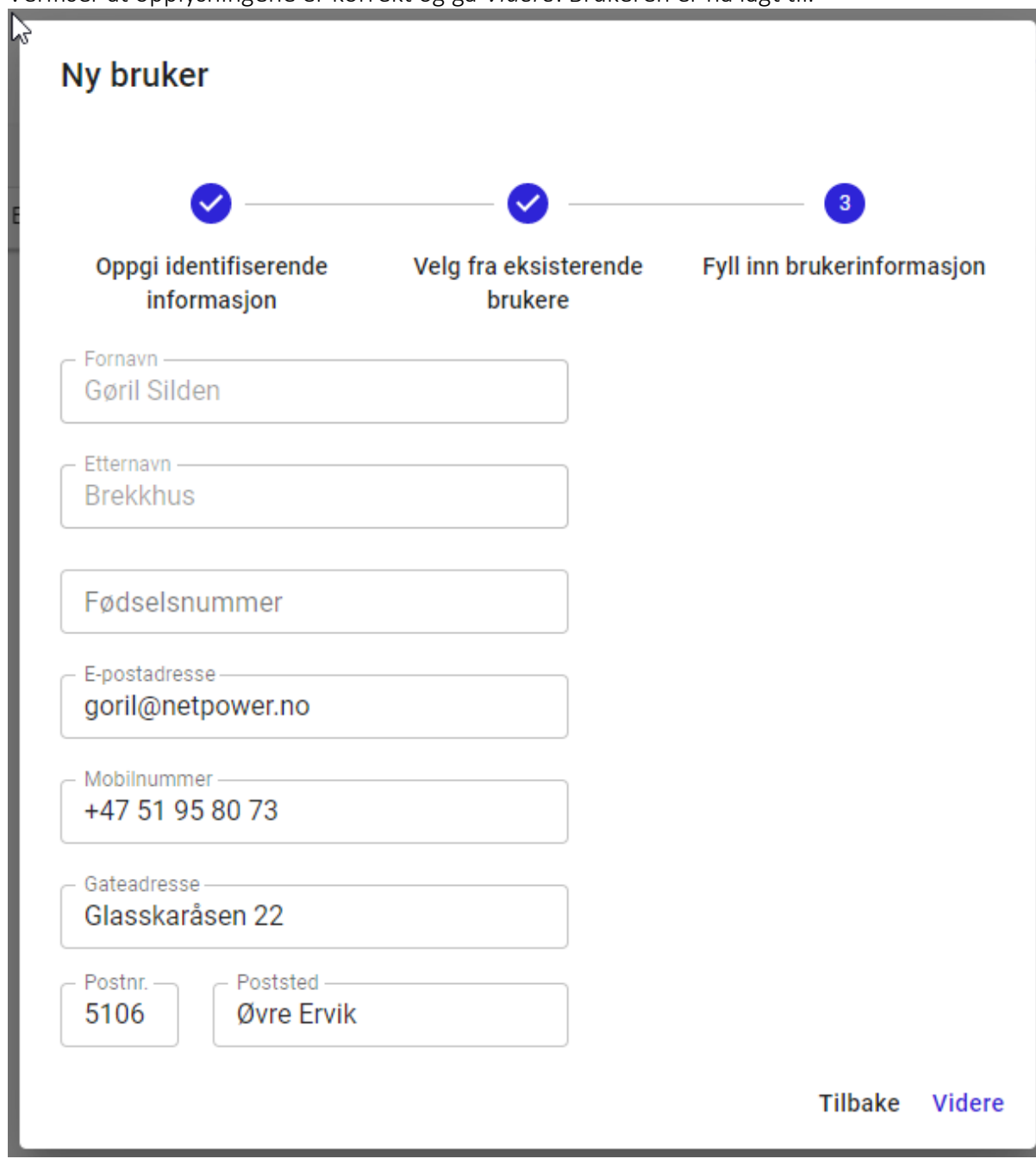

4. Fyll ut opplysninger om brukeren og gå «Videre». Brukeren er nå lagt til.

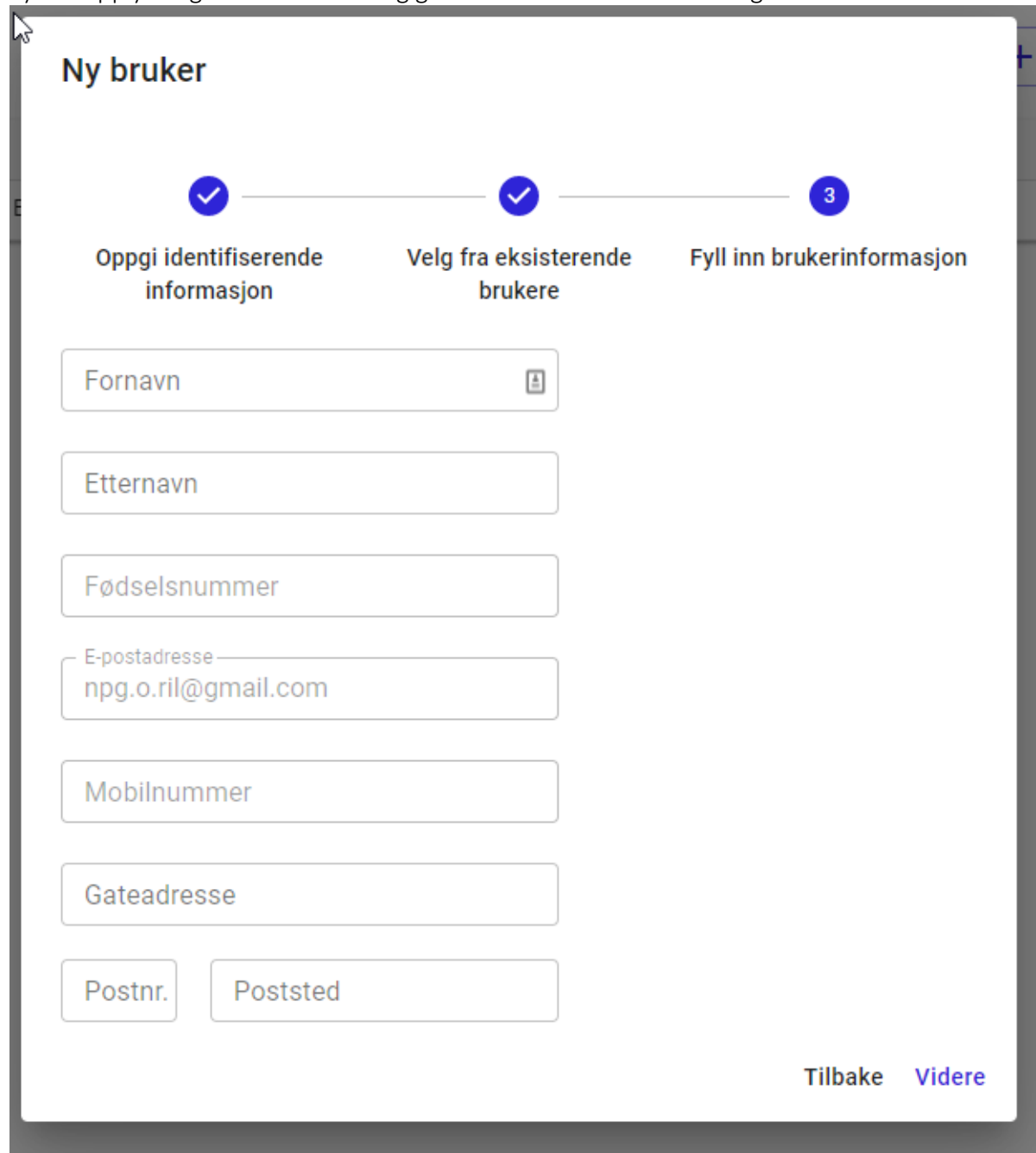

Feltene fra steg 2, fødselsnummer, e-postadresse og mobilnummer, er ikke redigerbare i denne visningen da de følger med fra steg 2.

## <span id="page-30-0"></span>3.1. Overskriv kontaktinformasjon

Både ved oppretting av bruker, og redigering av en bruker, kan en møte en melding om å overskrive kontaktinformasjon.

Dette er en sjekk som utføres på epost, personnummer og mobilnummer for å forhindre duplikater i systemet. Ved å bekrefte overskrivingen flyttes gitt kontaktinformasjon til ny bruker og fjernes fra den gamle.

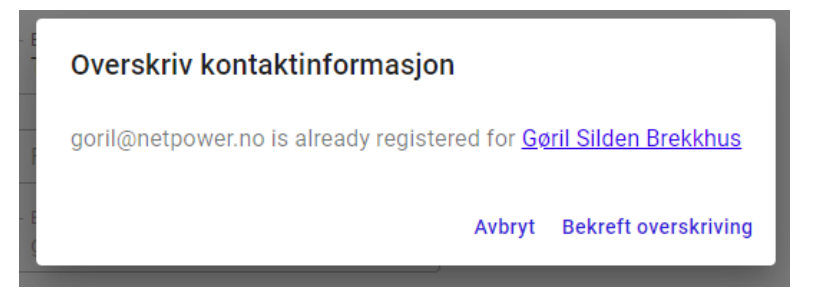

Førstegangsinnlogging for ny bruker i admin

Vanlig innlogging: blir møtt med melding om å gjenopprette passordet

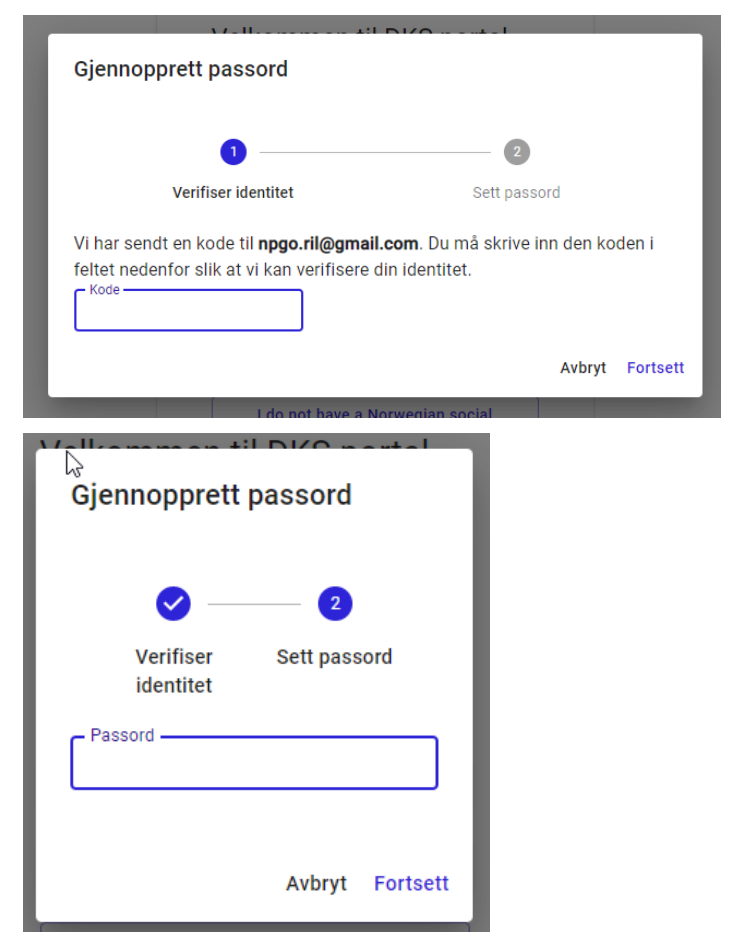

# <span id="page-32-0"></span>4. DKS enheter

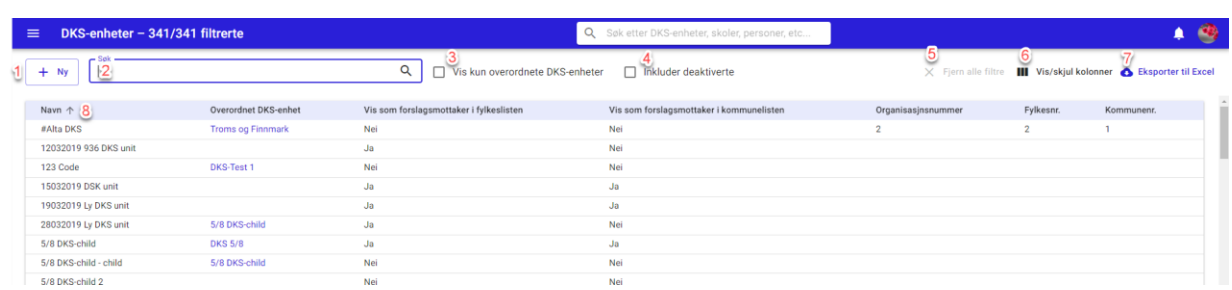

En DKS enhet er enten et fylke, direkte kommune eller en kommune.

- #1. Ny Opprett ny DKS-enhet
- #2. Søk
- #3. Vis kun overordnede DKS-enheter når denne er krysset av vil en kun få opp DKSenheter som er satt som en overordnet enhet.
- #4. Inkluder deaktiverte når denne er krysset av vil en også få listet ut deaktiverte enheter
- #5. Fjern alle filter nullstiller filtrene som er satt
- #6. Vis/skjul kolonner her kan en selv velge hvilke kolonner en ønsker skal være synlig i visningen.
- #7. Eksporter til Excel eksporterer listen til Excel. Eksporten vil ha med alle kolonner uavhengig av hvilke som vises i utlistingen, men vil følge eventuelle filtreringer som er gjort på utvalget.

## <span id="page-32-1"></span>4.1. Opprett ny DKS enhet

#### 1. Meny -> DKS enheter

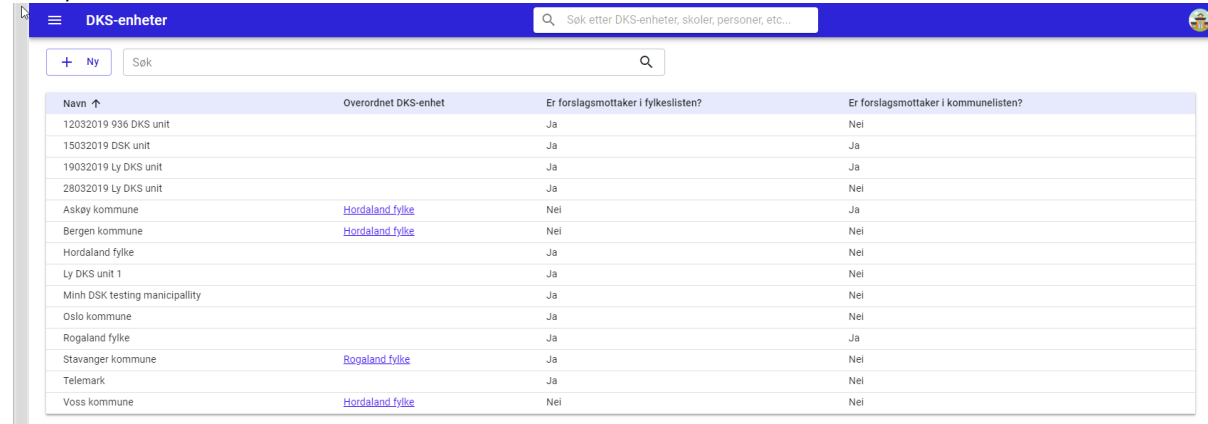

2. Trykk på  $\sqrt{1 + N_y}$  ikonet

3. Fyll ut informasjon om enheten

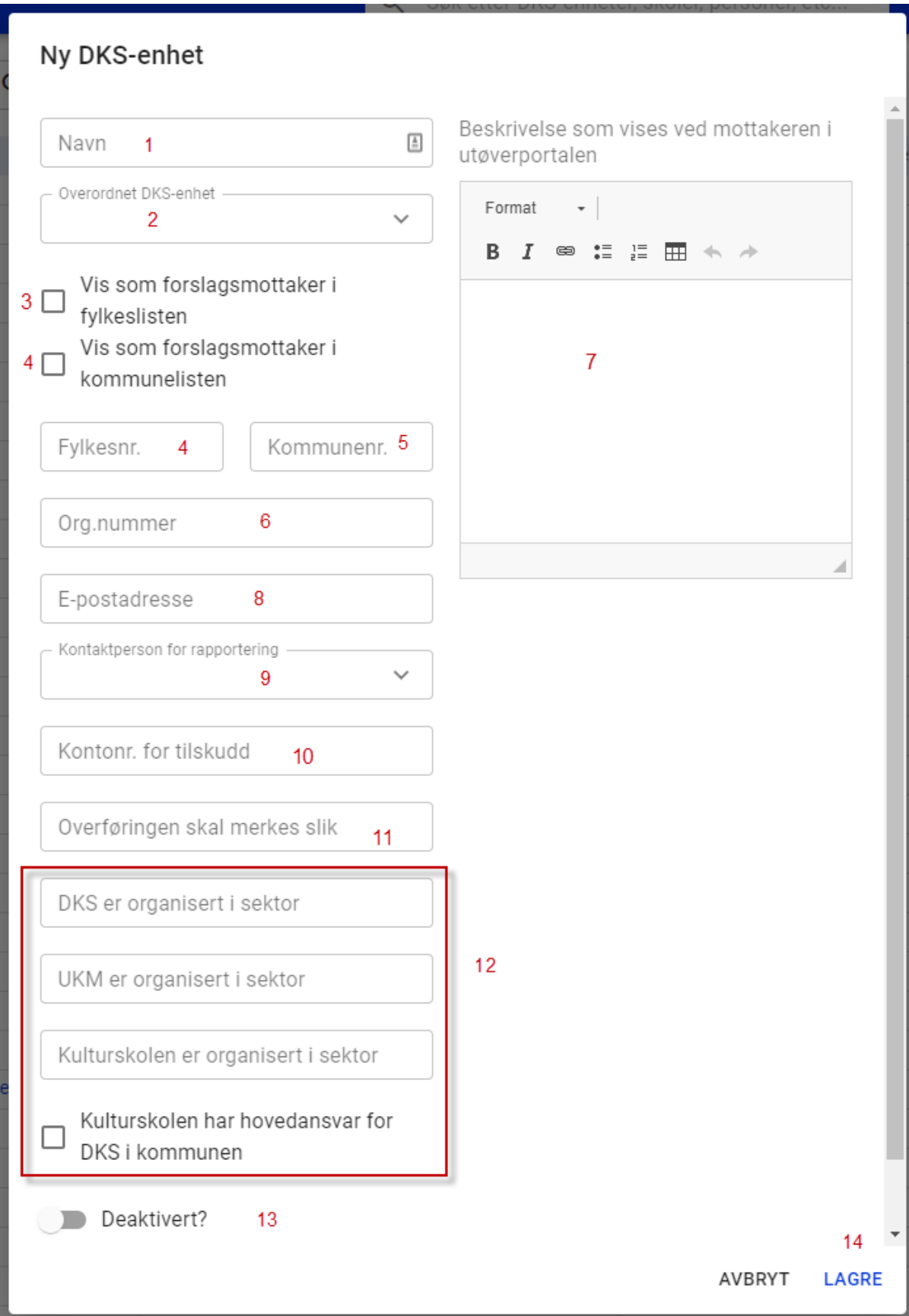

- *#1.* Navn *- Legg inn navn på enhet*
- *#2.* Overordnet DKS enhet *- Dersom enhet har en overordnet enhet så velges dette her. Fylles ut for enheter som ikke er fylker eller direkte kommuner.*
- *#3.* Vis som forslagsmottaker i fylkeslisten *– krysses av dersom enheten skal være tilgjengelig for å motta forslag via utøverportalen*
- *#4.* Vis som forslagsmottaker i kommunelisten *– krysses av dersom enheten skal være tilgjengelig for å motta forslag via utøverportalen*
- *#5.* Fylkesnr *– Fylker legger inn sitt fylkesnummer her*
- *#6.* Kommunenr *– Kommuner legger inn sitt kommunenr her.*
- *#7.* Beskrivelse som vises ved mottakeren i utøverportalen *– Her legges det inn tekst som blir synlig i utøverportalen dersom en har huket av #3.. Dette bør være en kort tekst. Ved lengre tekster bør en henvise til ekstern side. Teksten må legges inn på alle målfører slik at utøver får den opp på valgt språk i utøverportalen.*

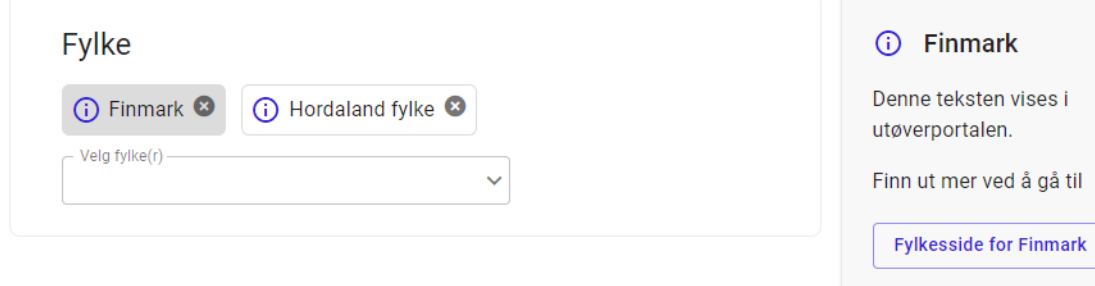

- *#8.* E-post adresse *Enhetens e-post adresse*
- *#9.* Kontaktperson for rapportering *velg blant brukere tilknyttet enheten*
- *#10.* Kontonr for tilskudd *kontonummeret tilskuddet blir utbetalt til*
- *#11.* Overføringen merkes slik *angi hvordan dere ønsker at en overføring skal merkes.*
- *#12.* Organisering av DKS, UKM og Kulturskolen *felter for å angi hvordan DKS, UKM og Kulturskolen er organisert i enheten.*
- *#13.* Deaktivert *når denne er aktivert er enheten «slettet».*
- *#14.* Lagre *- Lagre*

Når en enhet er opprettet vil en få mulighet for å administrere skoler, skolegrupperinger og planleggere for denne enheten.

#### <span id="page-34-0"></span>4.2. Rediger en DKS-enhet

- 1. Meny -> DKS enheter
- 2. Finn i listen eller søk etter ønsket DKS enhet
- 3. Klikk på enhet og den åpnes
- 4. Klikk på "Rediger DKS-enhet"

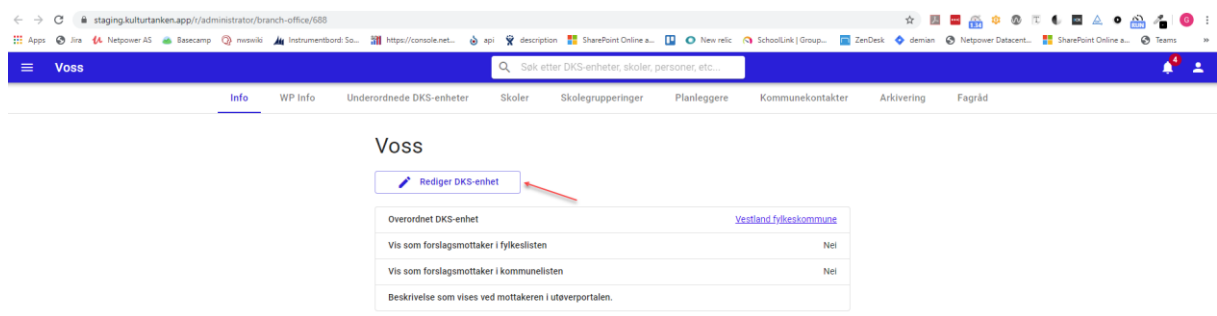

5. Et redigeringsvindu åpnes, og en kan redigere ønskede opplysninger og lagre.

#### <span id="page-35-0"></span>4.3. Deaktivere en DKS-enhet

Deaktiverte enheter vises ikke i utlistinger og kan ikke velges i filtervalg.

- 1. Meny -> DKS enheter
- 2. Finn i listen eller søk etter ønsket DKS enhet
- 3. Klikk på enhet og den åpnes
- 4. Klikk på "Rediger DKS-enhet"
- 5. Akiver knappen «Deaktivert?»

En kan senere aktivere enheten igjen ved å slå av denne bryteren.

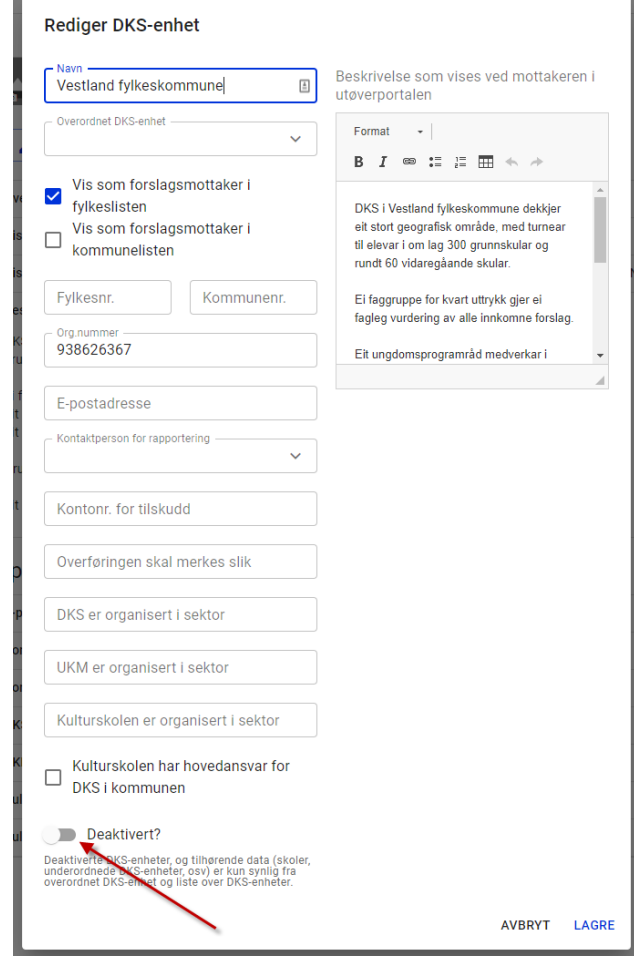
#### 4.4. WP-info - Kommunebehov

Kommunene sitt behov for å kunne gi informasjon om sin virksomhet til sluttbrukerne blir dekket i denne fanen.

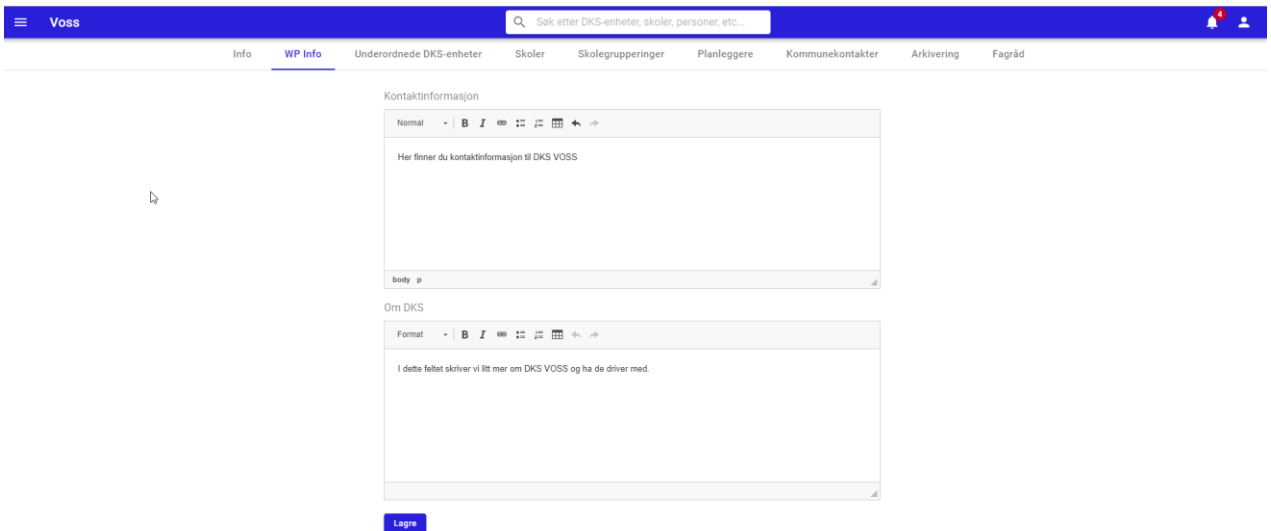

I wordpress vil en finne denne informasjonen igjen i utforsker-visningen. Når en filtrer på en kommune, vil en få frem en knapp i hovedbildet som lar en åpne informasjonssiden til kommunen.

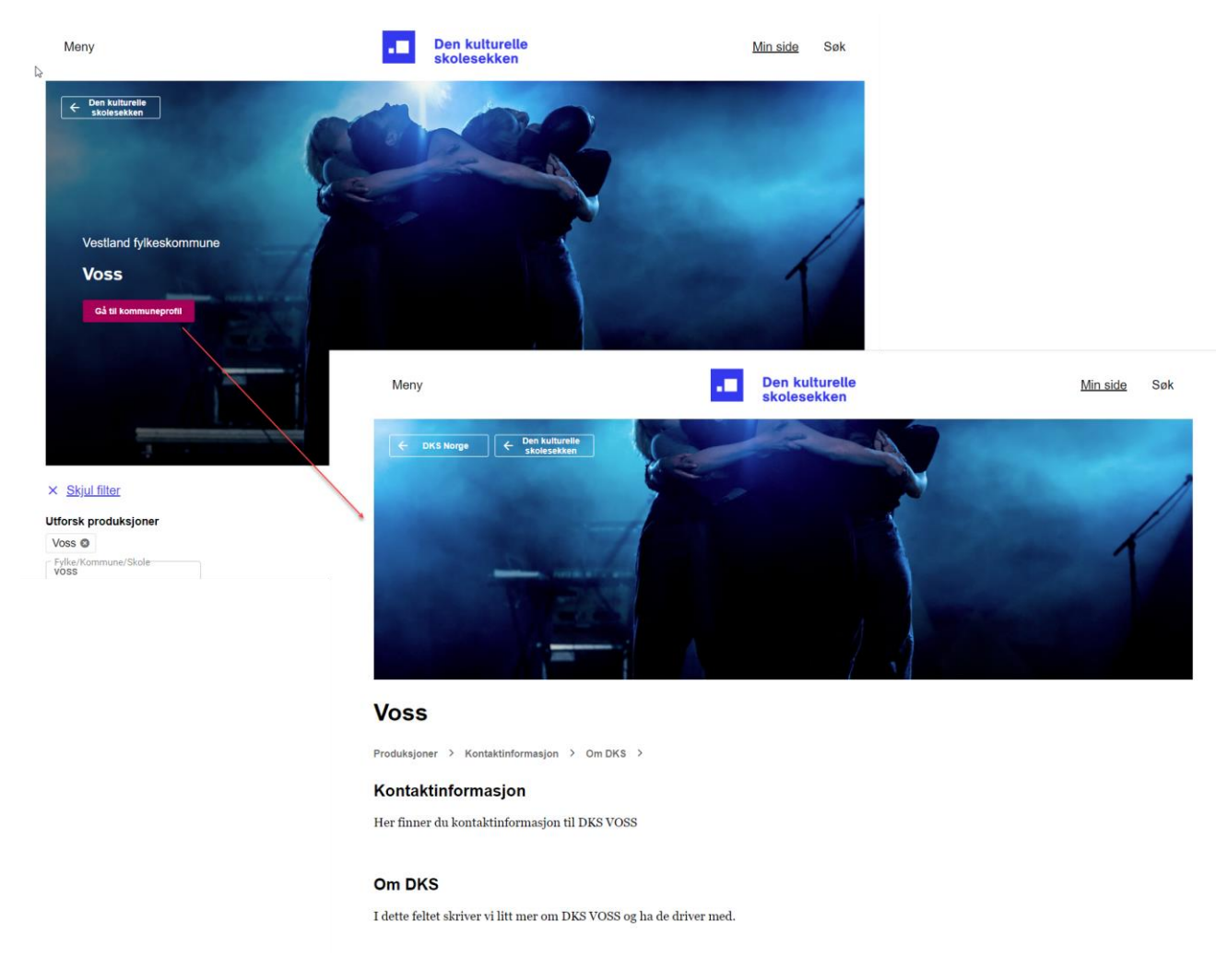

### 4.5. Underordnede DKS-enheter

Liste over alle **Underordnede DKS-enheter**. Ved å huke av for «Vis deaktiverte DKSenheter» vil deaktiverte enheter også bli synlige i utlistingen. Deaktiverte enheter vil være tydelig markert med rød bakgrunn.

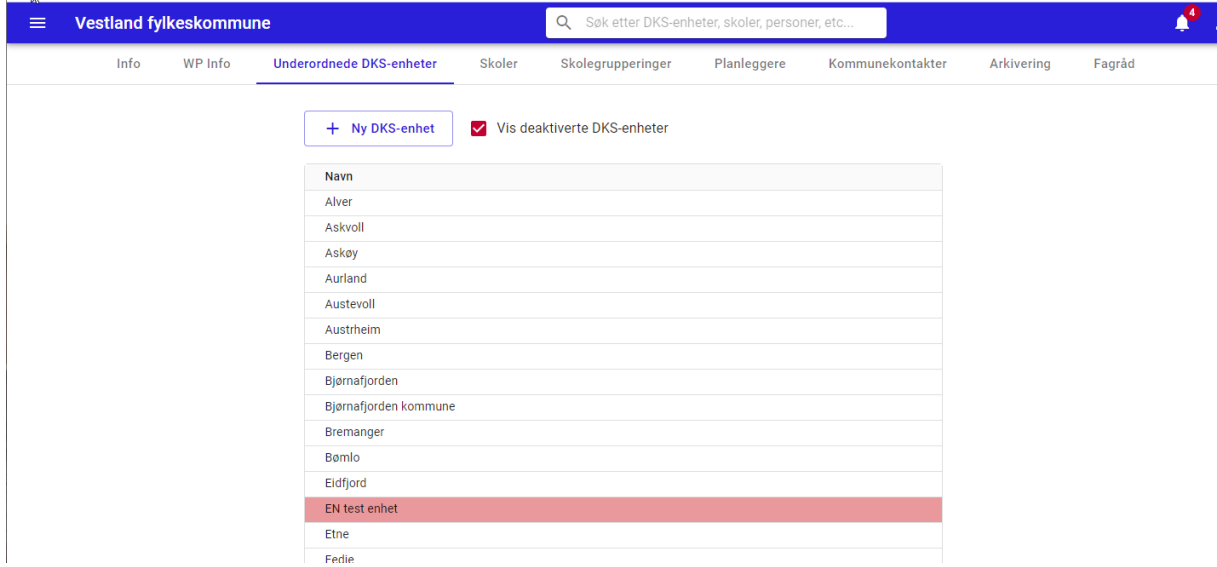

Ved å klikke på en enhet kommer åpner en enhetens visning og finner alle detaljer om enheten.

Deaktiverte enheter lar seg også åpne ved å klikke på den. Det vil komme frem tydelig i visningen at enheten er deaktivert.

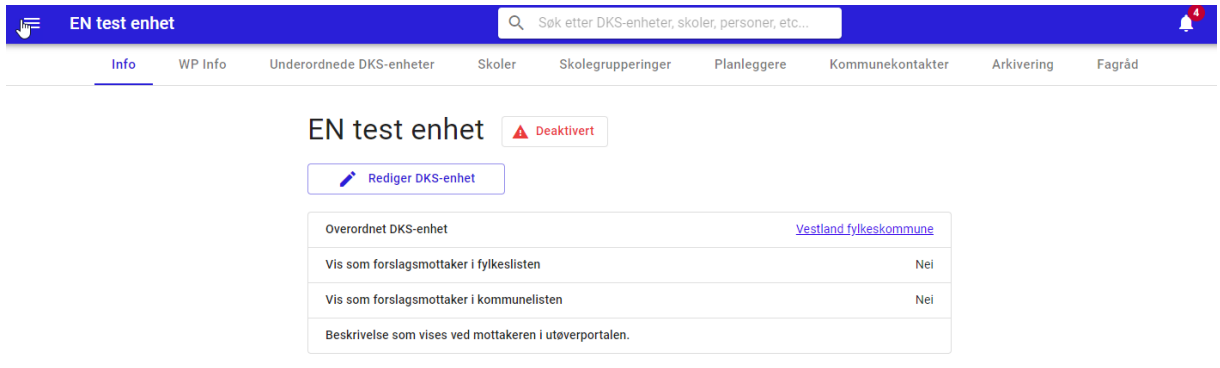

## 4.6. Administrer Skoler

En fylkes-enhet vil under **Skoler** kunne se og administrere alle sine skoler. For å se en kommune sine skoler må fylkesplanleggeren åpne den underordnede DKS-enheten og se under dens skole-fane.

En kommune (underenhet) vil kun se og administrere skoler som er registrert i sin enhet.

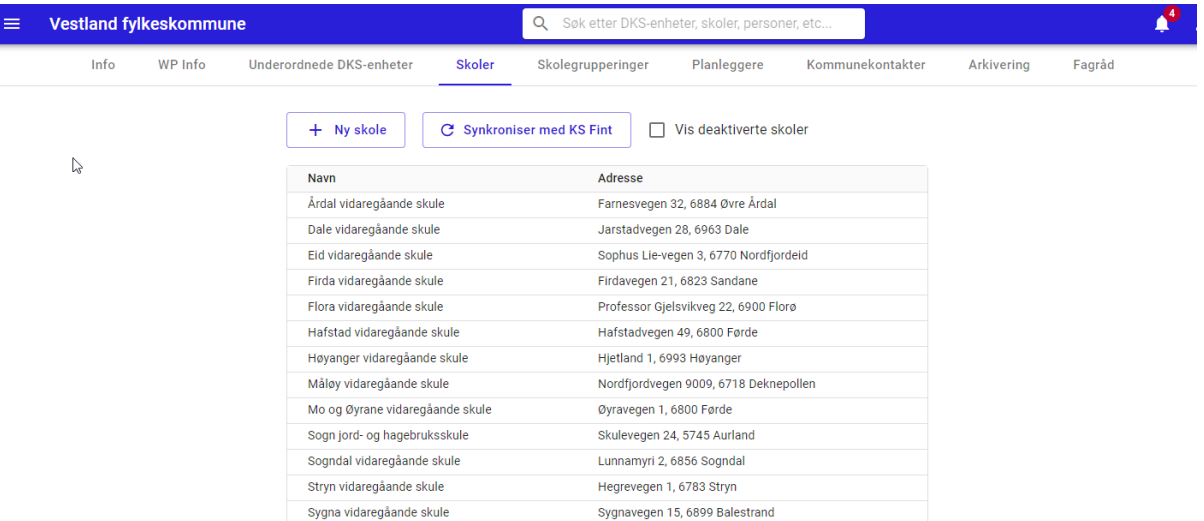

#### 1. Ny skole

Ny skole kan opprettes ved å klikke på «Ny skole». En får da opp et skjema som fylles ut med opplysninger om skolen.

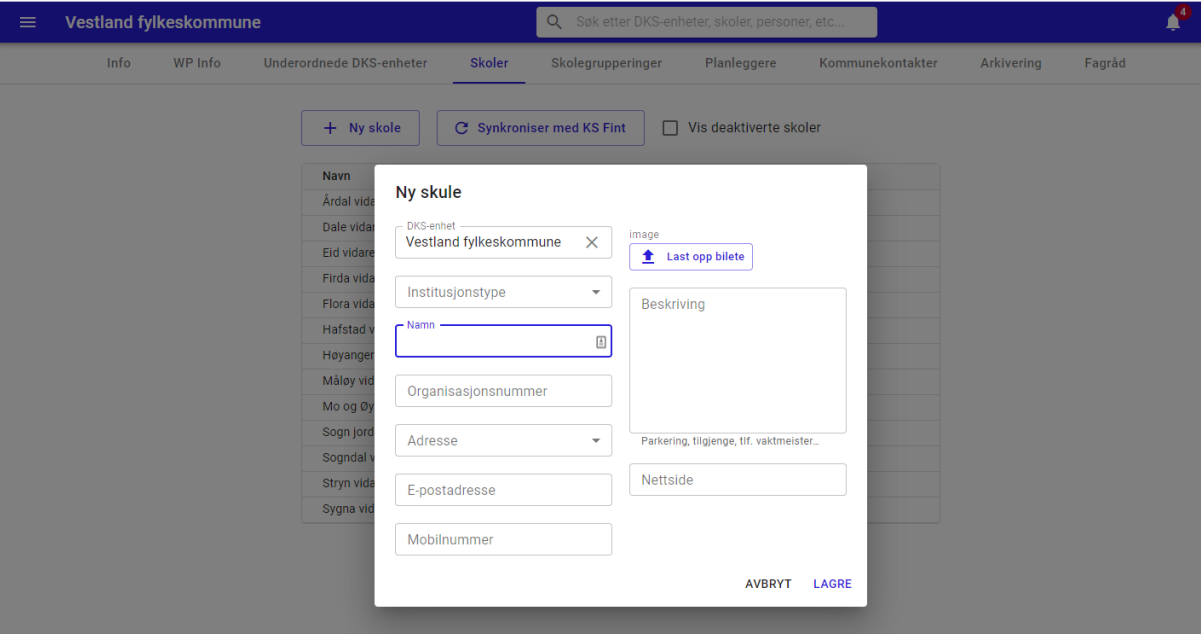

#### 2. Synkroniser med KS Fint

Data om videregående skoler hentes inn via KS Fint. For å hente inn opplysningene på nytt, eller få oppdatert elevtall på eksisterende skoler trykker en på knappen «Synkroniser med KS Fint». Det forutsetter her at organisasjonsnummeret på skolen er fylt ut korrekt, og at også DKS enheten har fylt ut organisasjonsnummer. Kommuner kan ikke benytte KS Fint for innhenting av data for sine skoler.

#### 3. Vis deaktiverte skoler

Ved å huke av for «Vis deaktiverte skoler» så vil deaktiverte skoler vises i utlistingen. Deaktiverte skoler vil da vises i utlistingen med rød bakgrunn. For å deaktiver

## 4. Åpne skole

For å se nærme på en skole klikker på en enkelt på skolens navn. En ny v[isning åpnes](#page-49-0)  og en kan administrere kulturkontakter, elevtall mm. Se eget kapittel for

5. [Skoler](#page-49-0).

### 4.7. Skolegrupper

En skolegruppe gir mulighet for å definere egne distrikter. Skolegruppene benyttes under tildeling og turnelegging, samt finnes som et filtervalg flere steder i løsningen.

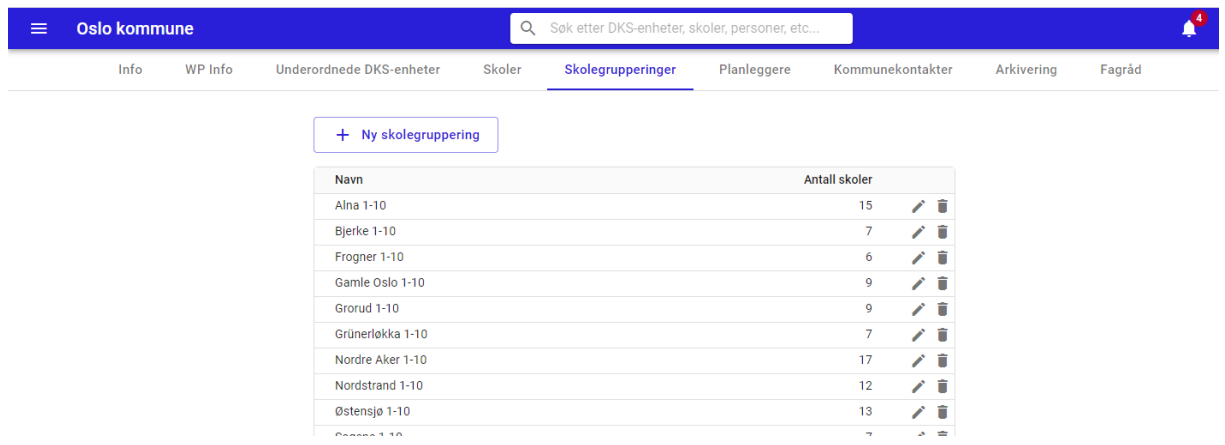

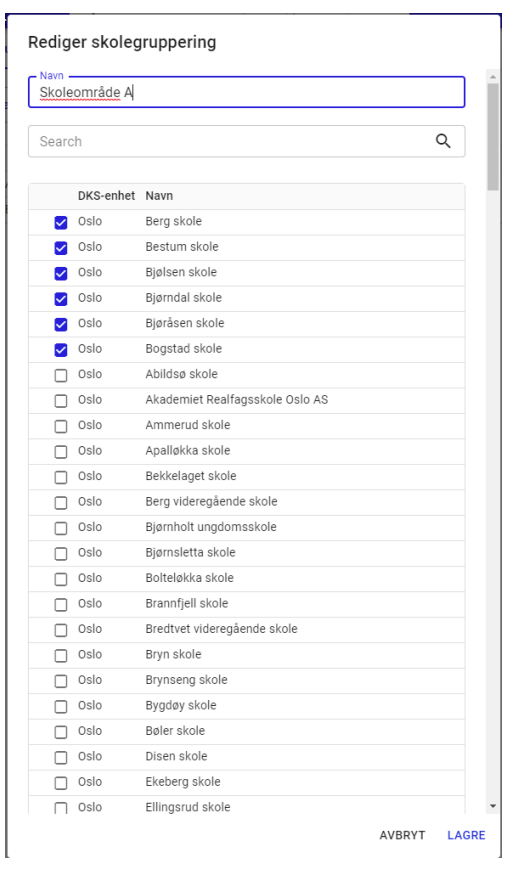

En kan opprette, redigere og slette en skolegruppering. En kan ha så mange skolegrupperinger som en selv ønsker. Skolegrupperingene benyttes ved tildeling, for at skoler i samme område, eller skoler av samme type skal få samme turne.

Når en oppretter en skolegruppe, velger en ut de skolene en måtte ønske fra enhetens tilgjengelige skoler. Valgte skoler vil alltid legge seg øverst i listen. Det er også mulig å søke etter skoler for å enklere finne de en ønsker å velge.

## 4.8. Planleggere

En planlegger har kun tilgang til sin enhets data. Dersom en planlegger skal ha tilgang til flere enheter, må brukeren legges inn under hver av enhetene.

- 1. Meny -> DKS enheter
- 2. Finn i listen eller søk etter ønsket DKS enhet
- 3. Klikk på enhet og den åpnes
- 4. Velg «Planleggere» i enhetsmenyen

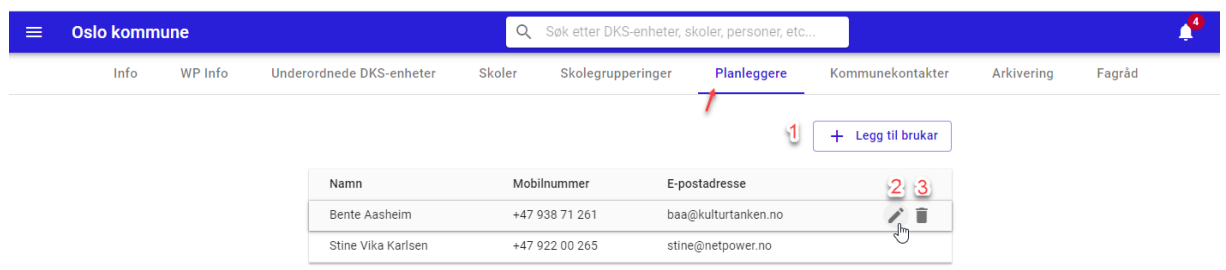

- #1. Ny bruker legges til som planlegger ved enheten ved å klikke på «Legg til bruker» En stegvis prosess startes, se eget kapittel for Ny bruker.
- #2. Rediger bruker hold musen over brukeren og redigeringssymbol kommer til syne i enden av linjen. Et lite redigeringsvindu åpnes, og en kan gjøre endringer på brukerens kontaktinformasjon. Ønsker en å få opp alle detaljer om brukeren, klikker en på navnet og hele profilen åpnes og kan redigeres i sin helhet.

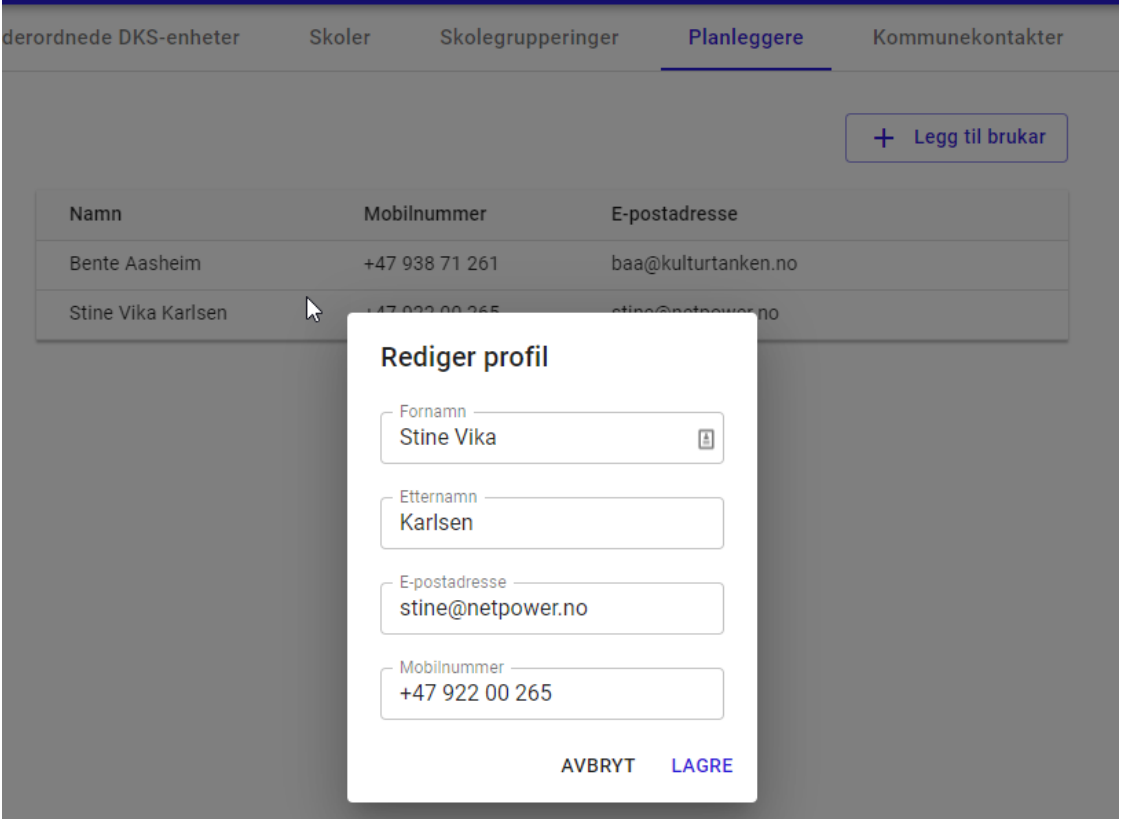

#3. Fjern bruker – hold musen over brukeren og et ikon for sletting kommer til syne i enden av linjen. Når en klikker på dette får en opp en bekreftelse på at brukerens rolle på enheten fjernes, samtidig som det opplyses om hvilke andre tilganger brukeren fortsatt har.

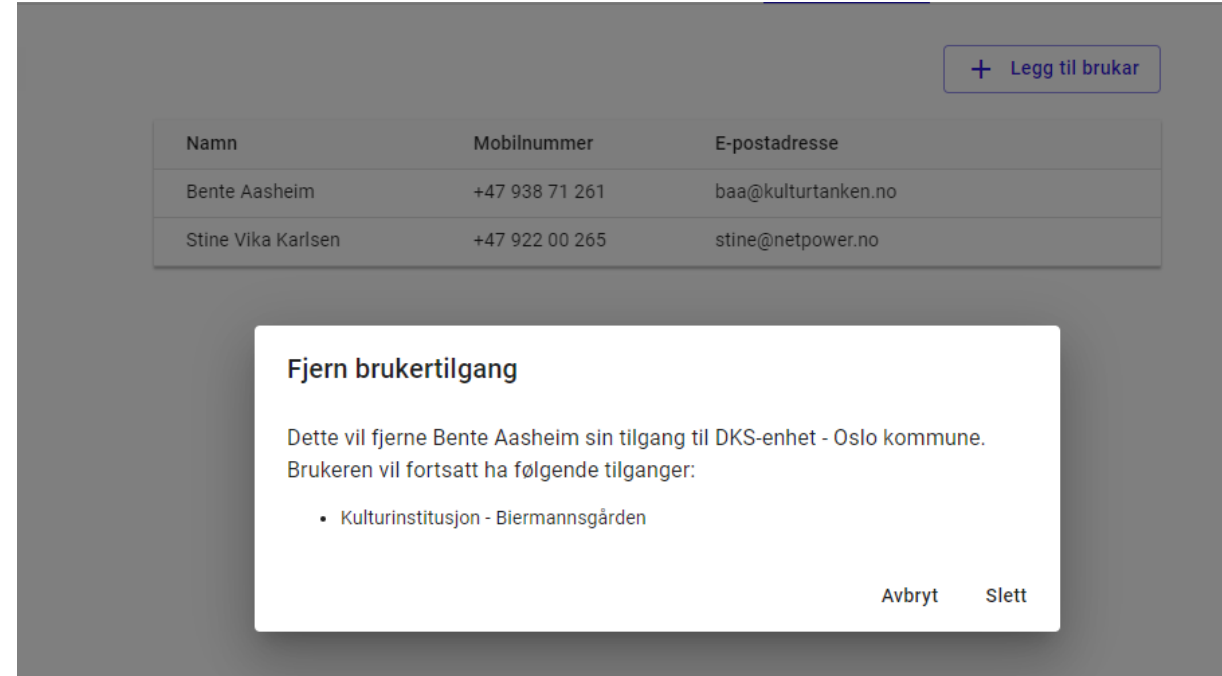

### 4.9. Kommunekontakter

Kommunekontakter kan logge inn i skoleportalen og administrere alle skoler i enheten han er registrert som kommunekontakt. En kommunekontakt har ikke tilgang til administrasjonen, kun skoleportal.

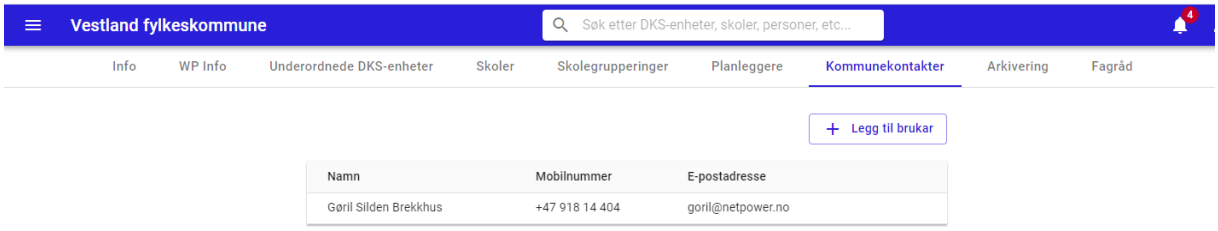

En kommunekontakt legges til, redigeres og fjernes på samme måte som planleggere. Se avsnitt over for detaljer.

#### 4.10. Arkivering

Arkivering kan settes opp for hver enkelt enhet og kjøres manuelt fra enheten.

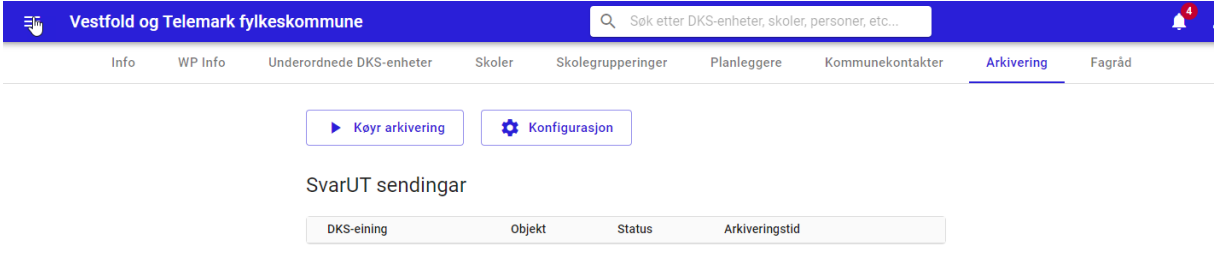

#### 1. Konfigurasjon

Enhetene skal være sin egen avsender. Dette må konfigureres i «Svar ut». Brukernavn og passord fra «Svar ut» legges inn i konfigurasjonen, sammen med organisasjonsnummer og navn.

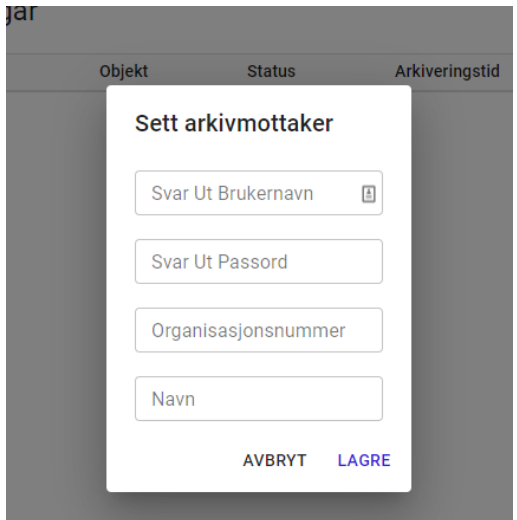

#### 2. Kjør arkivering

Ved klikk på denne knappen kjøres arkiveringen.

#### 4.11. Fagråd

Hver enhet kan ha et eller flere fagråd for vurdering av forslag. Fagråd opprettes på DKSenheten og en legger til deltakere i fagrådet.

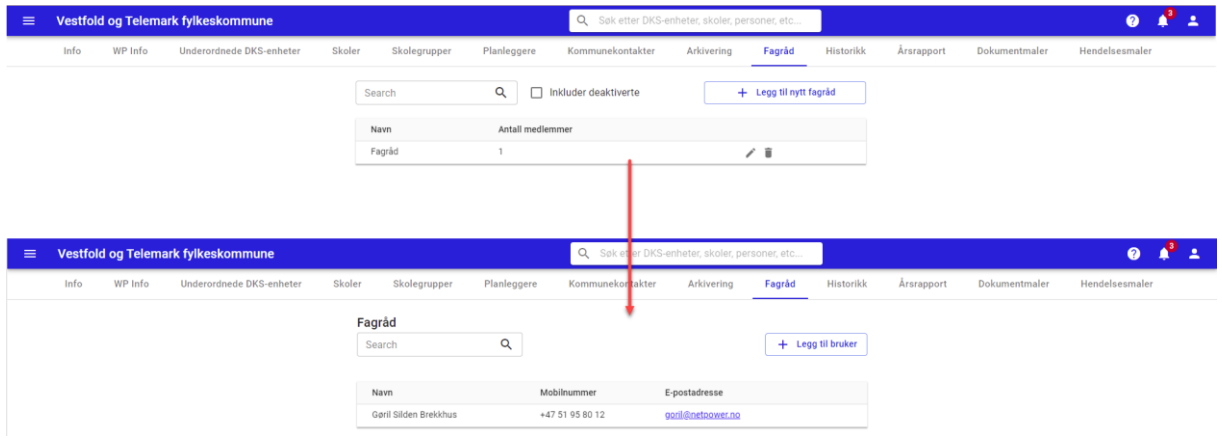

En enhet kan opprette så mange fagråd som de ønsker.

En bruker kan være medlem i flere fagråd.

Åpen fagrådet og legg til bruker, redigere og fjern bruker gjøres på samme måte som en legger til planleggere på enheten, se avsnitt over.

Under forslagsbehandlingen kan DKS planlegger legge et forslag til behandling i et fagråd ved å endre statusen på forslaget til «Vurderes av råd» og velge hvilket fagråd som skal behandle forslaget.

Når en bruker med rollen «Fagråd» logger seg inn, kommer brukeren inn i utøverportalen.

I utøverportalen vil brukeren finne et eget menypunkt «Forslag til vurdering». Her vises alle forslag som planleggere har lagt til «Vurderes av råd».

En bruker med rollen «Fagråd» har kun lesetilgang til forslagene og kan ikke gi tilbakemeldinger via løsningen.

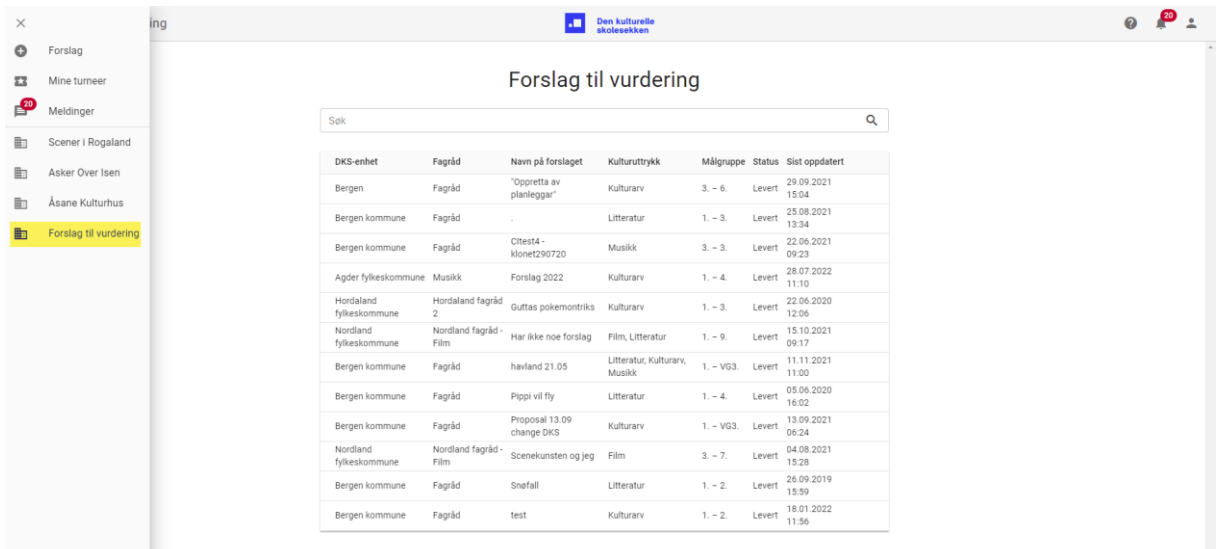

Som et fagrådsmedlem så får en lese hele forslaget. Videre kan en skrive private notater – disse er kun tilgjengelige for fagrådsmedlemmet og vil ikke være synlig for andre

Brukerdokumentasjon Side 45 | 189

fagrådsmedlemmer eller planlegger. Det er også et eget felt for fagrådets vurdering som alle fagrådsmedlemmer har tilgang til å redigere. Planlegger vil kunne lese fagrådets vurdering på forslaget.<br>Forslag til vurdering – Cltest4 - klonet290720

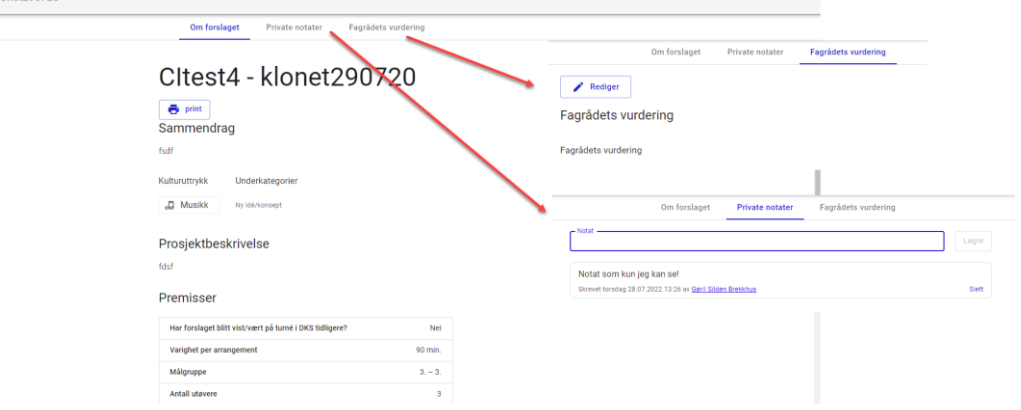

## 4.12. Årsrapport

Se eget kapittel for Årsrapport.

### 4.13. Dokumentmaler

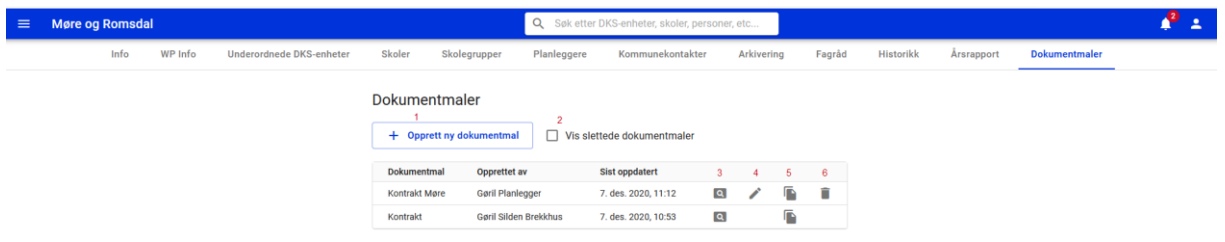

- **#1. Opprett ny dokumentmal –** Opprett en ny dokumentmal
- #2. **Vis slettede dokumentmaler** Når dette er valgt vil en få se alle slettede dokumentmaler.
- #3. **Forhåndsvis** Forhåndsviser dokumentmalen
- #4. **Rediger** Rediger dokumentmal. Kun tilgjengelig på maler som er opprettet av enheten selv
- #5. **Kopier** kopier en dokumentmal, lager en kopi av dokumentmalen
- #6. **Slett** deaktiverer dokumentmalen. Kun tilgjengelig på maler som er opprettet av enheten selv.

Dokumentmaler blir benyttet ved generering av dokumenter til utøvere. Kulturtanken oppretter sentrale maler som kan benyttes av alle. Enhetene vil selv kunne opprette egne maler og vedlikeholde disse.

Malene opprettes med flettefelter for å flette inn informasjon om utøver og produksjons/turnedetaljer.

Brukerdokumentasjon Side 46 | 189

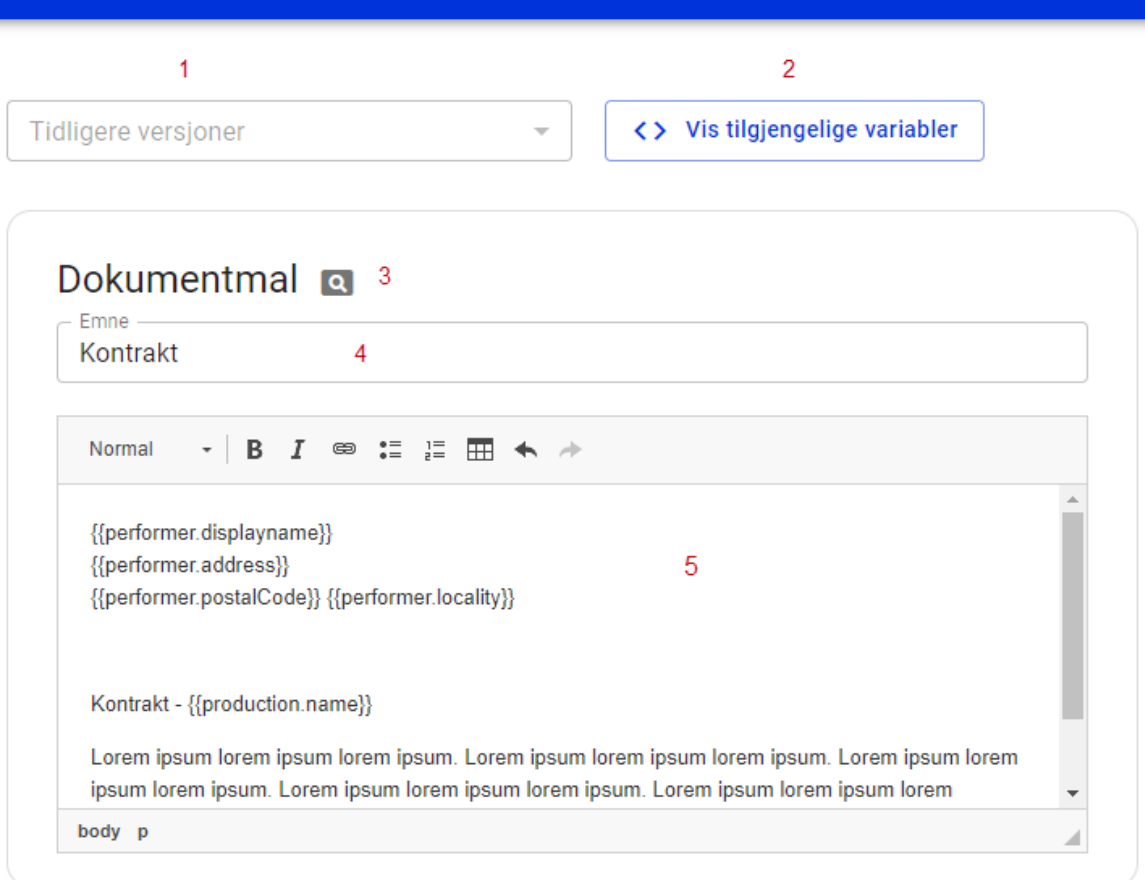

- #1. Tidligere versjoner viser historikk og en kan gå tilbake til en tidligere versjon av en dokumentmal.
- #2. Vis tilgjengelige variabler viser en oversikt over hvilke variabler som er tilgjengelige. Variablene kan benyttes i dokumentmalen og felter vil bli flettet inn med verdier fra portalen. Formatet som benyttes er {{nivå1.nivå2}}, eks {{performer.displayName}} som vil gi oss navnet på utøver.

NB! Case-sensitiv, pass på å skriv variabelnavnene likt som i oversikten over tilgjengelige variabler.

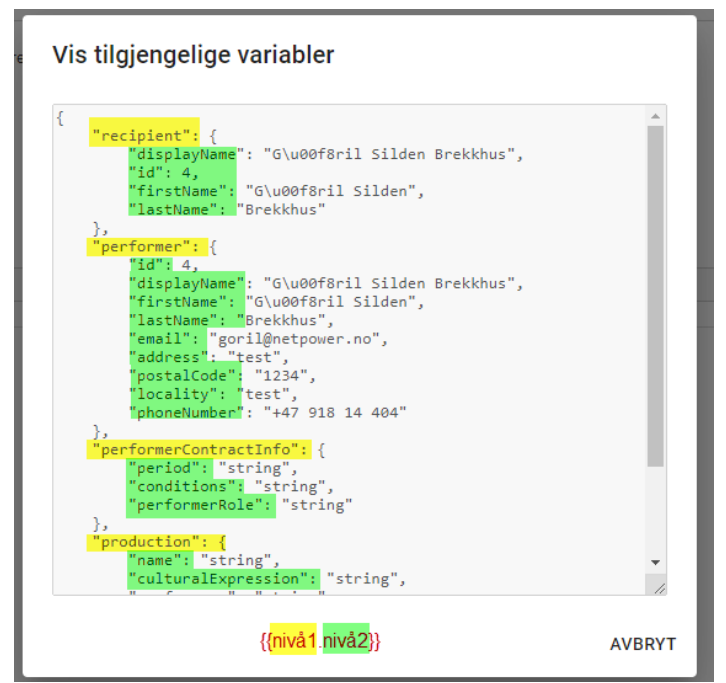

- #3. Forhåndsvisning Forhåndsviser dokumentmalen i denne forhåndsvisningen er det verdiene som vises for feltene i «Vis tilgjengelige variabler» som blir flettet inn. I bruk på en kontrakt til en utøver, er det utøverens detaljer som blir flettet inn.
- #4. Emne navn på kontrakt
- #5. Maltekst Felt for å legge inn innholdet i dokumentmalen. Her legges det inn flettefelter for informasjon som skal hentes fra utøver og produksjon. Se eksempel over på hvordan dette gjøres.

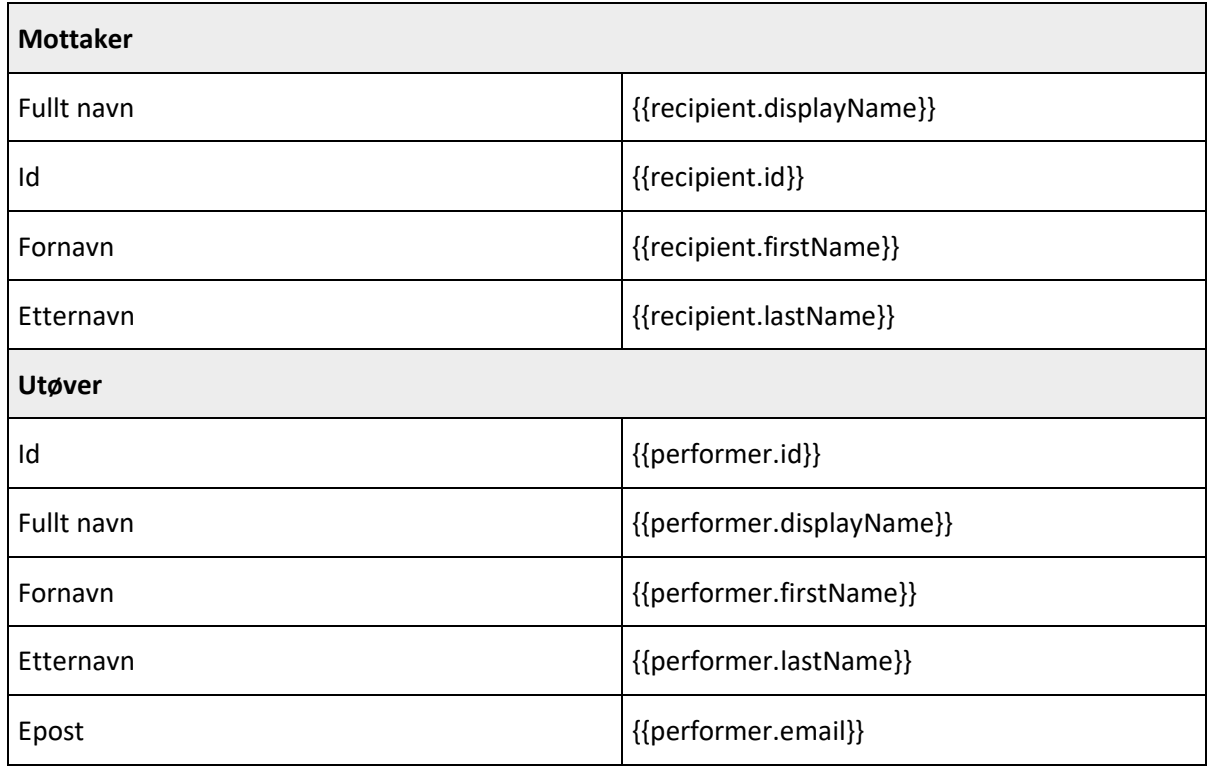

#### Liste over tilgjengelige variabler

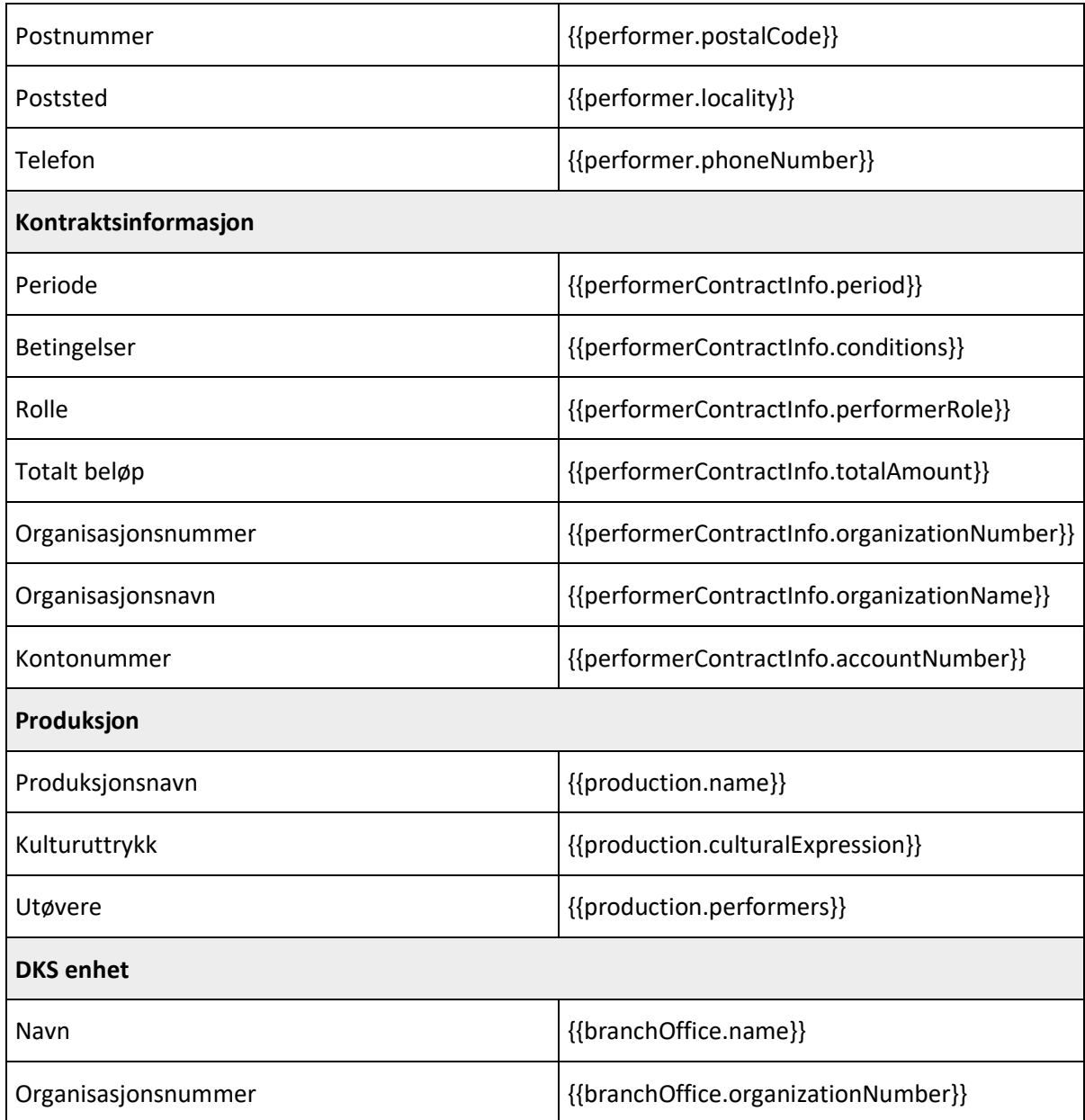

#### 4.14. Hendelsesmaler

I tildelingsflaten kan en velge å opprette en turne basert på en mal. Under «Hendelsesmaler» finner vi oversikten over alle maler som er opprettet. Her kan en se detaljer for malen, samt fjerne den fra mal-oversikten. Hendelsesmalene er tilgjengelig i tildelingsflaten ved oppretting av nye hendelser. Hendelser blir da opprettet basert på malen som velges.

<span id="page-49-0"></span>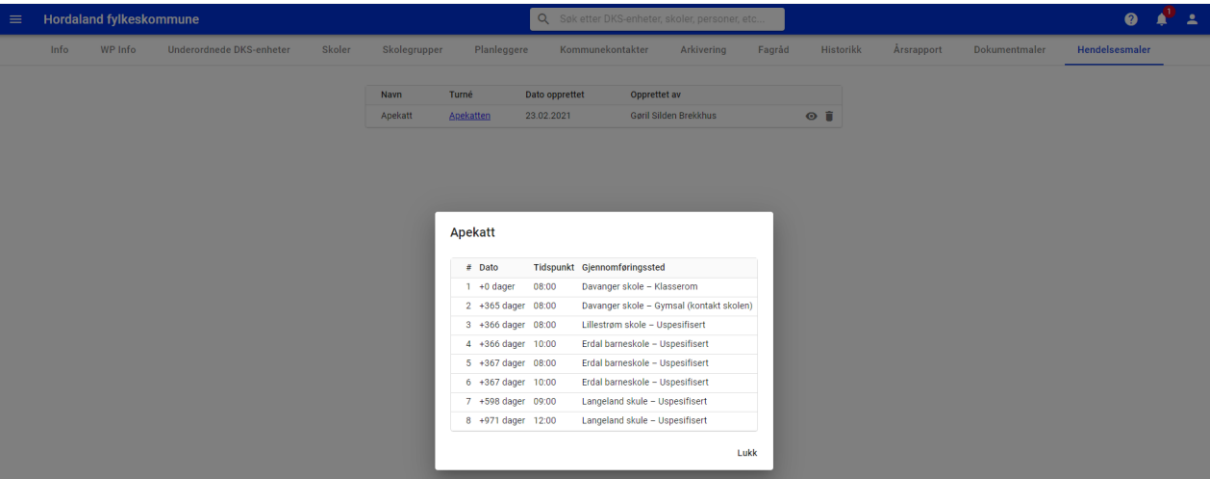

## 5. Skoler

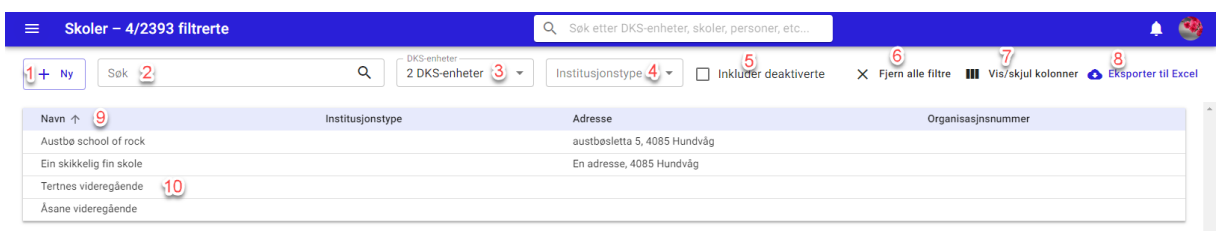

En DKS-planlegger vil default få se og administrere alle skoler som er i sin enhet og eventuelle underenheter.

- #1. Ny Opprett ny skole
- #2. Søk
- #3. DKS enheter filtrering på DKS enheter
- #4. Institusjonstype filtrering på institusjonstyper
- #5. Inkluder deaktiverte Inkluder deaktiverte skoler i visningen
- #6. Fjern alle filter nullstiller alle filtrer
- #7. Vis/skjul kolonner her kan en selv velge hvilke kolonner en ønsker skal være synlig i visningen.
- #8. Eksporter til Excel eksporterer listen til Excel. Eksporten vil ha med alle kolonner uavhengig av hvilke som vises i utlistingen, men vil følge eventuelle filtreringer som er gjort på utvalget.
- #9. Sorter på kolonner ved å klikke på kolonnetittel kan en sortere utlistingen på de fleste kolonnene.
- #10. Klikk på skole for å åpne detaljvisning

#### Skoler importeres i de fleste tilfeller inn fra GSI eller FINT.

#### 5.1. Opprett ny skole

Ny skole opprettes ved å klikke på Ny-knappen (#1).

Ett nytt vindu åpnes og en fyller ut skolens opplysninger. Adressefeltet er koblet mot Google maps og en kan hente posisjonen ut fra adressen.

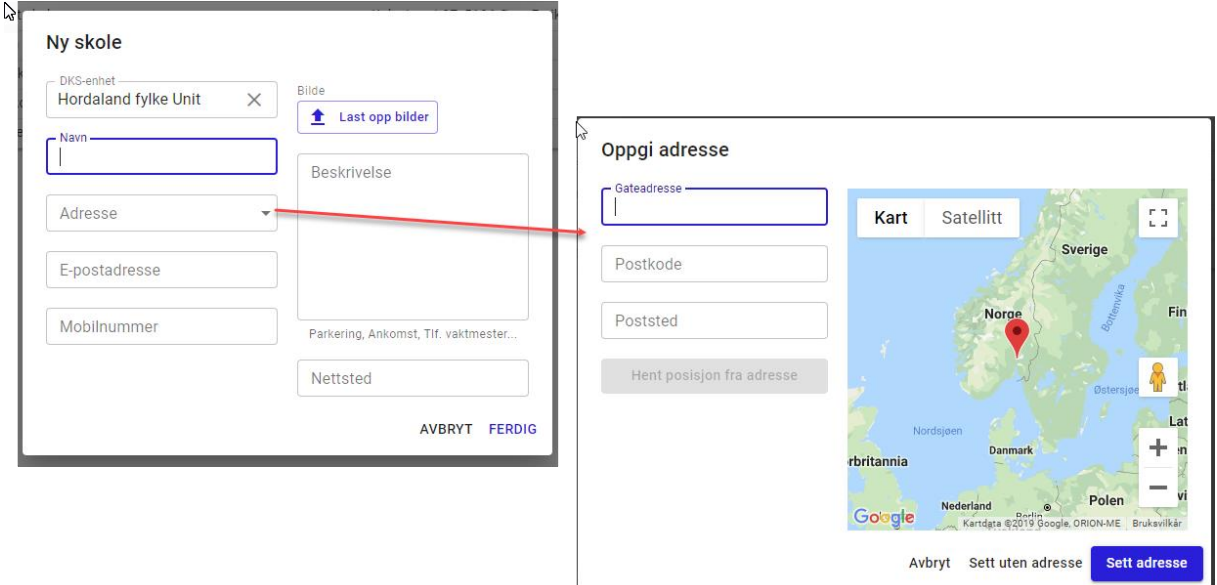

## 8.1. Rediger skole

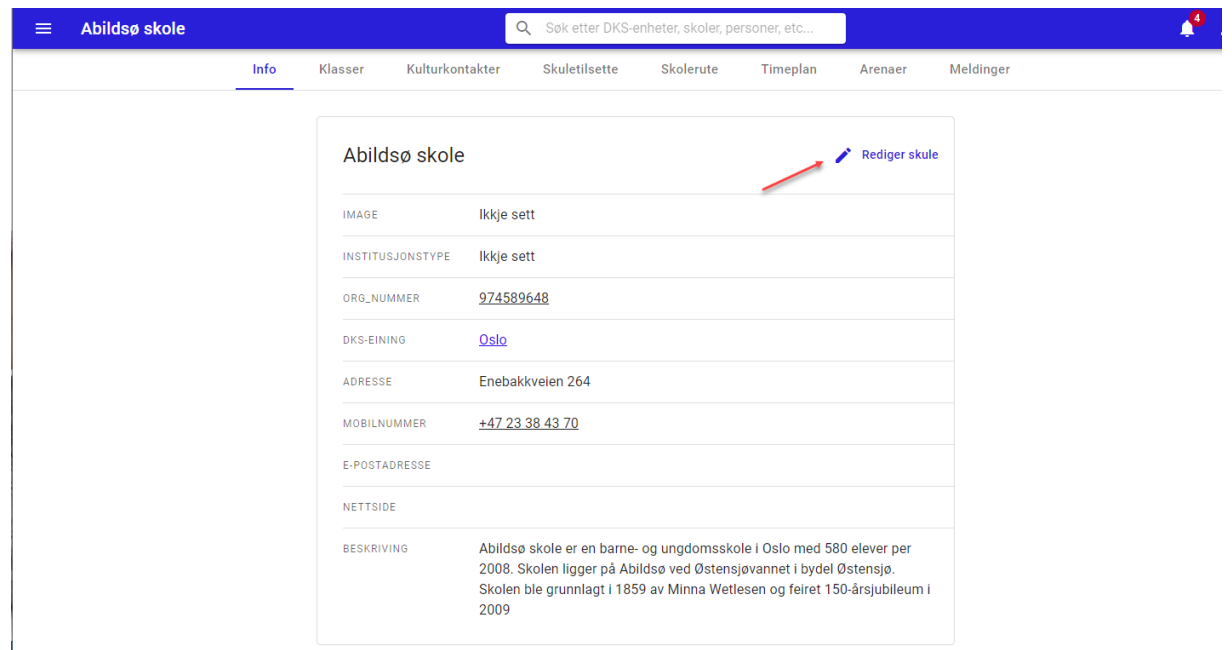

Når en står inne på en skole, kan en redigere skolens kontaktopplysninger fra info-fanen.

### 5.2. Administrer klasser

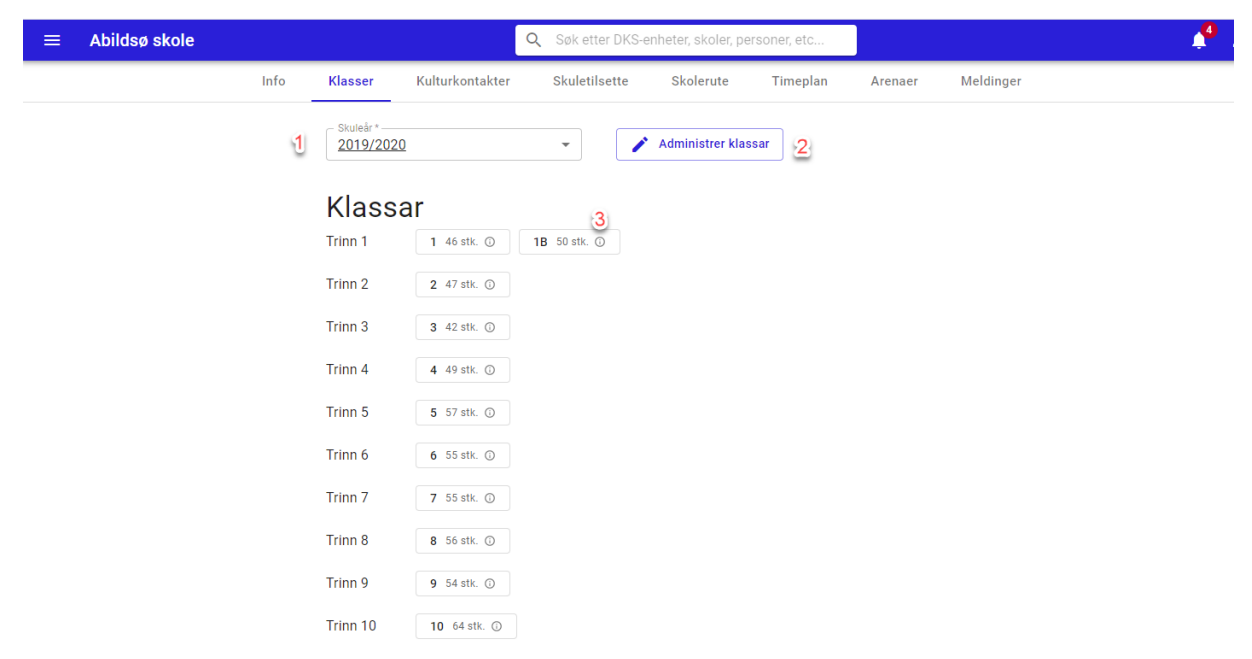

Når en står inne på en skole kan en administrere skolens klasser fra fanen Klasser.

- #1. Skoleår filter på ønsket skoleår
- #2. Administrer klasser åpner skoleåret i redigeringsvisning og en kan legge til og fjerne klasser samt opprette nye trinn.
	- a. Klassenavn
	- b. Elevantall
	- c. Slett klasse
	- d. Legg til ny klasse
	- e. Legg til nytt trinn

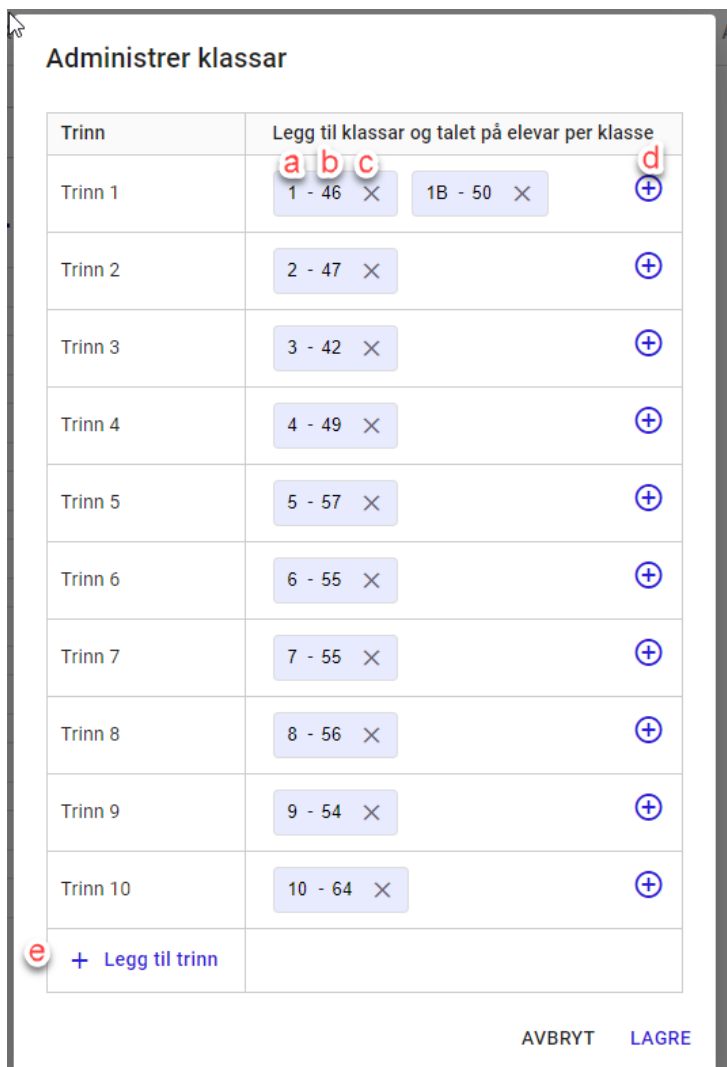

#3. Info – hold musen over og se når klassedataen sist ble oppdatert og av hvem.

Når alle klasser i et skoleår er bekreftet, opprettes det automatisk et prognoseår for klassen basert på inneværende år. Det vil tydelig fremkomme av visningen, ved et varsel-tegn, at klassedataen er prognose.

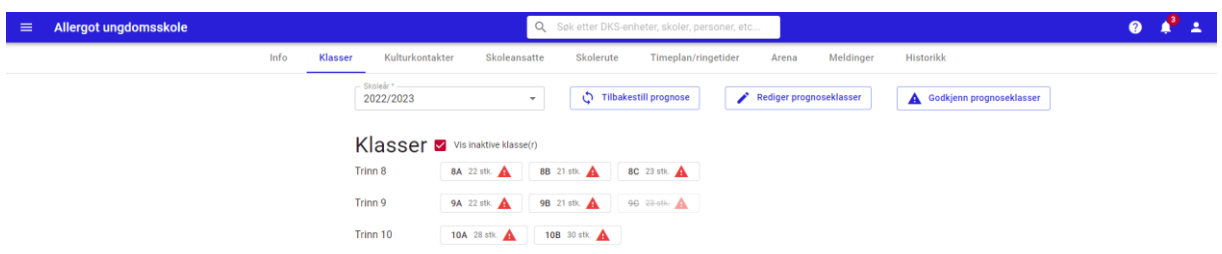

Det er mulig å redigere prognoseklasser. Det vil ikke påvirke inneværende skoleår. Dersom en har endret prognoseklasser så vil en få frem knappen «Tilbakestill prognose» for enkelt kunne sette prognoseåret tilbake til det opprinnelige basert på inneværende skoleår.

Prognoseår blir opprettet etter følgende regler:

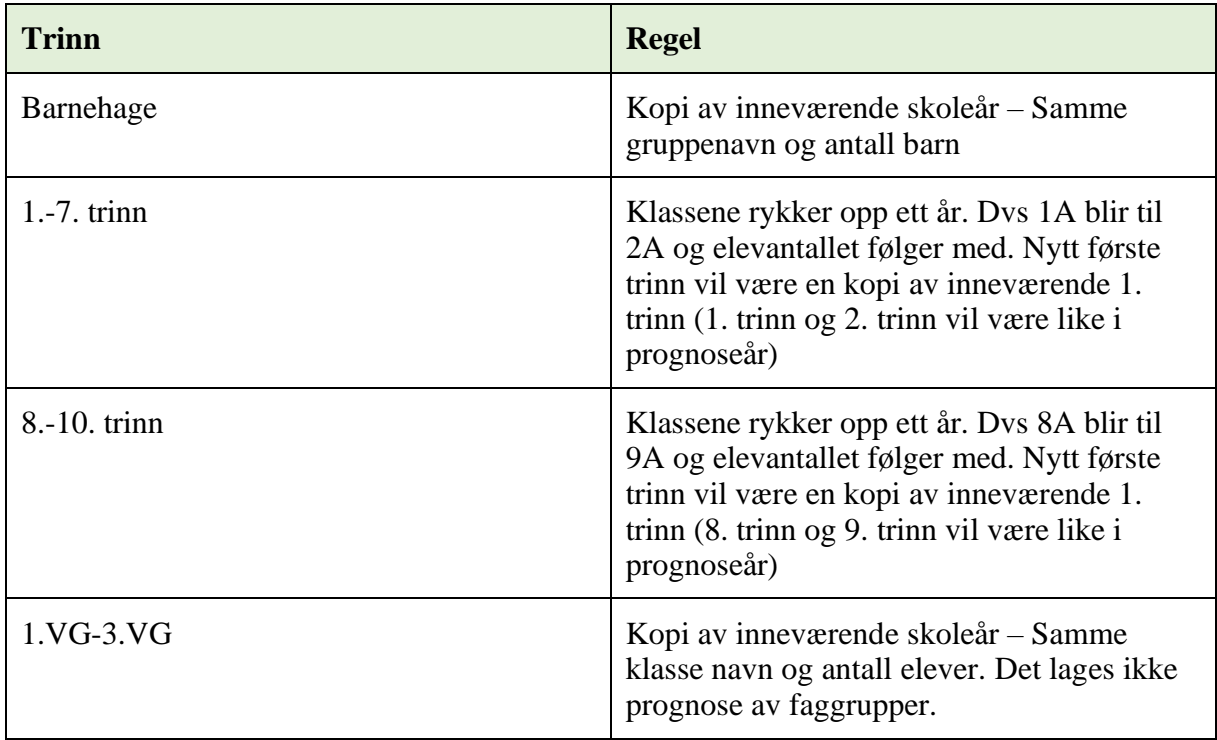

### 5.3. Kulturkontakter

Kulturkontakter ved en skole kan logge inn i skoleportalen og administrere sin skole.

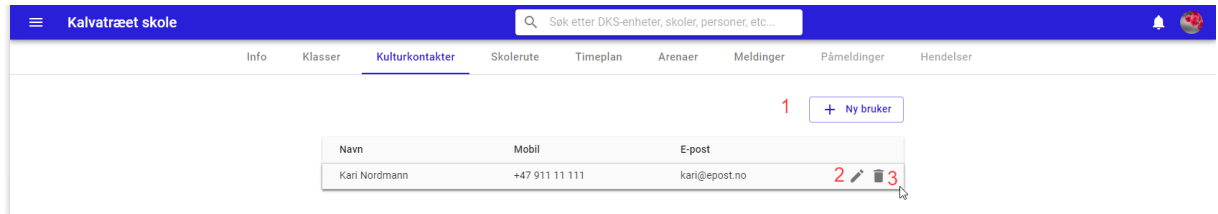

Under fanen Kulturkontakter administrerer en kulturkontaktene ved en skole.

#1. Ny bruker – legg til ny kulturkontakt. Se kapittel [Ny bruker](#page-28-0)

#2. Rediger – Rediger kontaktinformasjon til kulturkontakten

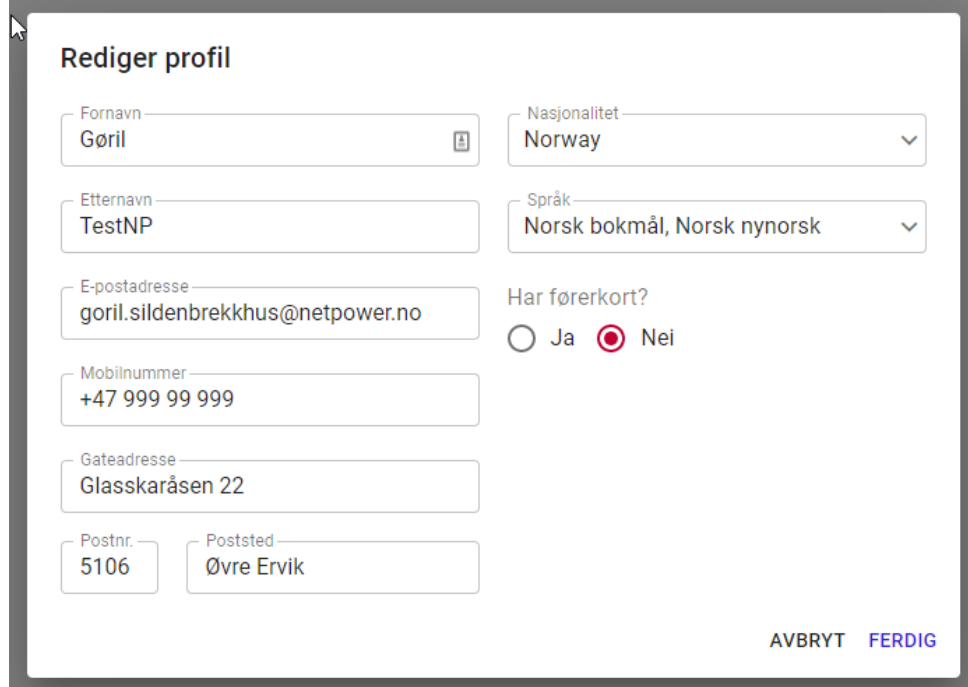

#3. Fjern bruker – Hold musen over brukeren for å få frem ikonet. Når en fjerner en bruker får en opp en oversikt over hvilke andre roller brukeren vil ha etter at rollen er fjernet, samtidig som en bekrefter fjerning av rollen som kulturkontakt.

## 5.4. Skoleansatte

Skoleansatte kan logge inn i skoleportalen og kan gjøre påmeldinger på vegne av sin skole.

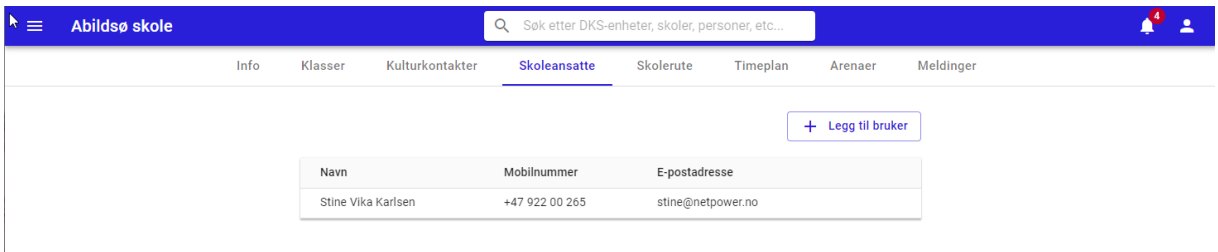

Brukere legges til som skoleansatte på samme måte som en legger til kulturkontakter. Se avsnitt over.

Skoleansette logger inn i skoleportalen og får tilgang til all informasjon, men har ikke mulighet for å redigere informasjon om skolen. De har kun mulighet for å opprette, endre og slette påmeldinger.

## 5.5. Skolerute

Hver skole kan ha sin egen skolerute. Noen av oppføringene kan gjelde for alle skoler i kommunen, mens andre kan være lokale oppføringer.

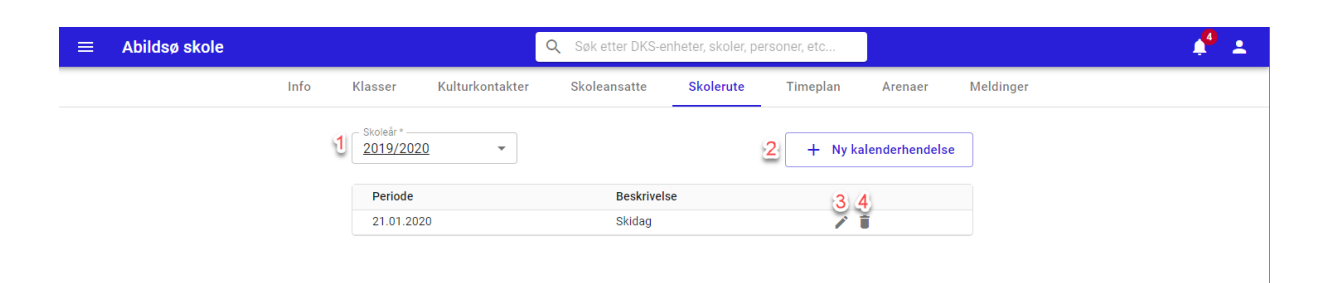

- #1. Skoleår filtrer på ønsket skoleår
- #2. Ny kalenderhendelse legg til ny kalenderhendelse

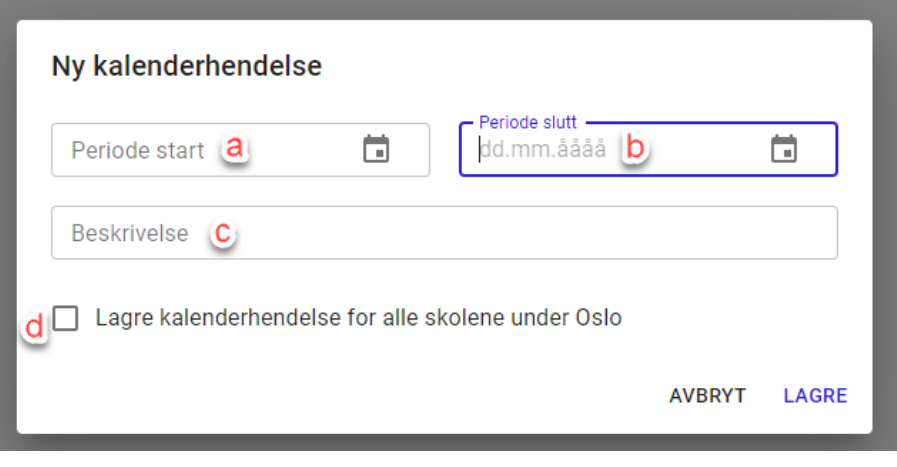

- a. Start periode
- b. Slutt periode
- c. Beskrivelse
- d. Lagre kalenderhendelse for alle skolene under enheten Krysses denne av vil alle skoler i enheten få denne hendelsen i sin skolerute.
- #3. Rediger kalenderhendelse lar deg redigerer både periode og beskrivelse

#4. Slett kalenderhendelse – lar deg fjerne en kalenderhendelse.

#### 5.6. Timeplan

Hver skole kan sette opp sin egen timeplan. Timeplanen er ment for å angi tidsrom som der skolen er ledig for besøk av DKS. Timeplanen inneholder derfor ingen informasjon om fag. Om en ønsker å angi alle økter, eller om en nøyer seg med en økt før storefri og en økt etter storefri, så er det opp til hver enkelt skole. Skolene kan selv administrere dette i skoleportalen.

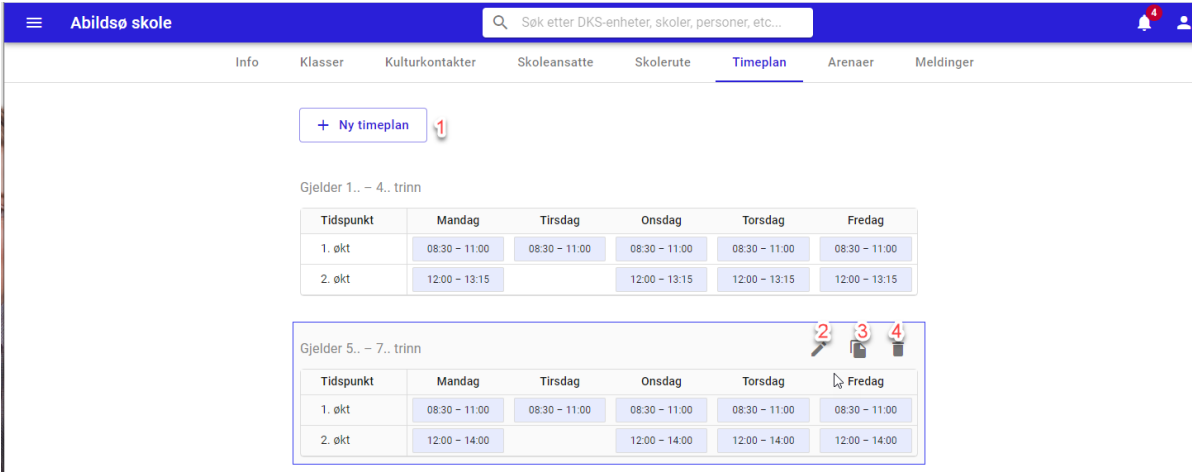

#### #1. Ny timeplan

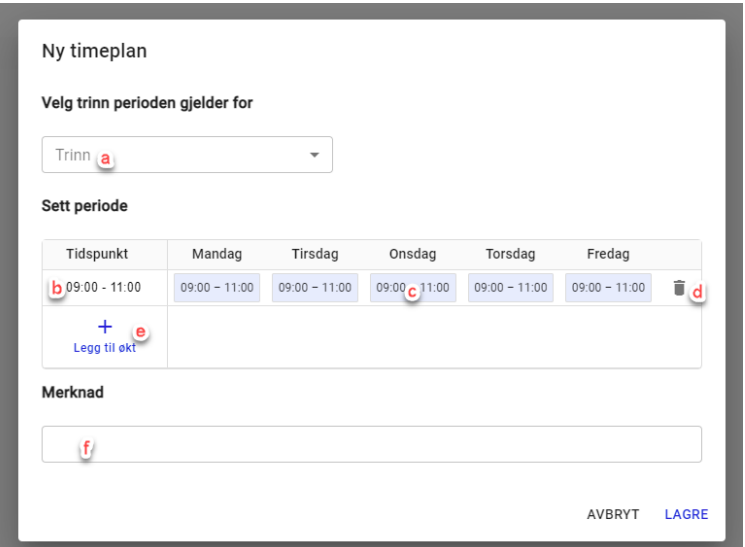

- a. Trinn velge hvilke trinn timeplanen skal gjelde for
- b. Sett tidspunktet for økten
- c. Ved å klikke på en økt under en dag kan en deaktivere økten for denne dagen, og aktivere den igjen ved ett nytt klikk.
- d. Slett økt fjerner økten for alle ukedagene
- e. Legg til økt legger til en ny økt for hele uken
- f. Merknad merknadsfelt som vil være synlig for planlegger i tildelingsflaten
- #2. Rediger timeplan (hold mus over timeplanen for at symbol skal bli synlig)
- #3. Klon timeplan (hold mus over timeplanen for at symbol skal bli synlig) kopi av timeplanen opprettes
- #4. Slett timeplan (hold mus over timeplanen for at symbol skal bli synlig)

## 5.7. Arenaer

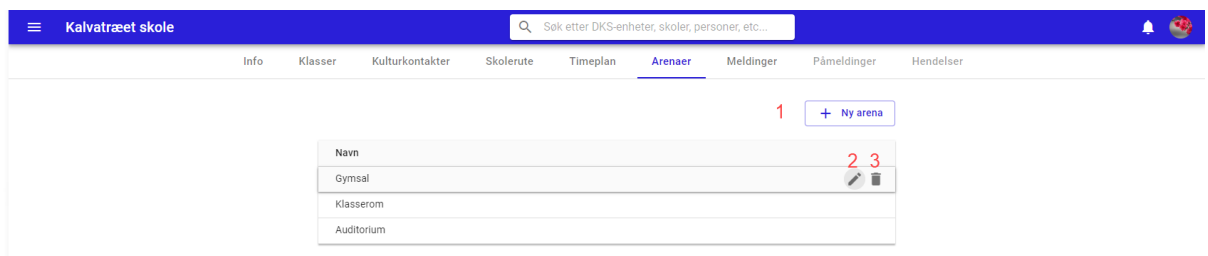

Under Arenaer finner en alle registrerte arenaer for skolen.

- #1. Ny arena Opprett ny arena
- #2. Rediger arena ved å holde musepekeren over vil redigeringssymbolet bli synlig, og en kan se og redigere detaljer om arenaen.
- #3. Slett arena ved å holde musepekeren over vil et slette-symbol bli synlig, og en kan slette arenaen.

#### Ny arena

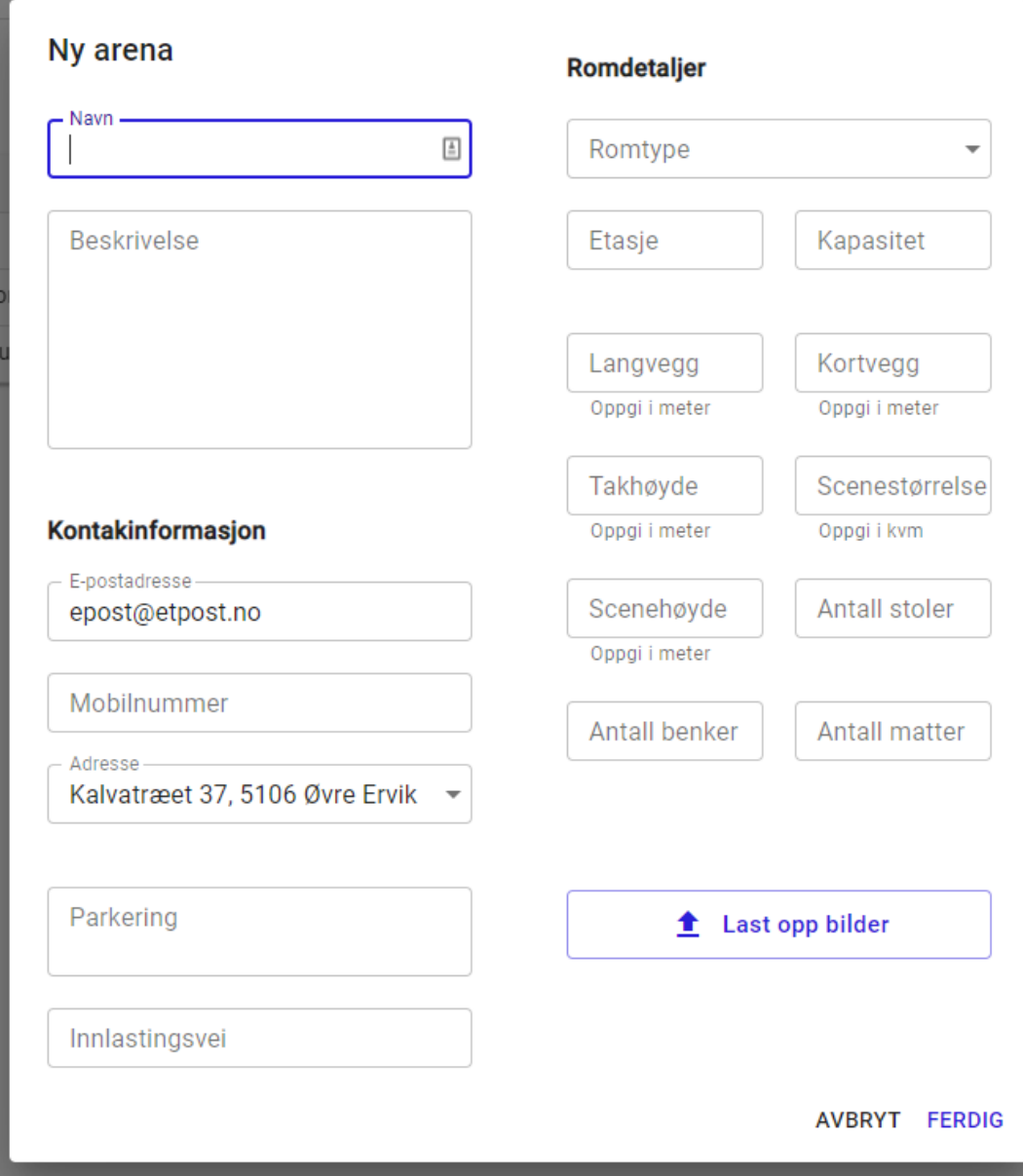

Kontakt informasjon til skolen legges automatisk inn på nye arenaer. Da noen skoler kan ha arenaer på en annen adresse enn skolens adresse, er disse feltene redigerbare. Opplysninger om arenaen vil bli benyttet i utøverportalen for utfyllende opplysninger til utøver. Det vil derfor være svært nyttig for utøver at flest mulig felter fylles ut med relevant informasjon.

Kulturkontakt ved skolene vil også ha mulighet for å opprette og vedlikeholde arenainformasjonen når skoleportalen er klar.

#### 5.8. Meldinger

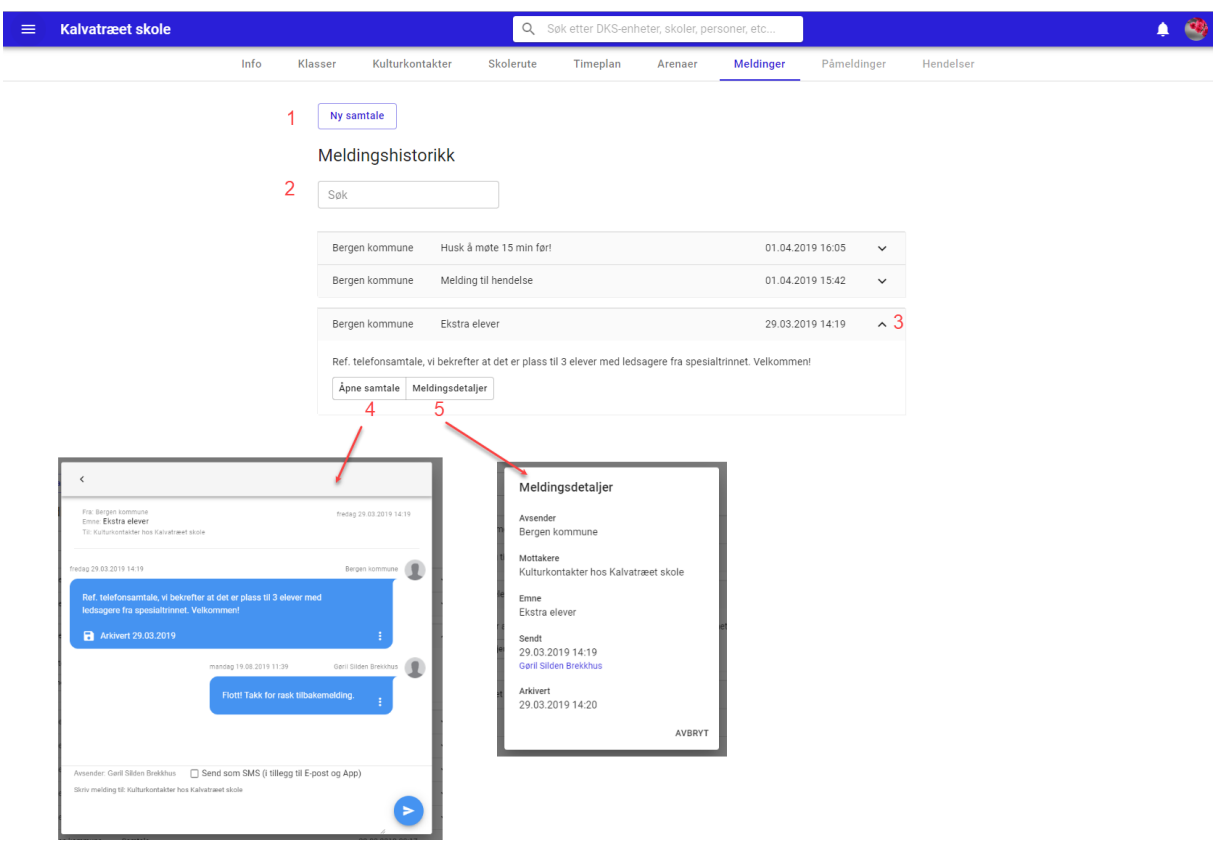

Under Meldinger kan en se meldingshistorikken som har vært med skolen og starte en ny samtale.

- #1. Ny samtale start en ny meldingstråd med skolen (kulturkontakt)
- #2. Søk søk i meldingsdialoger med skolen
- #3. Ekspander en samtale
- #4. Åpne samtale Åpen samtale for å lese hele dialogen. Her kan en også fortsette dialogen.
- #5. Meldingsdetaljer Se detaljer om meldingen.

#### Ny samtale

Når ny samtale opprettes må en velge mottaker. Her kan en velge hele skolen som mottaker, eller en eller flere enkeltpersoner.

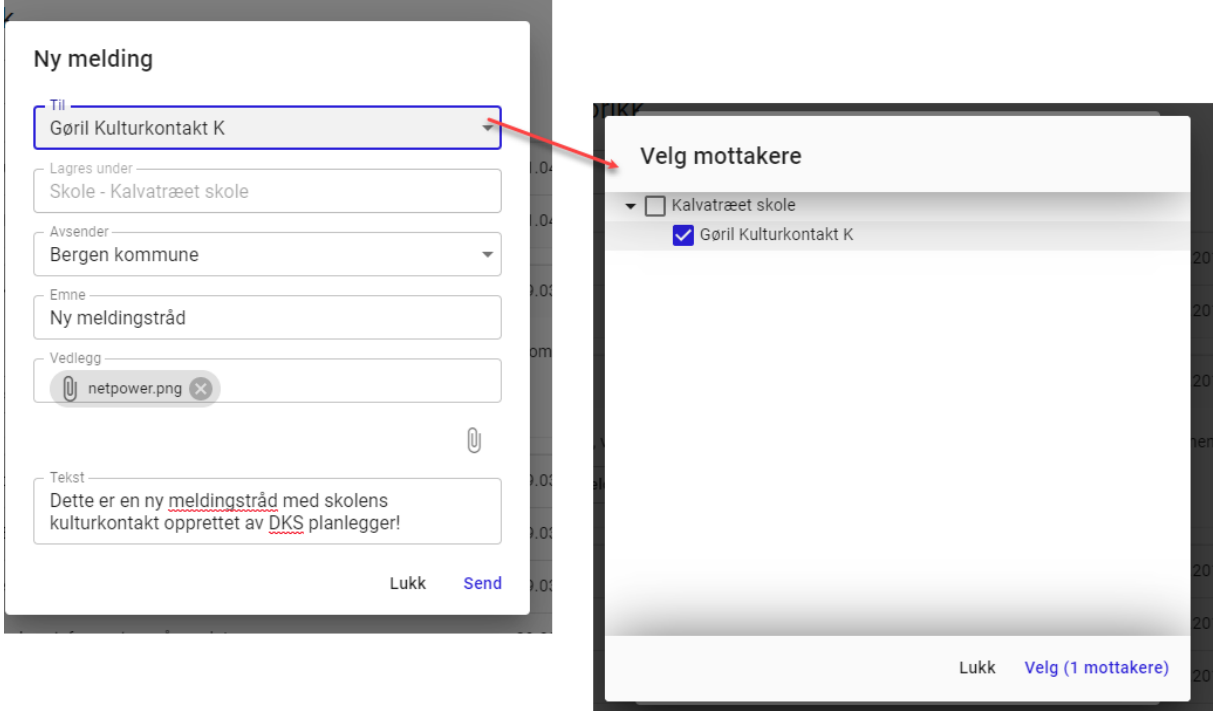

### 5.9. Arrangement

En kan enkelt få oversikt over alt en skole har blitt tildelt ved å klikke på «Arrangementer» fanen på skolen. Da åpnes arrangement-visningen seg ferdig filtert på skole og inneværende skoleår. En får da presentert alt skolen får tildelt både av fylket og kommunen.

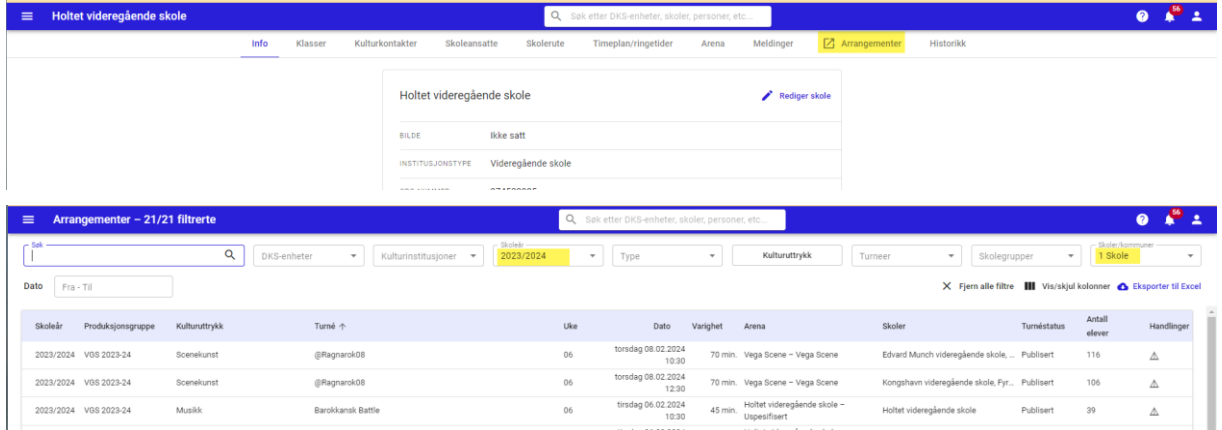

#### Import av skoler

GSI gir ikke tilstrekkelig informasjon til å kunne opprette klasser. Skoler kan opprettes på bakgrunn av GSI-tall, mens klassestruktur og elevdata må legges inn manuelt. Skolene vil selv få tilgang til å gjøre dette i skoleportalen.

# 6. Kulturinstitusjoner

En kulturinstitusjon skal alltid opprettes av en DKS enhet eller Kulturtanken.

Brukere tilknyttet en kulturinstitusjon kan sende inn forslag på vegne av kulturinstitusjonen via utøverportalen. DKS planlegger oppretter kulturinstitusjonen og legger til minst en bruker. Når denne brukeren logger seg inn i utøverportalen vil brukeren kunne se og administrere sin kulturinstitusjon.

Kulturinstitusjonene har en ansvarlig DKS enhet, men er synlig for alle DKS enheter.

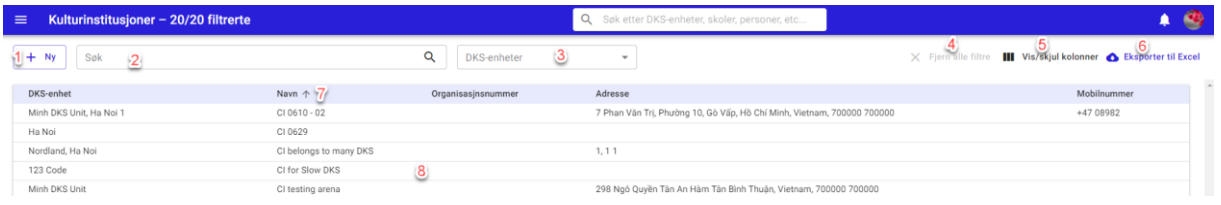

- #1. Ny Opprett ny kulturinstitusjon
- #2. Søk
- #3. DKS enheter filtrering på DKS enheter
- #4. Fjern alle filter nullstiller alle filtrer
- #5. Vis/skjul kolonner her kan en selv velge hvilke kolonner en ønsker skal være synlig i visningen.
- #6. Eksporter til Excel eksporterer listen til Excel. Eksporten vil ha med alle kolonner uavhengig av hvilke som vises i utlistingen, men vil følge eventuelle filtreringer som er gjort på utvalget.
- #7. Sorter på kolonner ved å klikke på kolonnetittel kan en sortere utlistingen på de fleste kolonnene.
- #8. Klikk på kulturinstitusjonen for å åpne detaljvisning

#### 6.1. Opprett ny kulturinstitusjon

Velg «Ny» (#1) i listevisningen for å opprette en ny kulturinstitusjon. Velg ansvarlig DKS-enhet og fyll ut alle felt i skjemaet.

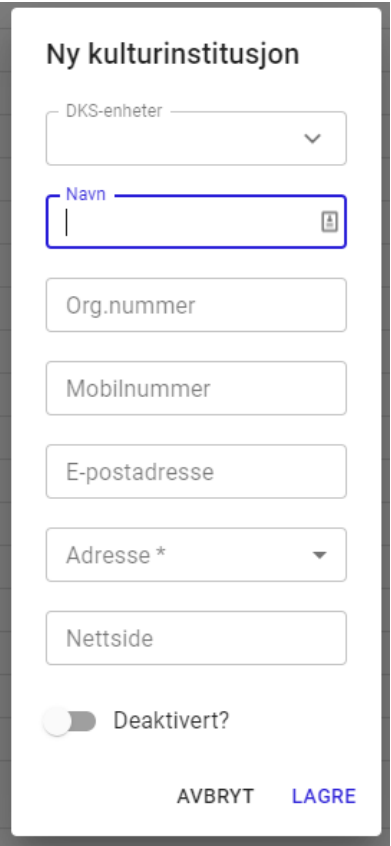

Husk å opprette arena på alle nye kulturinstitusjoner.

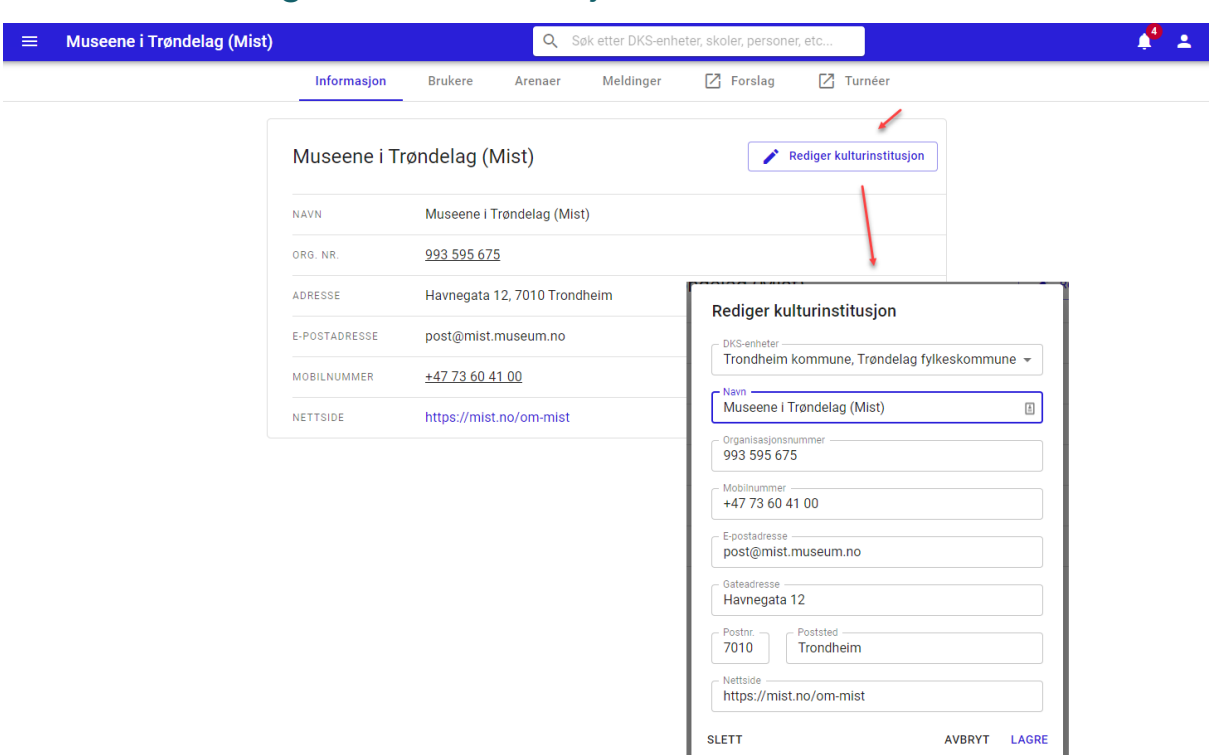

6.2. Rediger kulturinstitusjon

Under fanen «Informasjon» velger en «Rediger kulturinstitusjon» for å redigere kontaktopplysninger for kulturinstitusjonen.

## 6.3. Deaktiver kulturinstitusjon

For å slette en kulturinstitusjon redigerer en kulturinstitusjon og velger «Slett». Kulturinstitusjonen kan da ikke velges som arena lenger, og i tildelingsflaten vil en bli varslet dersom det er hendelser med kulturinstitusjonen som arena.

## 6.4. Administrer Brukere

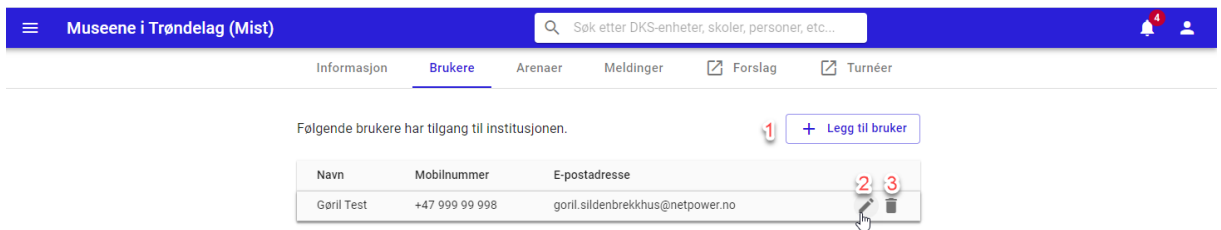

Under fanen «Brukere» får en oversikt over alle brukere som er knyttet til kulturinstitusjonen. Disse brukerne kan administrere kulturinstitusjonen via utøverportalen og legge inn forslag og ha dialog med DKS på vegne av kulturinstitusjonen.

#1. Ny bruker – Legg til en ny eller eksisterende bruker til kulturinstitusjonen. Se kapittel

Ny bruker for mer informasjon.

#2. Rediger bruker – Rediger kontaktinformasjon

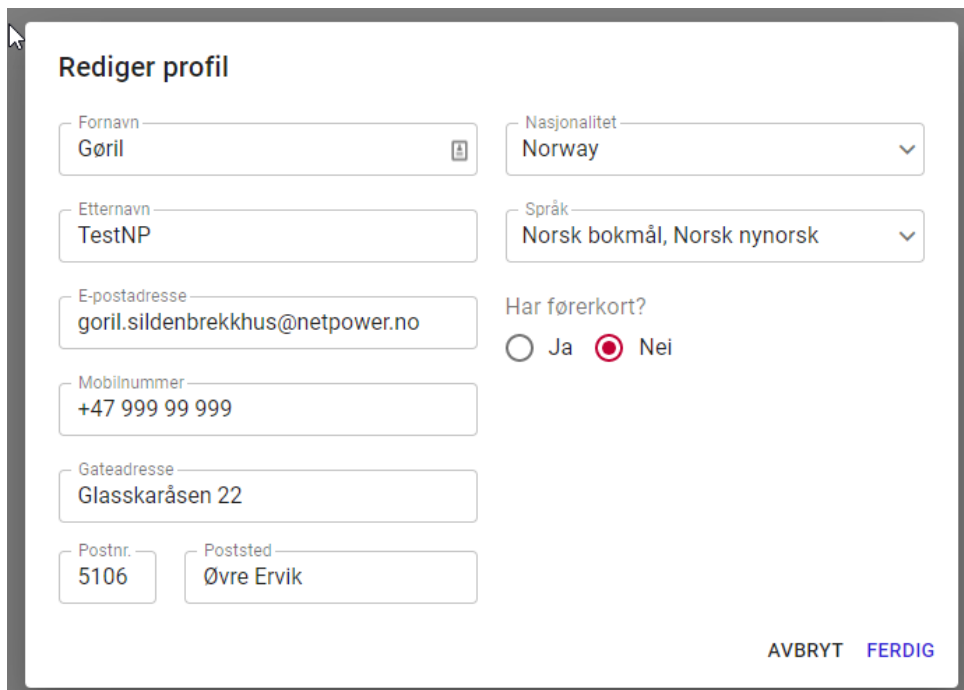

#3. Fjern bruker – Hold musen over brukeren for å få frem ikonet. Når en fjerner en bruker får en opp en oversikt over hvilke andre roller brukeren vil ha etter at rollen er fjernet, samtidig som en bekrefter fjerning av rollen.

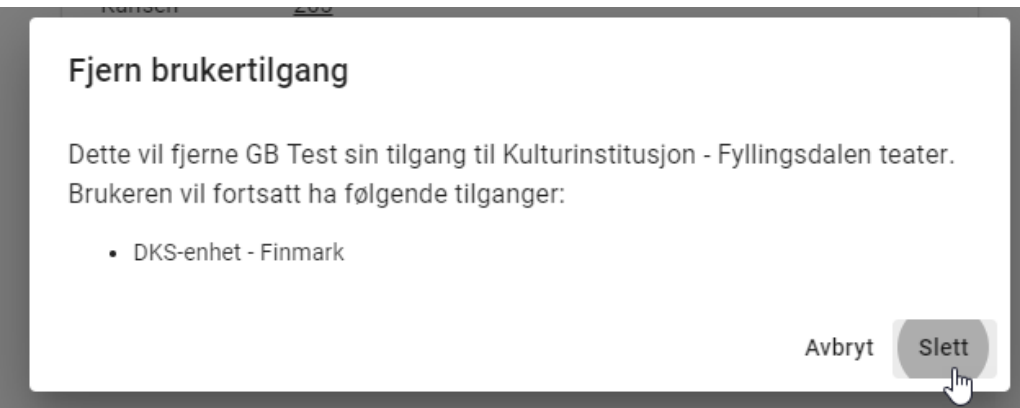

 $\overline{\phantom{a}}$ 

## 6.5. Administrer kulturinstitusjonens Arenaer

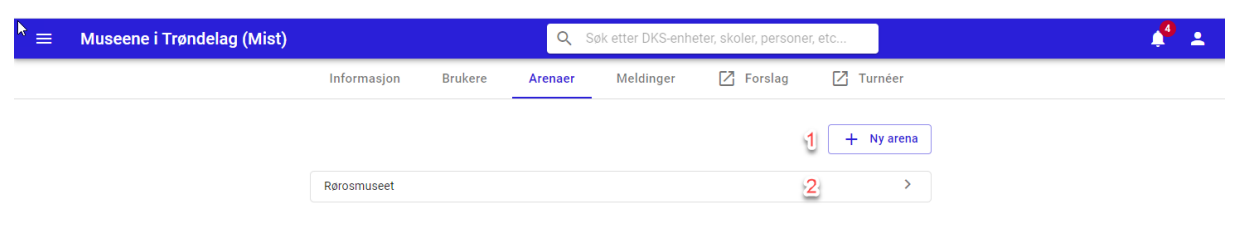

 $#1.$ Ny arena – opprett en ny arena, se ny arena under

- #2. [Skoler](#page-49-0) for mer informasjon.
- #3. Detaljvisning arena

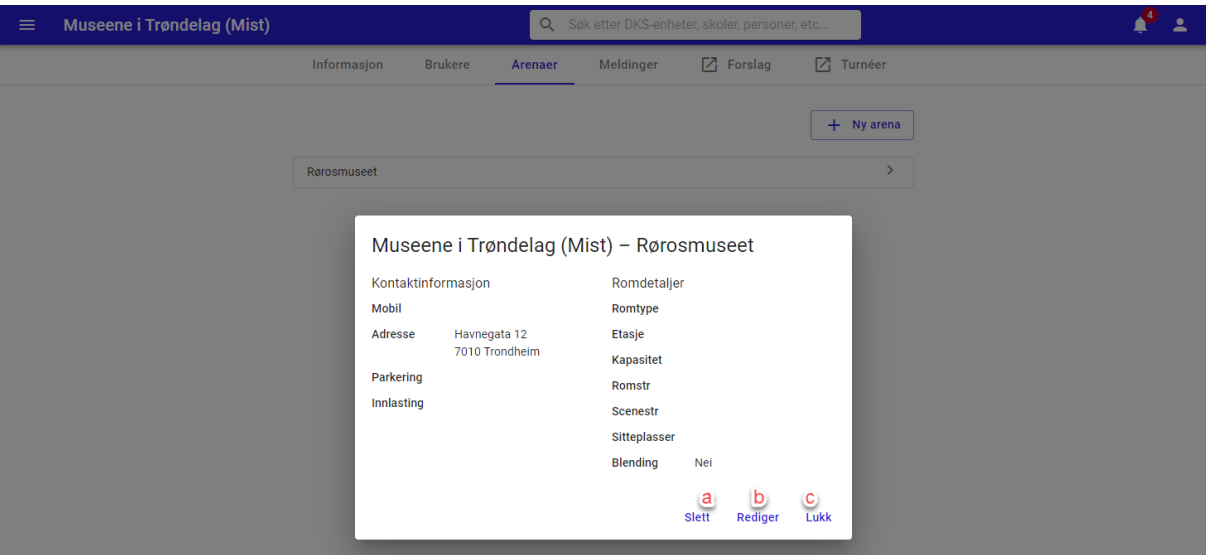

- a. Slett deaktiverer arena
- b. Rediger åpner arena i redigeringsmodus
- c. Lukk visning

#### 6.6. Meldinger

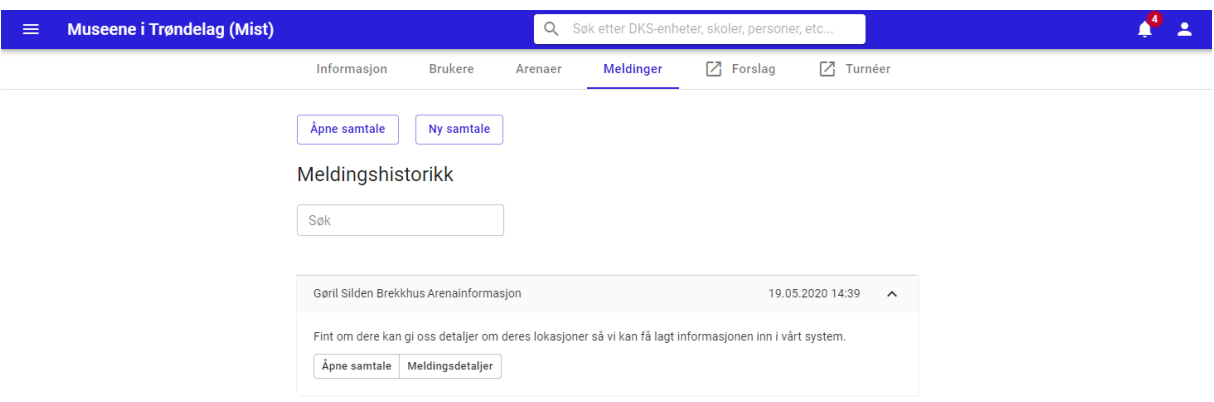

En planlegger kan sende meldinger til en kulturinstitusjon. Kulturinstitusjonen sine brukere kan logge inn i utøverportalen og svare på meldingene.

#### 6.7. Historikk

Under fanen «Historikk» finner vi en logg for endringer i kulturinstitusjonens informasjon.

## 6.8. Forslag

Fanen «Forslag» tar deg til forslagsvisningen, filtrert på valgt kulturinstitusjon. En får da opp en oversikt over alle forslag som er knyttet til denne institusjonen.

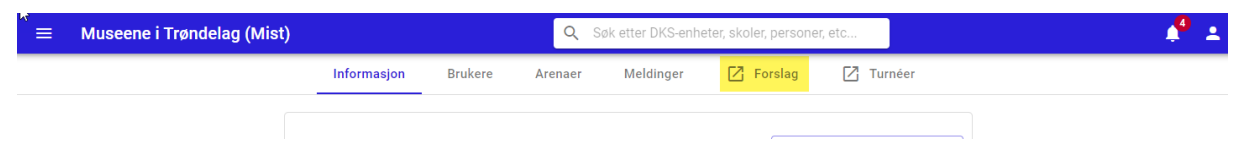

### 6.9. Kulturinstitusjonens Turneer

Fanen «Turneer» tar deg til turnevisningen, filtrert på valgt kulturinstitusjon. En får da opp en oversikt over alle turneer som er knyttet til denne institusjonen.

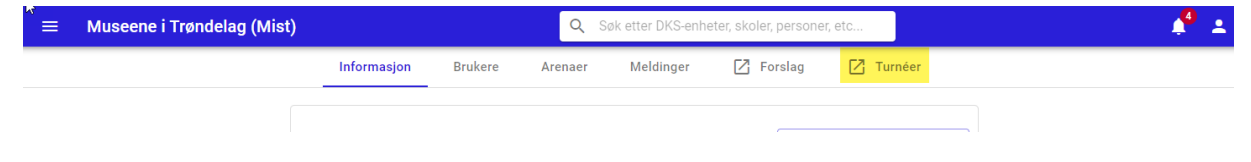

# 7. Utøvere

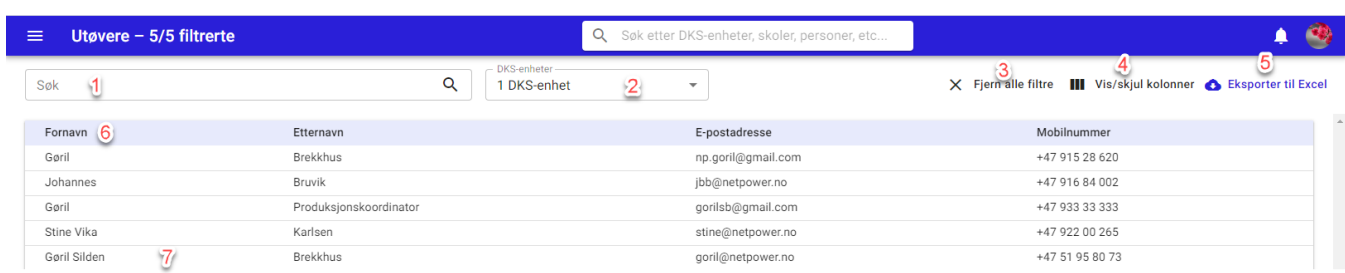

Oversikt over alle utøvere som er registrert i løsningen.

- #1. Ny Opprett ny utøver, se eget kapittel om Ny bruker.
- #2. DKS-enhet Filtreres det på enhet vil kun få opp de som har en relasjon til enheten, f.eks. sendt inn et forslag eller deltar på en produksjon. Fjern alle filter – nullstiller alle filtrer
- #3. Vis/skjul kolonner her kan en selv velge hvilke kolonner en ønsker skal være synlig i visningen.
- #4. Eksporter til Excel eksporterer listen til Excel. Eksporten vil ha med alle kolonner uavhengig av hvilke som vises i utlistingen, men vil følge eventuelle filtreringer som er gjort på utvalget.
- #5. Sorter på kolonner ved å klikke på kolonnetittel kan en sortere utlistingen på de fleste kolonnene.
- #6. Åpen profil Klikk på et navn og brukerens profil åpnes

Utøvere kan selv registrere seg i utøverportalen.

## 7.1. Rediger utøver

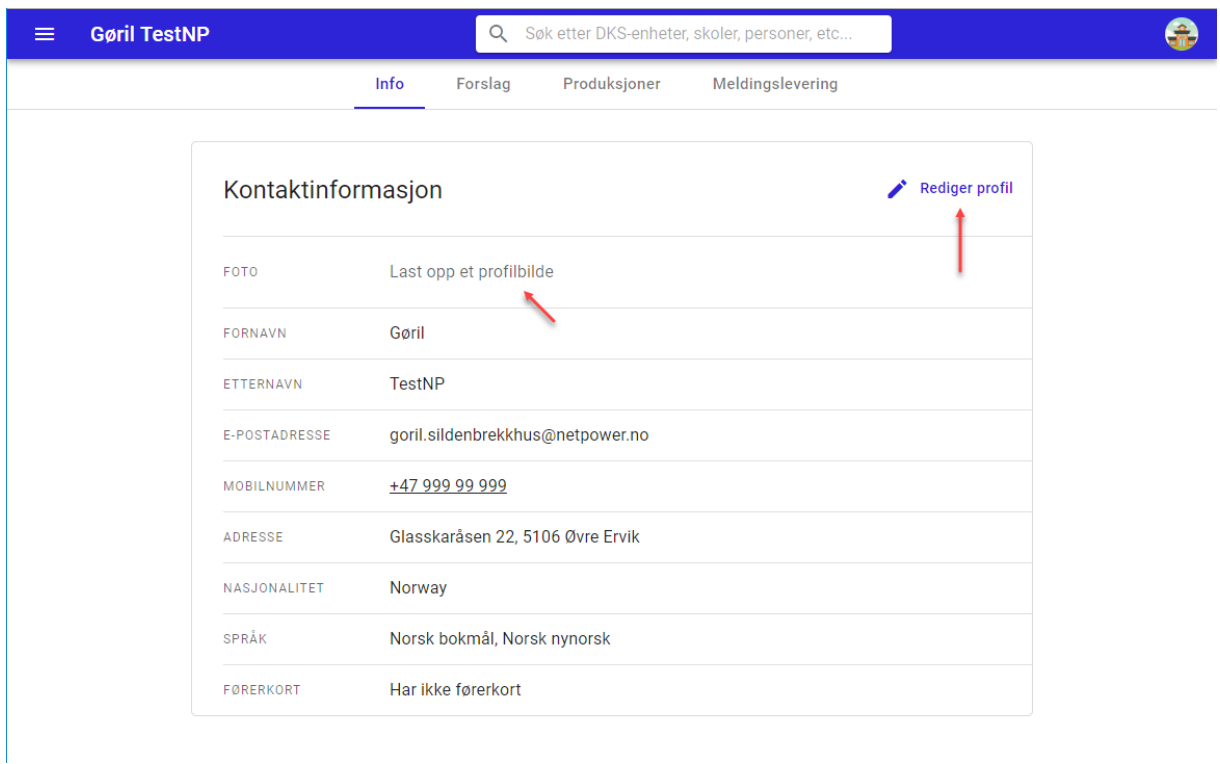

Velg «Rediger profil» for å redigere opplysninger om utøveren. For å legge til et profilbilde, trykker en på «Last opp et profilbilde»

# 7.2. Forslag

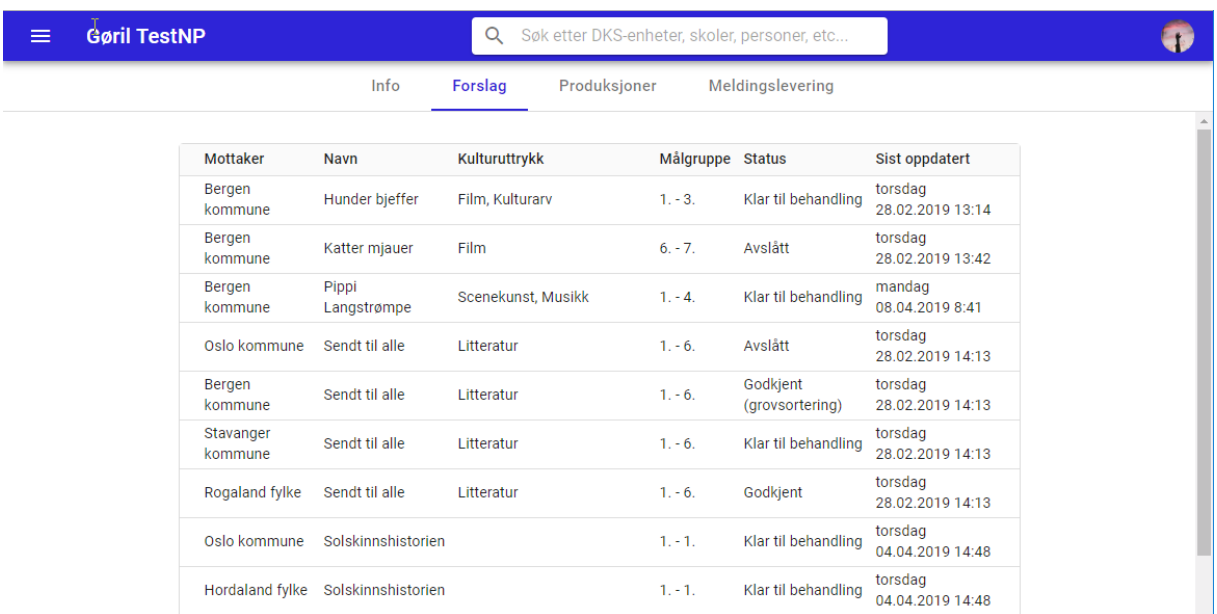

Viser en oversikt over alle forslag en utøver har levert.

## 7.3. Produksjoner

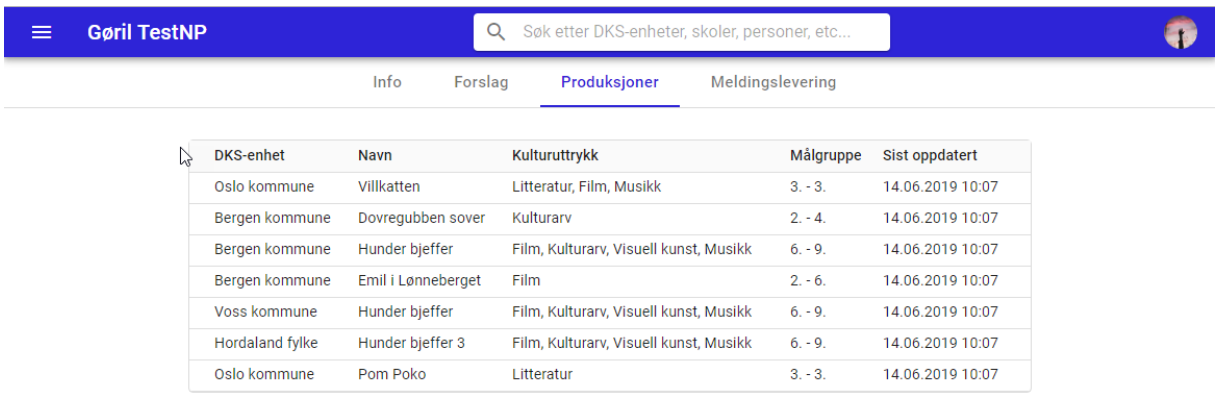

Viser en oversikt over alle produksjoner utøveren har en rolle i. Ved å klikke på produksjonen kan en se alle detaljer om den. Forutsetter at en har rettigheter på enheten produksjonen tilhører.

## 7.4. Historikk

Viser historikk over endringer på utøverens bruker.

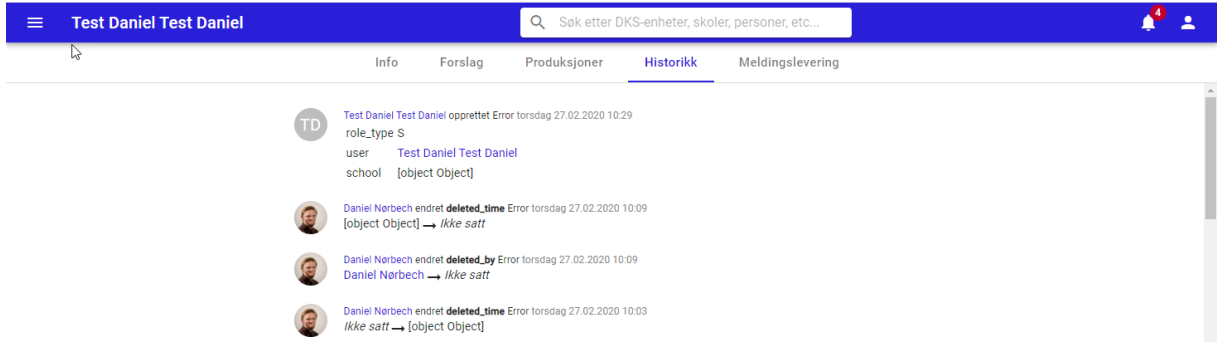
# 7.5. Meldingslevering

Meldingslevering er **kun** tilgjengelig for systemadministratorer.

Under meldingslevering vises en logg over sendte meldinger og push sesjoner. Ved feil, f.eks. push melding ikke mottatt, kan en sjekke loggen for feilmelding som kan hjelpe i feilsøking.

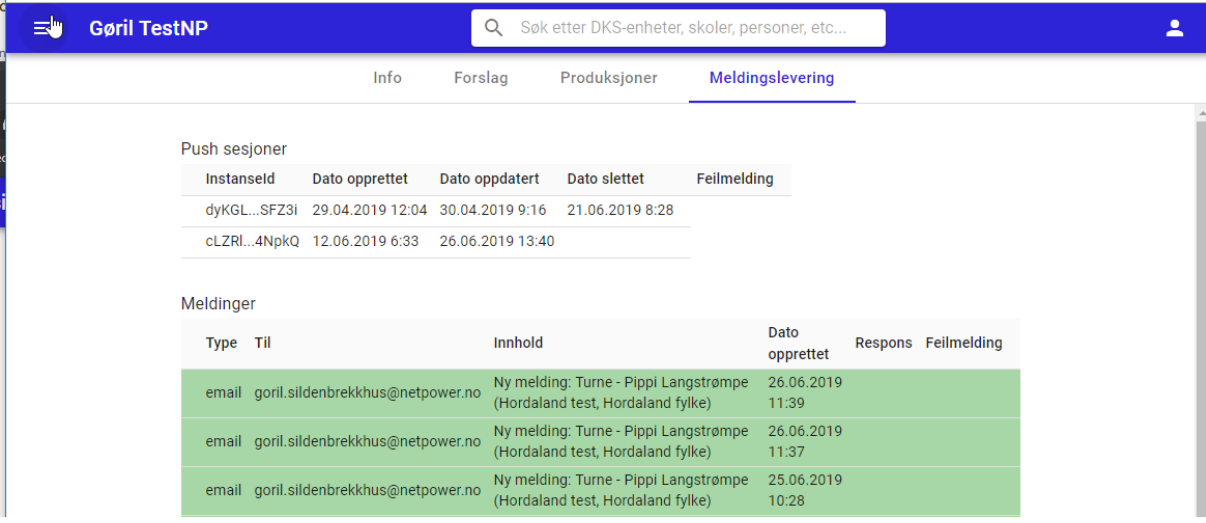

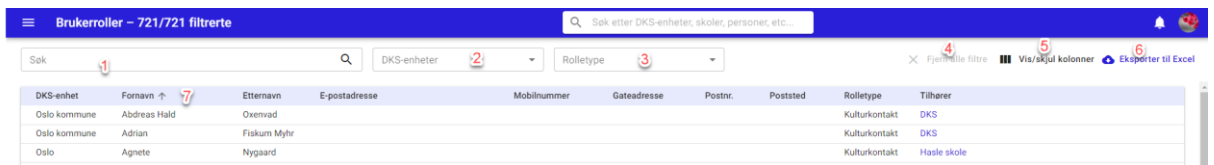

Oversikt over alle brukere som er registrert i enhetene som din bruker har tilgang til.

- #1. Søk
- #2. DKS-enhet Filtreres det på enhet vil kun få opp de som har en relasjon til enheten, f.eks. sendt inn et forslag eller deltar på en produksjon.
- #3. Rolletype Filtreres det på rolletype kan en få oversikt over alle brukere av en gitt type.
- #4. Fjern alle filter nullstiller alle filtrer
- #5. Vis/skjul kolonner her kan en selv velge hvilke kolonner en ønsker skal være synlig i visningen.
- #6. Eksporter til Excel eksporterer listen til Excel. Eksporten vil ha med alle kolonner uavhengig av hvilke som vises i utlistingen, men vil følge eventuelle filtreringer som er gjort på utvalget.
- #7. Sorter på kolonner ved å klikke på kolonnetittel kan en sortere utlistingen på de fleste kolonnene.
- #8. Åpen profil Klikk på et navn og brukerens profil åpnes

# 9. Forslag

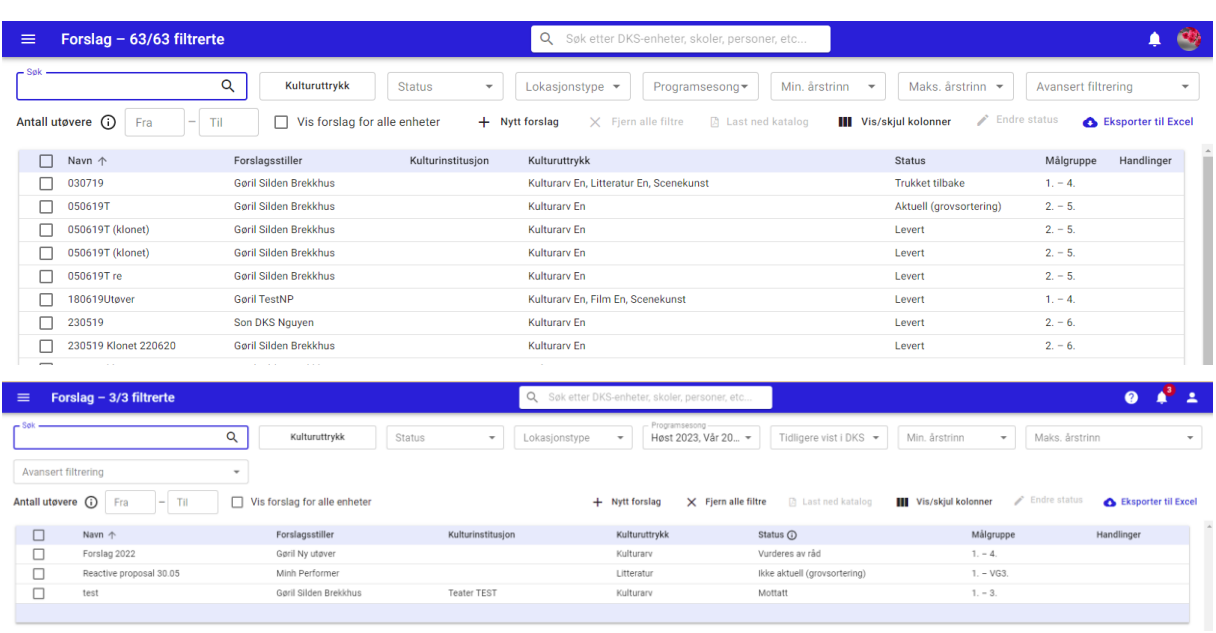

En DKS-planlegger default vil se kun forslag som er sendt inn til sin enhet. Denne visningen har mulighet for søk og filtrering for å enkelt kunne begrense listen over forslag.

### **Søk og filtrering**

- Kulturuttrykk
- Status
- Lokasjonstype
- Sesong default valgt sesong (synlige i forslagsredigering)
- Tidligere vist i DKS
- Min års trinn maks års trinn
- Avansert filtrering
	- o DKS enheter
	- o Kulturinstitusjoner
- Antall utøvere
- Vis forslag for alle enheter

#### **Vis/skjul kolonner**

En kan tilpasse visningen med å vise flere/færre kolonner i utlistingen for å få den oversikten en trenger.

# 9.1. Nytt forslag

DKS planlegger kan opprette egne forslag og senere legge til de utøvere som kan benytte seg av forslaget senere.

Alle produksjoner må komme fra et forslag, så for å opprette en ny produksjon må en først opprette et forslag.

# 9.2. Last ned katalog

Velg forslag ved å krysse av i venstre kolonne og en kan velge «Last ned katalog». En får da opp et valg av type katalog en vil lage.

- Portrett Tilpasset for forslag og har med de fleste felter fra forslaget
- Landskap Tilpasset for produksjoner og har utvalgte felter
- Hefte Tilpasset for produksjon og har utvalgte felter og er tilpasset for å kunne

brettes som et hefte.

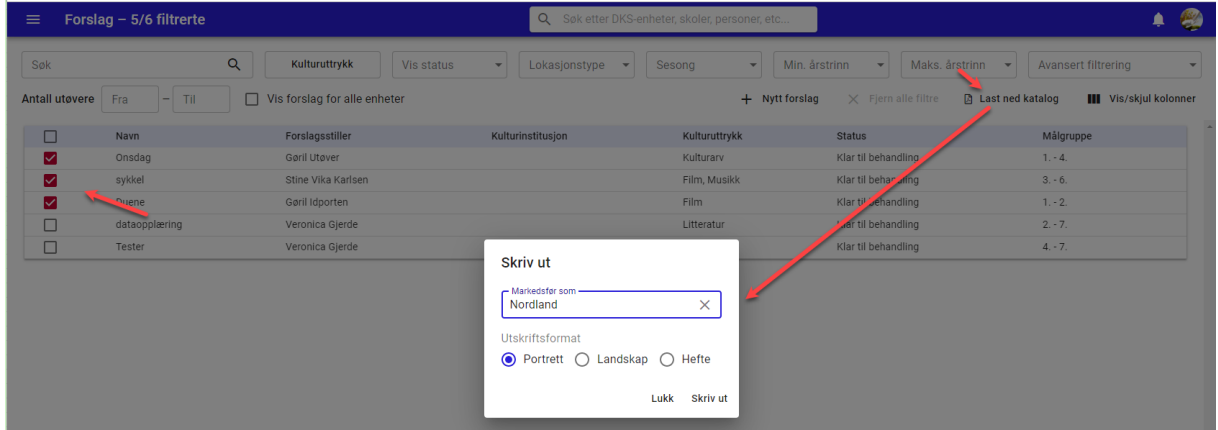

Når en klikker på «Skriv ut» skapes det en PDF som så kan skrives ut.

# 9.3. Eksporter til Excel

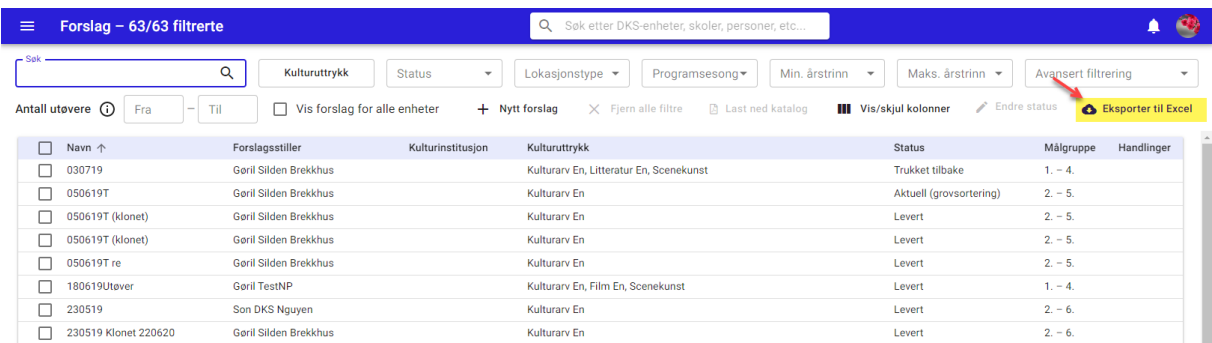

Basert på søk og filtrering så kan en eksportere resultatet til Excel. Excel eksporten vil alltid ha med alle kolonner, også de som ikke er synlige i visningen.

# 9.4. Forslag - detaljer

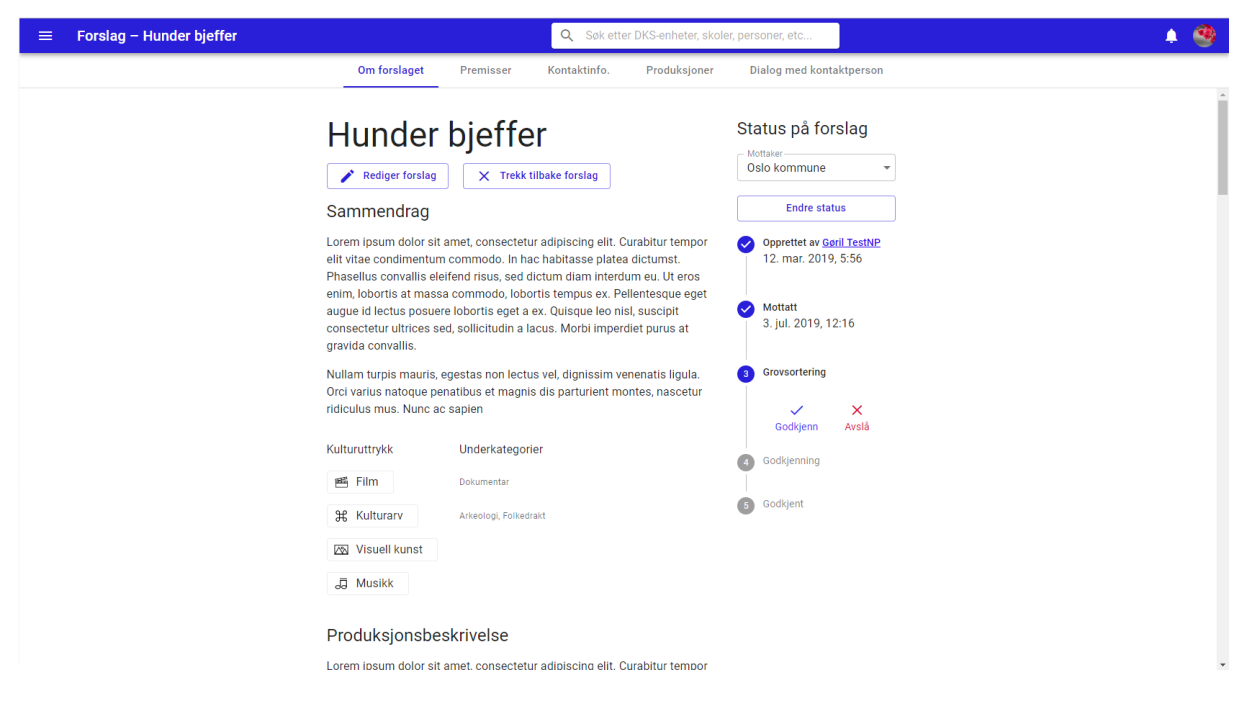

Ved å klikke på et forslag åpnes det og en kan se på detaljene. Informasjonen om forslaget er fordelt på flere faner. I venstre kolonne finer en status på forslaget, og her kan en se hvor i prosessen forslaget er hos sin enhet. For å endre status kan en velge å gjøre et valg i statusen en har kommet til, samtidig får en lagt inn en kommentar.

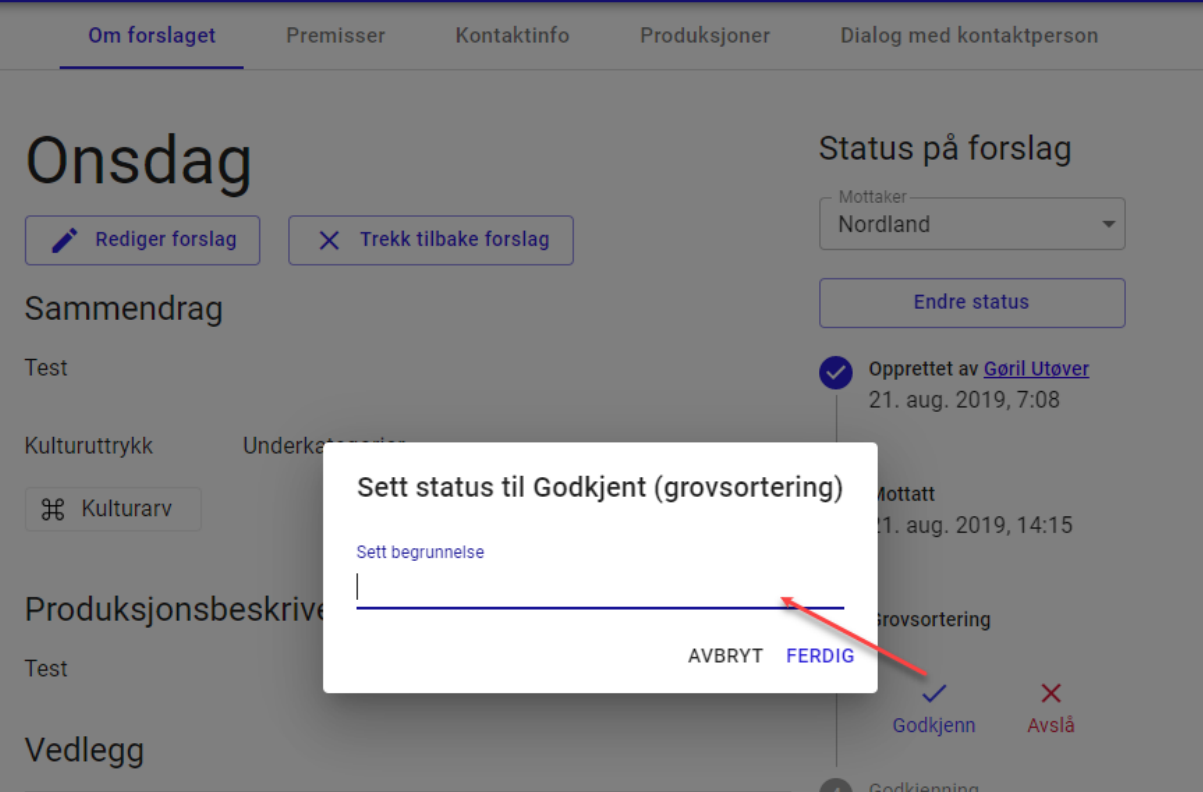

Eller en kan ta en direkte status endring ved å trykke på «Endre status». Dette gir en også mulighet for å angre status, og velge en tidligere status.

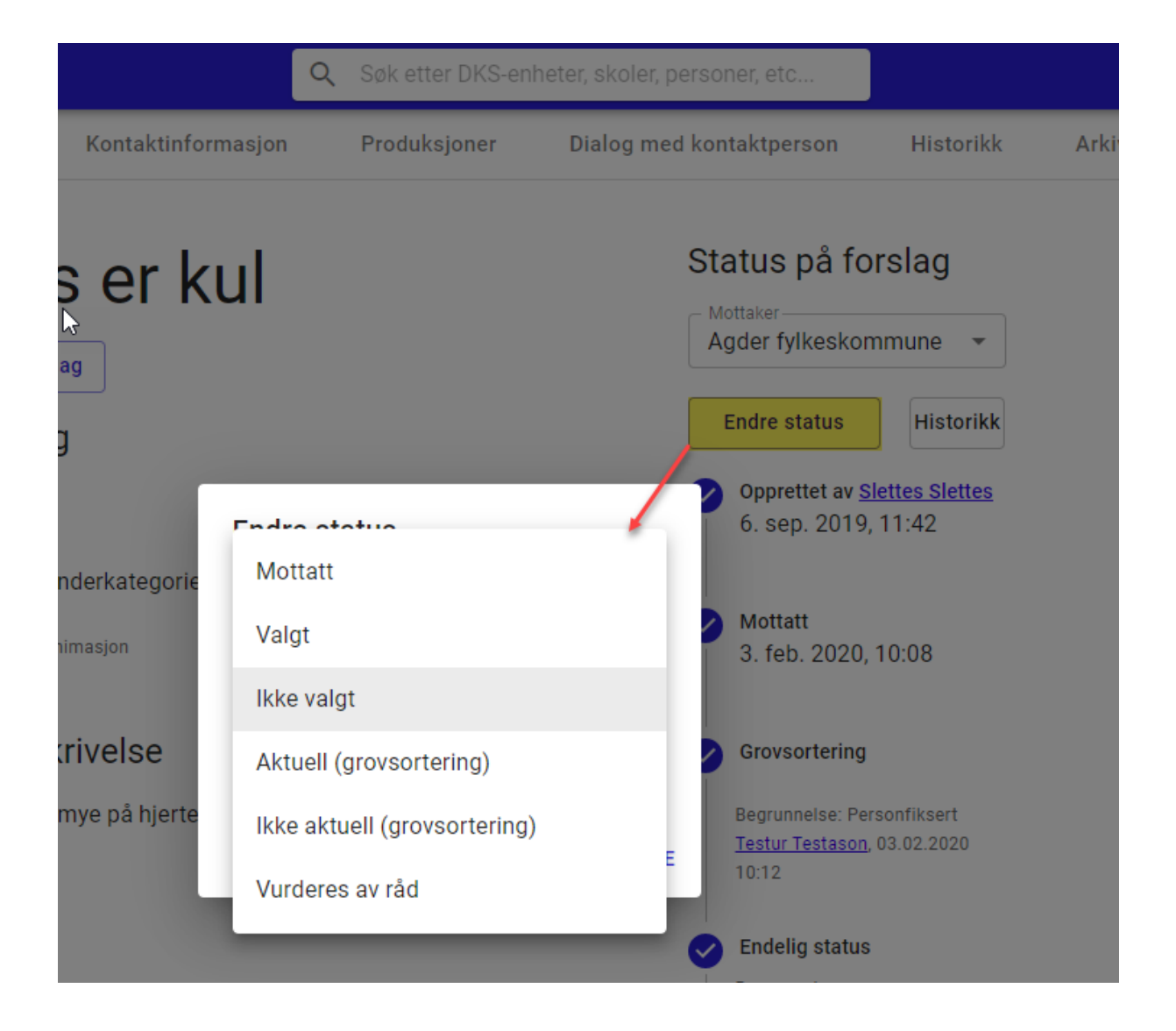

# 9.5. Behandling av forslag

I utlistingen av forslag bør en bruke filtrene aktivt under behandlingen av forslag. Status-feltet brukes for å avgjøre hvor i prosessen et forslag er.

Statuser er satt opp på en slik måte at en kan behandle forslag i flere runder. Først gjennom en grovsortering der en går raskt gjennom for å identifisere de forslagene en ønsker å jobbe videre med og de en kan forkaste med en gang. Forslagsstiller blir ikke varslet om statusendringer på forslaget.

I neste runde jobber en videre med de som kom gjennom grovsorteringen og kan da velge å godkjenne eller avslå et forslag.

Hvordan en enhet ønsker å benytte disse statusene er opp til den enkelte enheten.

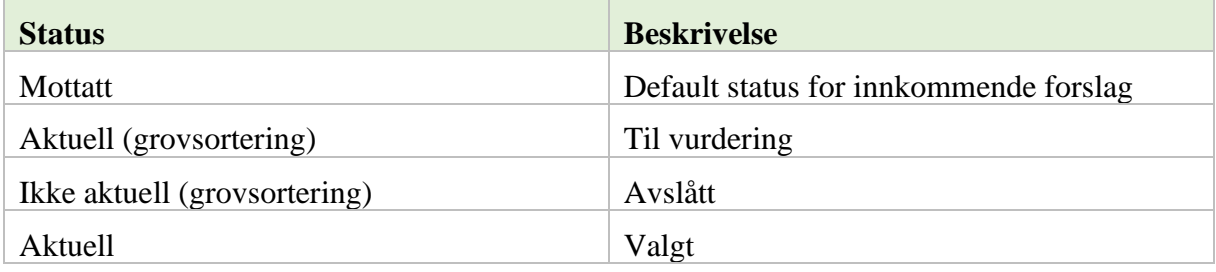

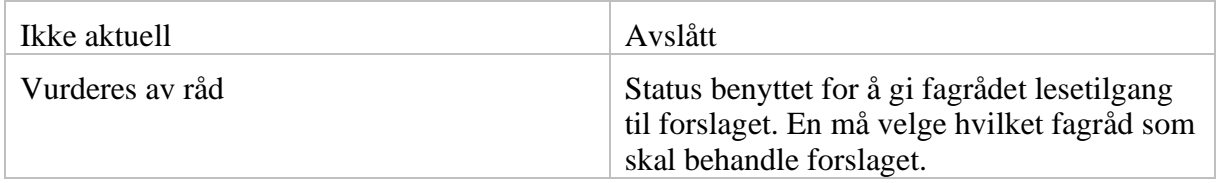

Et forslag må ikke være godkjent for å få opprettet en produksjon.

Da en skal kunne «leke» med et forslag før det er godkjent og en har blitt enig om premissene med utøver, er det mulig å opprette forslaget som en produksjon uten at det har status godkjent. DKS-planlegger bør her lage seg en rutine for å sørge for at forslag som blir endelig akseptert, settes til godkjent.

### 9.6. Produksjoner

Når en står i et forslag kan en enkelt få oversikt over produksjoner som er opprettet av dette forslaget og en kan enkelt opprette en eller flere produksjoner av forslaget. For å opprette en produksjon går en under fanen Produksjoner og klikker på Opprett ny produksjon (#1) eller Forny produksjon (#2).

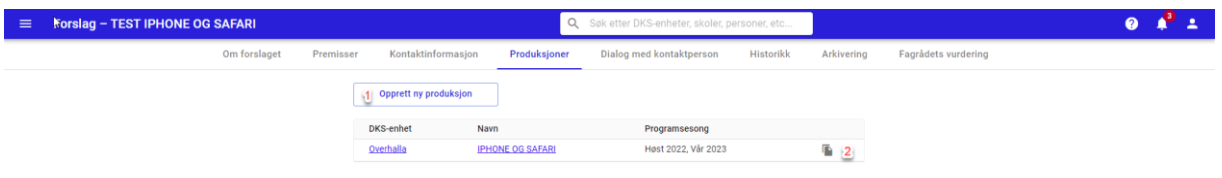

#### Opprett ny produksjon

Dersom du har DKS planlegger rolle på mer enn enhet, vil du bli bedt om å velge enhet. Med rolle på kun en enhet, kommer en direkte til neste steg.

Når en oppretter en ny produksjon, kopieres alle felter fra forslaget til produksjonen med unntak av sammendrag og prosjektbeskrivelse.

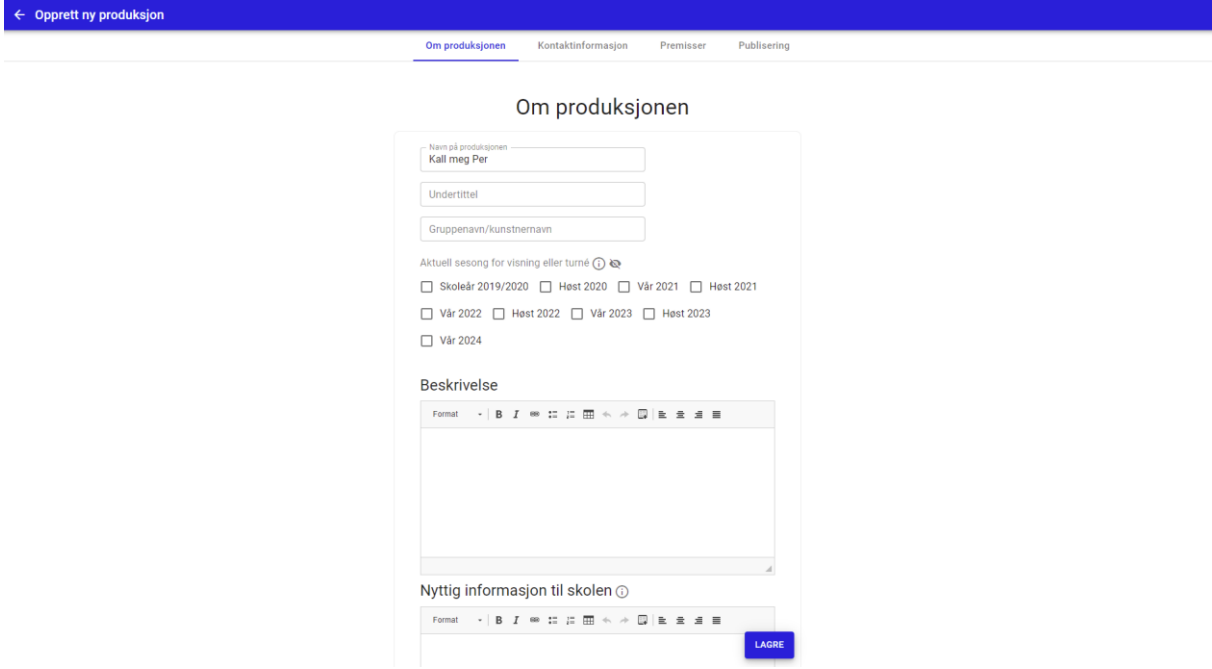

**Alle felter fra forslaget følger med over til produksjonen når den opprettes. DKS planlegger kan endre alle felter slik han/hun måtte ønsker. Endringer en gjør på produksjonen blir ikke tilbakeført til forslaget.** 

#### **Forny produksjon**

Har forslaget allerede en produksjon som du ønsker å gjenbruke så kan velge å fornye produksjonen (#2). Det opprettes da en kopi av eksisterende produksjon. Planlegger bør gå over og verifisere at opplysningene i produksjonen stemmer ved lagring av den nye produksjonen. Ved fornying av en produksjon vil all informasjon følge med unntatt aktuell sesong for visning eller turne samt at publiseringsstatus ikke vil være satt. Forny produksjon kan også gjøres fra forslagsoversikten (se neste avsnitt).

Når en produksjon er lagret, vil en få tilgang til flere funksjoner. Les mer om dette i kapittelet [Produksjoner](#page-93-0)

# 9.7. Opprett produksjon basert på tidligere produksjoner

Noen forslag vil ha tidligere produksjoner knyttet til deg. Dersom et slikt forslag har status «Valgt» så vil dette komme frem ved at det vises et ikon i kolonnen handlinger.

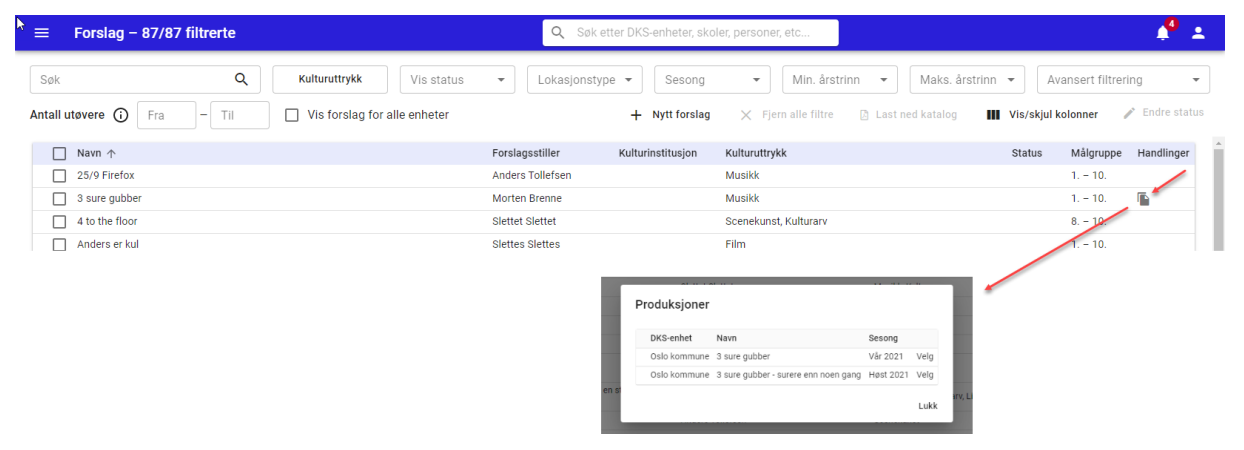

Ved å klikke på ikonet får en frem en liste over tidligere produksjoner av forslaget som er knyttet til enheten. Ved å velge en av disse produksjonene opprettes det en ny produksjon der informasjon og premisser hentes fra den valgte produksjonen i stedet for forslaget.

Dersom et forslag er reaktivert, levert tidligere i en annen versjon, vil en også kunne velge å opprette produksjonen basert på produksjoner knyttet til den tidligere versjonen. Dette forutsetter at det tidligere forslaget har status «Valgt» og at det har produksjoner knyttet til seg. I disse tilfellene vil en se at en kan velge blant Relaterte produksjoner også når en skal opprette en ny produksjon.

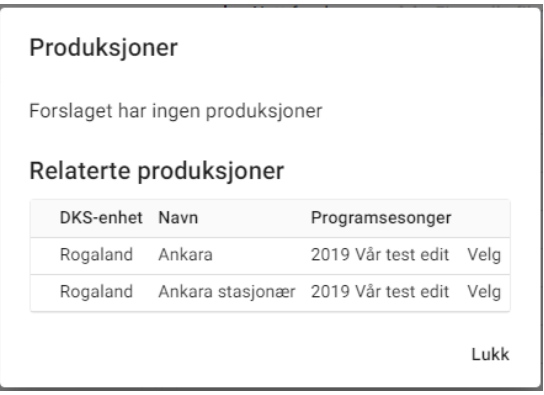

## 9.8. Dialog med kontaktperson for forslaget

Som planlegger kan en enkelt starte en dialog med kontaktpersonen for forslaget ved å gå på fanen «Dialog med kontaktperson». Samtalen blir liggende på forslaget og det er enkelt å finne tilbake til den. Les mer om meldingssystemet i kapittelet om Meldinger.

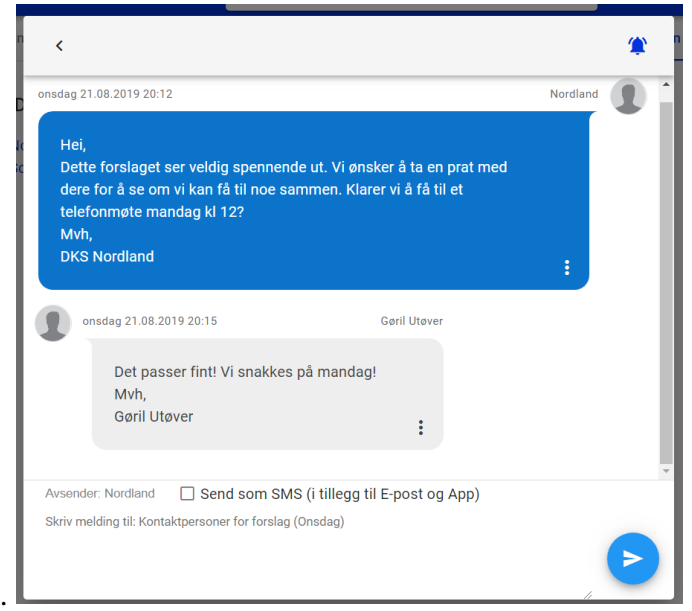

## 9.9. Historikk

Inne på et forslag kan en velge og se historikken for et forslag. En kan da se endringer i kommentarer og statusskifter.

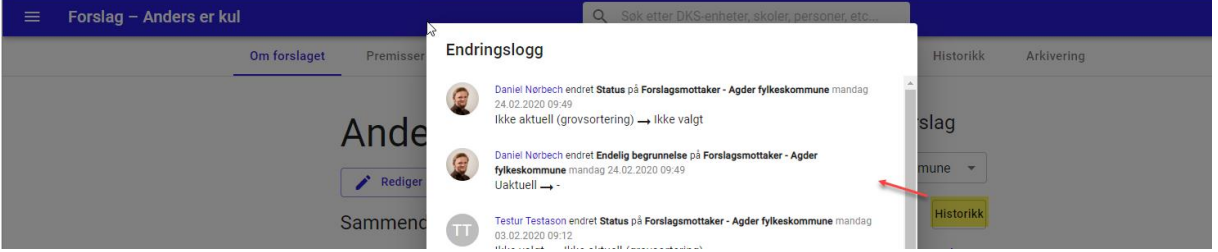

# 9.10. Arkivering

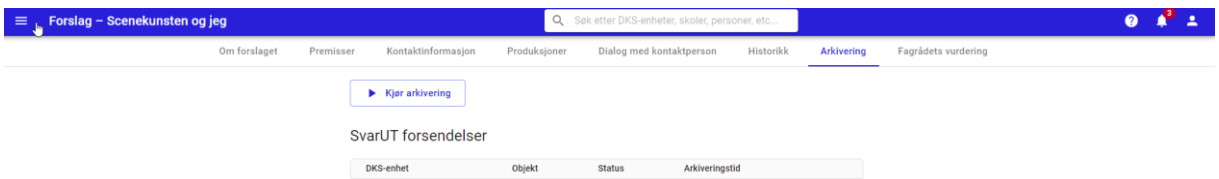

Dersom arkivering er konfigurert for DKS-enheten kan en kjøre arkivering av et enkelt forslag.

# 9.11. Fagråd

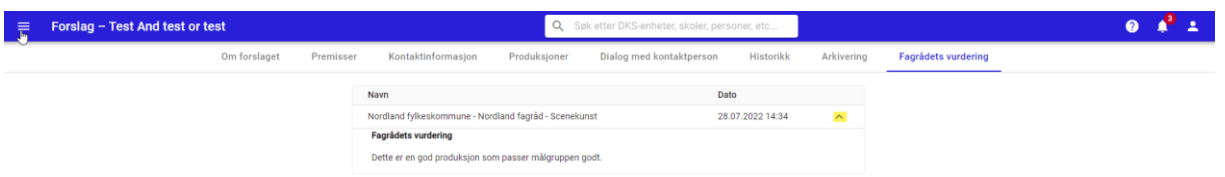

Et forslag kan være tildelt flere fagråd for vurdering. En planlegger kan lese fagrådets vurdering, men kan ikke redigere denne. Det er det kun fagrådsmedlemmer som kan via utøverportalen.

# 10. Produksjonsgrupper

### **Hva er en produksjonsgruppe?**

En kan se på en produksjonsgruppe som en planleggingsflate hvor en planlegger og samler turnéer/stasjonære aktiviteter.

Når en oppretter en produksjonsgruppe så må en velge en av disse typene som også sier noe om hvordan tildelingen av turneer/stasjonære aktiviteter vil foregå:

- Valgfri
- Fast
- Bonus

Mens valgfri og bonus krever påmeldinger fra skoler for å kunne tildeles, så kan fast tildeles direkte.

På påmeldingsgruppen settes skoleår. Dette er avgjørende for hvilke klasser som kan tildeles turnéer/stasjonære aktiviteter.

For Fast påmeldingsgruppe er målsetningen at alle klasser skal få tildelt 1 hendelse.

For Valgfri og Bonus har en flere parameter som en fyller ut ved oppretting som er med på å avgjøre premissene ved tildeling.

### **Hvordan bruke produksjonsgrupper?**

En kan ha så mange produksjonsgrupper som en selv ønsker. Da ulike DKS enheter kan ha ulike krav til hvor mange hendelser en klasse skal få tildelt finnes det ingen fasit på hvor mange produksjonsgrupper en trenger.

F.eks. din enhet ønsker at alle klasser skal få et tilbud om et stasjonært besøk og turnebesøk. Da kan en opprette to faste produksjonsgrupper hvor en samler de stasjonære aktivitetene i den ene gruppen, mens en har de turnerende aktivitetene i den andre gruppen. I tildelingsflaten vil en da til enhver tid få oversikt over hvilke skoler/klasser som ikke har fått tildelt noe, samt se hvem som har fått tildelt hva.

Skal du ha påmelding til produksjoner? Da må du ha minst en valgfri påmeldingsgruppe.

Når en velger produksjonsgrupper fra hovedmenyen, får en opp en oversikt over alle produksjonsgrupper i din enhet. Ved å klikke på en produksjonsgruppe så får du opp informasjon om den valgte gruppen.

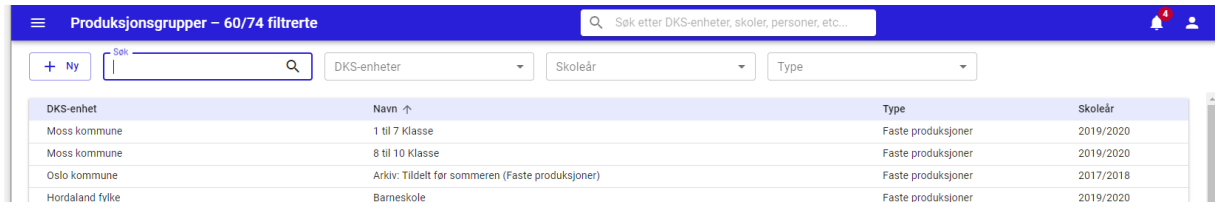

Brukerdokumentasjon Side 83 | 189

# 10.1. Opprett ny produksjonsgruppe

Ved oppretting av produksjonsgruppe må en ta stilling til hvilken type produksjonsgruppe en trenger.

### **Fast produksjonsgruppe**

Dette er en ren tildelingsgruppe. I denne typen grupper tildeles turneer på alle tilgjengelige klasser i enheten.

Faste produksjonsgrupper er ikke tilgjengelig for påmelding i «Min side skole».

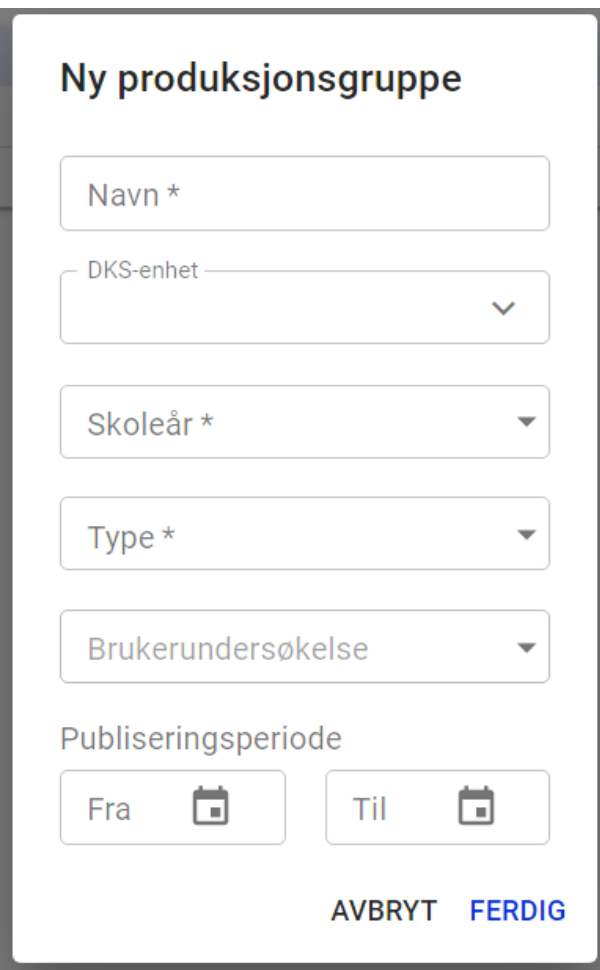

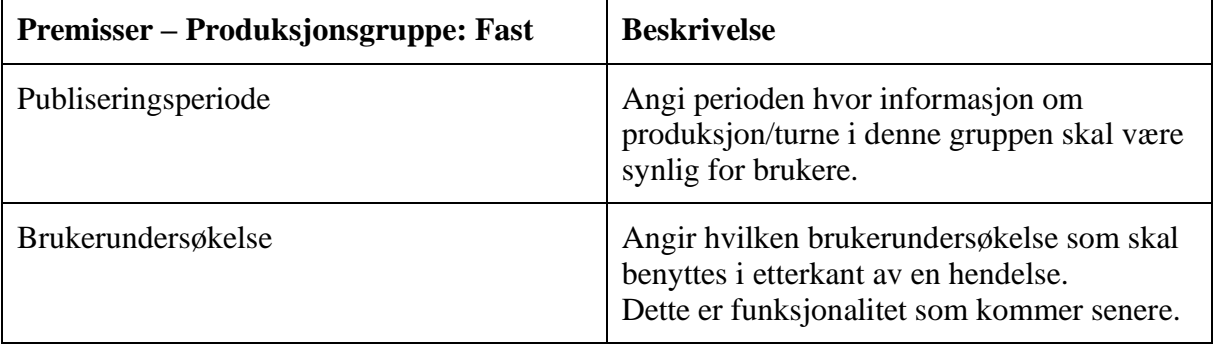

### **Valgfri produksjonsgruppe**

Velges valgfri produksjonsgruppe, vil turneene bli tilgjengelige i skoleportalen for påmelding. Det er påmeldingene som er grunnlaget for å kunne tildele i denne typen gruppe.

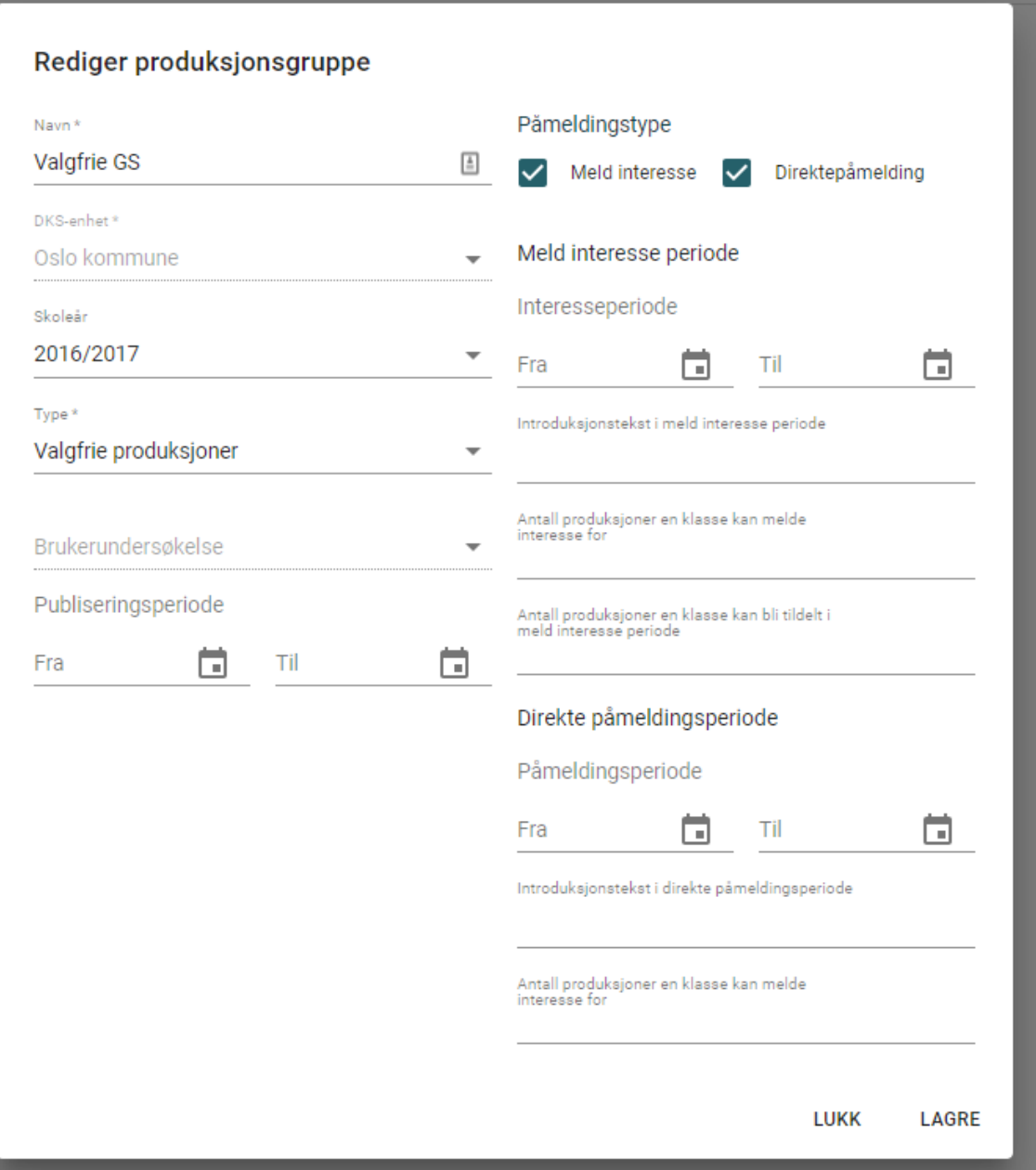

En valgfri produksjonsgruppe kan være i to ulike faser:

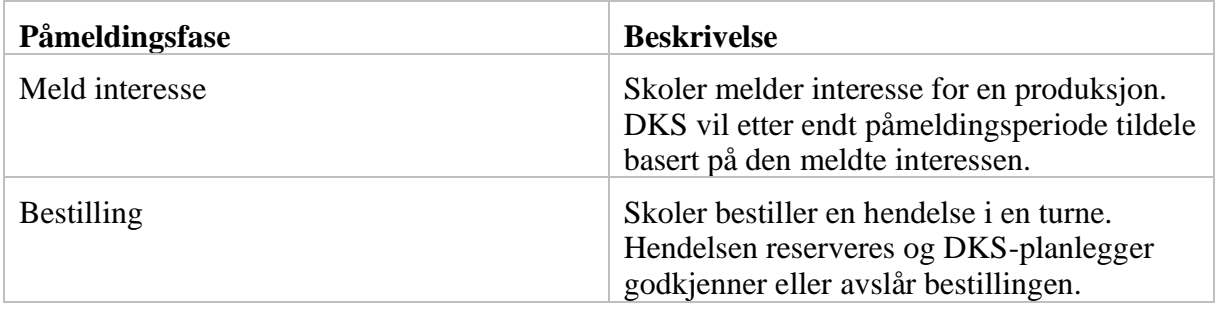

En produksjonsgruppe skal kunne bruke bare en av fasene eller begge om ønskelig. Dersom begge perioder velges så kan perioden for «Meld interesse» og perioden for «Direkte påmelding» ikke være overlappende, og «Meld interesse» må komme først i tid.

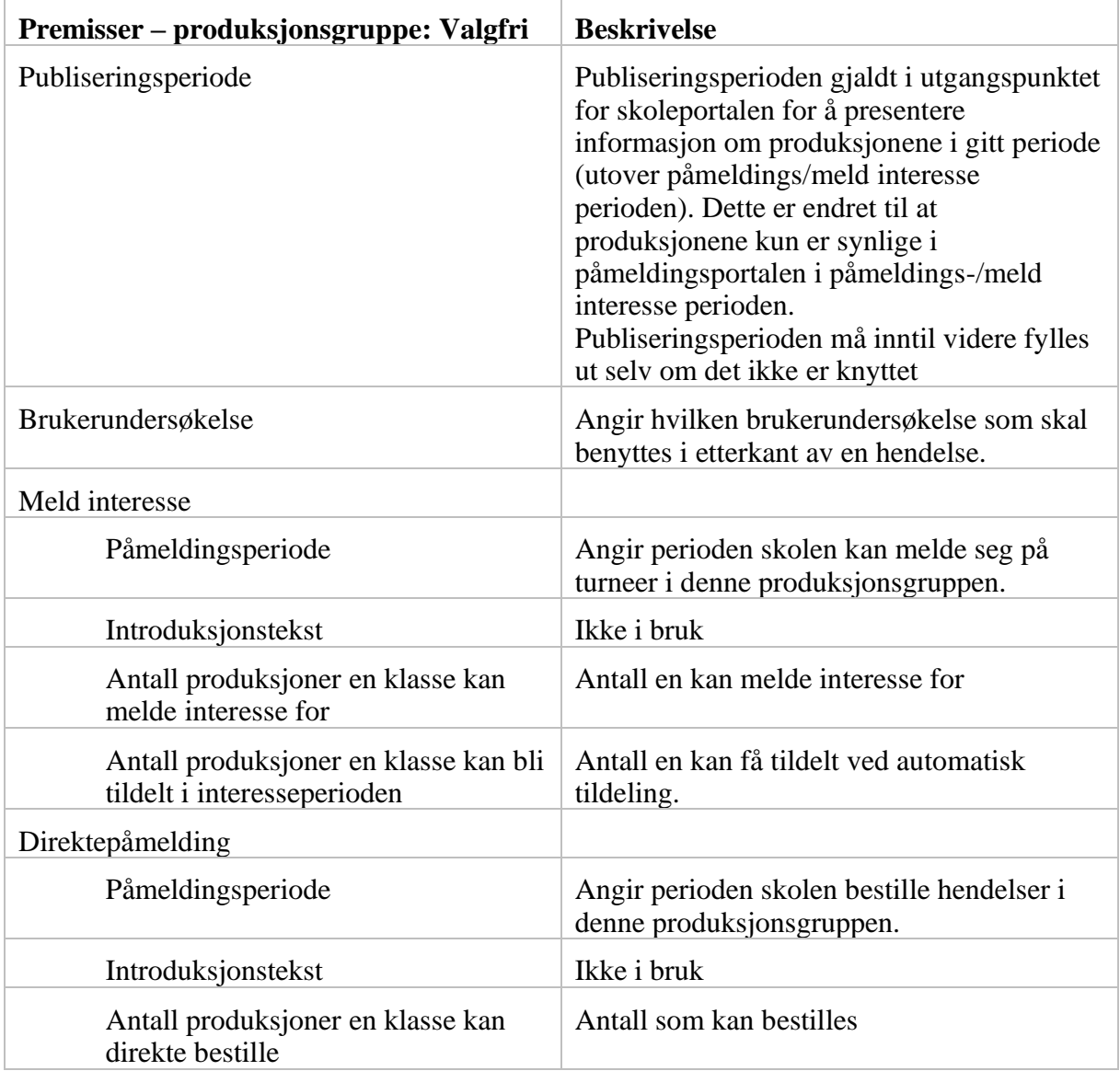

### **Bonus produksjonsgruppe**

Benyttes for produksjoner/turneer der DKS-enheten ønsker å behandle hver enkelt påmelding manuelt og enten godkjenne eller avvise denne. Påmelder skal da få tilbakemelding om godkjent eller avvist påmelding. Ingen automatisk tildeling for turneer i produksjonsgrupper av typen bonus.

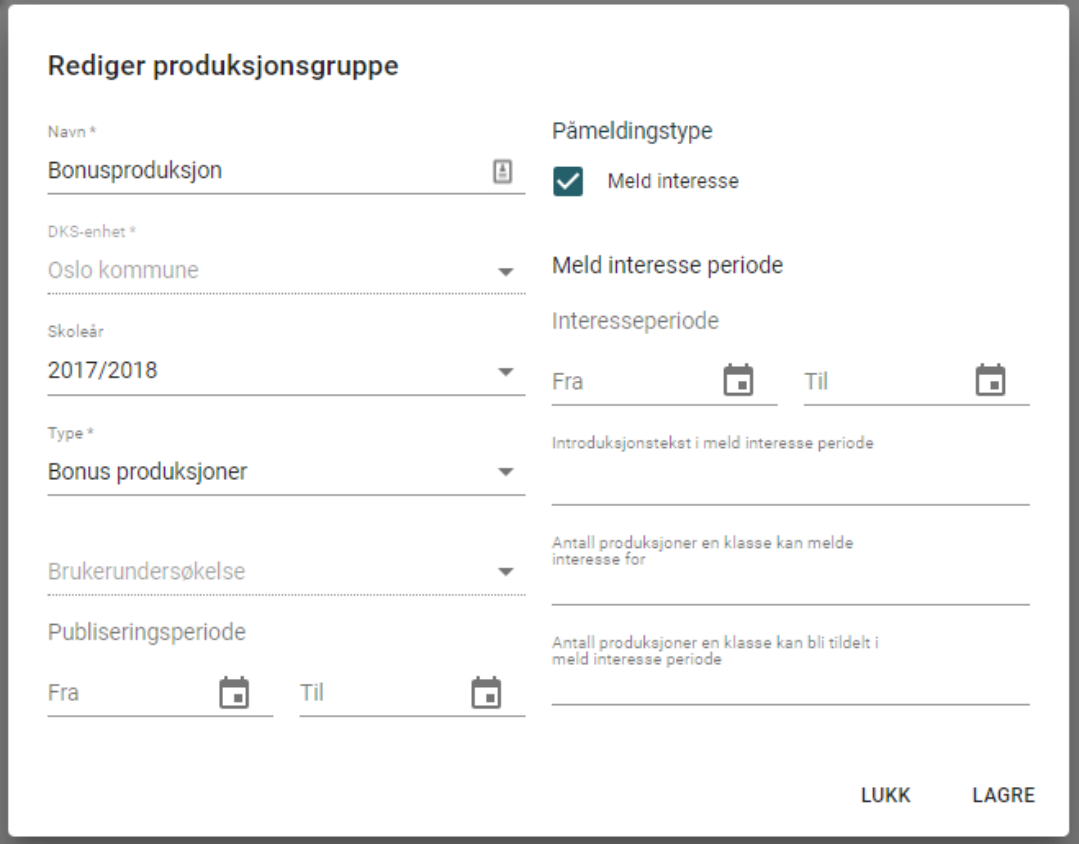

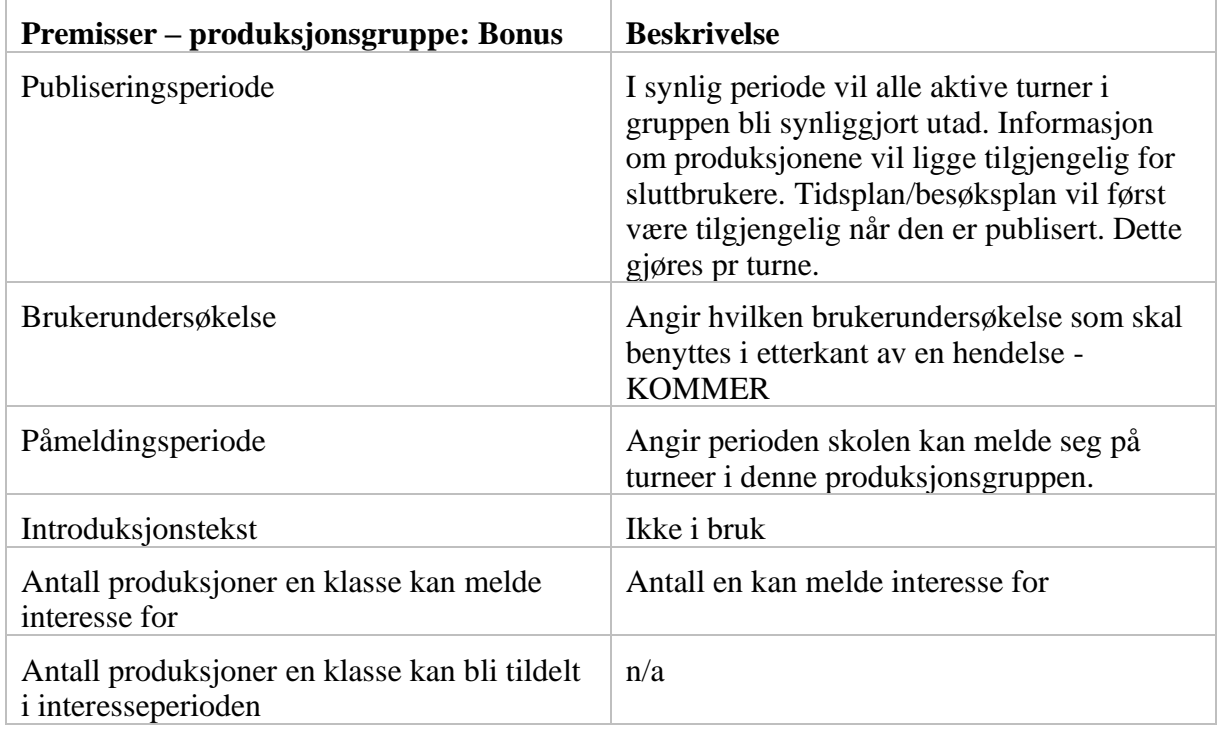

## 10.2. Produksjonsgruppe - detaljer

Når en åpner en produksjonsgruppe får en oversikt over alle turneer/stasjonære besøk som ligger i gruppen og en kan legge til flere. For hver turne/stasjonært besøk kan en se status som viser hvor i planleggingen den er.

Under produksjonsgruppens Info-fane finner vi en oversikt over alle turneer som ligger i produksjonsgruppen. Her kan en også legge til en ny turne. Ved å klikke på en turne får en opp turne-visningen for valgt turne.

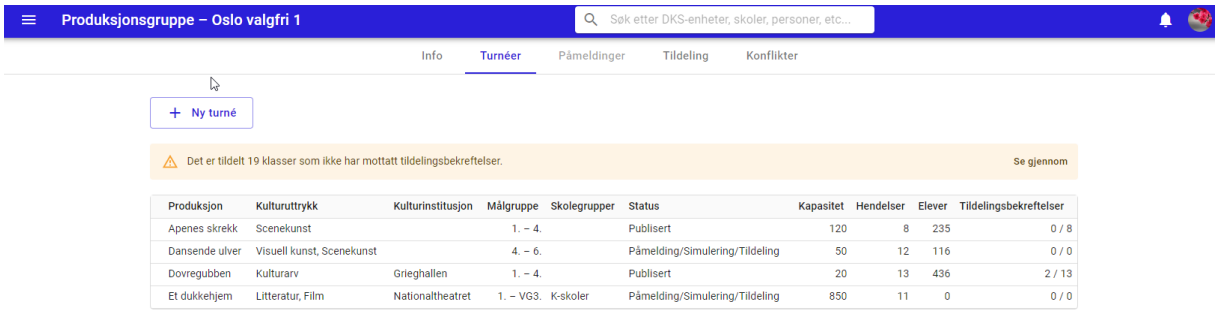

# 10.3. Ny turne

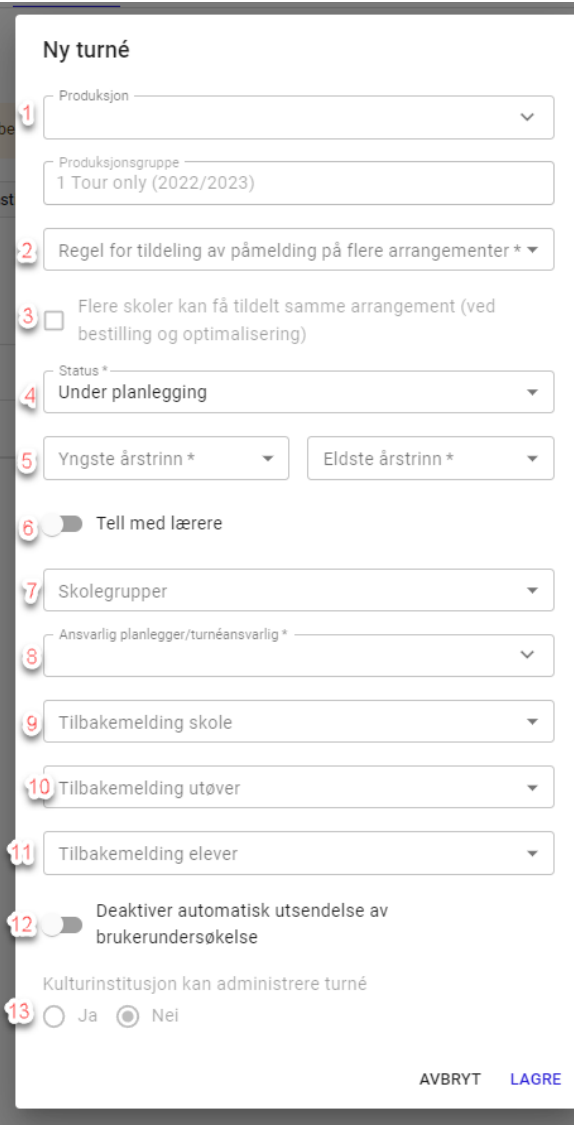

#1. Produksjon – velg produksjon blant enhetens produksjoner.

#2. Regel for tildeling av påmelding på flere gjennomføringer – Velg hvilken regel som skal benyttes, se kapittel [Tildelingsregler](#page-109-0)

#3. Flere skoler kan få tildelt samme arrangement (ved bestilling og optimalisering) – benyttes for turneer i valgfrie grupper slik at hendelser kan tildeles til flere skoler

#4. Status – status på turneen. Default settes status til «Under planlegging».

#5. Min års trinn – Maks års trinn – Angi målgruppen du ønsker skal få tilgang til turneen.

#6. Tell med lærere – I tildelingsflaten regnes lærere med i antall deltakere. Typisk

brukt når det er begrenset antall plasser, for eksempel konsertsal.

- #7. Skolegruppering Velg blant din enhets sine skolegrupper.
- #8. Ansvarlig planlegger/turneansvarlig velg hvem som skal stå som ansvarlig for turneen hos din DKS enhet. Det er mulig å velge flere.
- #9. Tilbakemelding skole velg tilbakemeldingskjema som sendes til skole
- #10. Tilbakemelding utøver velg tilbakemeldingskjema som sendes til utøver
- #11. Tilbakemelding elever Velg tilbakemeldingskjema for elever som sendes til skole.
- #12. Deaktiver automatisk utsendelse av brukerundersøkelse slår av utsending av brukerundersøkelser

#### #13. Kulturinstitusjon kan administrere turne – Gi kulturinstitusjonen mulighet til å

administrere deler av turneen etter publisering.

### 10.4. Tildelingsbekreftelse

En kan sende ut tildelingsbekreftelse til alle turneer i en produksjonsgruppe samtidig. For at en tildelingsbekreftelse skal bli sendt ut må turneen ha status publisert, og de tildelte klassene må ha status tildelt. Tildelingsbekreftelse kan også sendes ut for enkelt hendelser i tildelingsflaten.

Systemadministrator må ha aktivert utsending av tildelingsbekreftelse og satt opp mal før tildelingsbekreftelse vil bli sendt ut.

# 10.5. Bestillinger

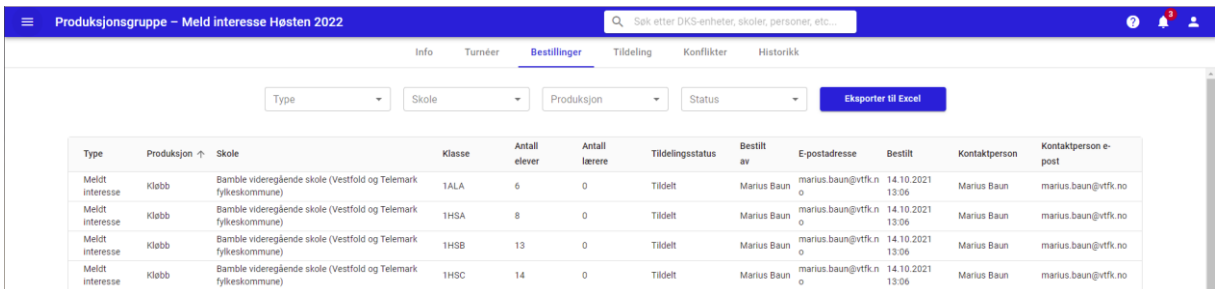

Dersom produksjonsgruppen er av typen «Valgfri» så vil en under «Bestillinger» få oversikt over alle påmeldinger som har kommet inn i produksjonsgruppen. En kan filtrere på type (meld interesse/direkte påmelding), skole, produksjon og status. Videre kan en også eksportere ut hele listen til Excel.

### 10.6. Tildelingsflaten

Under fanen Tildeling finner vi tildelingsflaten. Her oppretter en hendelser, tildeler og administrerer alt rundt hendelsene i turneene. Se eget kapittel om Tildelingsflaten

### 10.7. Konflikter

På produksjonsgruppen kan en enkelt få oversikt over alle konflikter som finnes i dens turneer. Dette finner en under fanen Konflikter.

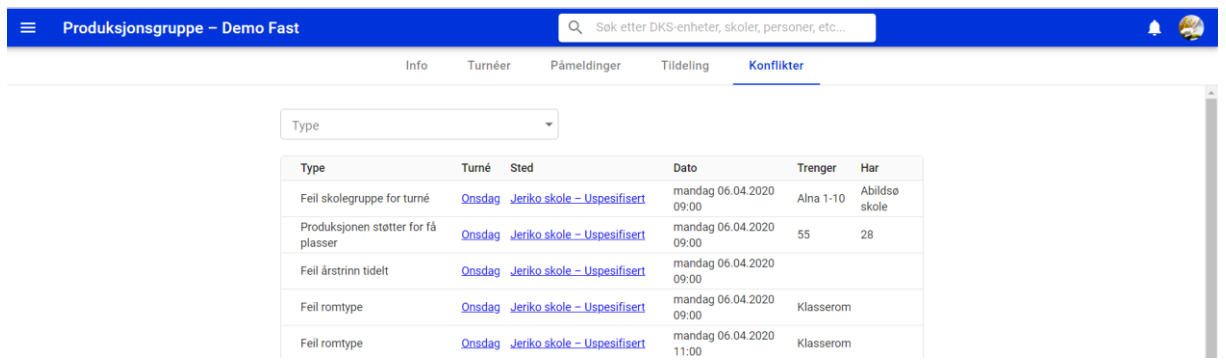

Konflikter vil også være tydelig merket i tildelingsflaten med en varseltrekant. Ved å holde musepekeren over får en opp hvilken type konflikt det gjelder.

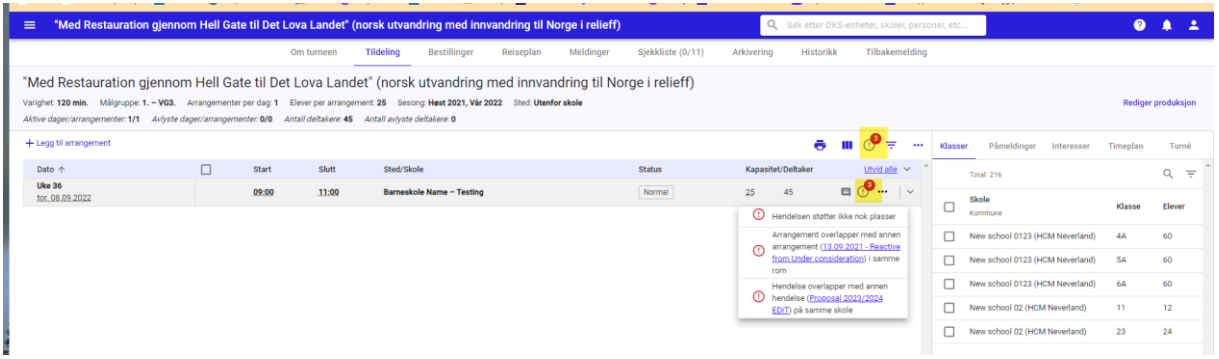

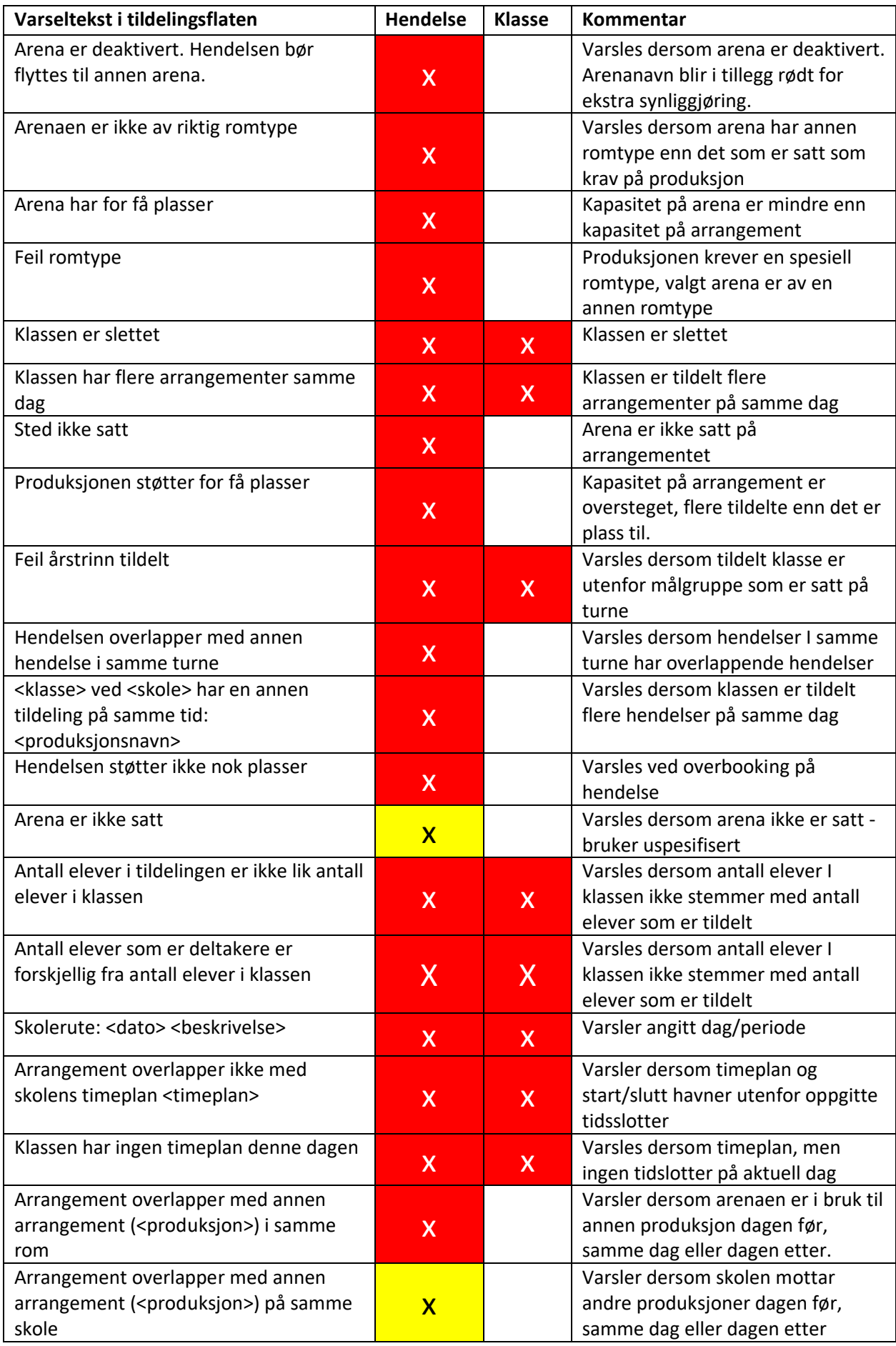

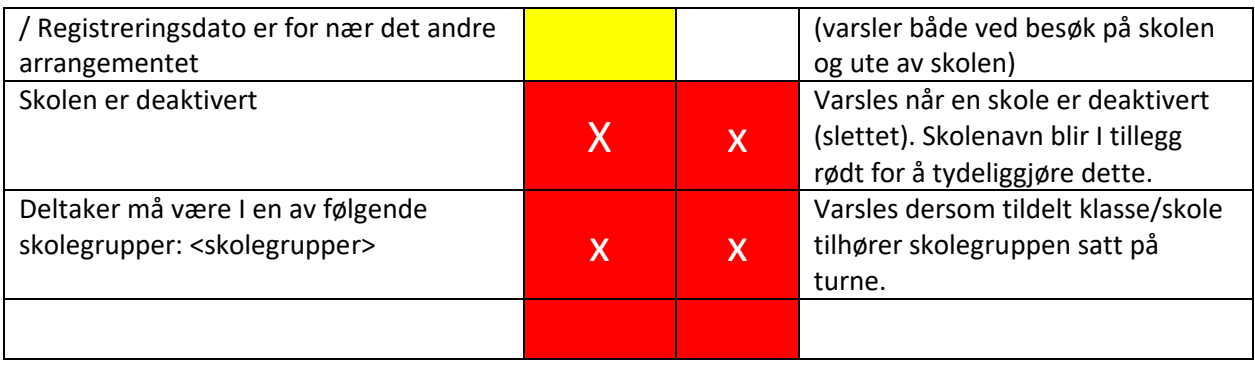

# <span id="page-93-0"></span>11. Produksjoner

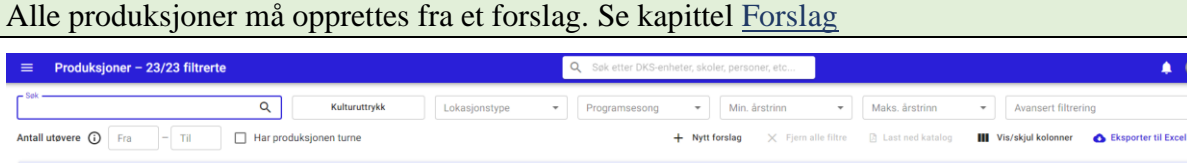

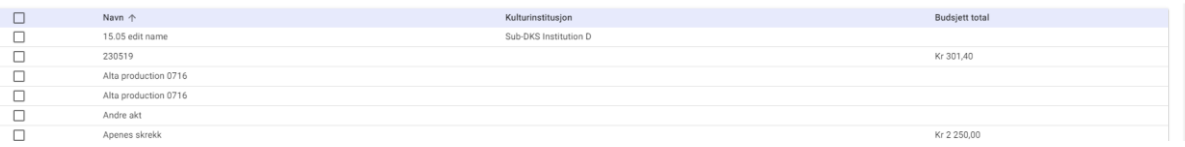

Velger en produksjoner fra hovedmenyen blir en møtt med en listevisning av alle enhetens produksjoner. Her kan en søke og filtrere for å få det utvalget en er ute etter.

#### *Filtreringsfelt:*

- Kulturuttrykk
- Publisert
- Lokasjonstype
- Sesong
- Min års trinn maks års trinn
- Antall utøvere, fra-til
- Avansert filtrering
	- o DKS enheter
	- o Kulturinstitusjoner
- Har produksjonene turne

#### *Vis/skjul kolonner*

En kan tilpasse visningen med å vise flere/færre kolonner i utlistingen for å få den oversikten en trenger. Her finner en blant annet en kolonne for budsjett som kan være kjekk å se under planlegging.

 $\bullet$ 

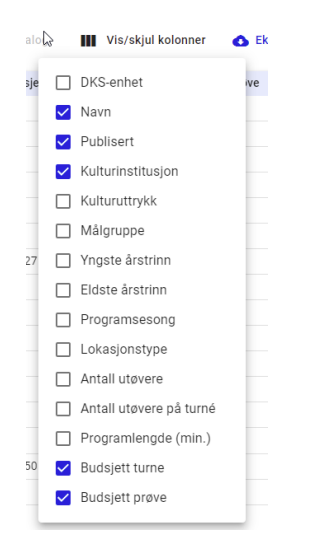

# 11.1. Last ned katalog

Velg hvilke produksjoner du ønsker å ha med i katalogen ved å krysse av i venstre kolonne. Trykk så på «Last ned katalog». En får da opp et valg av type katalog en vil lage, og en kan velge å få med enhets navn for profilering.

- Portrett Tilpasset for forslag og har med de fleste felter
- Landskap Tilpasset for produksjoner og har utvalgte felter
- Hefte Tilpasset for produksjon og har utvalgte felter og er tilpasset for å kunne

brettes som et hefte.

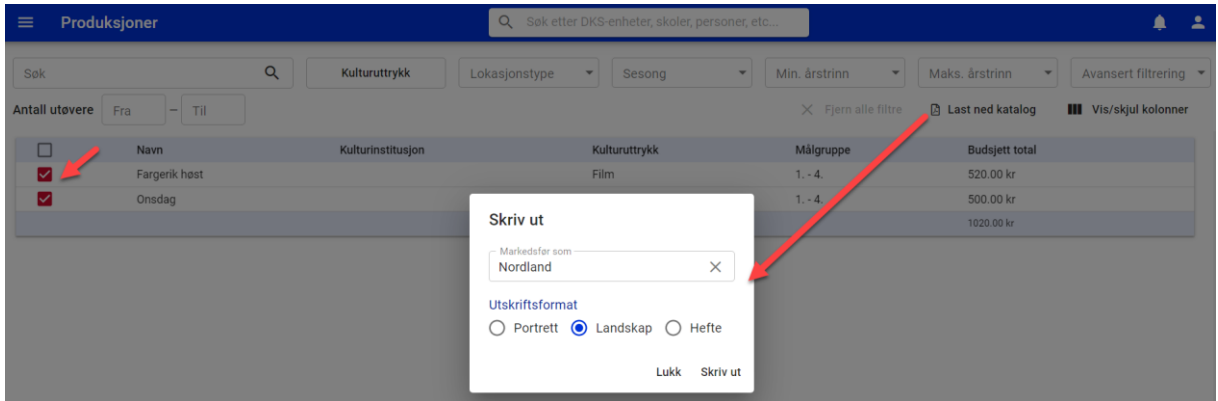

## 11.2. Eksporter til Excel

En kan velge å eksportere hele listevisningen til Excel. Eksporten til Excel tar hensyn til de filtreringene du har gjort. Eksporten vil alltid ta med alle kolonner, selv de som ikke er synlige i visningen.

# 11.3. Redigere en produksjon

Når produksjonen ble opprettet så ble alle felter fra forslaget kopiert over med unntak av «beskrivelse» og «nyttig informasjon til skolen». På produksjonen finner vi flere nye felter som også må/kan fylles ut. DKS-planlegger må gå over og gjøre sine endringer og tilpasninger for å få den produksjonen de ønsker å presentere til sluttbrukerne. Under vises en tabell med hvilke verdier som kopieres fra forslag og hvilke verdier som publiseres til wordpress. Endringer som gjøres på produksjon blir ikke tilbakeført til forslag.

Det er viktig at planlegger går igjennom all informasjon på produksjonen for å verifisere at det stemmer før produksjonen publiseres.

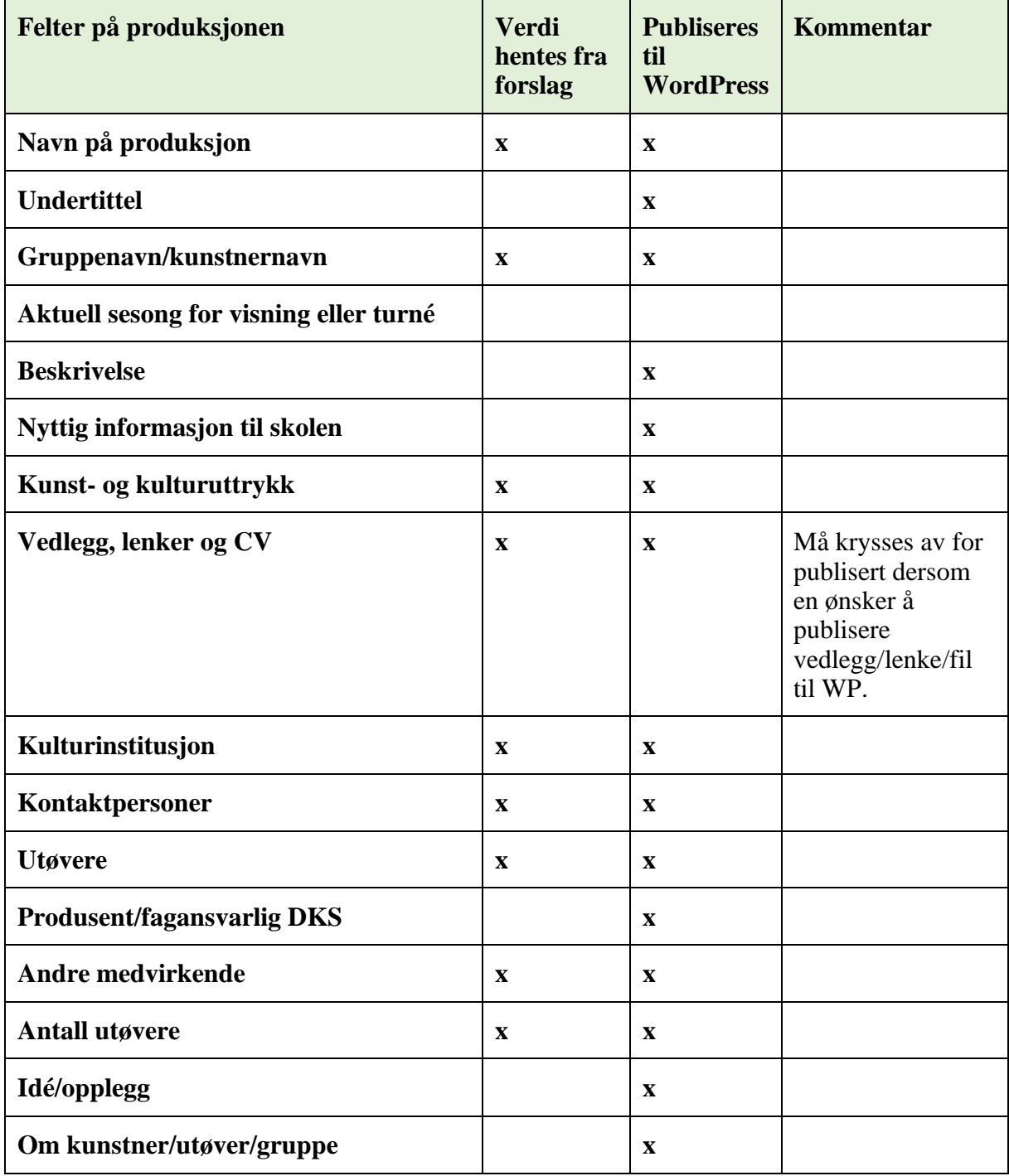

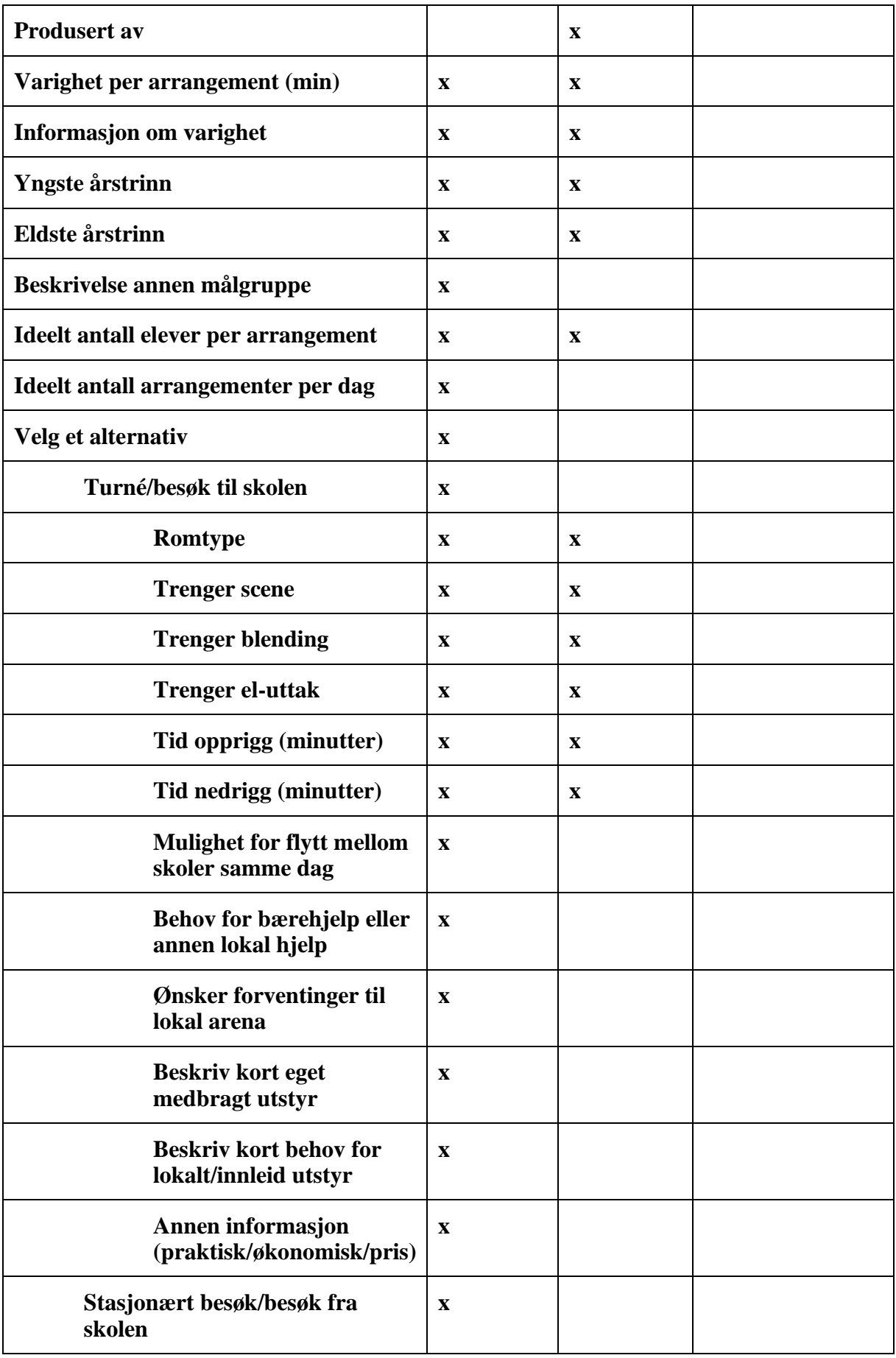

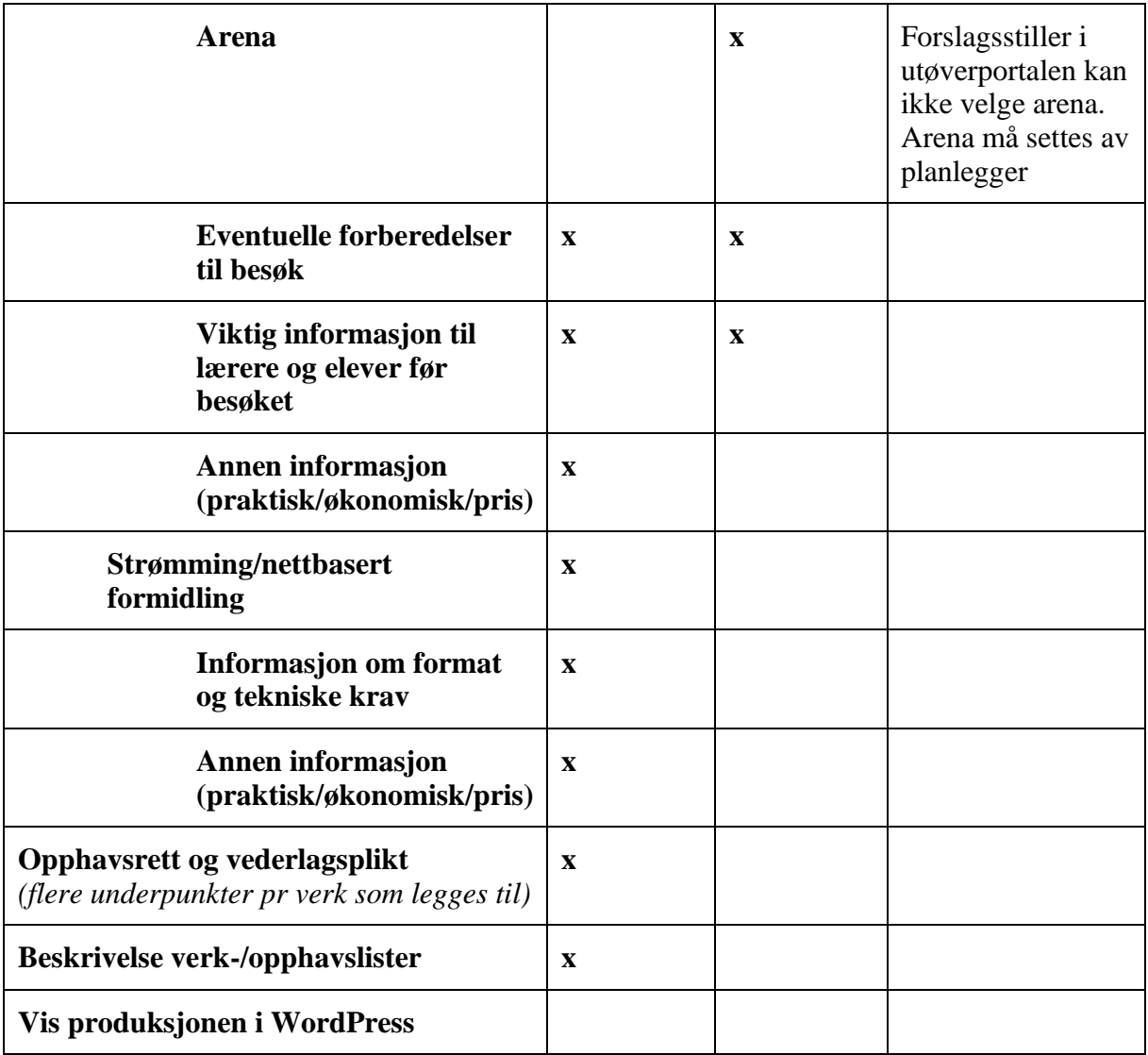

#### Hent bilder fra FotoWare

Alle bilder som legges til på et forslag eller en produksjon lastes opp i fotoware og tagges med tittel, år, kulturuttrykk og eventuelt DKS enhet og publiseres i Fotoware arkivet «DKS portal».

Fra en produksjon har planlegger mulighet for å gå og hente bilder fra Fotoware-arkivet ved å velge «Velg fra Fotoware».

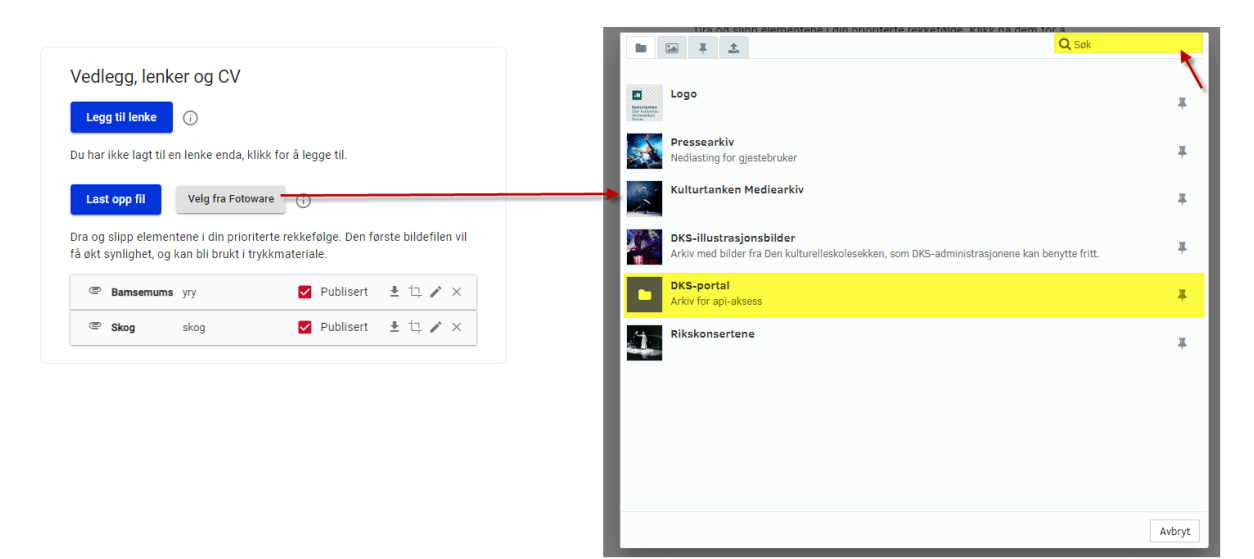

Et nytt dialog-vindu åpnes og en kan enten navigere seg frem til bildene i DKS-portal katalogen. Det anbefales å benytte søket aktivt når en skal finne bilder i arkivet.

### Publiser bilder og filer

Bilder og filer legger seg under seksjonen «Vedlegg, lenker og CV» på produksjonen.

Her må en aktivt velge om et bilde/en fil skal publiseres eller bare ligge på produksjonen. Bilde/fil blir ikke publisert før hele produksjonen publiseres.

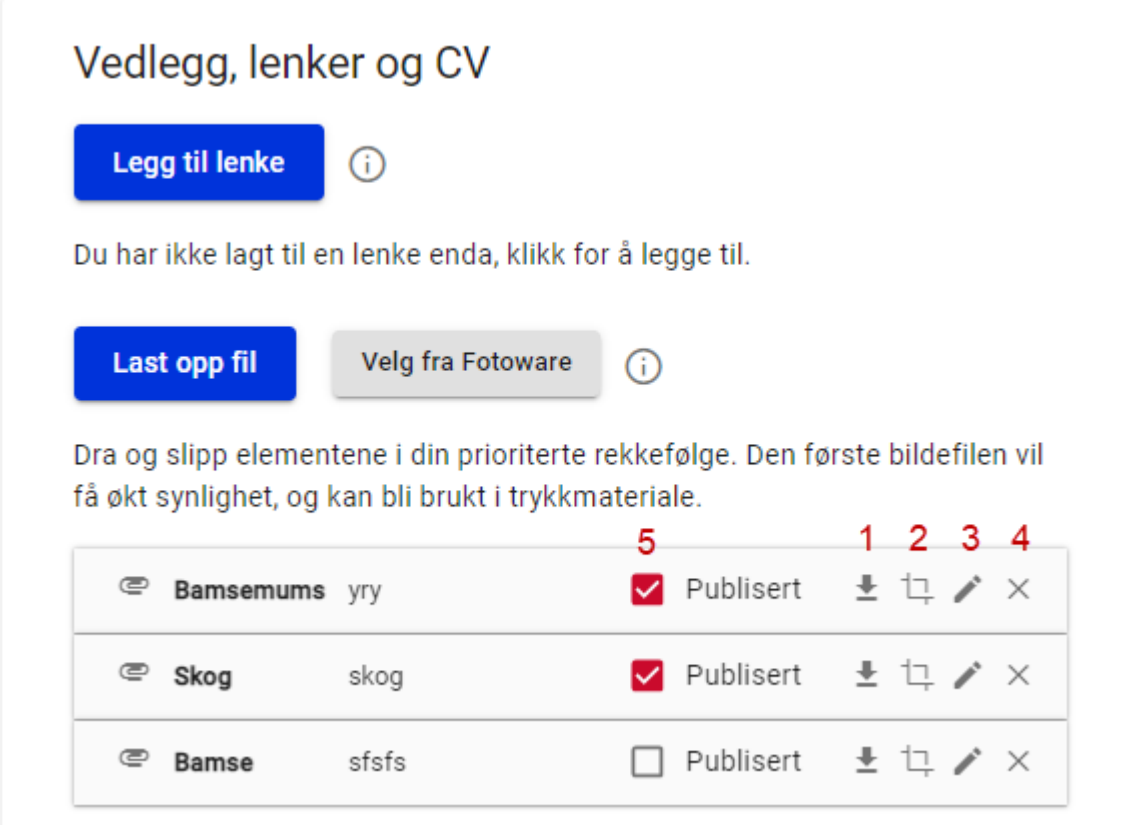

- #1. Last ned bilde/fil
- #2. Endre utsnitt
- #3. Rediger navn, beskrivelse og fotograf.
- #4. Fjern bilde/fil fra produksjon
- #5. Publiser kryss av for at bildet/filen skal publiseres sammen med produksjonen.

## 11.4. Publisere en produksjon til WP

I redigeringsmodus kan en publisere produksjonen til wordpress. Dette kan gjøres før turneen er lagt, som ren informasjon om hva som vil komme.

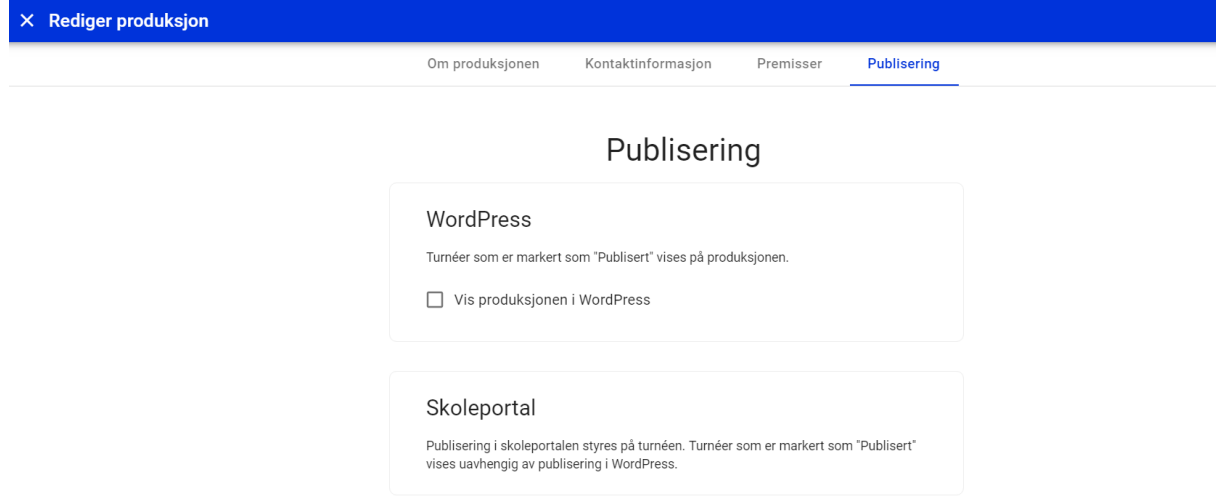

Publisering av turne/besøksplan gjøres når den er klar, fra den enkelte turne.

Felter på produksjonen som ikke publisert til wordpress er markert med følgende symbol: Ø

Fra «Om produksjonen» kan en til enhver tid velge å forhåndsvise/se produksjonen i wordpress.

For at en publisert produksjon skal være synlig i WordPress så må:

- Produksjonen ha en turne turneen vil først være synlig når den har fått status publisert.
- Produksjonsgruppen som turneen ligger i, må ha gyldig publiseringsperiode

# 11.5. Opprett turne

Før en oppretter en turne må en ha opprettet produksjonsgruppe.

#### Under fanen Turnéer velger en Ny turne og får opp ett nytt vindu som vist over.

#1. Produksjonsgruppe – en velger

hvilken produksjonsgruppe turneen legges i. En produksjon kan ha flere turneer i ulike produksjonsgrupper.

- #2. Regel for tildeling av påmelding på flere gjennomføringer – Velg hvilken regel som skal benyttes, se kapittel [Tildelingsregler](#page-109-0)
- #3. Flere skoler kan få tildelt samme hendelse (ved bestilling og

optimalisering) - Kun aktuell for valgfrie påmeldingsgrupper for å tillate at ulike skoler får bestille/melde på samme hendelse.

#4. Status – status på turneen. Default settes status til «Under planlegging».

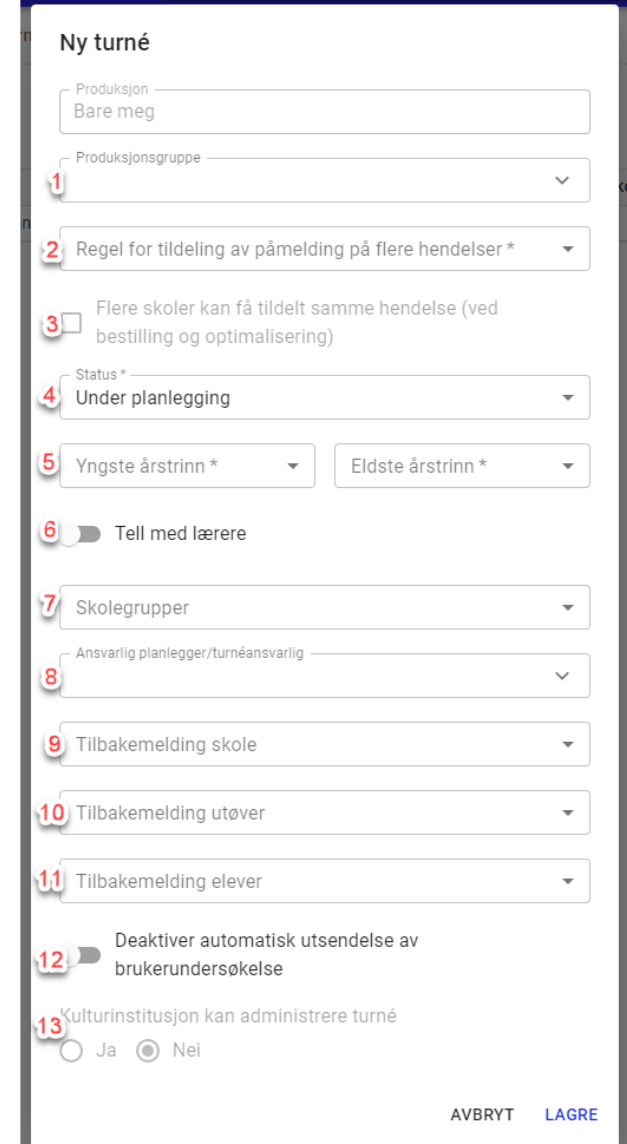

- #5. Min års trinn Maks års trinn Angi målgruppen du ønsker skal få tilgang til turneen.
- #6. Tell med lærer Når denne er aktivert telles antall lærere med i antall deltakere (deaktivert telles kun elever). Default er det satt 2 lærere pr klasse.
- #7. Skolegruppering Velg blant din enhets sine skolegrupper.
- #8. Ansvarlig planlegger/turneansvarlig velg hvem som skal stå som ansvarlig for turneen hos din DKS enhet.
- #9. Tilbakemelding skole Velg tilbakemeldingsskjema som skal benyttes av skole.
- #10. Tilbakemelding utøver Velg tilbakemeldingsskjema som skal benyttes av utøver.
- #11. Tilbakemelding elever Velg tilbakemeldingsskjema som skal benyttes av elever.
- #12. Deaktiver automatisk utsendelse av brukerundersøkelse Aktiveres denne vil det ikke bli sendt ut brukerundersøkelse til utøver/skole/elev automatisk.
- #13. Kulturinstitusjon kan administrere turne Produksjoner som er tilknyttet en kulturinstitusjon kan bli administrert av kulturinstitusjonen dersom dette aktiveres. Kulturinstitusjonen får da mulighet for å gjøre mindre justeringer i den planlagte turneen.

Lagre og du har opprettet en turné. Les mer om turnéer i eget kapittel.

### 11.6. Budsjett

Under fanen Budsjett kan en legge inn budsjett for turné og prøve/utvikling.

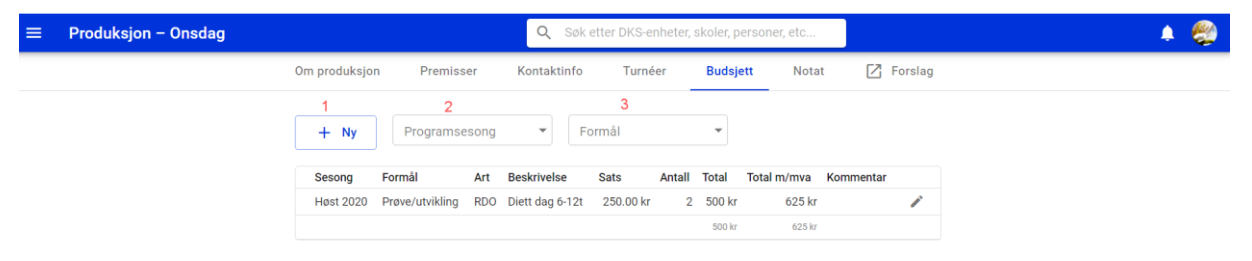

- #1. Ny Legg til en ny budsjettlinje
- #2. Filtrer på programsesong se alle budsjettlinjer knyttet til valgt sesong
- #3. Filtrer på formål se alle budsjettlinjer knyttet til valgt formål.

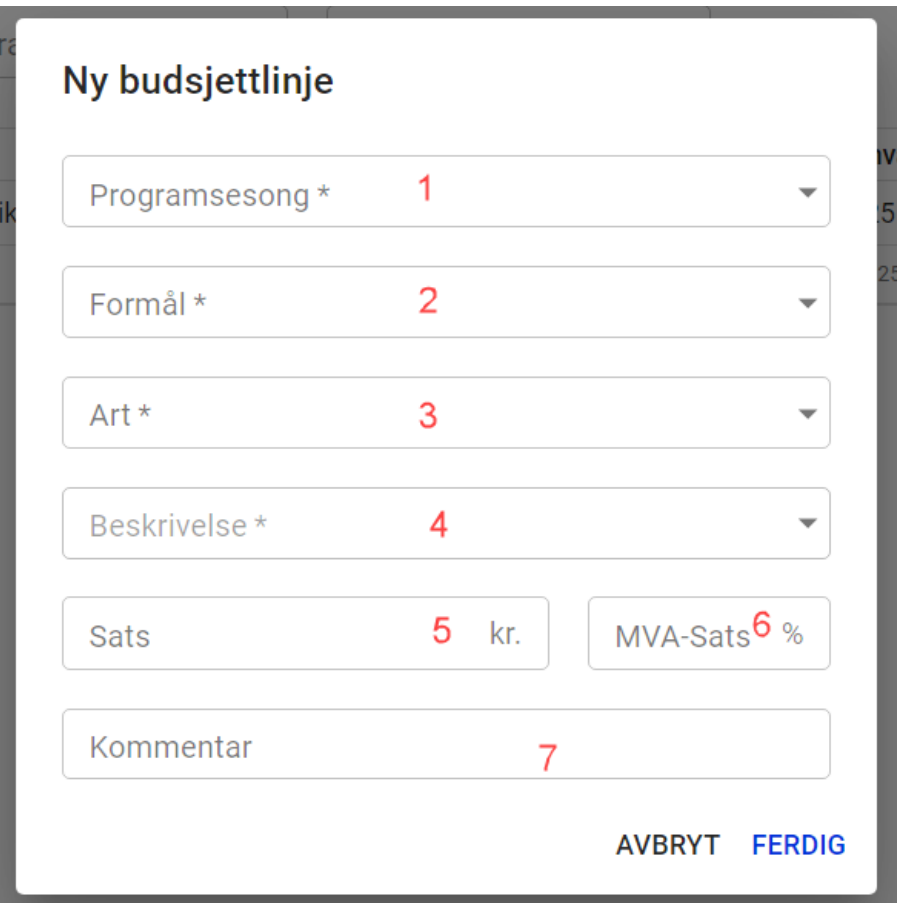

Utvalget av budsjettlinjer administreres av systemadministrator. Enkelte felter i en budsjettlinje kommer ferdig utfylt med sats. Dette kan den enkelte planlegger overstyre. Endring av satser sentralt, vil ikke påvirke allerede lagte budsjett.

Skjemaet for å legge til en ny budsjettlinje ser default ut som over. Skjemaet kan vil kunne endres under utfylling som en del av hvordan de tilgjengelige budsjettpostene er konfigurert sentralt. Kort forklaring over tilgjengelige felter:

- #1. Programsesong velg hvilken sesong budsjettlinjen skal knyttes mot
- #2. Formål velg om det er turné, eller om det er prøve/utvikling som er formålet
- #3. Art. velg hvilken art. -type som skal benyttes.
- #4. Beskrivelse basert på valgt Art. -type kan en velge blant et utvalg av beskrivelser
- #5. Sats beløp, i enkelte tilfeller er beløpet satt, men kan endres
- #6. MVA-sats moms sats
- #7. Kommentar felt med mulighet for å legge inn en kommentar til budsjettlinjen.

### 11.7. Notat

Under fanen Notat har en mulighet til å legge inn egne notater i forbindelse med produksjonen. Disse notatene er kun tilgjengelige for planleggere i denne enheten, og blir ikke publisert til sluttbrukere.

Planlegger står fritt til å bruke notatfeltet slik en måtte ønske.

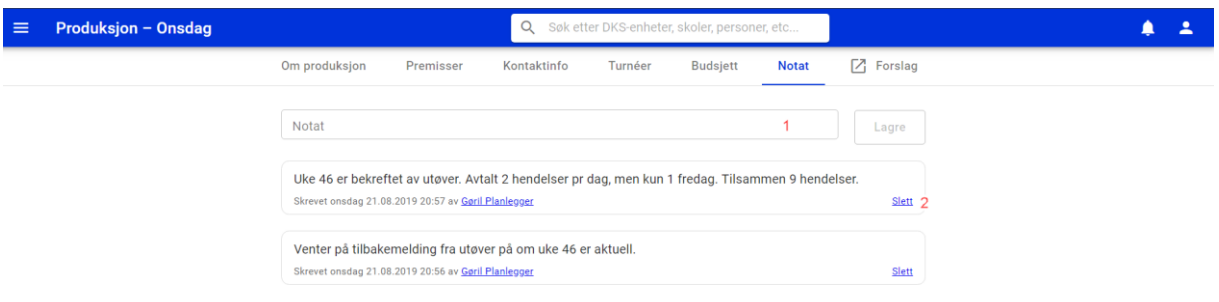

- #1. Skriv inn ditt notat i input-feltet. Lagre
- #2. Slett ett eksisterende notat

Notatene listes ut kronologisk, nyeste øverst. En ser tydelig når og hvem som har lagt inn notatet.

### 11.8. Dokumenter

En kan opprette og sende dokumenter som for eksempel kontrakter og intensjonsavtaler i løsningen i forbindelse med en produksjon.

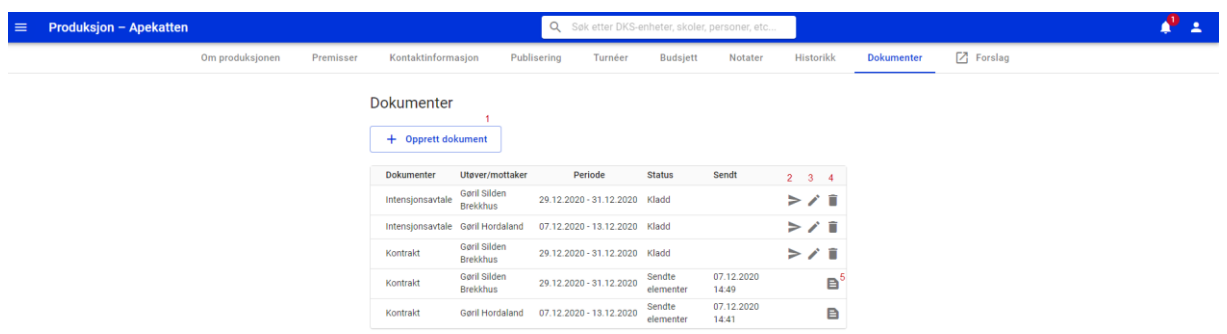

- #1. Opprett dokument opprett et nytt dokument, se nærmere beskrivelse under.
- #2. Send send dokumentet, sendes kun til denne mottakeren
- #3. Rediger rediger dokumentet, kun dokumentet for denne mottakeren vil bli endret.
- #4. Slett slett dokumentet for denne mottakeren.
- #5. Se dokument Se pdf av dokumentet. Kun tilgjengelig for sendte dokumenter. Et sendt dokument kan ikke endres.

Når en oppretter et nytt dokument, blir en tatt gjennom en veiviser.

I steg 1 velger en hvilken dokumentmal som skal benyttes.  $\epsilon$  Opprett dokument velg dokumentmal Apekatten  $\overline{\phantom{a}}$  Velg Utøver Rediger og kontroller velg dokumentmal Navn  $\uparrow$  $\bigcirc$  Intensjonsavtale  $\bigcirc$  Kontrakt Neste

I steg 2 velger en hvilken en mottakere av dokumentet

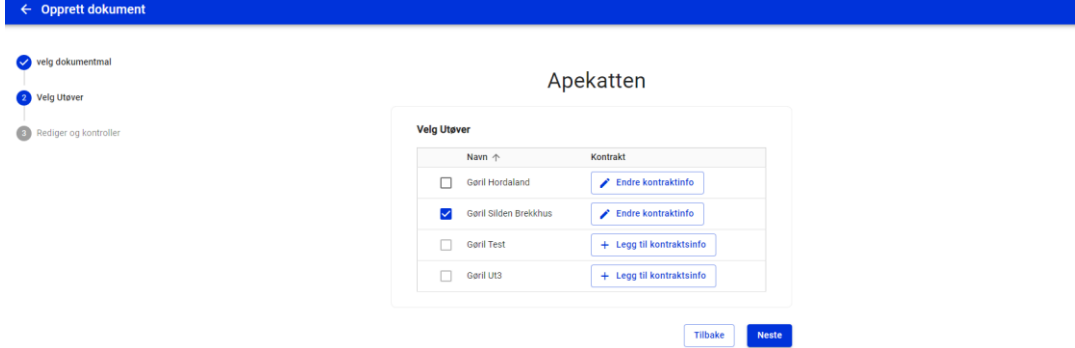

For å kunne velges må en ha lagt inn kontraktsinformasjon for utøveren/kontaktpersonen. Her er det kun mulig å velge personer som har fylt ut denne informasjonen. En kan velge flere personer som da vil få hver sitt dokument.

I steg 3 får en se dokumentmalen og en kan gjøre eventuelle tilpasninger. Tilpasningene vil gjelde for alle mottakere av dette dokumentet.

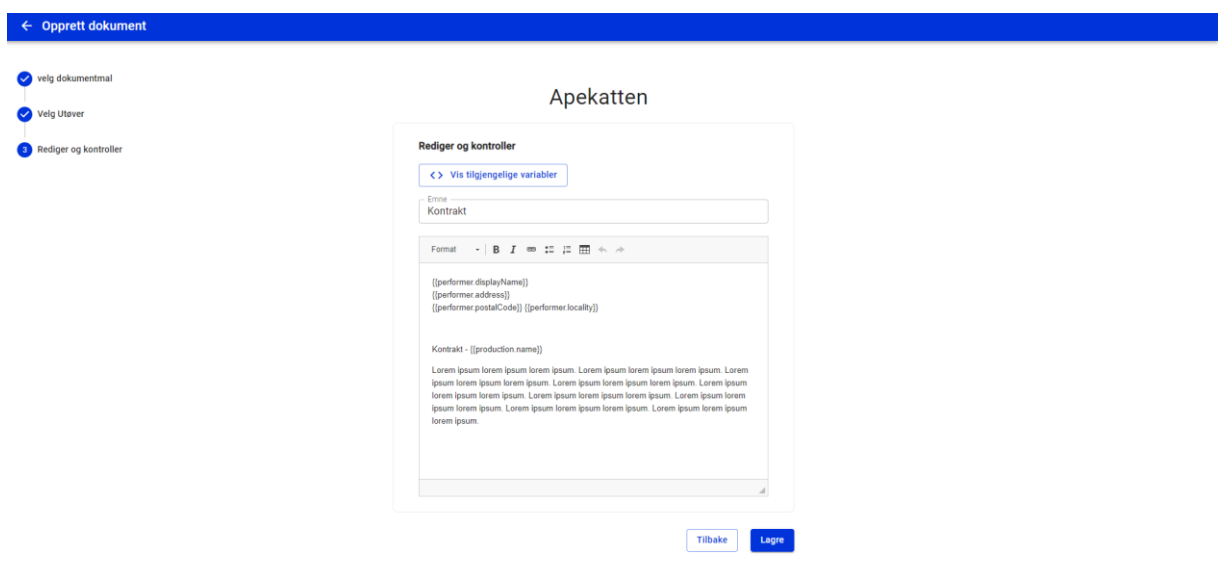

Når en i steg 3 trykker lagre havner en tilbake i dokumentoversikten for produksjonen. Her vil en da se at det har blitt opprettet et nytt dokument for hver av mottakerne en valgte i steg 2.

Dokumentene sendes nå enkeltvis til mottakerne. Dersom en ønsker kan en gjøre endringer i et dokument ved å velge rediger. Endringene en da gjør her vil kun gjelde dette ene dokumentet og ikke andre dokument som ble opprettet samtidig.

Når et dokument er sendt vil en kunne se dette i meldingsverktøyet under sendte meldinger.

# 11.9. Kobling til læreplanverket

En produksjon kan opprette en kobling mot læreplanverket. Dette gjøres enkelt under fanen «Kobling til læreplanverket» og en følger her en veiviser som hjelper deg å finne riktige setninger i læreplanen som produksjonen kobles mot.

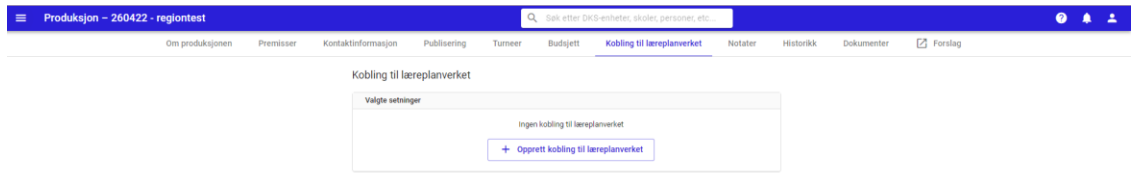

Brukeren velge nøkkelord i to nivåer. Valgte nøkkelord legges i bunnen. Når en har valgt de relevante nøkkelordene går en videre til neste steg.

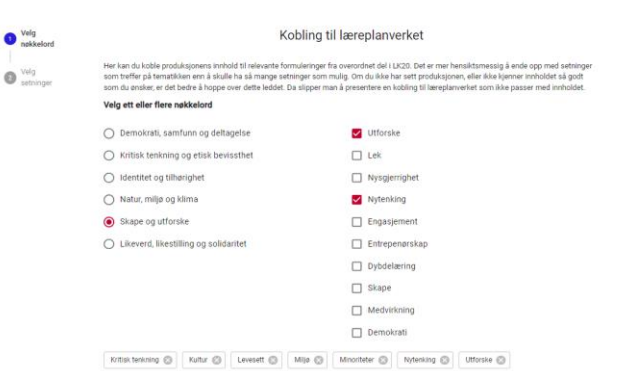

I dette steget får en presentert alle setninger som er relevante for valgte nøkkelord. Her kan planlegger velge de setningene som passer for produksjonen.

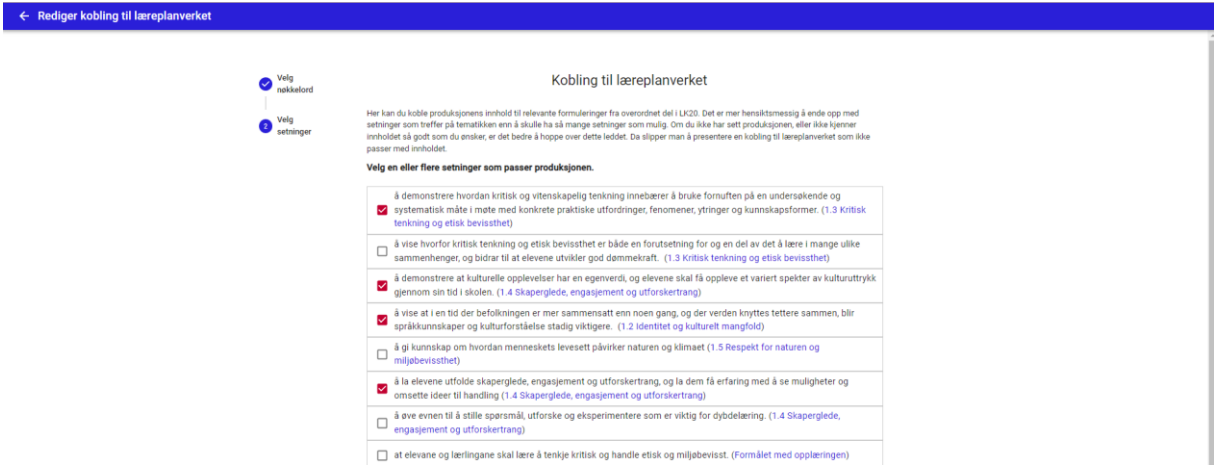

Når en lagrer vil setningene ligge synlige og en kan enkelt se hvordan dette vil se ut på nettsiden ved å velge «Vis på nettside».

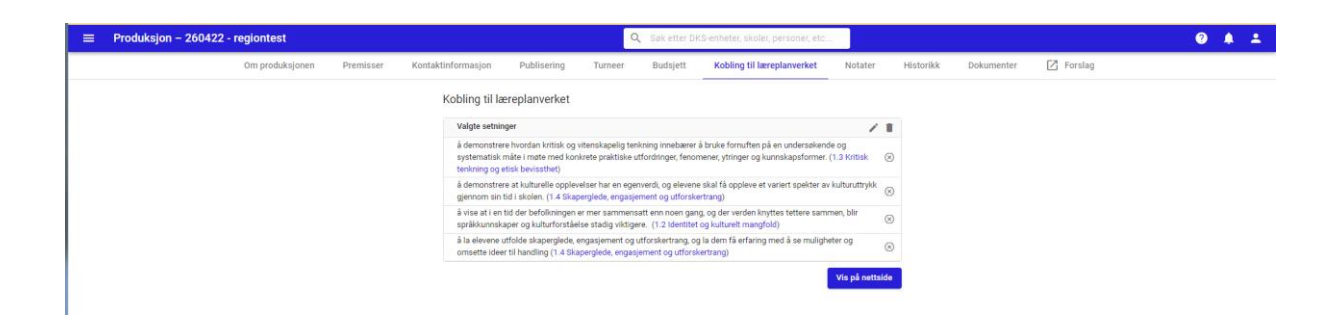

Valgte setninger vises i wordpress under seksjonen «Kobling til læreplanverket» slik som dette:

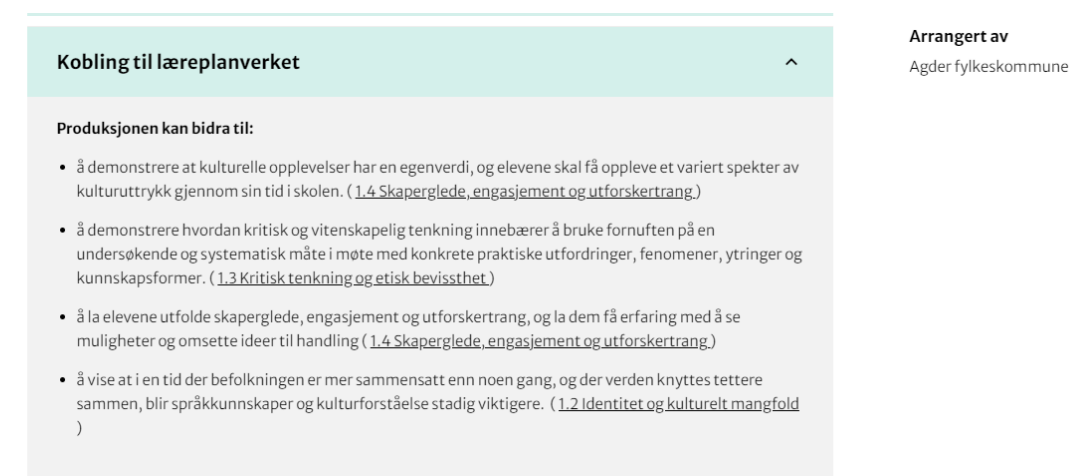

System administrator administrere hvilke nøkkelord og setninger som skal være tilgjengelige. Se pkt 1.6 – importer læreplan.

# 12. Turnéer

Når en velger Turnèer fra hovedmenyen får en opp en oversikt over alle turnéer i sin enhet. Ved å klikke på en turné, åpnes den og en får opp alle detaljerne om turnéen.

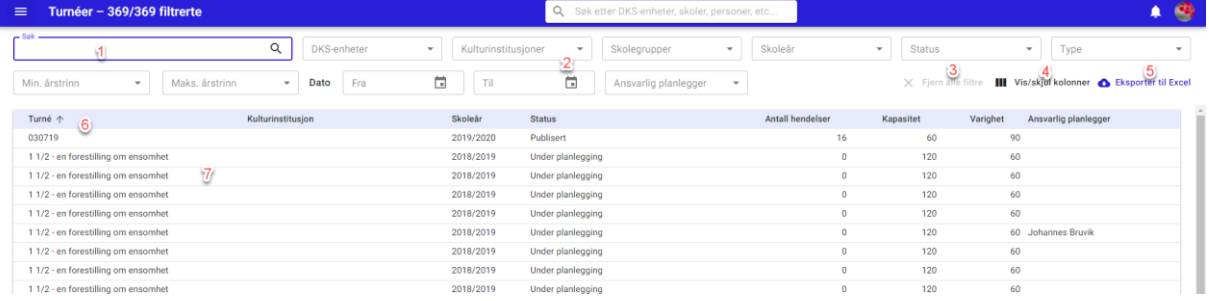

#1. Søk

#2. Filteringsvalg

a. DKS-enheter

- b. Kulturinstitusjoner
- c. Skolegrupper
- d. Skoleår
- e. Status
- f. Type
- g. Min. Årstrinn
- h. Maks årstrinn
- i. Dato, fra-til
- j. Ansvarlig planlegger
- #3. Fjern alle filter nullstiller filter
- #4. Vis/skjul kolonner her kan en selv velge hvilke kolonner en ønsker skal være synlig i visningen.
- #5. Eksporter til Excel eksporterer listen til Excel. Eksporten vil ha med alle kolonner uavhengig av hvilke som vises i utlistingen, men vil følge eventuelle filtreringer som er gjort på utvalget.
- #6. Sorter på kolonner ved å klikke på kolonnetittel kan en sortere utlistingen på de fleste kolonnene.
- #7. Klikk på linje for å åpne turné

#### Andre innganger til turnéer er:

- Fra produksjonen
- Fra produksjonsgruppen
## 12.1. Om turnéen

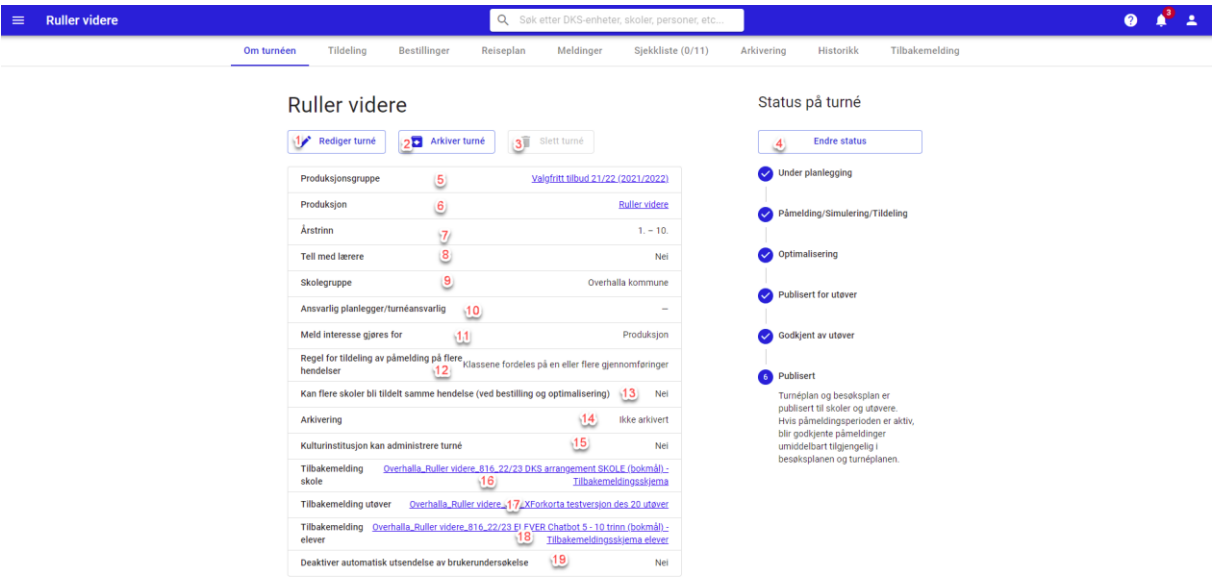

- #1. Rediger turné rediger kriteriene for turnéen.
- #2. Arkiver turné for enheter som har konfigurert arkivering, vil en ved å klikke på denne knappen sende turnéen til arkivering.
- #3. Slett turné kun turnéer som ikke er publisert kan slettes.
- #4. Endre status Endre status på turnéen.
- #5. Klikk på lenke snarvei til produksjonsgruppe
- #6. Klikk på lenke snarvei til produksjonsdetaljer
- #7. Årstrinn målgruppe for denne turneen
- #8. Tell med lærere teller med lærere i antall deltakere dersom den er aktivert
- #9. Skolegruppe turneen er kun tilgjengelig for skoler i valgte skolegrupper. Dersom ingen skolegruppe er valgt vil den være tilgjengelig for alle skoler i DKS enheten.
- #10. Ansvarlig planlegger/turneansvarlig DKS planlegger, kontaktinformasjon blir tilgjengelig turnekalenderne.
- #11. Meld interesse gjøres for angir påmeldingsnivå. Default er denne satt til produksjon.
- #12. Kan flere skoler bli tildelt samme hendelse (ved bestilling og optimalisering) tillater at flere skoler kan få samme hendelse ved bestilling
- #13. Arkivering viser om turneen er arkivert eller ikke

#14. Kulturinstitusjon kan administrere turné – aktiveres denne vil kulturinstitusjonen få tilgang til å gjøre mindre justeringer i turnéen. – Se appendix

23.2

- #15. Tilbakemelding skole Lenke til tilbakemeldingsskjema for skoler
- #16. Tilbakemelding utøver Lenke til tilbakemeldingsskjema for utøver
- #17. Tilbakemelding elev Lenke til tilbakemeldingsskjema for elever
- #18. Deaktiver automatisk utsendelse av brukerundersøkelse dersom denne aktiveres vil ikke brukerundersøkelsen sendes ut til deltakere automatisk. Da må planlegger selv sende ut brukerundersøkelsen via meldingssystemet.

## 12.2. Tildelingsregler

#### **Regel: Hele trinnet ved en skole skal få tildelt samme produksjon.**

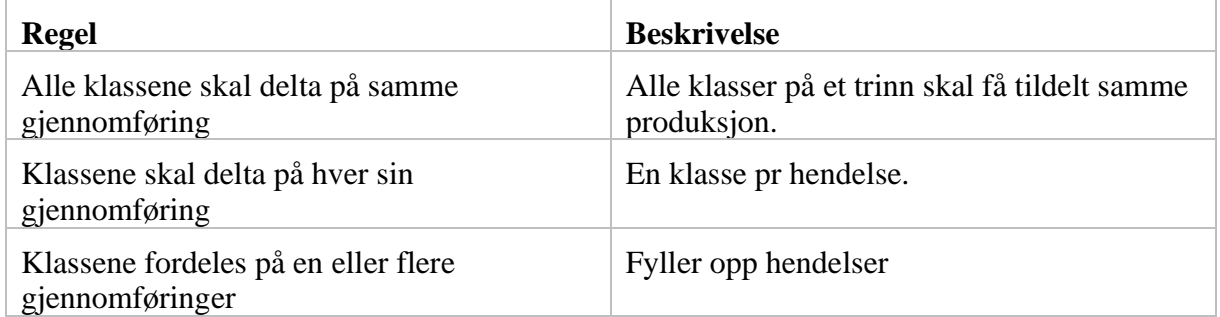

### 12.3. Statuser

En turné kan ligge i ulike statuser. Statusene påvirker synligheten av turnéen utad både utøver og skole.

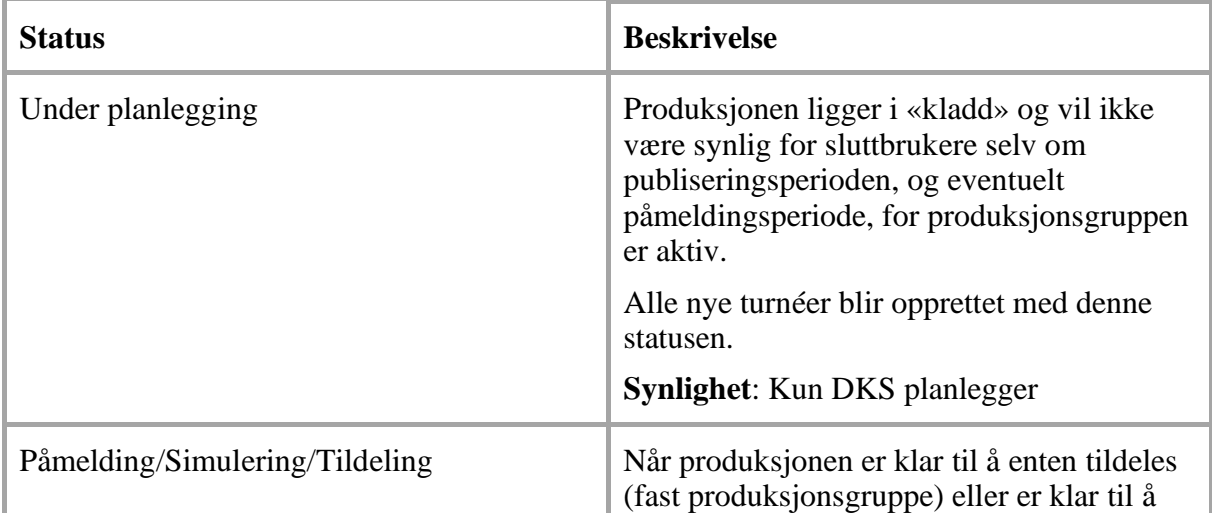

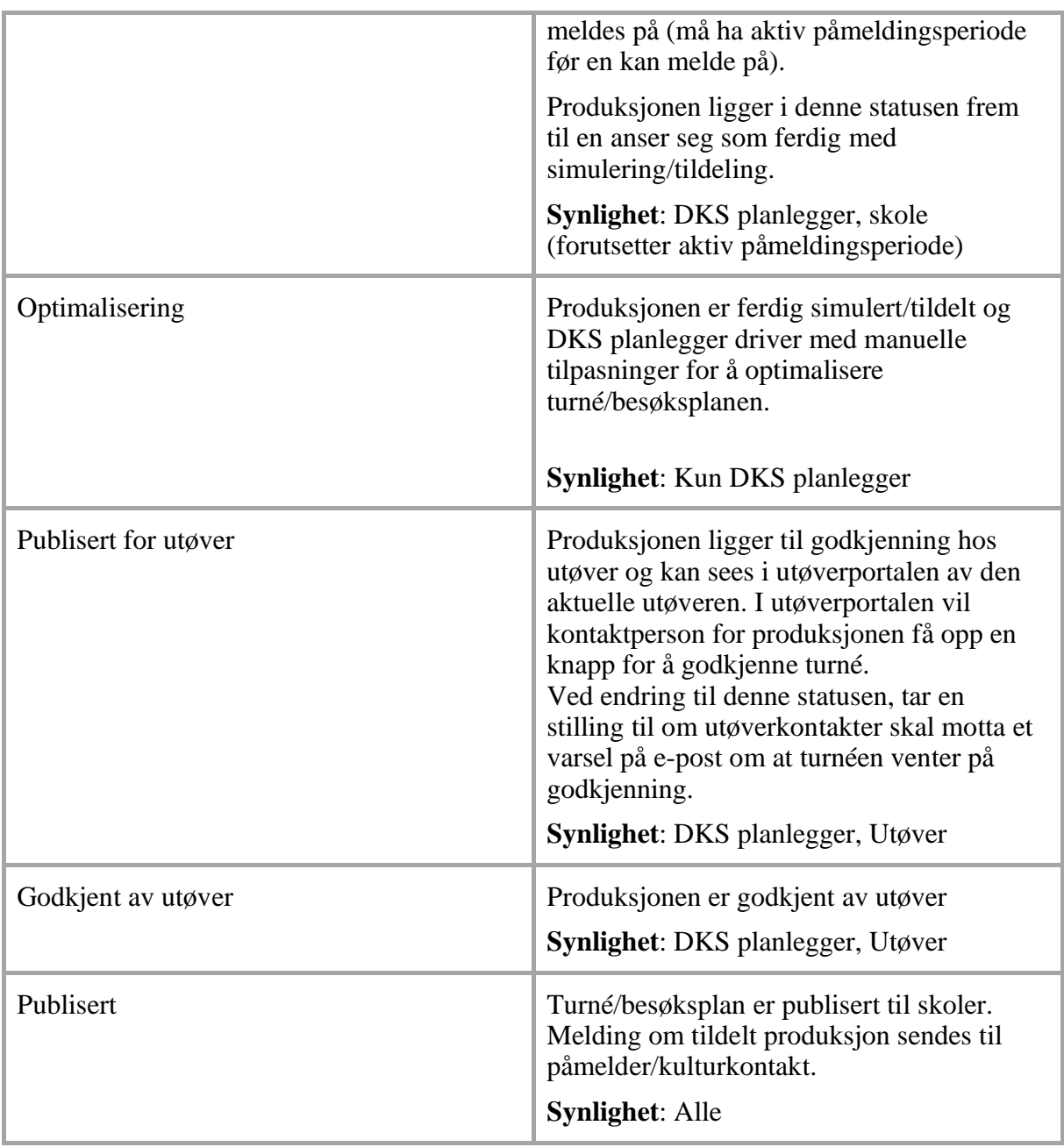

DKS planlegger kan endre status slik han/hun måtte ønske.

## 12.4. Tildelingsflaten

Under fanen Tildeling finner vi tildelingsflaten. Her oppretter en hendelser, tildeler og administrerer alt rundt hendelsene i turnéen. Se eget kapittel om Tildelingsflaten.

### 12.5. Reiseplan

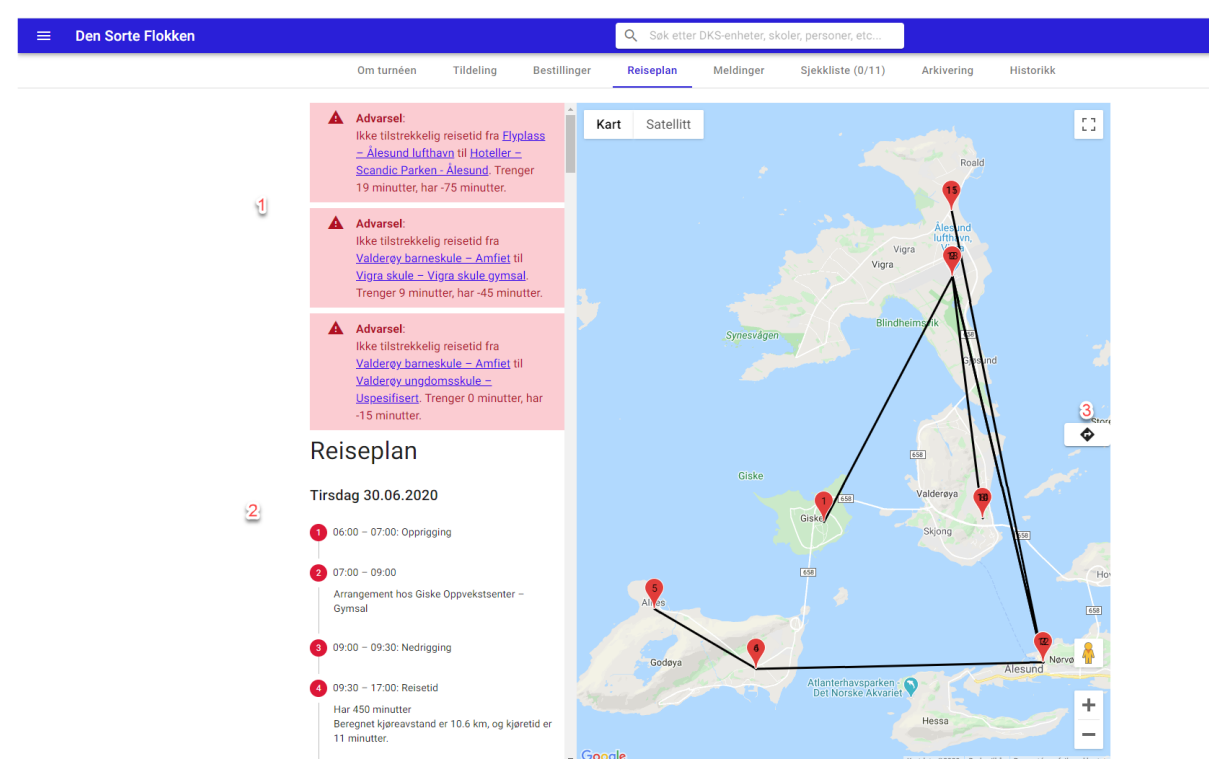

#1. **Advarsler** – Reiseplanen tar utgangspunkt i arenaenes adresser og benytter google maps til å beregne kjøretid. Dersom tid for nedrigg + kjøretid + tid for opprigg overstiger tiden mellom to hendelser vil det vises et varsel.

Merk! Lokale forhold som ferjer, veiarbeid etc. må planlegger selv ta høyde for. Advarsel vises kun for hendelser på samme dag.

- #2. Lister ut reiseplan med avsatt tid for opprigg, arrangement, hendelse og reisetid.
- #3. Åpne kart i google maps.

### 12.6. Meldinger

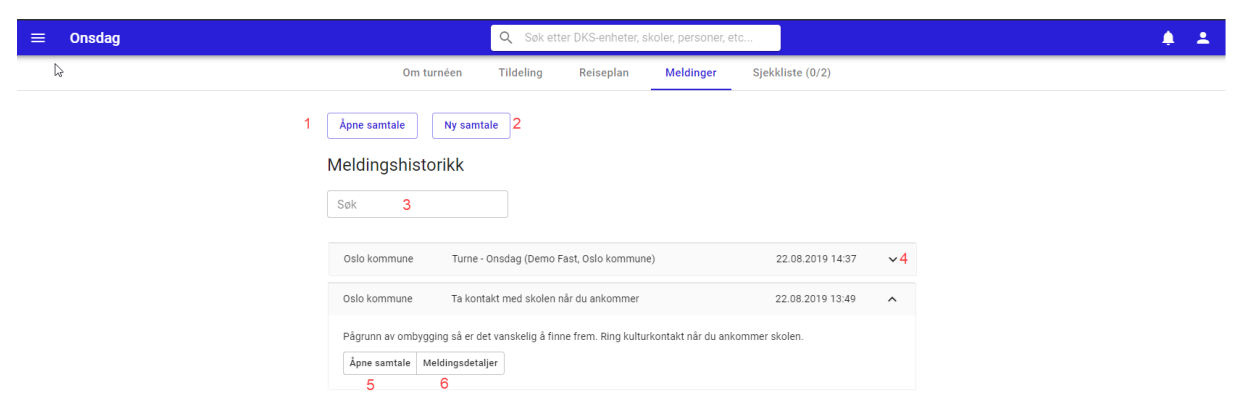

Under fanen Meldinger på turnéen, finner en all meldingshistorikk som er knyttet til turnéen, samt at en kan sende meldinger relatert til turnéen.

#1. Åpne samtale – åpner dialogvindu mot kontaktpersoner på turnéens produksion.

- #2. Ny samtale velg mottaker og send melding
- #3. Søk blant sendte meldinger
- #4. Ekspander melding
- #5. Åpne samtale åpent dialogvindu
- #6. Meldingsdetaljer viser detaljer om avsender og meldingen.

## 12.7. Sjekkliste

Sjekklisten konfigureres sentralt, og er ment å være et hjelpemiddel under planleggingen av turnéen.

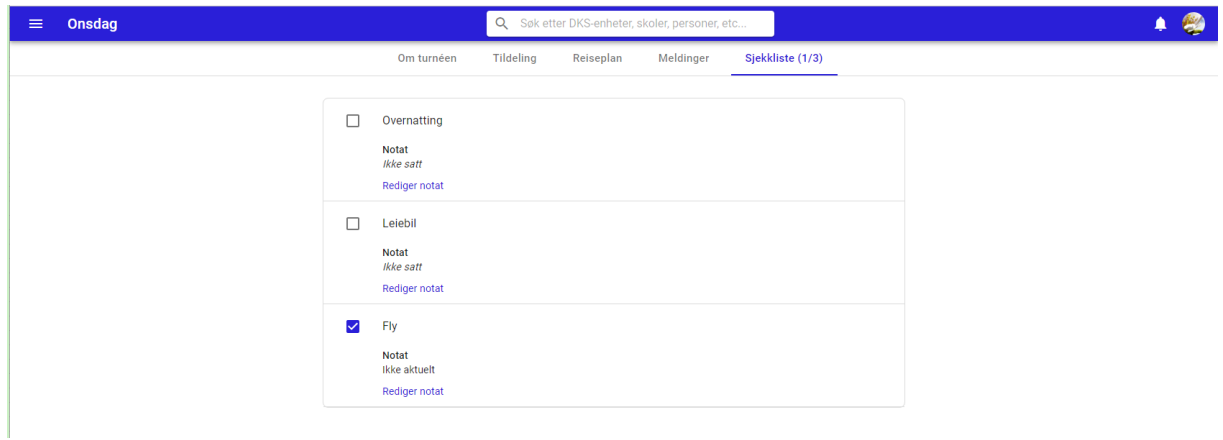

I sjekklisten kan en krysse av for de punktene som er utført, og en kan legge inn et notat på de ulike sjekkpunktene som et hjelpemiddel for å planlegge.

## 12.8. Godkjenning av turné

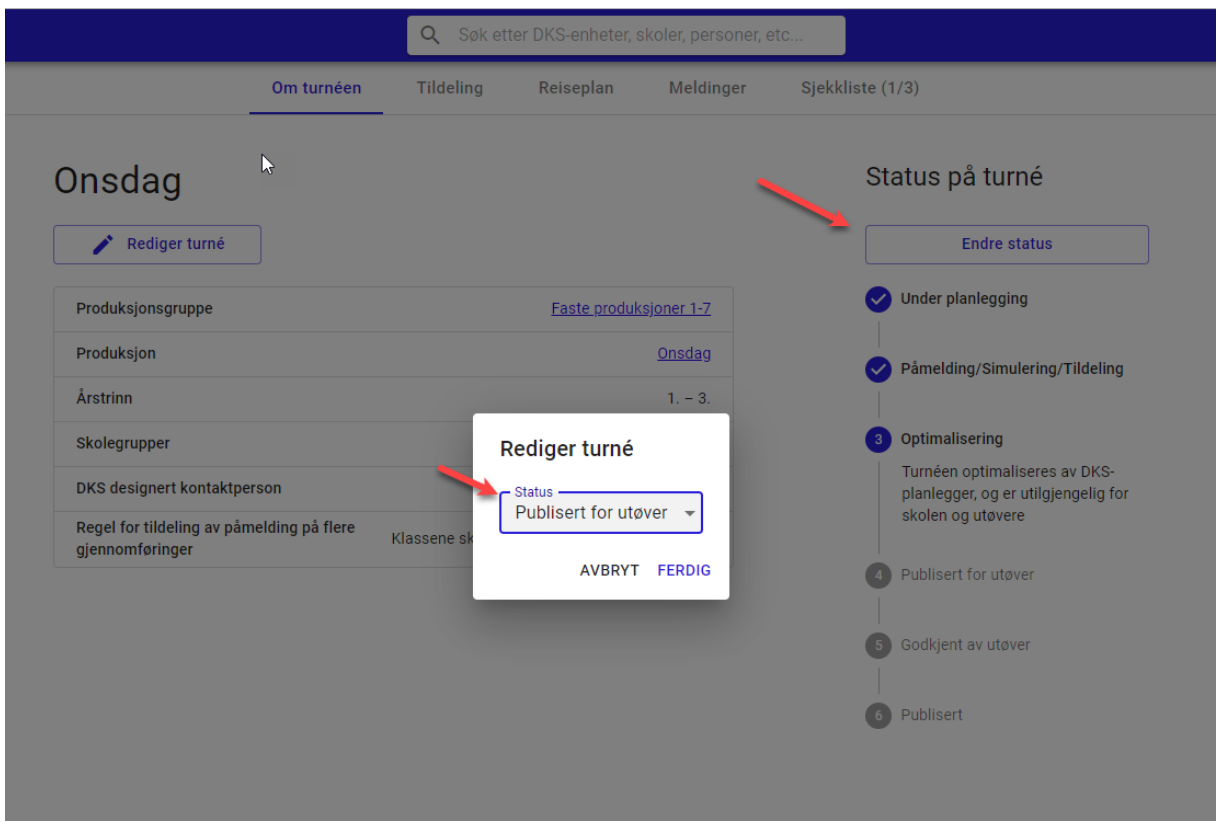

Når status for turnéen endres til Publisert for utøver, skjer det flere ting i systemet.

I utøverportalen vil kontaktperson for utøver nå få tilgang til å se turnéen. Her vil en også se en grønn knapp for å godkjenne turnéen.

Dersom det er konfigurert av system administrator, vil en bli spurt om en vil sende epost til kontaktpersoner for utøver om at turnéen venter godkjenning når en endrer til denne statusen.

# Mine turnéer

 $\frac{p}{\alpha}$ Dette er dine turnéer. Se informasjon om reiserute ved å klikke på sted. Du kan kommunisere direkte med DKSplanleggeren ved å klikke meldingsknappen.

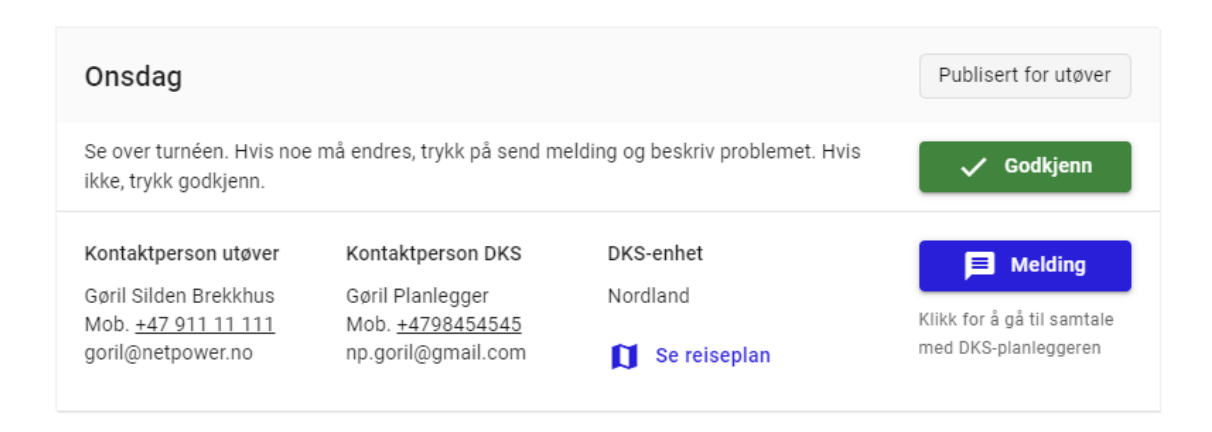

Dersom utøver er fornøyd med turnéen som er lagt, trykker utøver på Godkjenn, og status på turnéen endres til Godkjent av utøver. Skulle utøver ha tilbakemelding på turnéen, kan dette formidles over meldingssystemet.

#### **Publisering av turné**

En turné kan bli publiseres for utøver, da er det kun utøveren som kan se turnéen, og den kan publiseres til alle. Felles for begge disse statusendringene er at alle tildelte klasser får endret sin status til «Tildelt» automatisk. Dersom en ikke ønsker dette må en fjerne haken for «Skal alle kladd-tildelinger låses og endres til tildelt?», og selv passe på at de tildelte klassene har riktig status slik at de er synlige for utøver/alle.

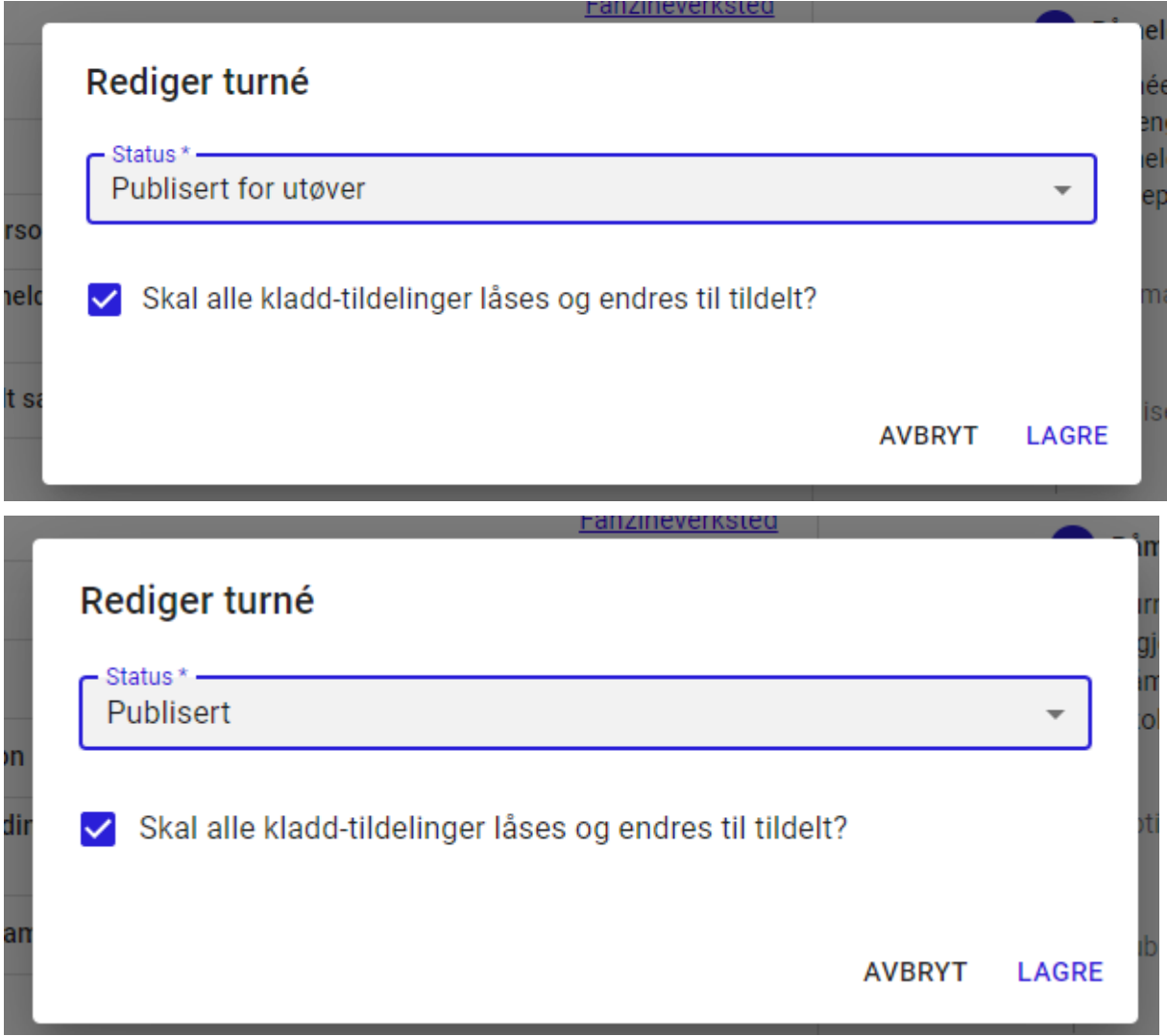

### 12.9. Tilbakemeldinger

På en turné kan en i redigeringsmodus legge til  $\sqrt{s}$ tilbakemeldingsskjemaer for skole og utøver. Her velger en fra en liste av tilgjengelige tilbakemeldingsskjemaer.

Valgt type tilbakemeldingsskjemaer kan ikke endres etter at første hendelse er gjennomført.

Tilbakemeldingsskjemaet til elev/skole sendes automatisk ut dagen før hendelsen er gjennomføres.

Dersom en ønsker kan en deaktivere den automatiske utsendelsen av tilbakemeldingsskjemaene for en turné.

Dette gjøres ved å åpne turnéen i redigeringsmodus å aktivere «Deaktiver automatisk utsendelse av brukerundersøkelse».

Deaktiver automatisk utsendelse av  $\blacksquare$ brukerundersøkelse

Mens en velger hvilke tilbakemeldingsskjemaer som skal benyttes på innstillingene til turnéen, så kan resultatet ses under fanen «Tilbakemelding».

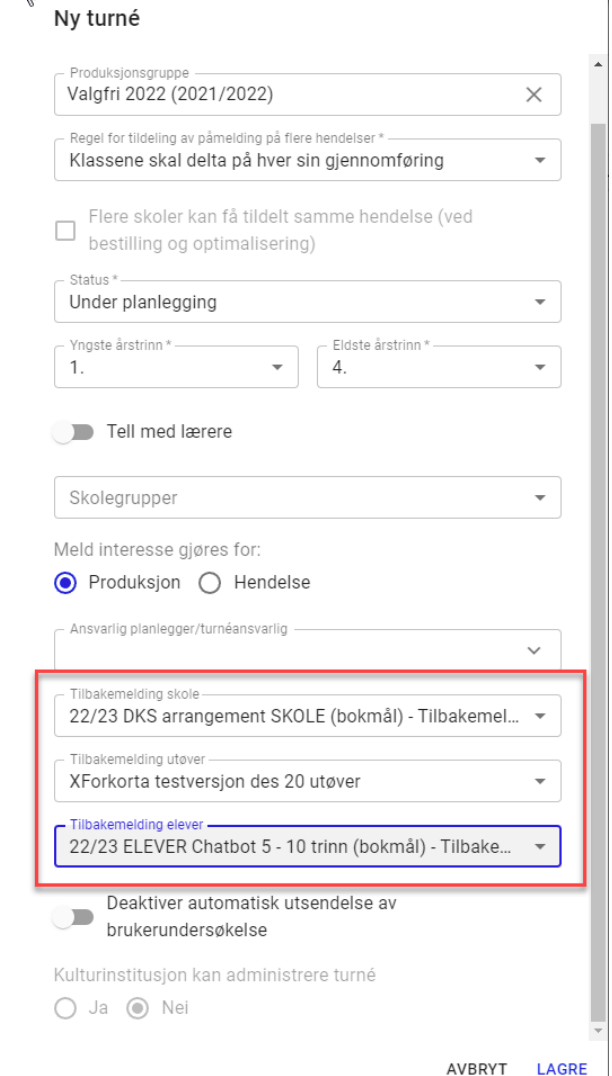

 $\mathbb{I}$ 

Her finner en tilbakemeldinger fra skoler, utøver og elever samt en mulighet for å legge inn en egen evaluering av turnéen. Tilbakemeldingene kan skrives ut til PDF.

 $\equiv$  Apekatten  $Q$  Sal  $9 \div 1$ Om turnéen Tildeling Bestillinger Reisenlan Siekkliste (0/11) Arkivering Tilbakemelding fra skoler Tilbakemelding fra utøver Tilbakemeldinger fra elever Evaluering av turne skriv ut Oppsummering av svarene fra skoler **Rakorunn** I dette skjemaet vil du få litt ulike spørsmål avhengig av kven du er. Derfor lurer vi på: Svar: 0 Ikke svart: 0 Vis flere

Namn på skulen din

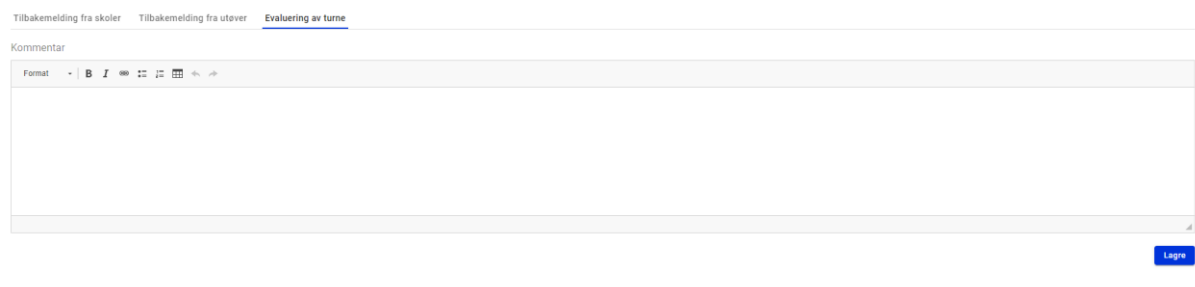

# 13. Arrangementer

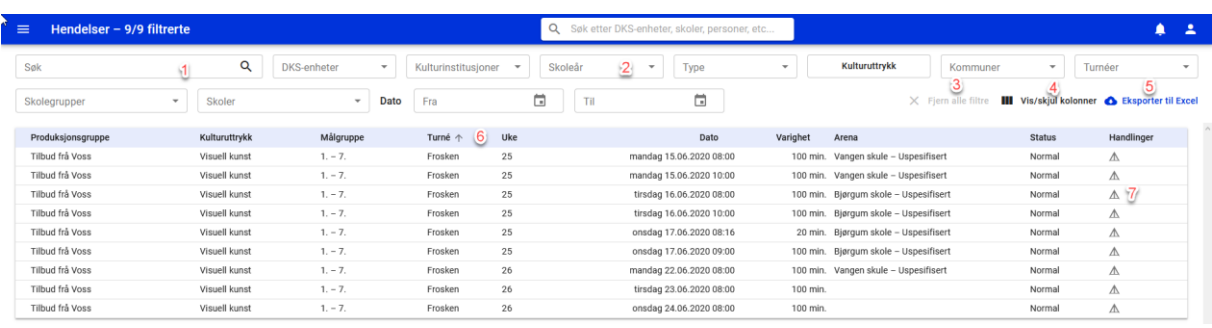

#### #1. Søk

#### #2. Filtreringsvalg

- a. DKS-enheter benyttes dersom en ønsker å vise hendelser fra flere enheter enn din egen
- b. Kulturinstitusjoner
- c. Skoleår
- d. Type
- e. Kulturuttrykk
- f. Kommuner
- g. Turnéer
- h. Skolegrupper
- i. Skoler
- j. Dato, til-fra
- #3. Fjern alle filter nullstiller alle filtrer
- #4. Vis/skjul kolonner her kan en selv velge hvilke kolonner en ønsker skal være synlig i visningen.
- #5. Eksporter til Excel eksporterer listen til Excel. Eksporten vil ha med alle kolonner uavhengig av hvilke som vises i utlistingen, men vil følge eventuelle filtreringer som er gjort på utvalget.
- #6. Sorter på kolonner ved å klikke på kolonnetittel kan en sortere utlistingen på de fleste kolonnene.
- #7. Klikk på ikon for å se detaljer for hvert arrangement

**Arrangementsutlistingen viser som default kun arrangementer fra din enhet**. Ved hjelp av filtreringsvalgene kan en velge å også se arrangementer som andre enheter har tildelt dine skoler. Dette gjøres ved å velge hvilke «**DKS-enheter**» arrangementer skal hentes fra.

Det vil si at dersom en er bruker i en overordnet enhet (fylke), så vil en kunne få tilgang til alle arrangementer som er under planlegging i de underordnede enhetene (kommunene) også.

Dersom en er planlegger i en kommune, kan en få tilgang til å se hva fylket planlegger for kommunen.

Det er viktig å huske på at her vises alle hendelser uavhengig av status. Enkelte arrangementer og tildelinger i disse vil kunne være i kladd-modus.

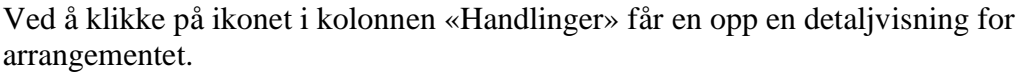

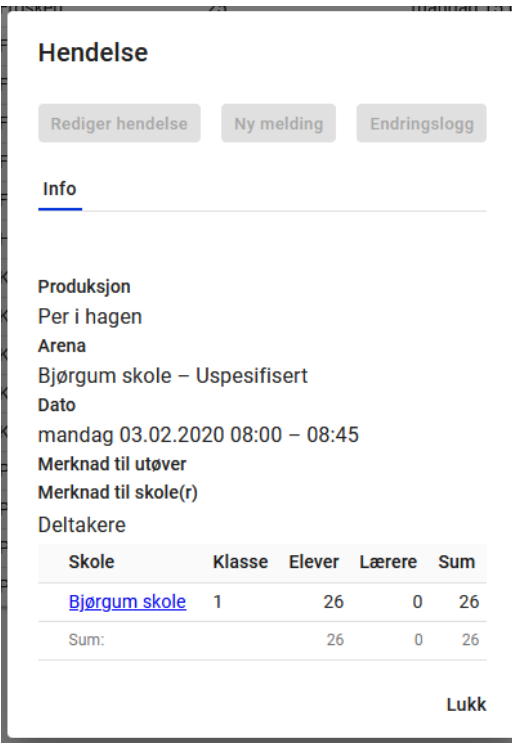

**Det at en kan se arrangementer fra andre enheter gjelder spesielt for denne visningen!**

# 14. Tildelingsflaten v1

Det er to veier inn i tildelingsflaten. En kan komme fra en turné, da er det kun den ene turnéen en ser i tildelingsflaten. Eller en kan komme fra en produksjonsgruppe, da får en se alle turnéer i produksjonsgruppen.

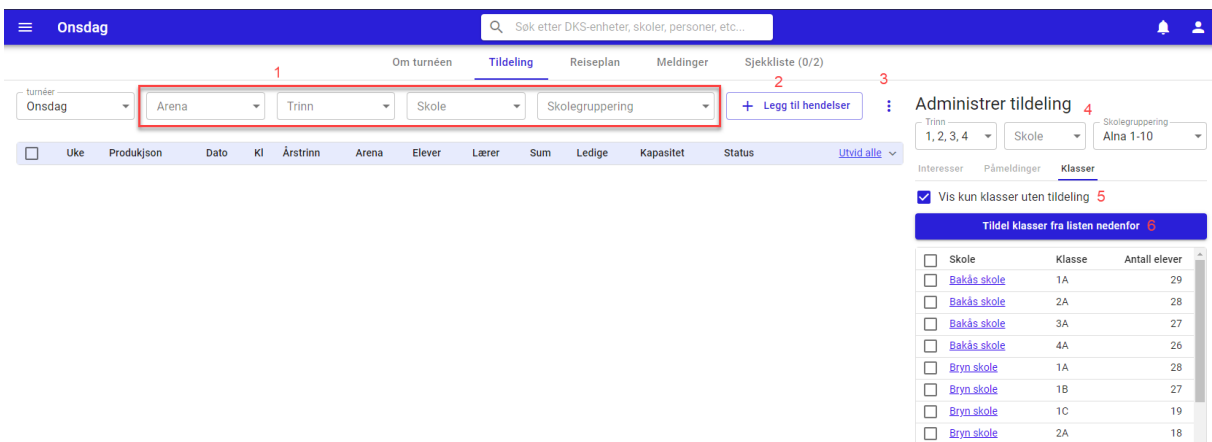

#1. Filtreringsvalg – Filtrer hendelseslisten ved hjelp av disse filter-valgene:

- a. Turné kun mulig å filtrere på når en kommer fra produksjonsgruppen.
- b. Arena
- c. Trinn
- d. Skole
- e. Skolegruppering
- #2. Legg til hendelser Opprett hendelser, se hvordan i eget avsnitt.
- #3. Administrer tildelinger filtervalg
- #4. Filtrer restanselisten på med følgende filter-valg
	- a. Trinn
	- b. Skole
	- c. Skolegruppering
- #5. Vis kun klasser uten tildeling default skrudd på slik at restanselisten kun viser klasser som ikke har fått noe tildelt i produksjonsgruppen. Fjerner en krysset vil en se alle skoler/klasser.

Arrangementslisten har en del symboler som gir tilgang til nyttig funksjonalitet.

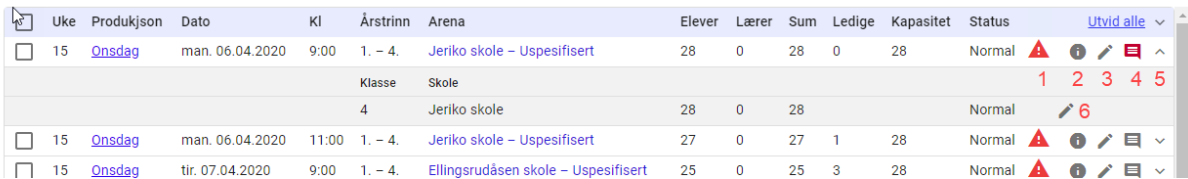

- #1. Varsel Varsel om at det er en konflikt. Hold musen over ikonet og se en beskrivelse av konflikten. Les mer om [Konflikter.](#page-89-0)
- #2. Info detaljert informasjon om hendelsen. Her kan en også sende melding direkte til utøver og skole. Meldingen lagres på hendelsen slik at det er enkelt å se tilbake på hva som har blitt kommunisert i forbindelse med hendelsen.

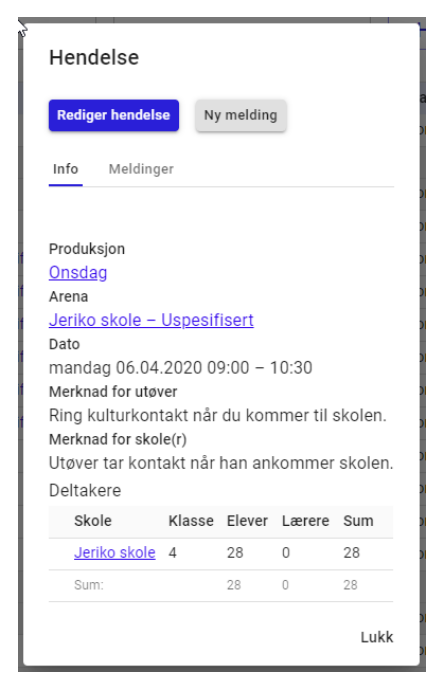

#3. Rediger – Her kan en gjøre endringer på selve hendelsen. Det kan være endre arena, dato, tid, varighet, antall deltakere, merknad til utøver eller skole og status på hendelsen. En kan også slette hendelsen.

En hendelse kan slettes frem til den er publisert. Hendelser i kladd kan slettes etter at turnéen er publisert.

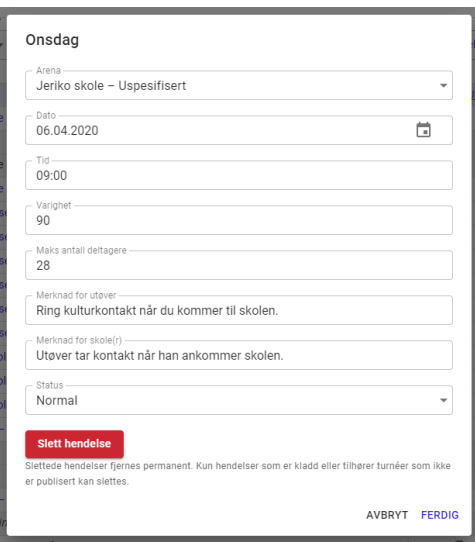

#4. Merknader – Lyser rødt, dersom det er lagt inn en merknad enten til utøver eller skole. Utøvers merknad vises i utøvers tidsplan, mens skolens merknad er synlig i skolens kulturkalender. Ved å holde musepekeren over kan en se hva som er lagt inn, ved klikk åpnes dialogboksen og en kan legge til/endre en merknad.

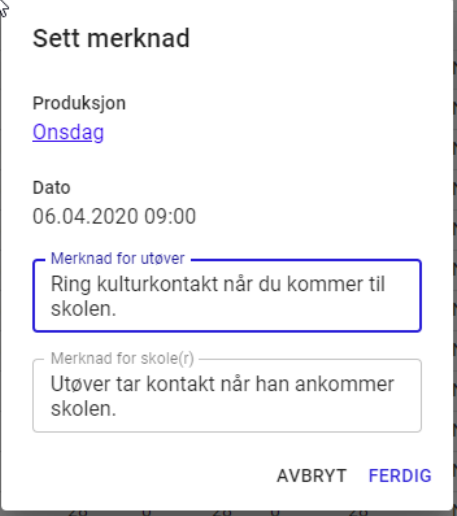

- #5. Ekspander hendelse åpner hendelsen slik at en kan se hvilke klasser som er tildelt hendelsen.
- #6. Rediger tildelt klasse Status på tildelt klasse kan endres, og klasse kan slettes fra hendelsen frem til turnéen er publisert. Etter det kan klassen kun avlyses. Når status

endres til avlyst, får en mulighet til å legge inn en kommentar.

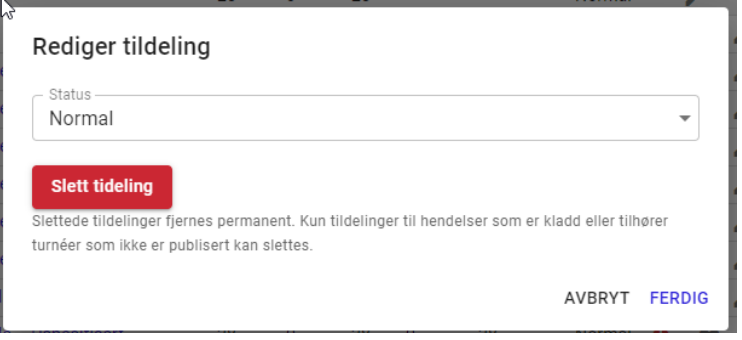

## 14.1. Opprett arrangementer

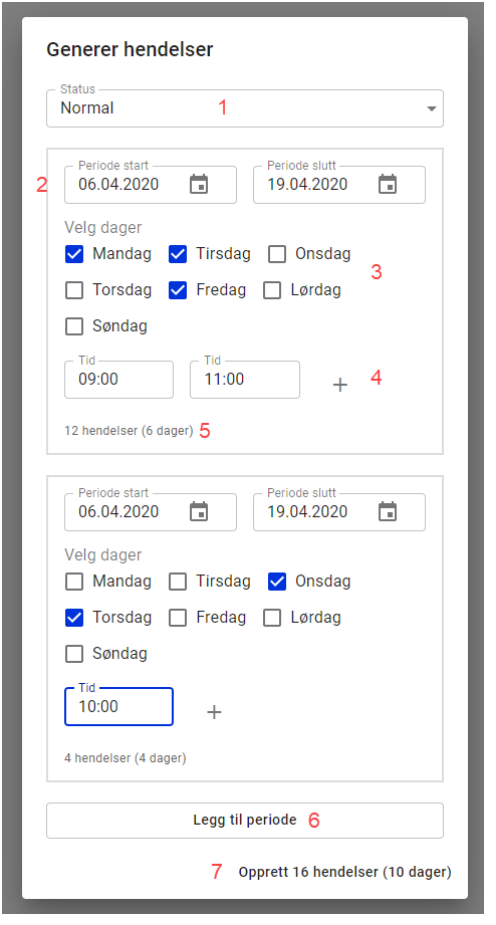

oppretter.

En må ha valgt en turné for å kunne opprette arrangementer. I tildelingsflaten klikker en på knappen **Legg til arrangement** (#2). Da får en opp en dialogboks tilsvarende bildet.

#1. Status – Velg hvilken status arrangementet skal

opprettes med. Default: normal

#2. Periode – angi perioden arrangementet skal

generes

#3. Velg hvilke dager som skal ha arrangement

#4. Angi starttider for arrangementet. Her kan en

legge til så mange en ønsker

#5. Kalkulerer antall arrangementer og dager som blir skapt i perioden.

#6. Legg til periode – en kan opprette flere perioder samtidig.

#7. Opprett – opprett arrangementer. Teksten viser også hvor mange arrangementer og dager en totalt

En vil da se at en har fått opprettet i henhold til det en har spesifisert. Denne prosessen kan en gjøre flere ganger for å legge til flere hendelser om ønskelig. En kan tildele en og en turné om en ønsker det, eller alle turnéer i produksjonsgruppen**.**

Brukerdokumentasjon Side 122 | 189

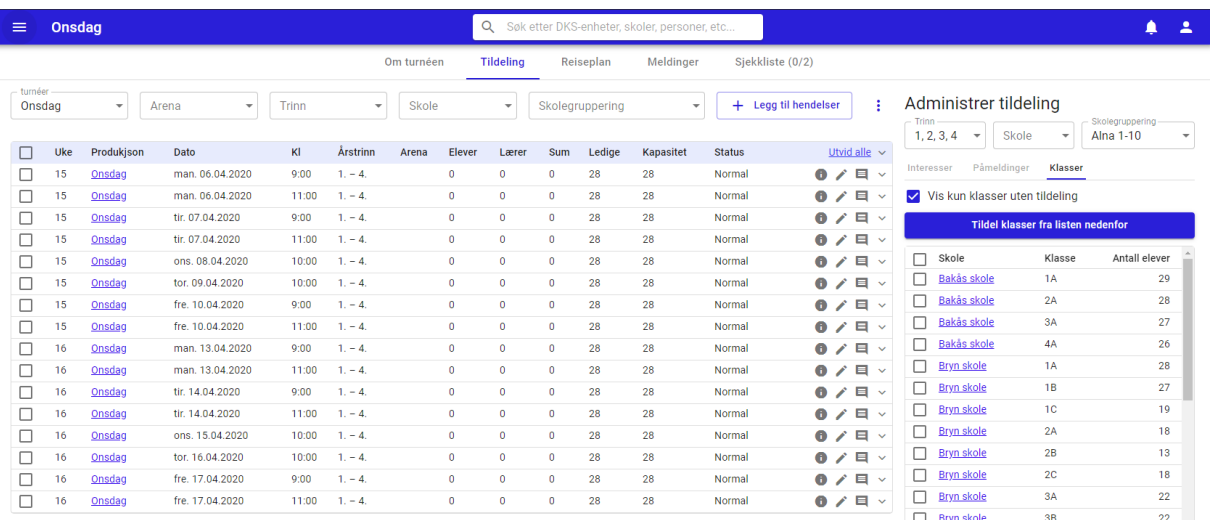

Arrangementer som opprettes er ikke tildelt skoler.

# 14.2. Rediger arrangement

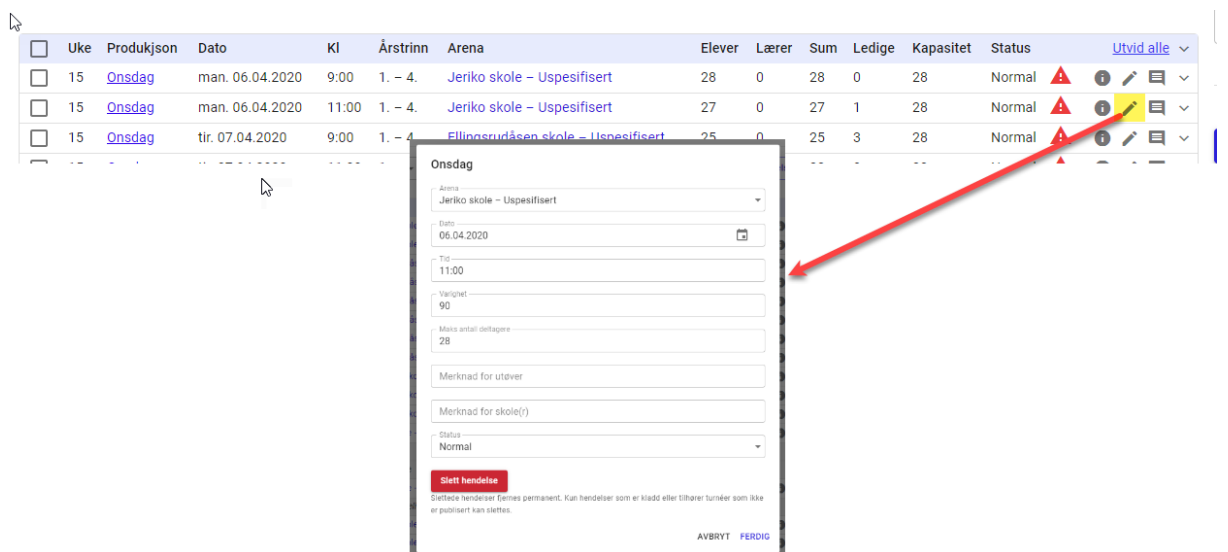

# 14.3. Generelt om tildeling

Tildele alle eller utvalgte

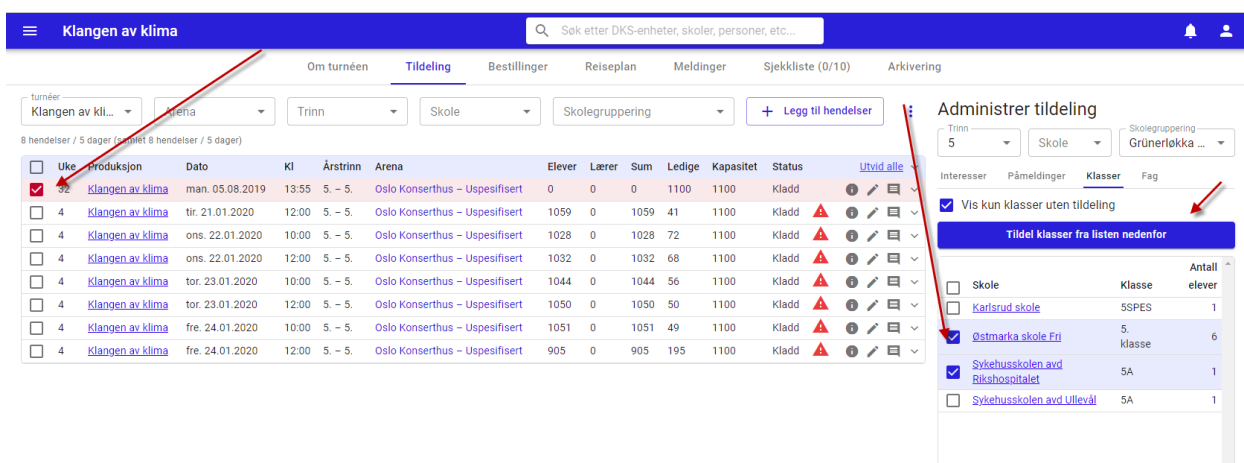

Når en tildeler kan en velge å tildele over alle arrangementer, eller en kan velge en eller flere arrangementer ved å krysse av i venstre kolonne. Det er da kun disse arrangementene som vil være med i den automatiske tildelingen. (Ingen valgt -> alle er med)

Tilsvarende kan en bruke filtrering for å få det utvalget en ønsker i listen til høyre. Ved «Tildel klasser fra listen nedenfor» tildeles de klassene som ligger i listen. Dersom en velger utvalgte klasser slik som i skjermbildet over, er det kun de valgte klassene som blir tildelt.

Status på hendelse

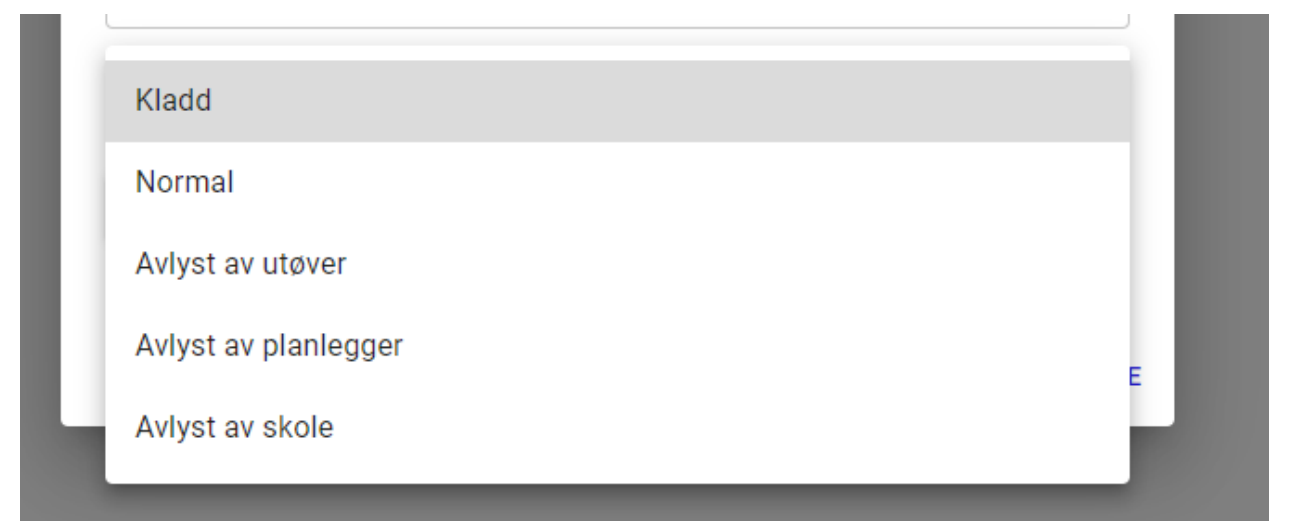

Når en hendelse opprettes, har den default status «Normal». Dette er den vanlige statusen som benyttes når en ønsker at hendelsen skal bli synlig for sluttbrukerne ved publisering. Dersom en har behov for å skjule en hendelse, kan en her sette arrangementet til «Kladd». Da vil den ikke publiseres ut til skoler og utøvere når turnéen publiseres.

Etter publisering kan det være behov for å avlyse et helt arrangement. Det gjøres ved å endre status til en av avlyst-statusene. Er det kun en gruppe i en hendelse som avlyser, gjøres dette på gruppens tildeling og ikke på arrangementet.

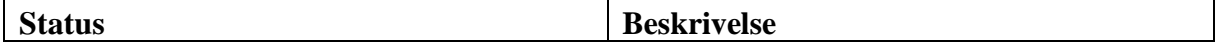

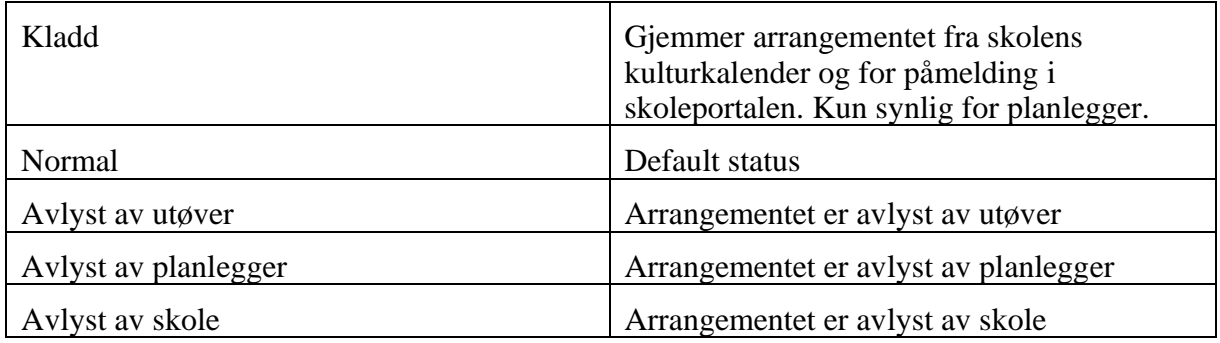

<span id="page-124-0"></span>Status på tildelt klasse

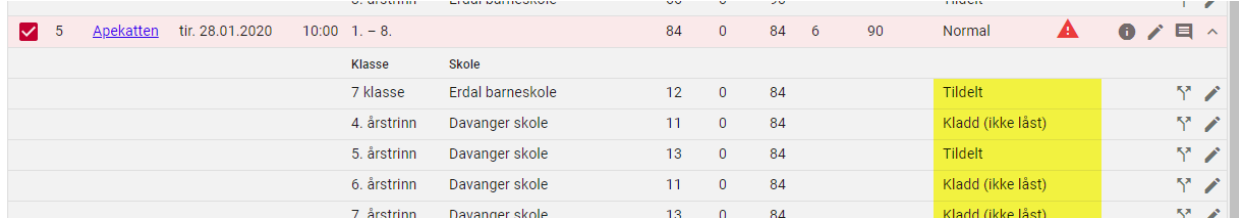

Når en ser klassene som er tildelt et arrangement, så vil en se at hver klasse ligger med en tildelingsstatus. For at tildelingen skal vises i skolens kulturkalender ved publisering må statusen være satt til «Tildelt». Da er denne låst til arrangementet.

Det finnes flere statuser med navn «Kladd…». Når en klasses tildeling er i denne statusen, vil den kunne påvirkes av optimalisering.

Når en er fornøyd med tildelingene til et arrangement, bør en endre statusen på tildelingene til «Tildelt». Da er de låst til hendelsen og påvirkes ikke av videre optimalisering.

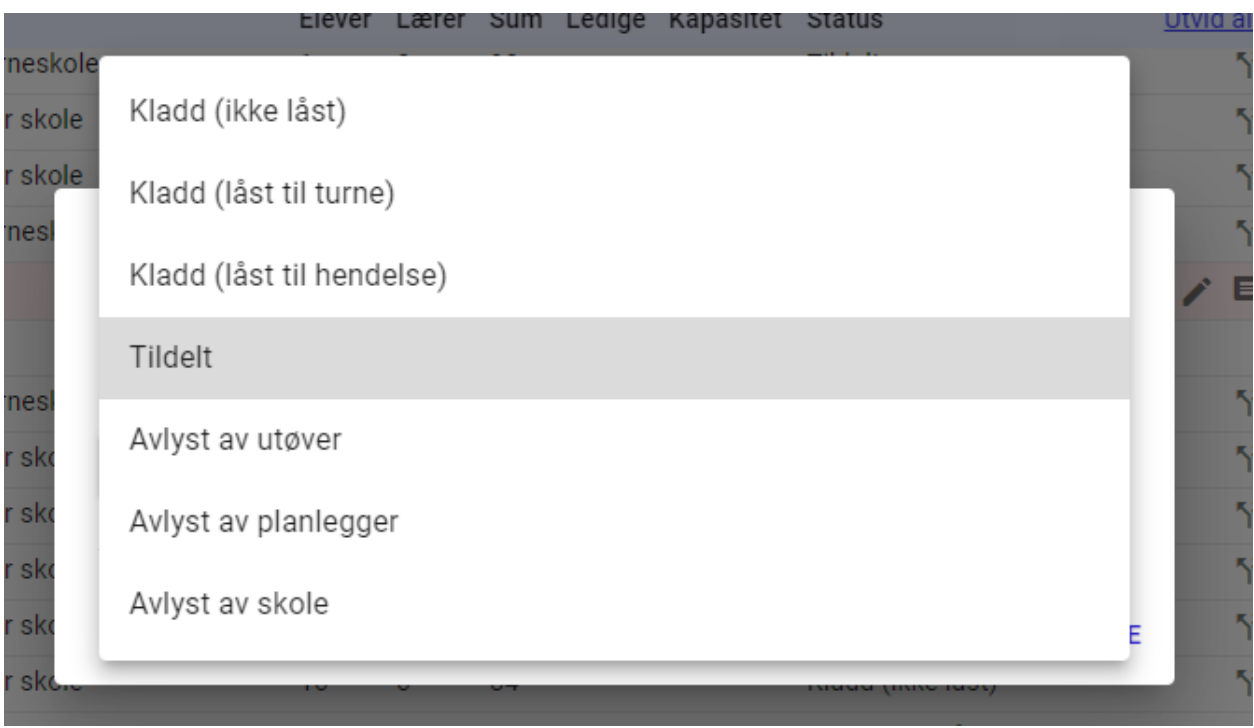

Oversikt over statusene på tildelt klasse

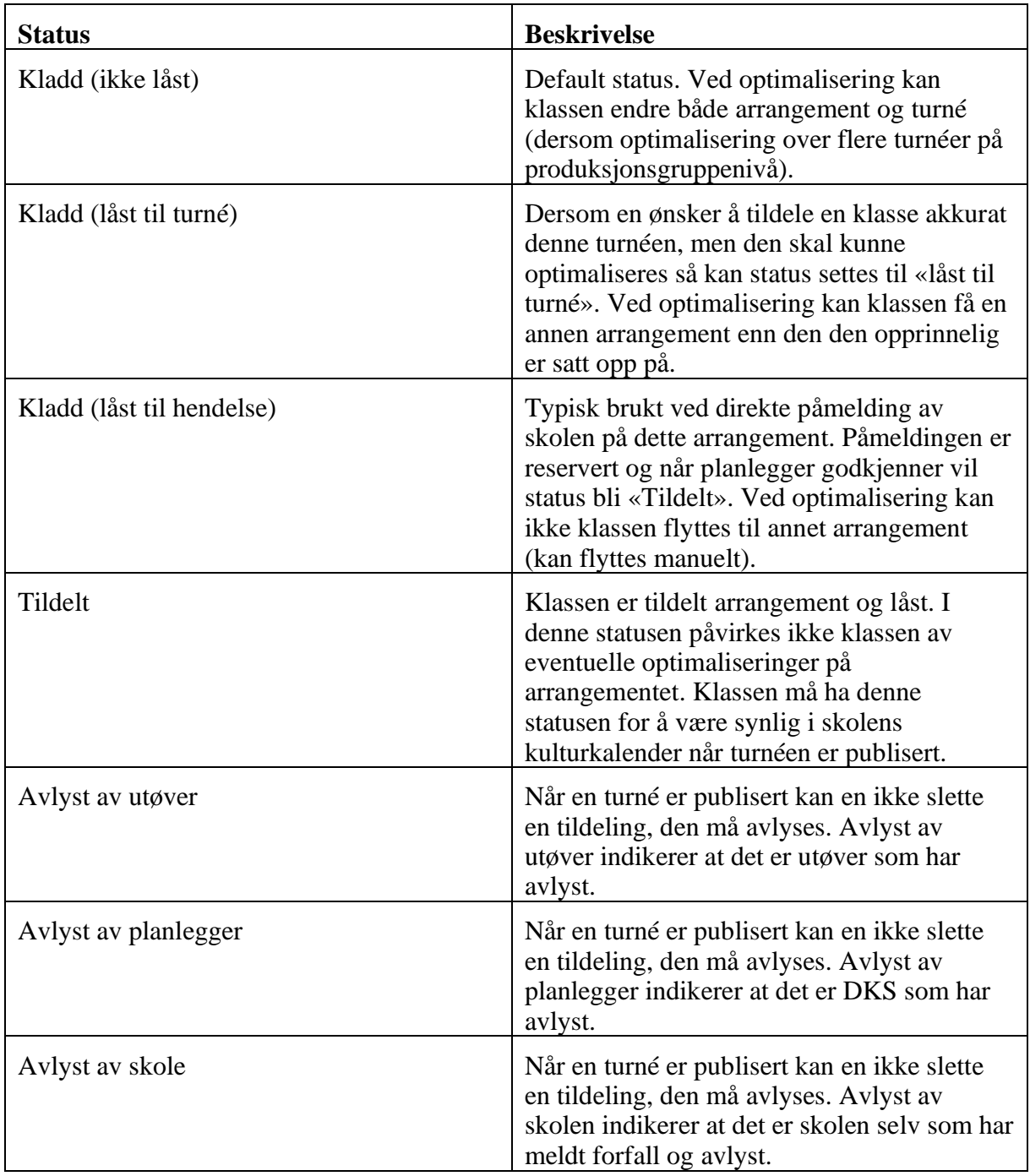

Disse statusene gir stor fleksibilitet da en kan låse klasser til arrangement helt, delvis (til arrangement eller til turné) eller de kan være helt frie.

## 14.4. Tildeling av faste produksjoner

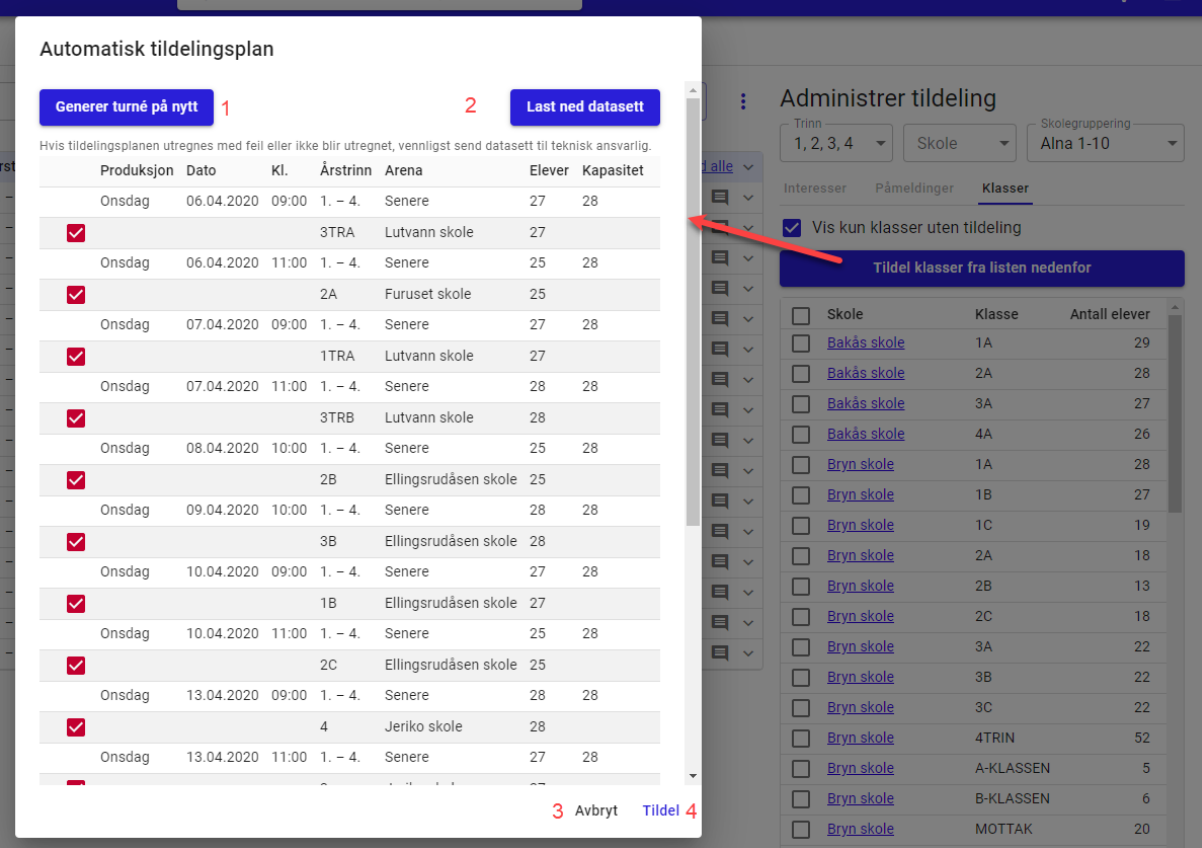

Faste produksjoner kan enkelt tildeles ved å klikke på Tildel klasser fra listen nedenfor. Turnéer blir da tildelt basert på de kriteriene som er satt på turnéen. En turné der målgruppen er satt til 1-4 klasse og med et valgt skoleområde, vil kun tildele arrangementer i turnéen til klasser som er innenfor de satte kriteriene. Ved manuell tildeling kan en velge å overstyre reglene som er satt. Kun klasser som er innenfor arrangementets kapasitet vil automatisk bli tildelt.

Når en trykker på Tildel klasser fra listen nedenfor så vil systemet jobbe litt, før det presenterer en forhåndsvisning av hvordan tildelingen blir.

#1. Generer turné på nytt – om en ikke er fornøyd med turnéen som er lagt, kan en velge

å generere på nytt for å få ett nytt forslag.

#2. Last ned datasett – Dersom den presenterte tildelingsplanen inneholder feil, eller den

ikke blir utregnet kan en laste ned datasettet. Dette datasettet vil være nyttig for den

teknisk ansvarlige i feilsøking.

- #3. Avbryt lukker tildelingsplanen uten at klasser tildeles
- #4. Tildel tildeler arrangementet til klassen i henhold til planen en har fått sett.

Ved å fjerne haken fremfor en arrangementet før en tildeler, så vil ikke arrangementet bli tildelt.

Brukerdokumentasjon Side 127 | 189

## 14.5. Tilpasning av tildelte arrangementer

• En kan flytte en tildelt klasse til et annet arrangement. Dette gjøres ved å klikke på klassen og dra den til ønsket arrangement. Et vindu åpnes, og en må bekrefte endringen.

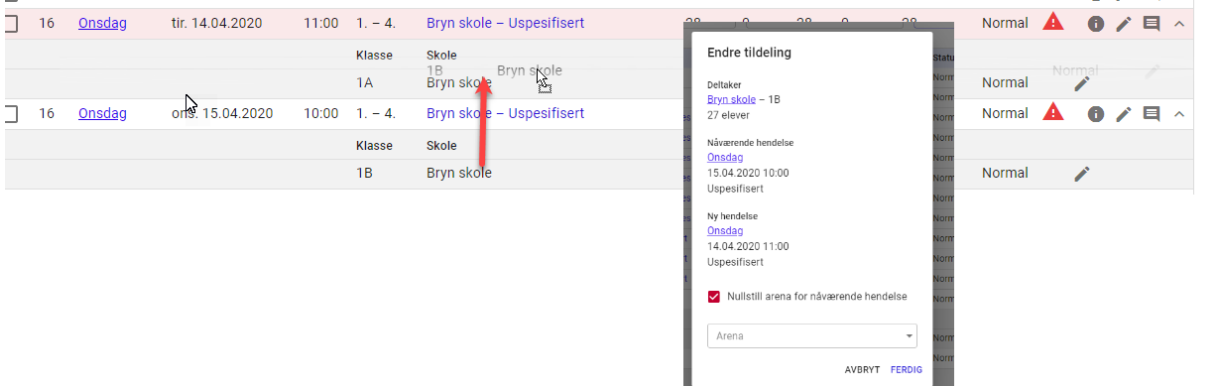

• En kan tildele en klasse manuelt fra restanselisten ved å dra en klasse bort til ønsket arrangement.

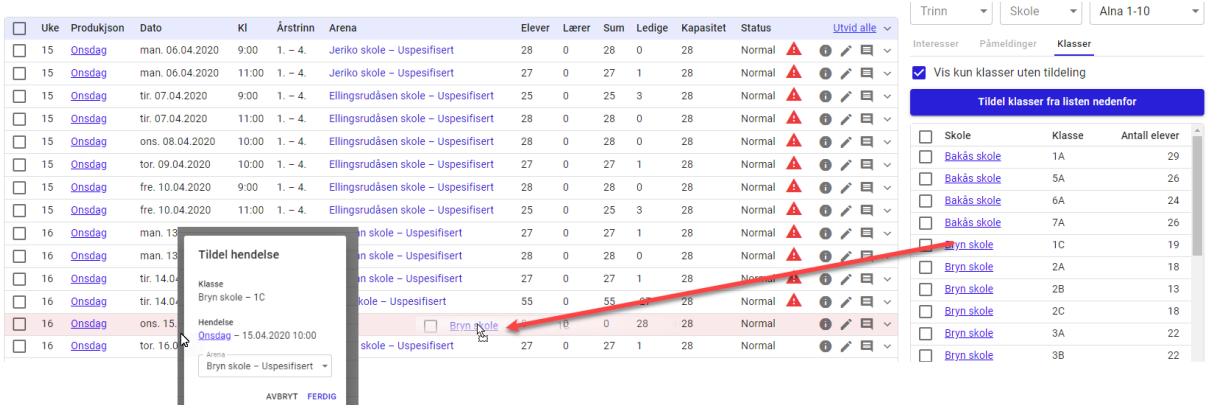

• Fjern en tildelt klasse ved å klikke på rediger-symbolet bak klassen og Slett tildeling.

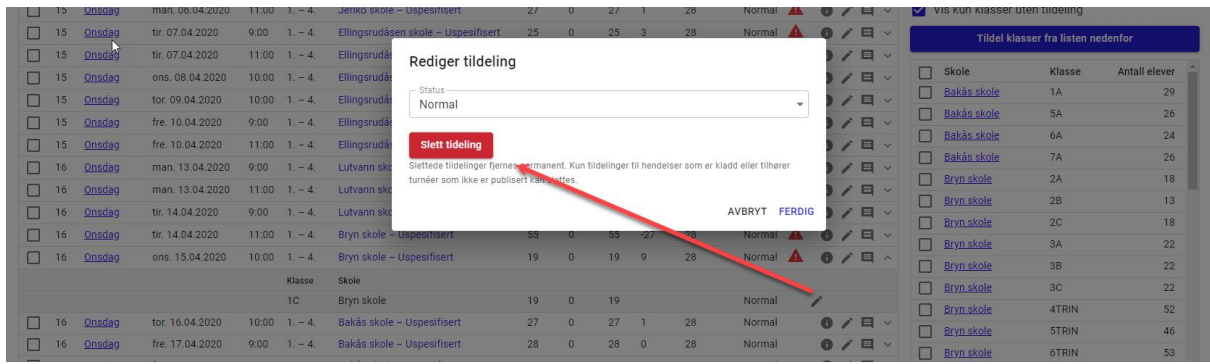

En kan også gjøre endringer på flere arrangementer på en gang. Ved å markere utvalgte arrangementer i sjekkboksene til venstre, og velge den lille menyen

Brukerdokumentasjon Side 128 | 189

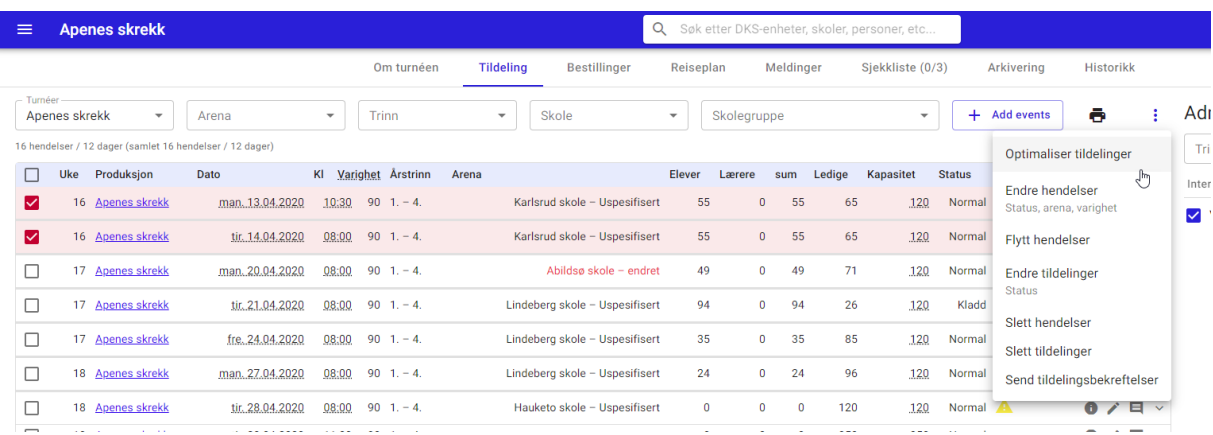

En kan da gjøre endringer på:

- Optimalisere tildelinger optimalisering av tildelingene basert på arrangementene og eventuelle låste tildelinger.
- Arrangementene endre status, arena og varighet på en eller flere arrangementer
- Flytt arrangementer flytter markerte arrangementer x antall dager.
- Tildelinger endre status på de tildelte klassene
- Slette arrangementer arrangementene slettes
- Slette tildelinger de tildelte klassene fjernes og legges tilbake i restanselisten, mens arrangementene ligger igjen tomme.
- Send tildelingsbekreftelser sender bekreftelser til tildelte klasser for en eller flere arrangementer.

## 14.6. Tildeling av valgfri produksjonsgrupper

En valgfri produksjonsgruppe kan være satt opp med to ulike påmeldingsperioder. En kan melde interesse eller ha direkte bestilling.

#### Meld interesse

Innenfor meld interesse er det igjen to varianter. En kan melde interesse på produksjonen, eller en kan melde interesse på hendelsen.

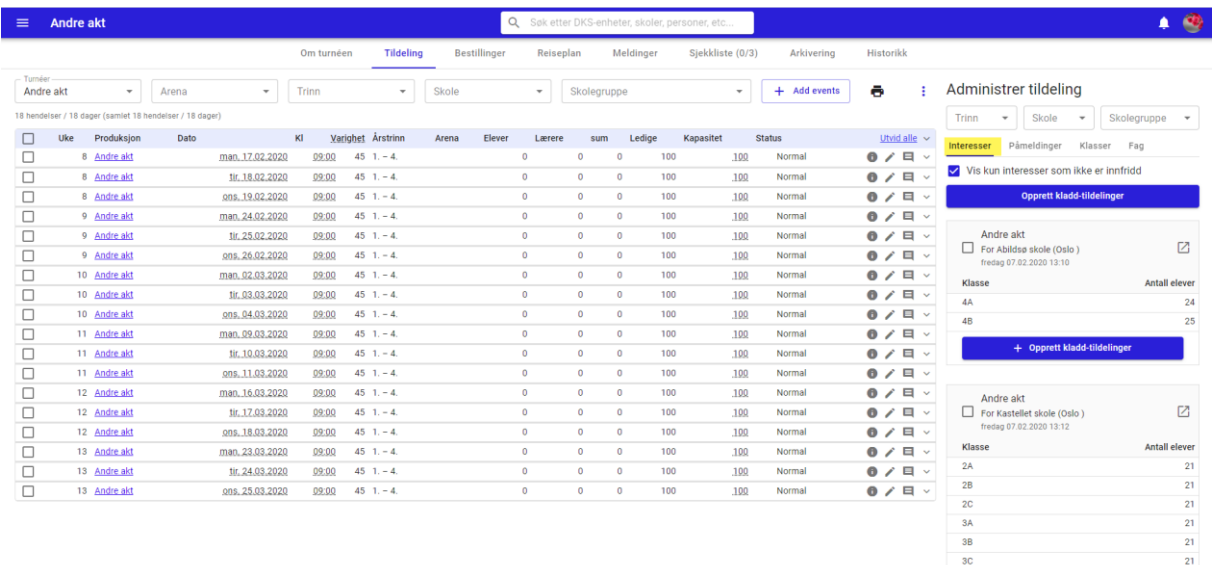

+ Opprett kladd-tildelinger

I tildelingsflaten finner en alle meldte interesser i høyre kolonne under fanen «Interesser».

#### Administrar tildeling

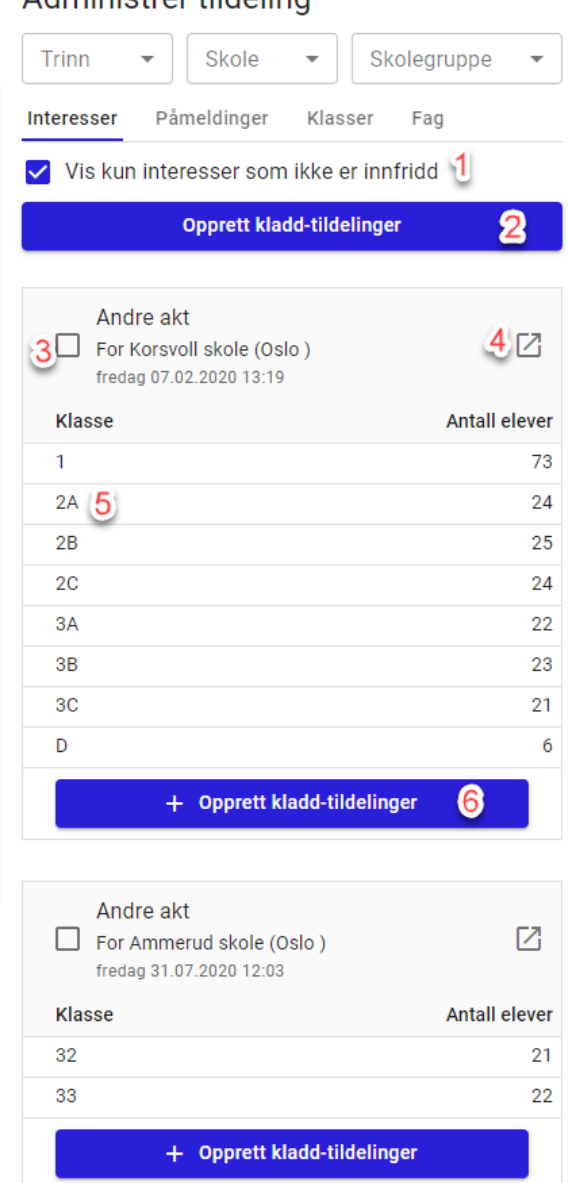

Dersom en har meldt interesse på hendelsesnivå så vil en kunne se dette ved at hendelsens tidspunkt står oppført på meld interesse henvendelsen. I disse tilfellene vil den automatiske tildelingen forsøke å tildele klassene en av hendelsene de har meldt interesse for.

#1. Vis kun interesser som ikke er innfridd – denne er default markert slik at kun meld interesse henvendelser som ikke har fått noe tildelt vises her.

#2. Opprett kladd-tildelinger – oppretter kladd tildelinger for alle meld interesse henvendelser som ligger i listen under (så langt kapasiteten rekker)

#3. Sjekkboks på meld interesse henvendelse – ved å krysse av en eller flere av disse henvendelsene (og evt. utvalgte hendelser) så kan en velge å opprette kladdtildelinger for kun utvalgte.

#4. Åpne påmelding – påmelding åpnes i ny fane.

#5. Drag and drop – en kan tildele en enkelt klasse i en hendelse ved å dra den over til hendelsen.

#6. Opprett kladd tildelinger – oppretter kladd tildeling for kun denne henvendelsen.

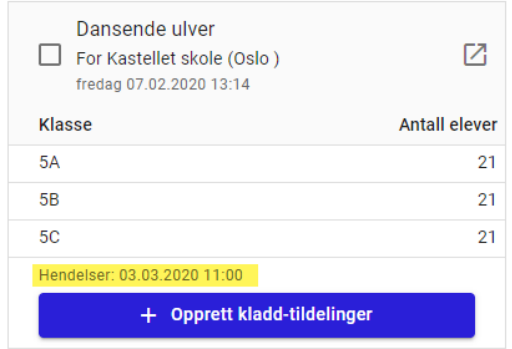

#### **Se detaljer for påmeldingen**

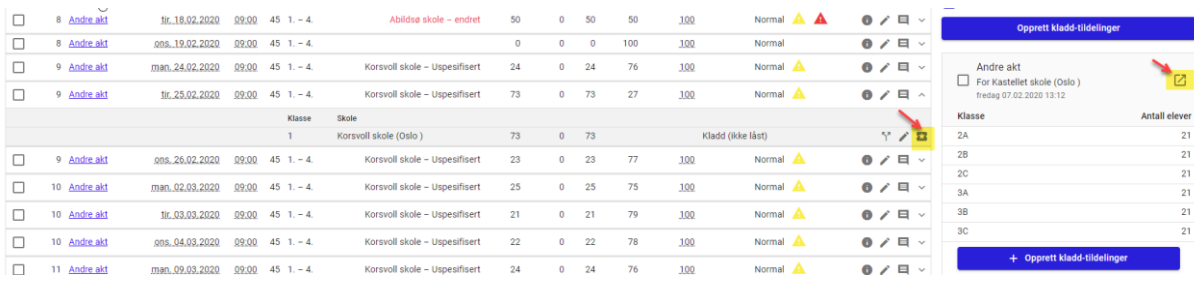

I selve tildelingen finner en et ikon som lar en åpne påmeldingen. I høyre kolonnen lar påmeldingen seg åpne ved å klikke på åpne-ikonet. Ved å klikke på et av disse ikonene så vil en få opp detaljvisningen for påmeldingen i en ny fane.

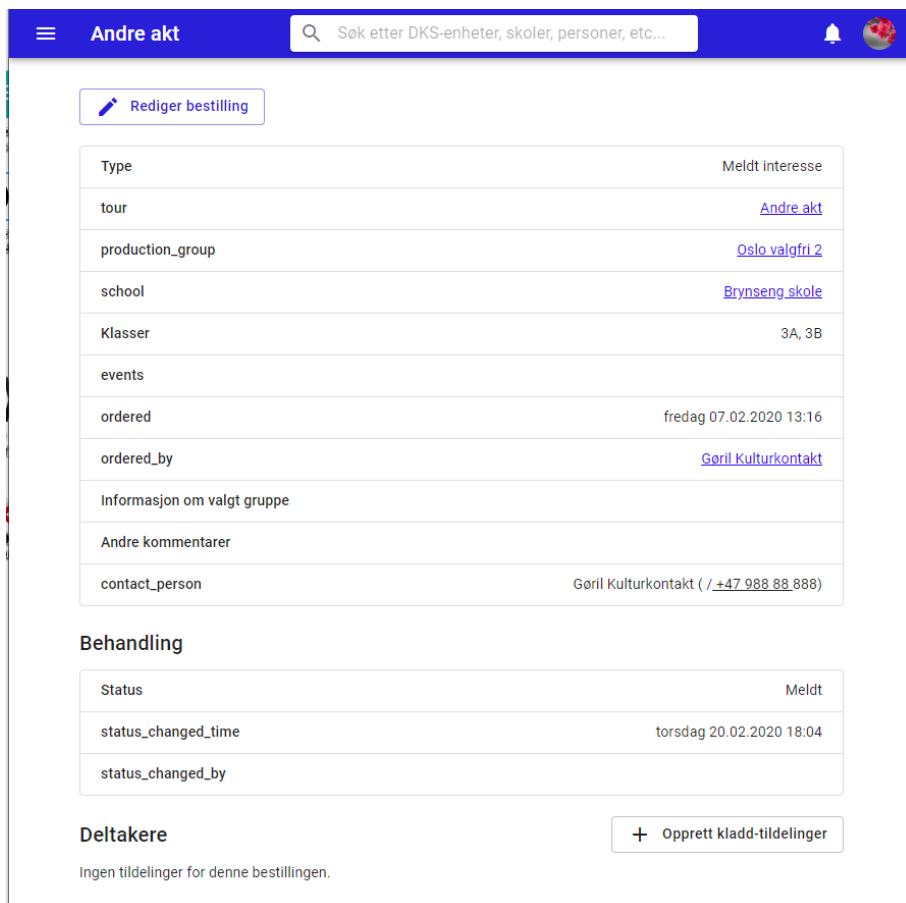

Fra detaljvisningen av påmeldingen vil en også kunne opprette kladd-tildelinger dersom meld interesse henvendelsen ikke er tildelt noe ennå.

#### **Tildel til andre – uten påmelding**

Som planlegger kan en selv tildele klasser som ikke har brukt skoleportalen for å melde interesse. Planlegger kan til enhver tid hente klasser fra fanen «Klasser» i høyre kolonnen og tildele manuelt. I tildelingsflaten vil en kunne se at de manuelt tildelte klassene ikke har en påmelding knyttet til seg ved at disse ikke har påmeldingsikonet.

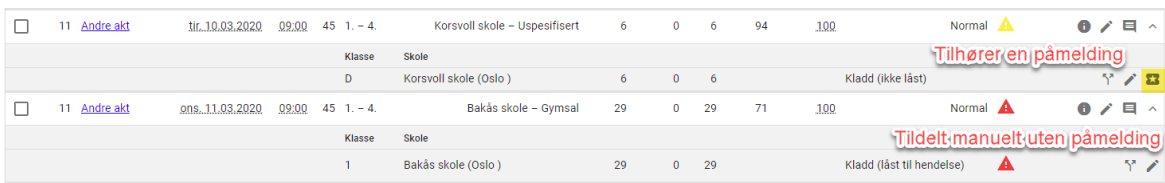

#### Direkte bestilling

Ved direkte bestilling reserveres plassen til den påmeldte klassen. Planlegger må da enten godkjenne eller avvise påmeldingen. I tildelingsflaten vil en se at skolen/klassen ligger tildelt med status «Kladd (låst til hendelse)» inntil en har godkjent eller avvist påmeldingen.

Alle direkte påmeldinger finner vi under «Påmeldinger» i høyre kolonne (Administrere tildelinger).

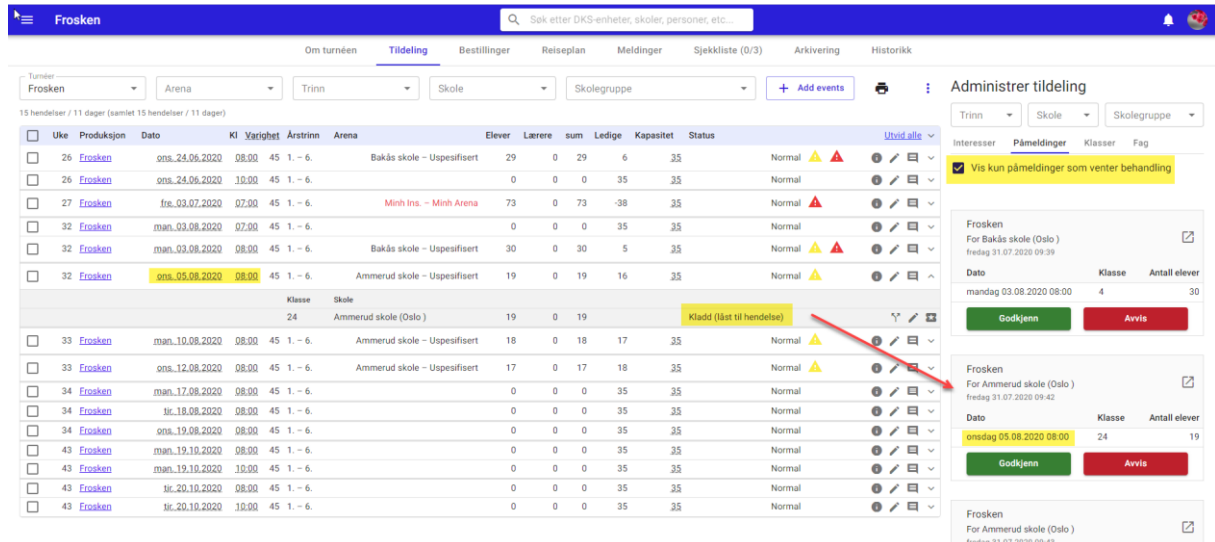

I høyre kolonnen får en oversikt over alle påmeldinger som krever behandling. Default vises kun påmeldinger som ikke er behandlet, men om en ønsker kan en velge og se alle påmeldinger.

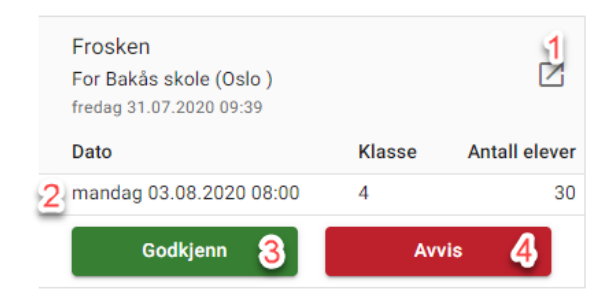

- #1. Åpne påmelding påmeldingen åpnes i et nytt vindu og en får se alle detaljer
- #2. Viser hvilke hendelse, klasse og antall elever som er påmeldt
- #3. Godkjenn Ved klikk på denne godkjennes påmeldingen og statusen endres til «Tildelt»

#4. Avvis – Ved klikk på denne avvises påmeldingen og hendelsen frigis slik at andre kan melde seg på.

#### **Se detaljer for påmelding**

Det er to innganger for å se detaljene for en påmelding.

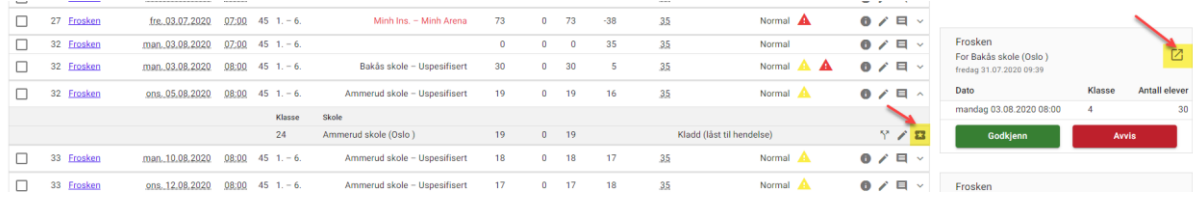

I selve tildelingen finner en et ikon som lar en åpne påmeldingen. I høyre kolonnen lar påmeldingen seg åpne ved å klikke på åpne-ikonet. Ved å klikke på et av disse ikonene så vil en få opp detaljvisningen for påmeldingen i en ny fane.

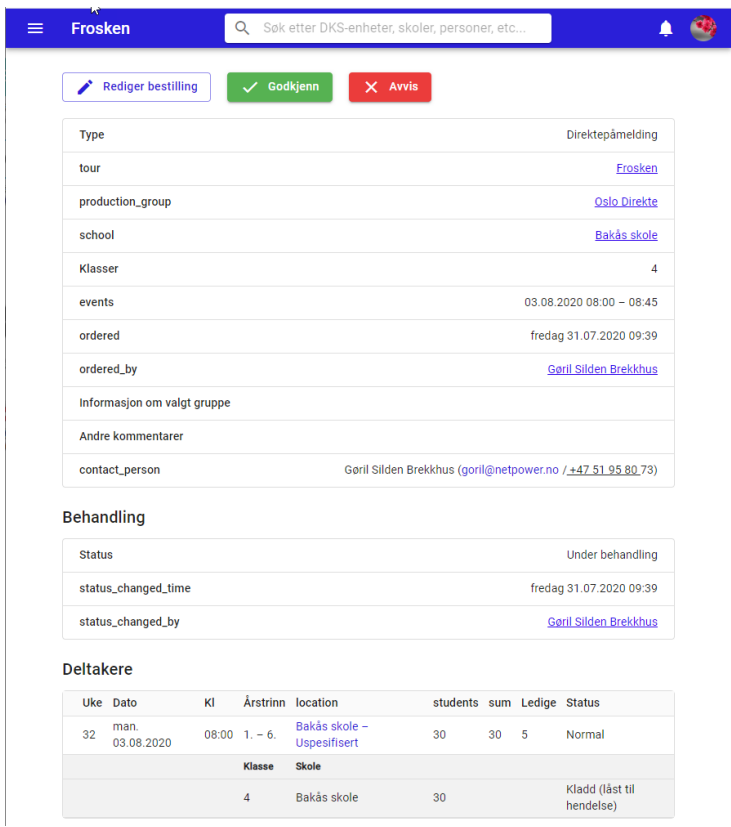

#### **Godkjenn påmelding**

For å godkjenne en påmelding, klikker en på «Godkjenn» på påmeldingen i høyre kolonne eller i påmeldingens detaljvisning.

Planlegger må bekrefte godkjenningen og får samtidig mulighet til å legge inn en begrunnelse.

Dersom den hendelsesstyrte meldingen for godkjenning av påmelding er aktivert, vil en også få opp et spørsmål om bekreftelsese-post skal sendes til påmelder.

Når påmeldingen er godkjent vil en i tildelingsflaten se at status på tildelingen er endret fra «Kladd (låst til hendelse)» til «Tildelt».

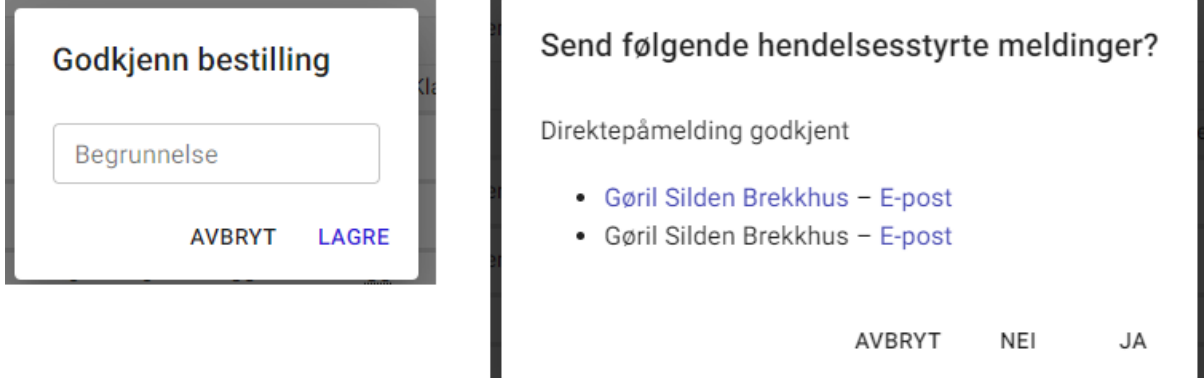

#### **Avvis påmelding**

For å avvise en påmelding, klikker en på «Avvis» på påmeldingen i høyre kolonne eller i påmeldingens detaljvisning.

Planlegger må bekrefte avvisningen og får samtidig mulighet til å legge inn en begrunnelse.

Dersom den hendelsesstyrte meldingen for avvising av påmelding er aktivert, vil en få spørsmål om en melding skal sendes til påmelder.

Når påmeldingen er ferdig avvist, vil en i tildelingsflaten se at hendelsen er frigitt og i skoleportalen vil en se at den igjen er tilgjengelig for ny påmelding.

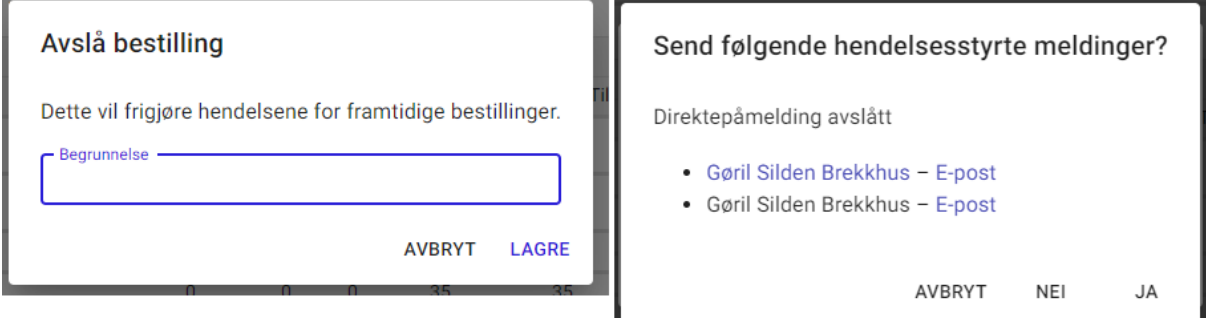

#### **Tildel til andre – uten påmelding**

Som planlegger kan en selv tildele klasser som ikke har brukt skoleportalen for å melde seg på. Planlegger kan til enhver tid hente klasser fra fanen «Klasser» i høyre kolonnen og tildele manuelt. For å sende bekreftelsesmelding til tildelt klasse, markeres hendelse og fra den lille menyen velger en «Send bekreftelsesmelding». I tildelingsflaten vil en kunne se at de manuelt tildelte klassene ikke har en påmelding knyttet til seg ved at disse ikke har påmeldingsikonet.

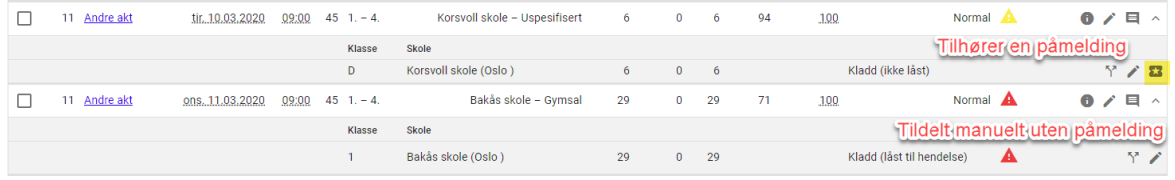

Brukerdokumentasjon Side 135 | 189

# 14.7. Manuell tildeling

Manuell tildeling kan gjøre for alle typer turnéer. Dette gjøres enkelt ved at en drar ønsket klasse over på ønsket hendelse. En må så bekrefte tildelingen.

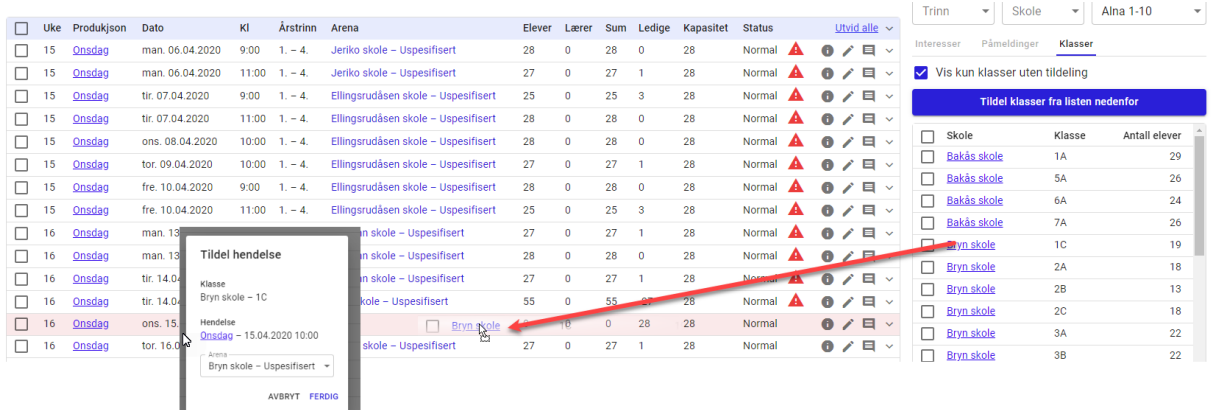

Det er også mulig å markere flere klasser og dra dem sammen over til en hendelse. De markerte klassene vil da alle bli tildelt samme hendelse.

## 14.8. Splitting av klasser

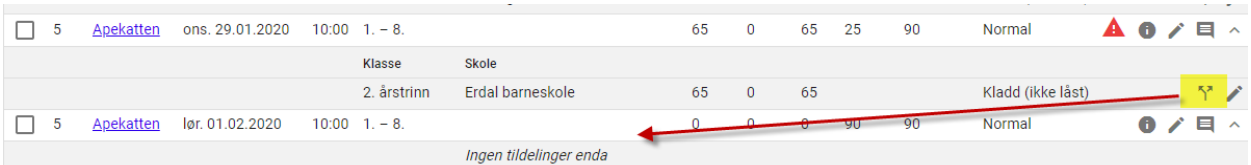

Bak hver klasse finner en et symbol for splitting av klasser. Ved å ta tak i dette symbolet kan en dra det ned på hendelsen som en ønsker å flytte elever til.

En får da opp en dialogboks der en kan velge å gjøre fordelingen manuelt, eller en kan eventuelt benytte «balanser» funksjonaliteten. Balansering gir like mange ledige plasser på hver hendelse. Antall ledige plasser er før klassen er tildelt, det gjelder på begge hendelsene.

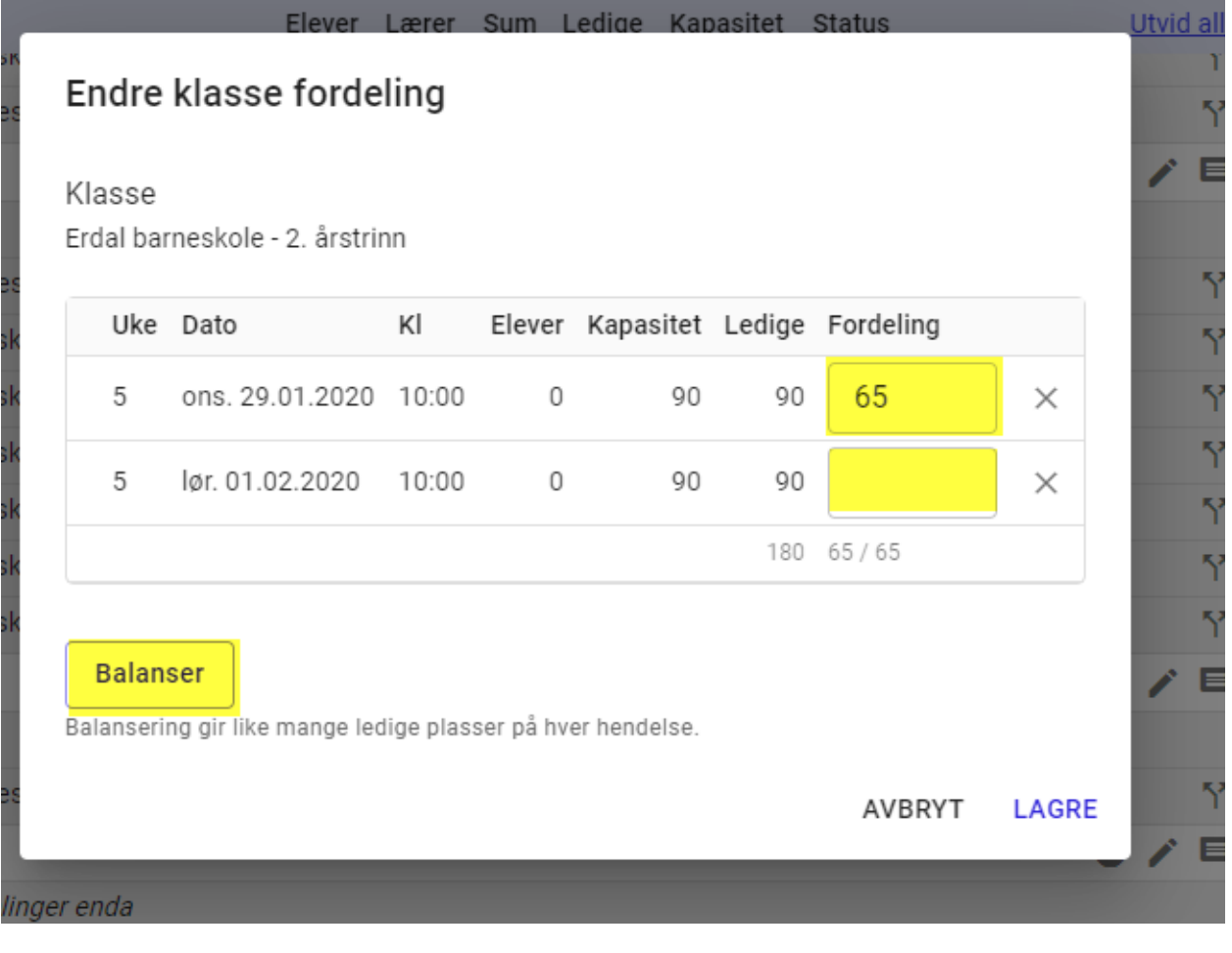

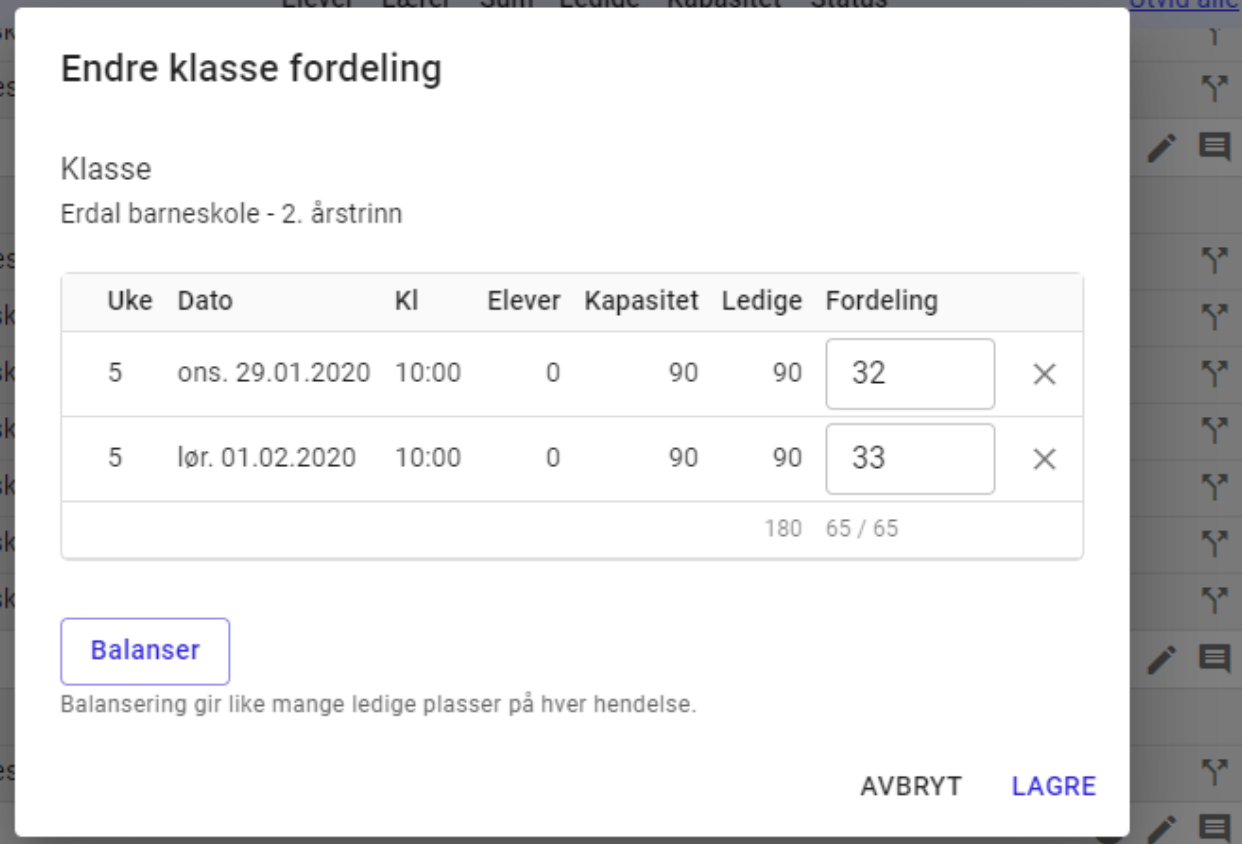

Brukerdokumentasjon Side 137 | 189

Når en klasse er splittet vil en se at splitte-symbolet er blitt grønt og det vises to steder.

- 1. Splitte symbolet på hendelsen indikerer at denne hendelsen har en eller flere klasser som er splittet.
- 2. Viser at en klasse er splittet. Ved klikk på symbolet vil en få opp fordelingsvinduet.

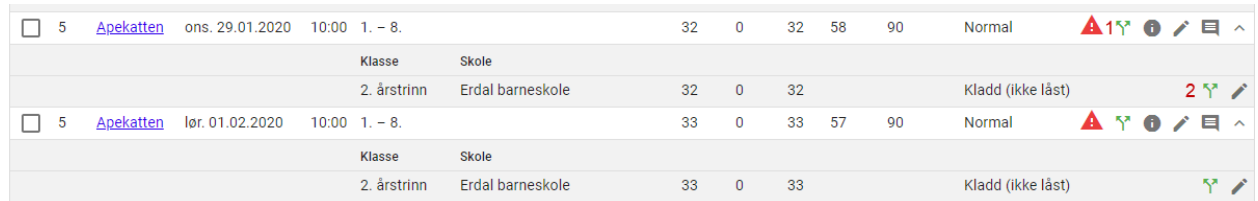

En kan splitte en klasse i så mange deler en ønsker ved å dra splittesymbolet til flere hendelser.

Når en står i fordelingsvinduet, kan en ved å trykke på «X» bak antall elever på en fjerne alle elevene fra hendelsen, elevene fordeles da automatisk på gjenstående hendelser. Frem til en lagrer i fordelingsvinduet kan en gjenopprette tildelte elever på hendelsen ved å trykke på gjenopprett-symbolet. Når en har lagret, må en gjøre en ny splitt for å gjenskape dette.

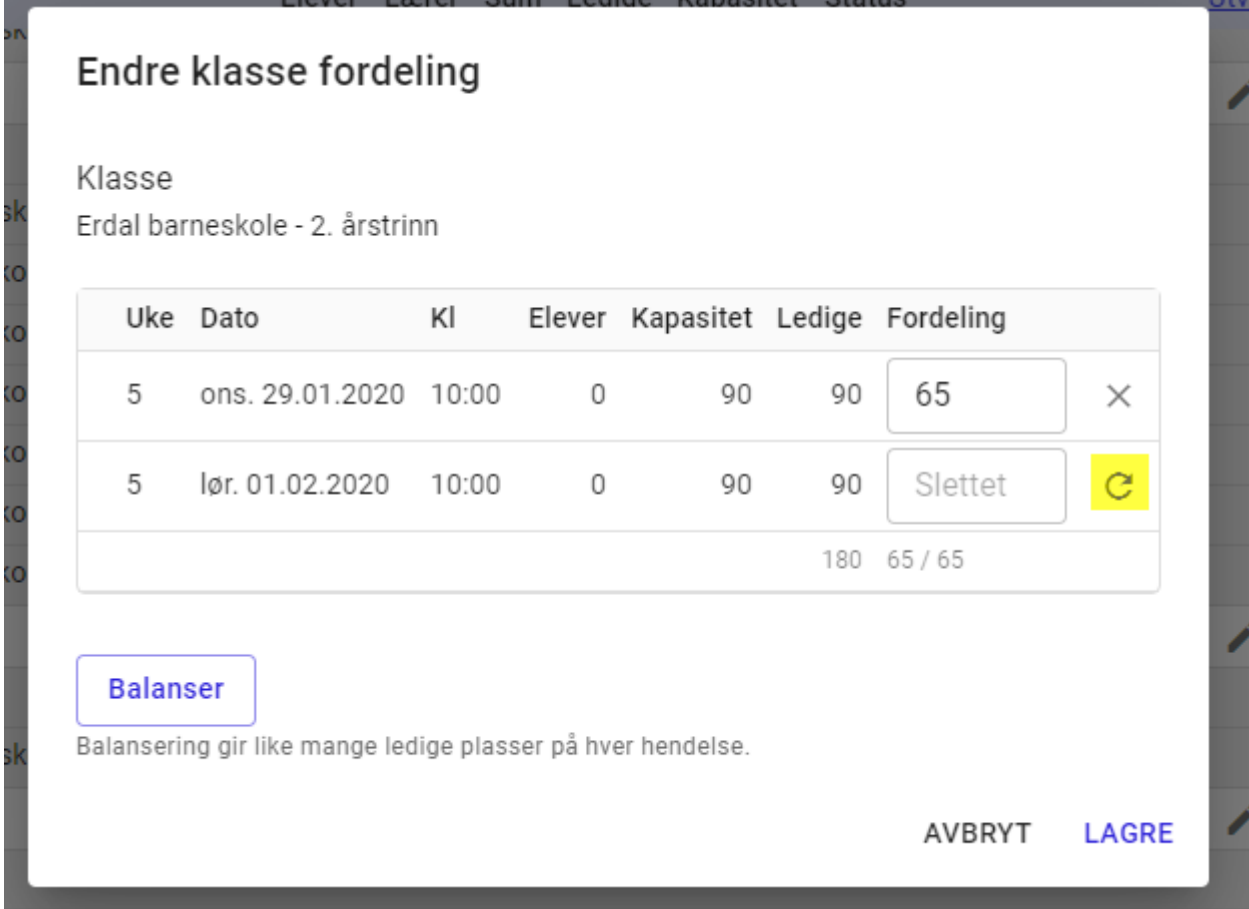

Fordelingen valideres mot antall elever i klassen. Overstiger antallet vil det bli synliggjort ved at rammen blir rød og en ser at det er flere elever enn antallet i klassen. Planlegger vil få lagret med en «feil» fordeling.

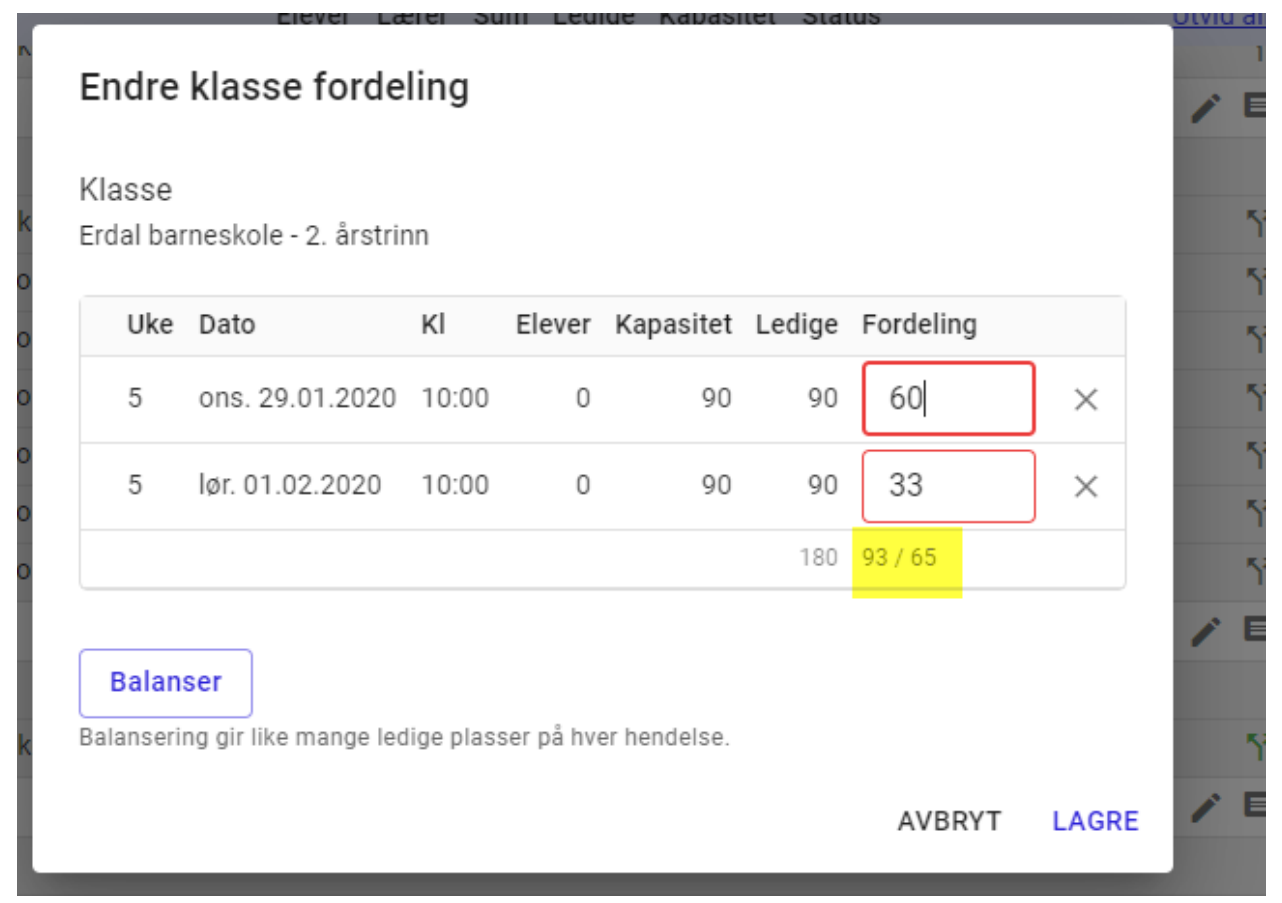

## 14.9. Optimalisering

Etter å ha kjørt en automatisert tildeling kan en gjøre optimaliseringer. Dette gjelder både for turnéer i faste produksjonsgrupper og i valgfrie produksjonsgrupper.

Velg en eller flere hendelser og velg «optimaliser tildeling» under den lille menyen.

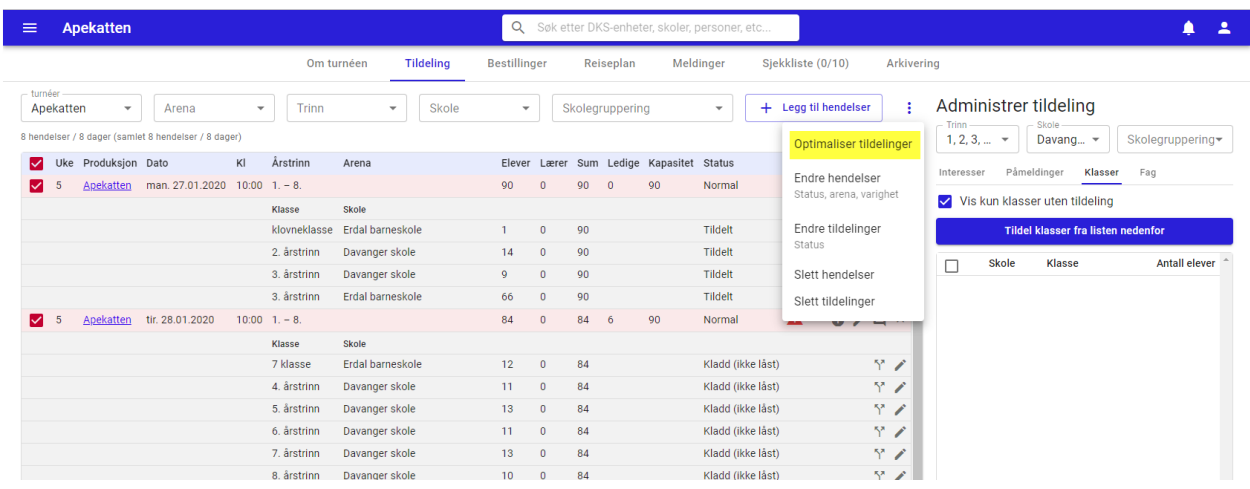

Den automatiske tildelingsplanen optimaliserer da tildelingene for de valgte hendelsene og en får da opp det nye forslaget som vist i skjermbildet under.

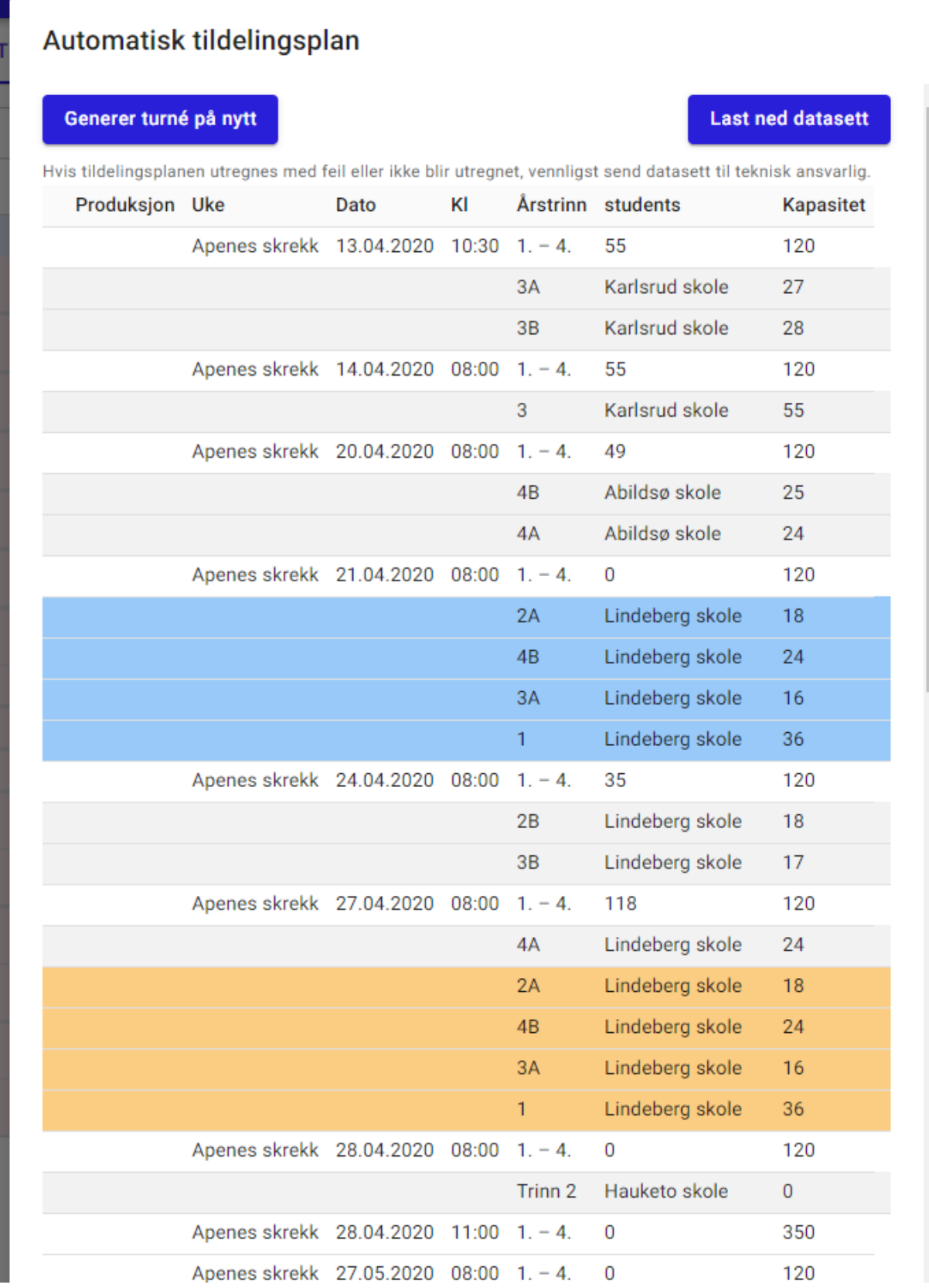

Vi ser her at visningen har fått flere farger, disse indikerer hva som har blitt gjort i optimaliseringen:

- Grå låst og blir ikke påvirket av optimaliseringen.
- Blå Viser hvilke klasser som var tildelt hendelsen før
- Oransje Viser det nye optimaliserte forslaget. Dette kan sammenfalle med det som vises i blått.

Når en trykker «Tildel» vil oransje og grå være gjeldende.

Tildelingsstatusen på klassene bestemmer om klassen kan optimaliseres eller om den er låst. Se avsnitt om [Status på tildelt klasse.](#page-124-0)

### 14.10. Turnéskall

Etter å ha lagt en turné kan en lagre turnéen som en mal. Denne malen inneholder oppsettet for turneens hendelser. Malen kan så gjenbrukes når en skal sette opp en ny turné. Når en oppretter den nye turnéens hendelser velger en hvilken mal en vil benytte, og setter en startdato. Hendelsene vil da bli opprettet med samme tidsintervall som opprinnelig turné, ut fra valgt startdato. I tillegg vil lokasjonen være satt på hendelsene.

En mal vil være tilgjengelig for alle brukere i en enhet.

#### Opprett mal

### Stå i tildelingsflaten for valgt turné.

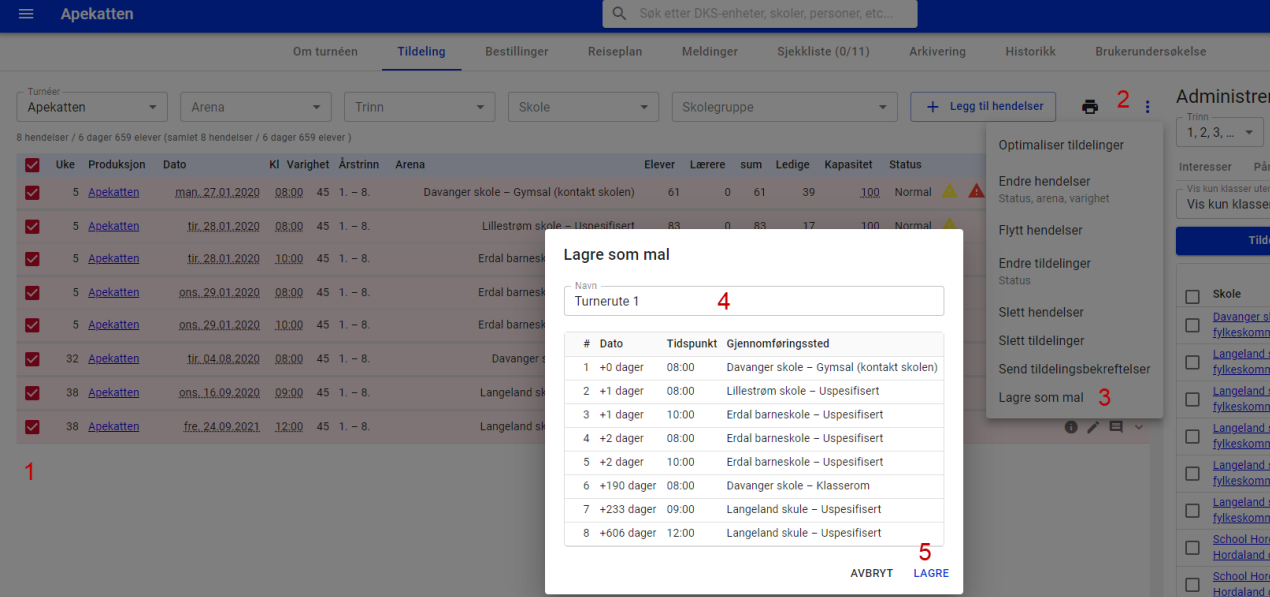

- #1. Marker hendelser (Alle eller et utvalg)
- #2. Åpne den lille menyen
- #3. Velg «Lagre som mal»
- #4. Gi malen et navn
- #5. Lagre

#### Slett mal

Dersom en ønsker å slette en mal må en gå til DKS-enheter → <din enhet> →Hendelsesmaler

I denne visningen får en oversikt over alle tilgjengelige maler. En kan se på malen og en kan slette malen. Her finner en også en snarvei til turnéen malen er opprettet fra.

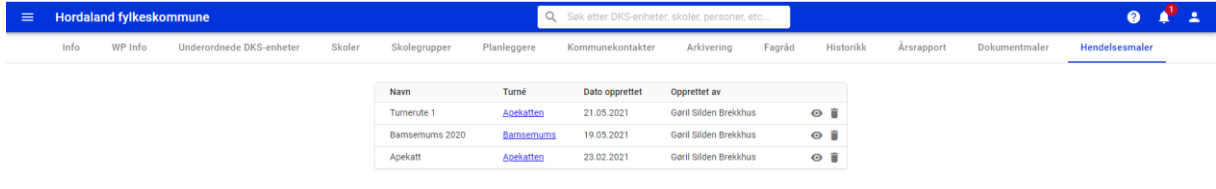

### Bruk mal til å opprette hendelser

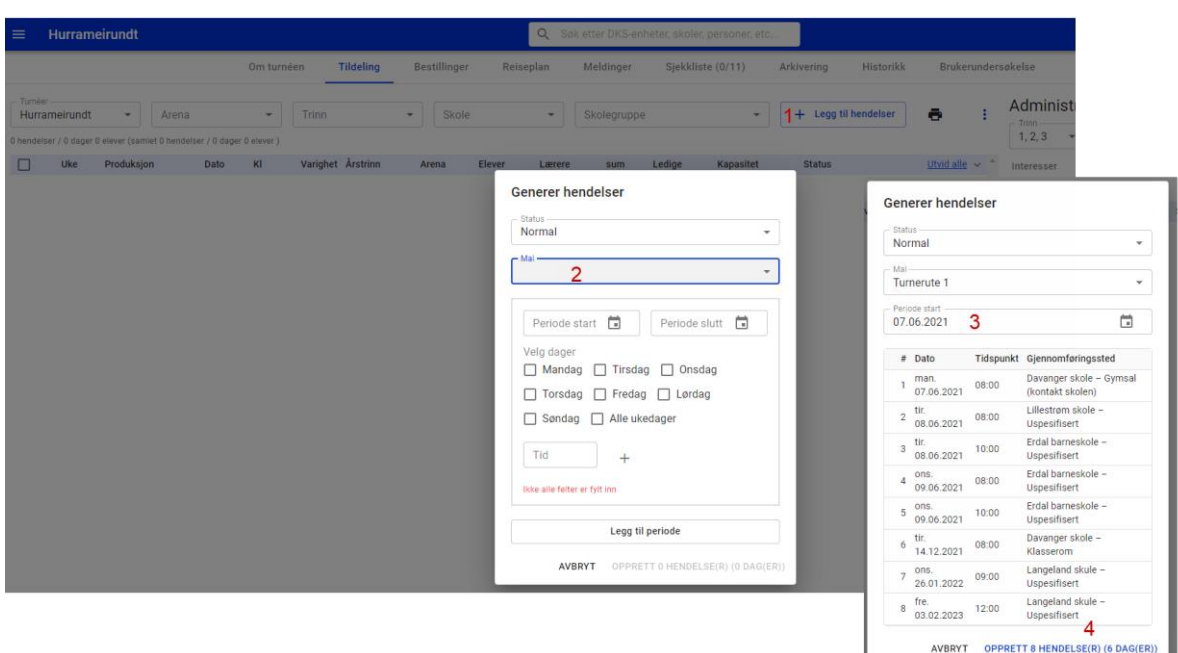

- #1. «Legg til hendelser»
- #2. Velg en mal fra mal-listen
- #3. Sett en startdato
- #4. Opprett hendelser

Når hendelsene er opprettet kan en tildele turnéen.

# 15. Tildelingsflaten v2

Det er to veier inn i tildelingsflaten. En kan komme fra en turné, da er det kun den ene turnéen en ser i tildelingsflaten. Eller en kan komme fra en produksjonsgruppe, da får en se alle turnéer i produksjonsgruppen.

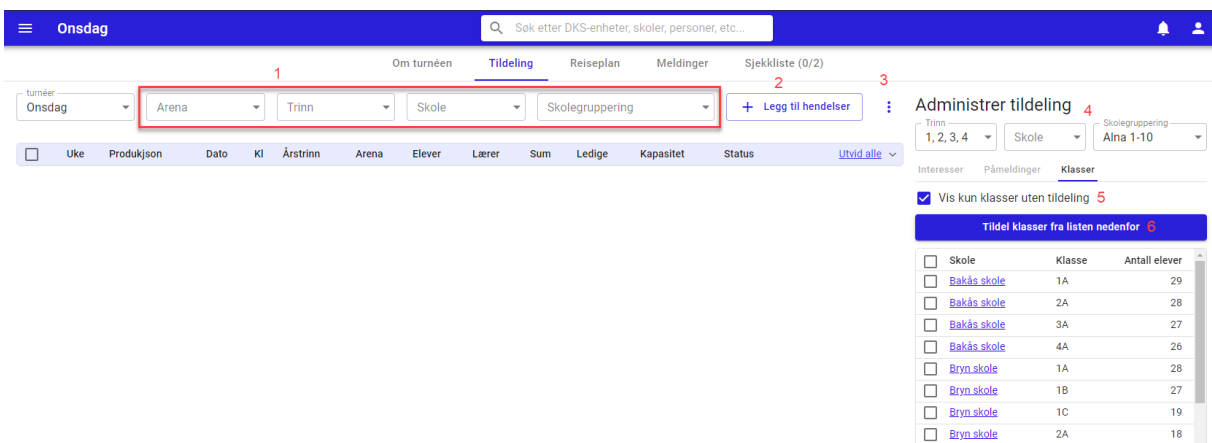

#5. Filtreringsvalg – Filtrer hendelseslisten ved hjelp av disse filter-valgene:

- a. Turné kun mulig å filtrere på når en kommer fra produksjonsgruppen.
- b. Arena
- c. Trinn
- d. Skole
- e. Skolegruppering
- #6. Legg til hendelser Opprett hendelser, se hvordan i eget avsnitt.
- #7. Administrer tildelinger filtervalg
- #8. Filtrer restanselisten på med følgende filter-valg
	- a. Trinn
	- b. Skole
	- c. Skolegruppering
- #9. Vis kun klasser uten tildeling default skrudd på slik at restanselisten kun viser klasser som ikke har fått noe tildelt i produksjonsgruppen. Fjerner en krysset vil en se alle skoler/klasser.

Hendelseslisten har en del symboler som gir tilgang til nyttig funksjonalitet.

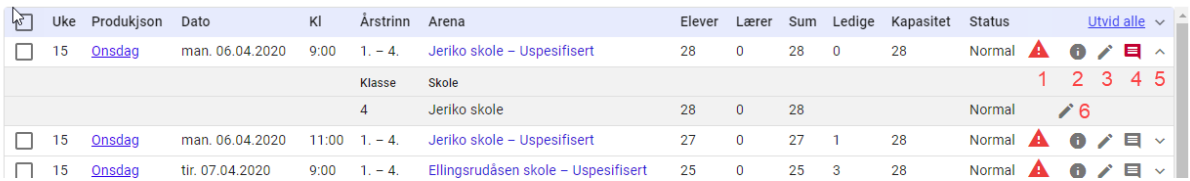

#10. Varsel – Varsel om at det er en konflikt. Hold musen over ikonet og se en beskrivelse av konflikten. Les mer om [Konflikter.](#page-89-0)

#11. Info – detaljert informasjon om hendelsen. Her kan en også sende melding direkte til utøver og skole. Meldingen lagres på hendelsen slik at det er enkelt å se tilbake på hva som har blitt kommunisert i forbindelse med hendelsen.

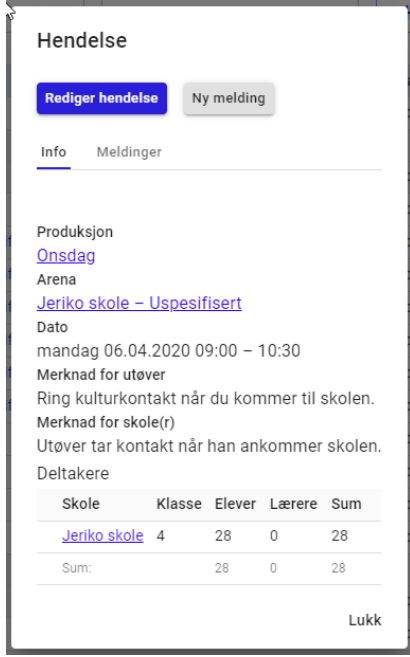

#12. Rediger – Her kan en gjøre endringer på selve hendelsen. Det kan være endre arena, dato, tid, varighet, antall deltakere, merknad til utøver eller skole og status på hendelsen. En kan også slette hendelsen.
En hendelse kan slettes frem til den er publisert. Hendelser i kladd kan slettes etter at turnéen er publisert.

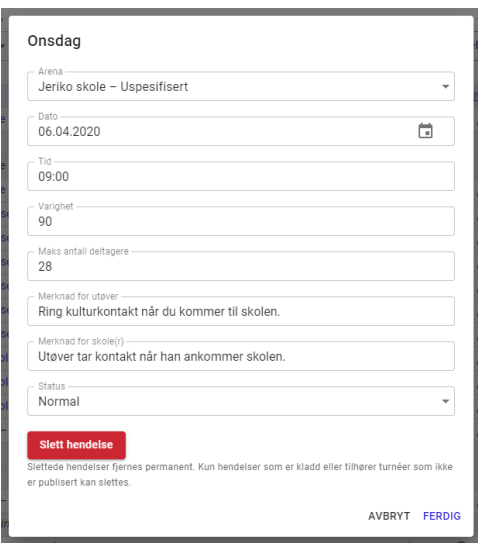

#13. Merknader – Lyser rødt, dersom det er lagt inn en merknad enten til utøver eller skole. Utøvers merknad vises i utøvers tidsplan, mens skolens merknad er synlig i skolens kulturkalender. Holder en musepekeren over kan en se hva som er lagt inn, ved klikk åpnes dialogboksen og en kan legge til/endre en merknad.

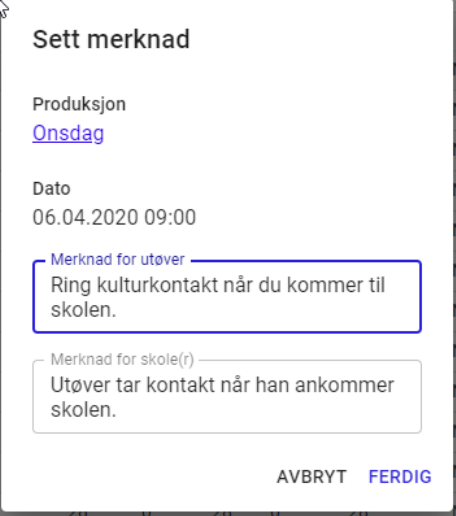

- #14. Ekspander hendelse åpner hendelsen slik at en kan se hvilke klasser som er tildelt hendelsen.
- #15. Rediger tildelt klasse Status på tildelt klasse kan endres, og klasse kan slettes fra hendelsen frem til turnéen er publisert. Etter det kan klassen kun avlyses. Når

status endres til avlyst, får en mulighet til å legge inn en kommentar.

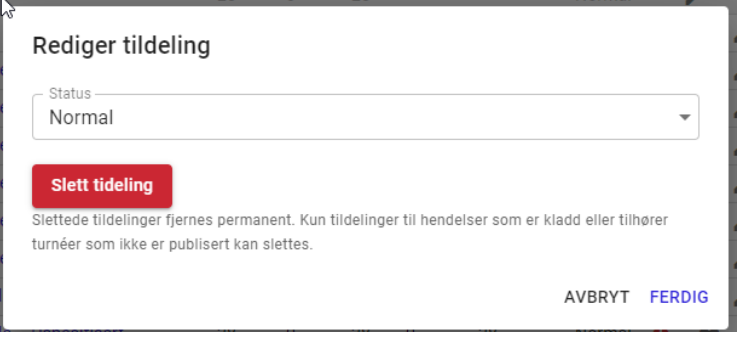

# 15.1. Opprett hendelser

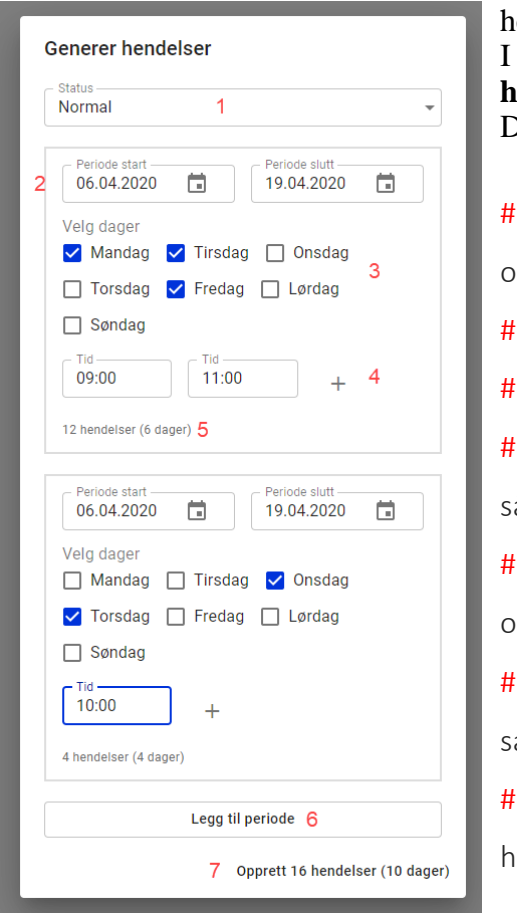

En må ha valgt en turné for å kunne opprette endelser. I tildelingsflaten klikker en på knappen **Legg til hendelser** (#2). Da får en opp en dialogboks tilsvarende bildet. 16. Status – Velg hvilken status hendelsen skal opprettes med. Default: normal 17. Periode – angi perioden hendelser skal generes 18. Velg hvilke dager som skal ha hendelser 19. Angi starttider for hendelser. Her kan en legge til å mange en ønsker 20. Kalkulerer antall hendelser og dager som blir opprettet i perioden. 21. Legg til periode – en kan opprette flere perioder amtidig. #22. Opprett – opprett hendelser. Teksten viser også hvor mange hendelser og dager en totalt oppretter.

En vil da se at en har fått opprettet i henhold til det en har spesifisert. Denne prosessen kan en gjøre flere ganger for å legge til flere hendelser om ønskelig. En kan tildele en og en turné om en ønsker det, eller alle turnéer i produksjonsgruppen**.**

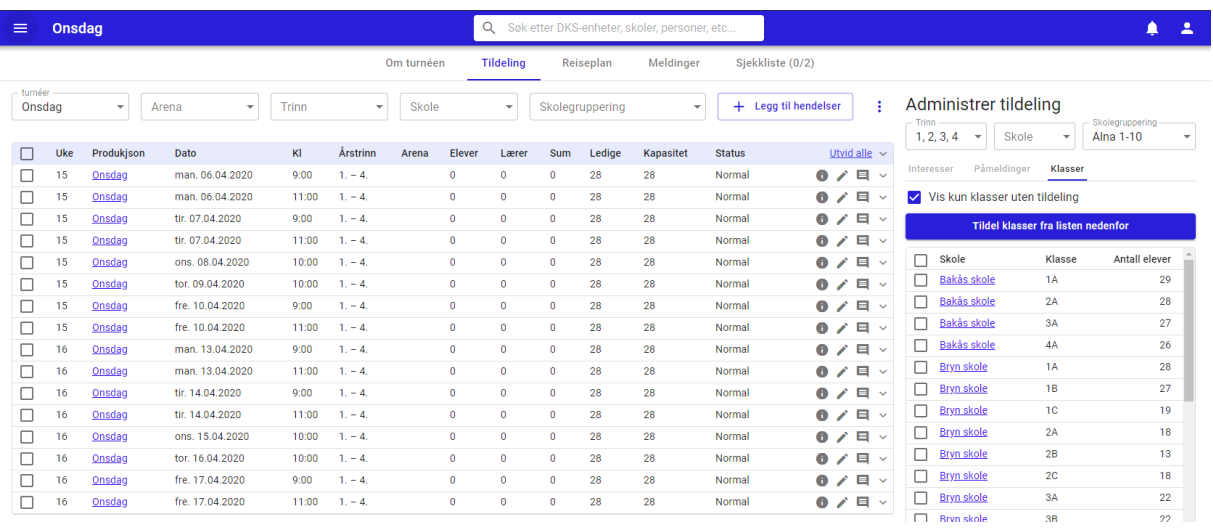

Hendelser som opprettes er ikke tildelt skoler.

# 15.2. Rediger hendelse

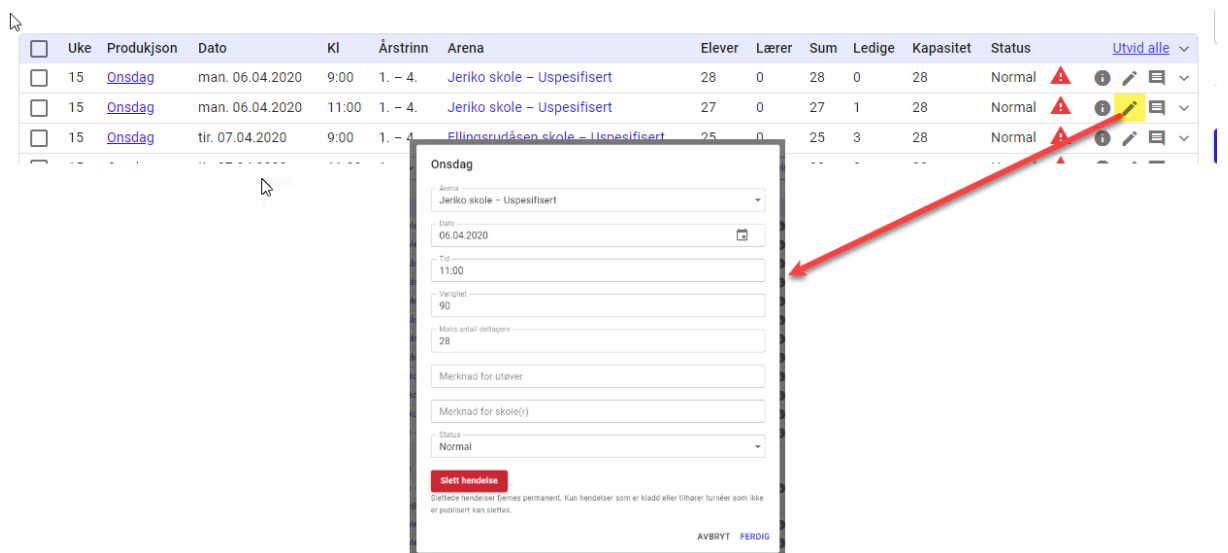

# 15.3. Generelt om tildeling

Tildele alle eller utvalgte

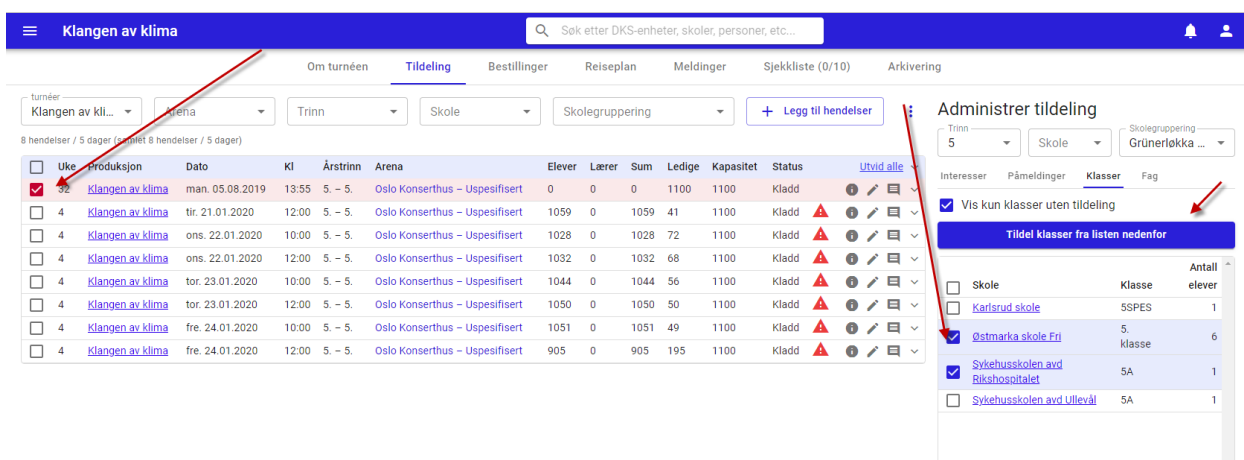

Når en tildeler kan en velge å tildele over alle hendelser, eller en kan velge en eller flere hendelser ved å krysse av i venstre kolonne. Det er da kun disse hendelsene som vil være med i den automatiske tildelingen. (Ingen valgt -> alle er med)

Tilsvarende kan en bruke filtrering for å få det utvalget en ønsker i listen til høyre. Ved «Tildel klasser fra listen nedenfor» tildeles de klassene som ligger i listen. Dersom en velger utvalgte klasser slik som i skjermbildet over, er det kun de valgte klassene som blir tildelt.

Status på hendelse

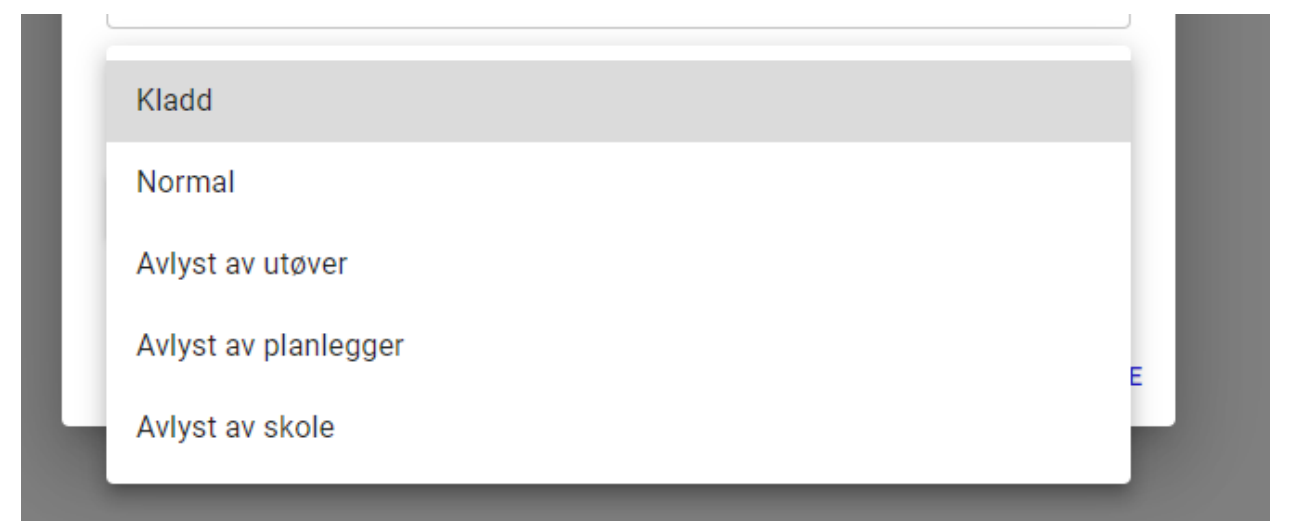

Når en hendelse opprettes, har den default status «Normal». Dette er den vanlige statusen som benyttes når en ønsker at hendelsen skal bli synlig for sluttbrukerne ved publisering. Dersom en har behov for å skjule en hendelse, kan en her sette hendelsen til «Kladd». Da vil den ikke publiseres ut til skoler og utøvere når turnéen publiseres.

Etter publisering kan det være behov for å avlyse en hel hendelse. Det gjøres ved å endre status til en av avlyst-statusene. Er det kun en gruppe i en hendelse som avlyser, gjøres dette på gruppens tildeling og ikke på hendelsen.

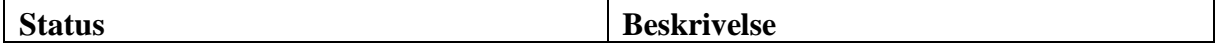

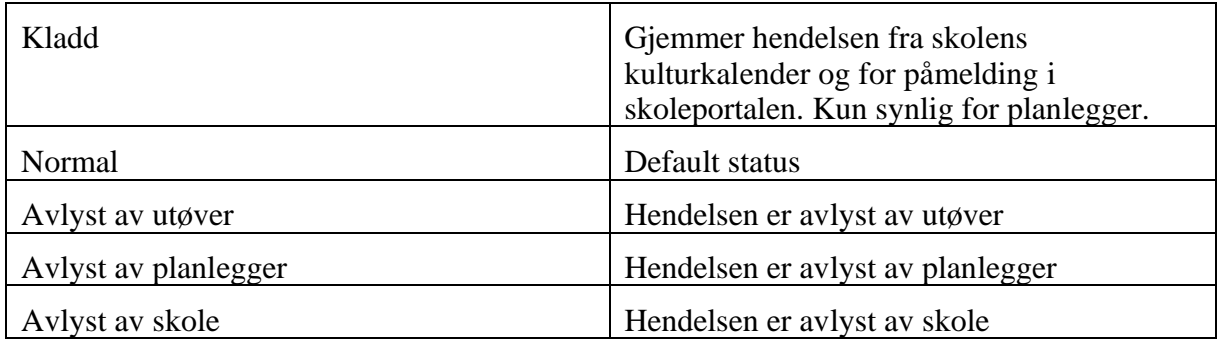

Status på tildelt klasse

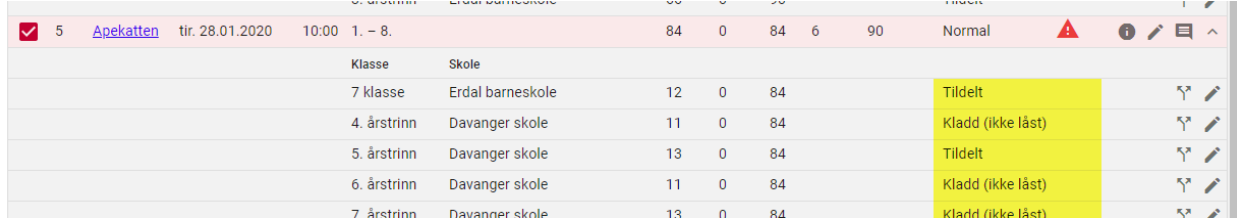

Når en ser klassene som er tildelt en hendelse, så vil en se at hver klasse ligger med en tildelingsstatus. For at tildelingen skal vises i skolens kulturkalender ved publisering må statusen være satt til «Tildelt». Da er denne låst til hendelsen.

Det finnes flere statuser med navn «Kladd....». Når en klasses tildeling er i denne statusen, vil den kunne påvirkes av optimalisering.

Når en er fornøyd med tildelingene til en hendelse, bør en endre statusen på tildelingene til «Tildelt». Da er de låst til hendelsen og påvirkes ikke av videre optimalisering.

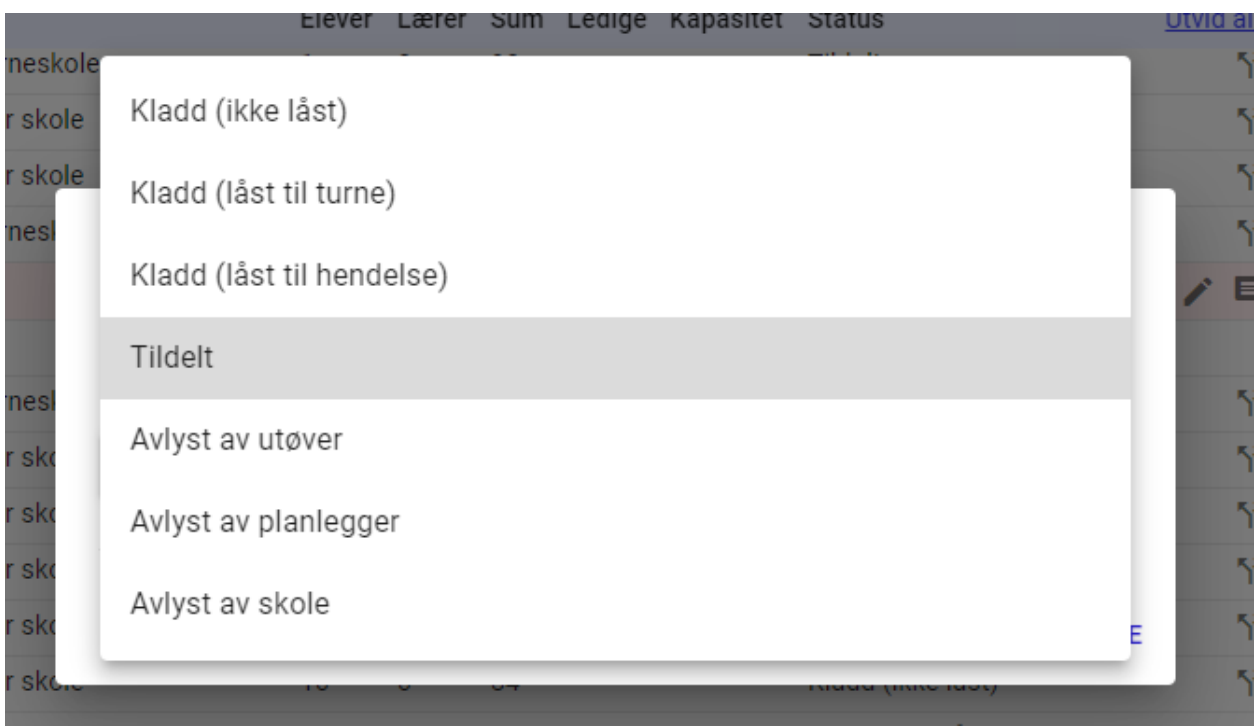

Oversikt over statusene på tildelt klasse

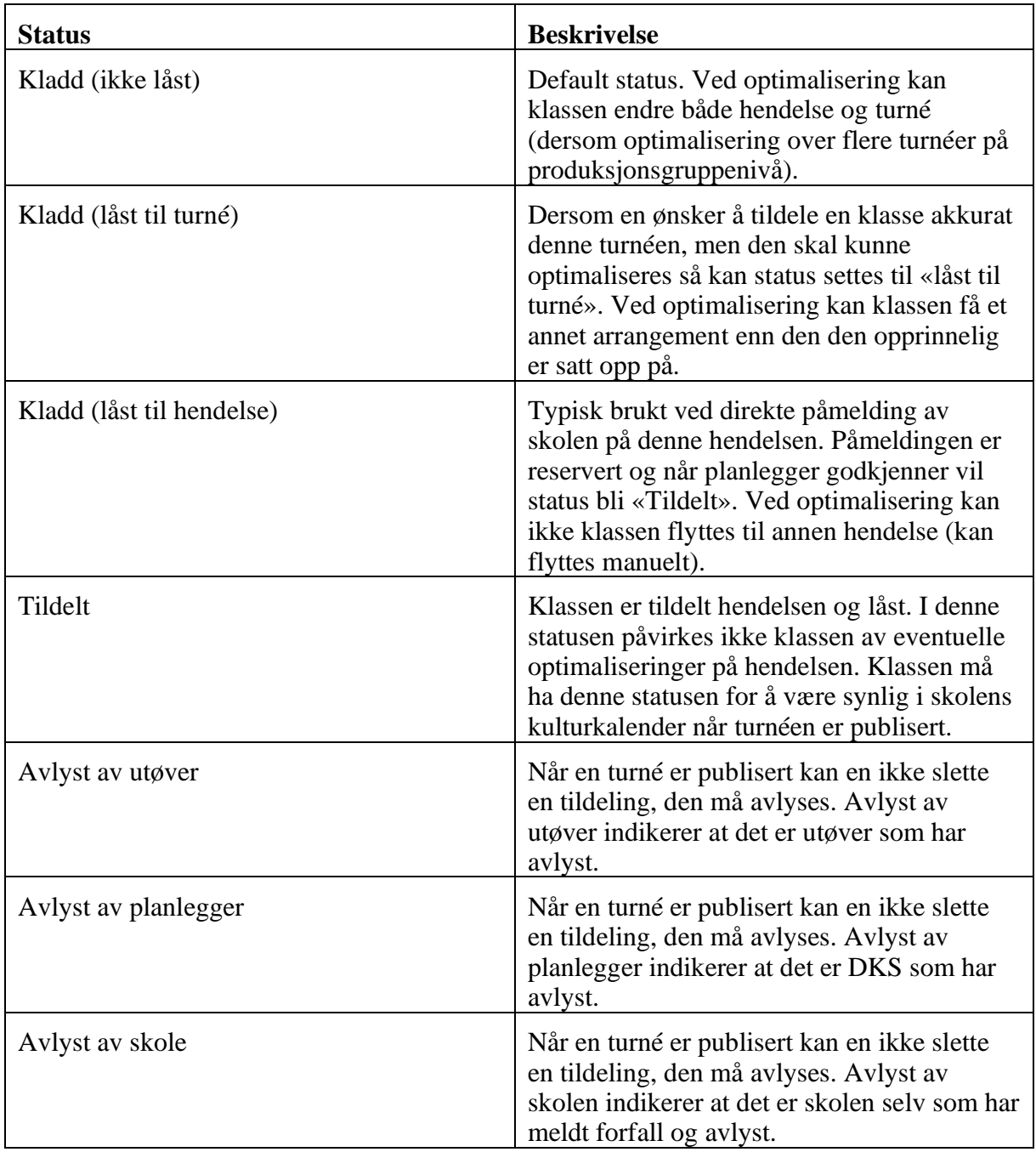

Disse statusene gir stor fleksibilitet da en kan låse klasser til hendelser helt, delvis (til hendelse eller til turné) eller de kan være helt frie.

# 15.4. Tildeling av faste produksjoner

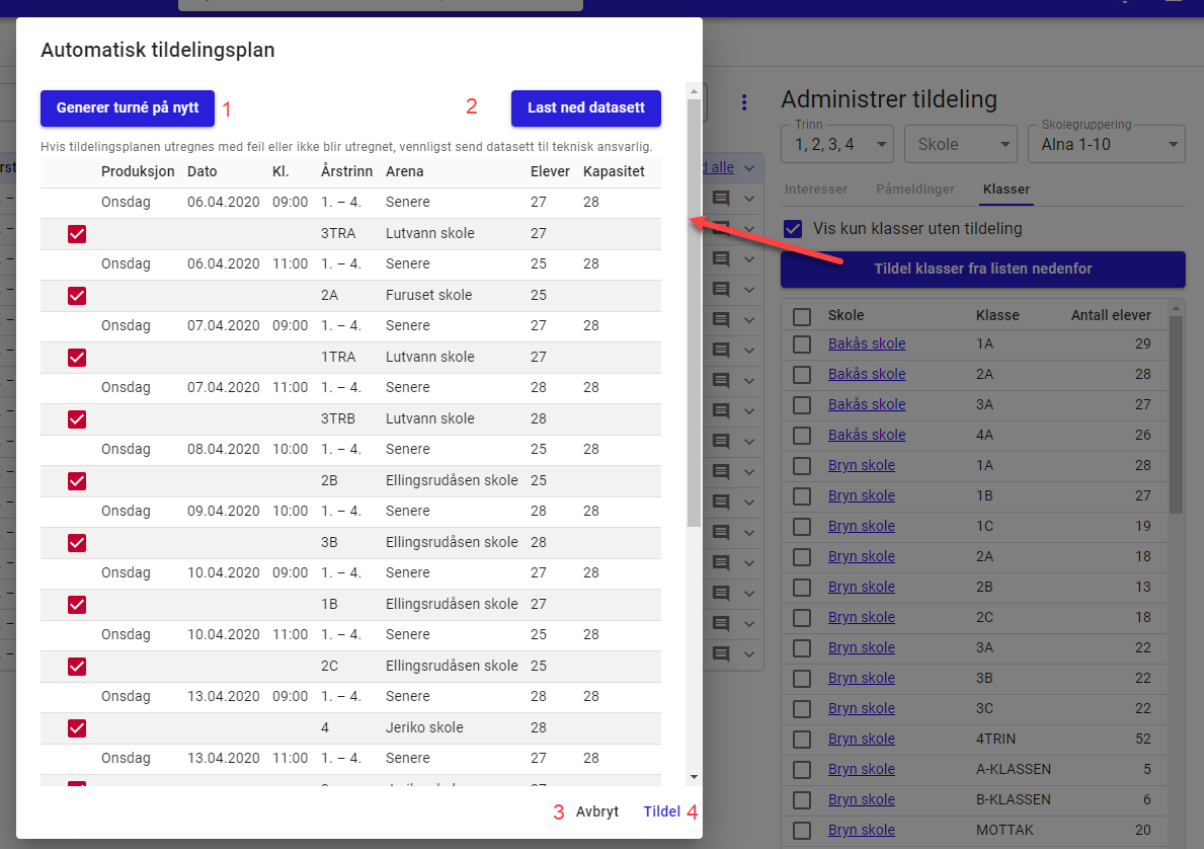

Faste produksjoner kan enkelt tildeles ved å klikke på Tildel klasser fra listen nedenfor. Turnéer blir da tildelt basert på de kriteriene som er satt på turnéen. En turné der målgruppen er satt til 1-4 klasse og med et valgt skoleområde, vil kun tildele hendelser i turnéen til klasser som er innenfor de satte kriteriene. Ved manuell tildeling kan en velge å overstyre reglene som er satt. Kun klasser som er innenfor hendelsens kapasitet vil automatisk bli tildelt.

Når en trykker på Tildel klasser fra listen nedenfor så vil systemet jobbe litt, før det presenterer en forhåndsvisning av hvordan tildelingen blir.

#23. Generer turné på nytt – om en ikke er fornøyd med turnéen som er lagt, kan

en velge å generere på nytt for å få ett nytt forslag.

#24. Last ned datasett – Dersom den presenterte tildelingsplanen inneholder feil,

eller den ikke blir utregnet kan en laste ned datasettet. Dette datasettet vil være nyttig

for den teknisk ansvarlige i feilsøking.

- #25. Avbryt lukker tildelingsplanen uten at klasser tildeles
- #26. Tildel tildeler hendelsene til klassen i henhold til planen en har fått sett.

Ved å fjerne haken fremfor en hendelse før en tildeler, så vil ikke hendelsen bli tildelt.

# 15.5. Tilpasning av tildelte hendelser

• En kan flytte en tildelt klasse til et annet arrangement. Dette gjøres ved å klikke på klassen og dra den til ønsket hendelse. Et vindu åpnes, og en må bekrefte endringen.

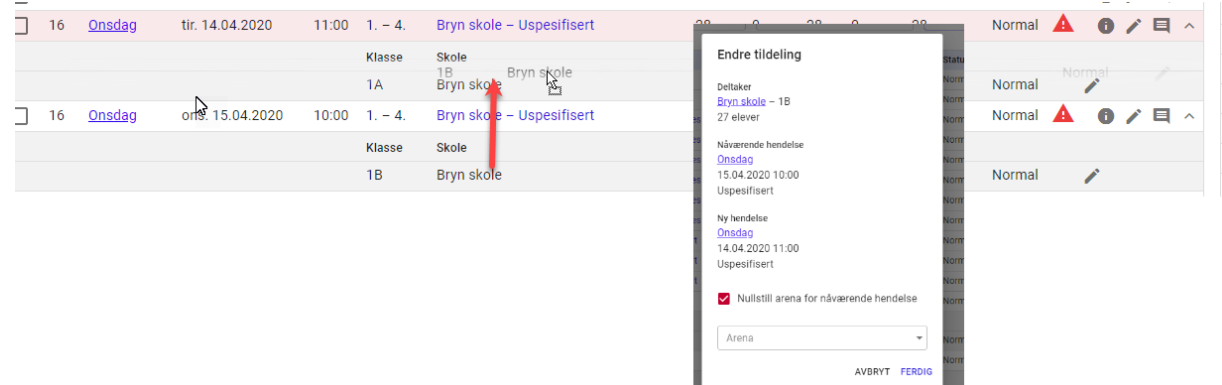

• En kan tildele en klasse manuelt fra restanselisten ved å dra en klasse bort til ønsket hendelse.

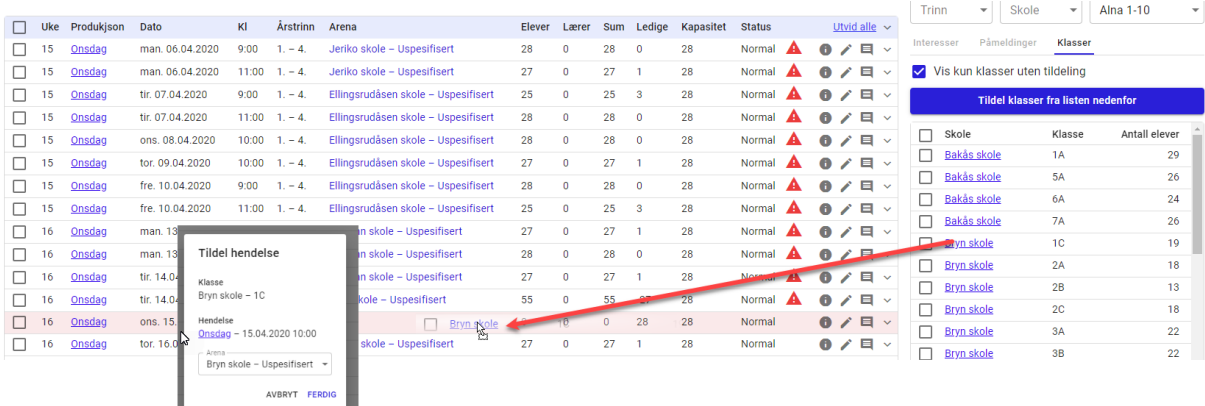

• Fjern en tildelt klasse ved å klikke på rediger-symbolet bak klassen og Slett tildeling.

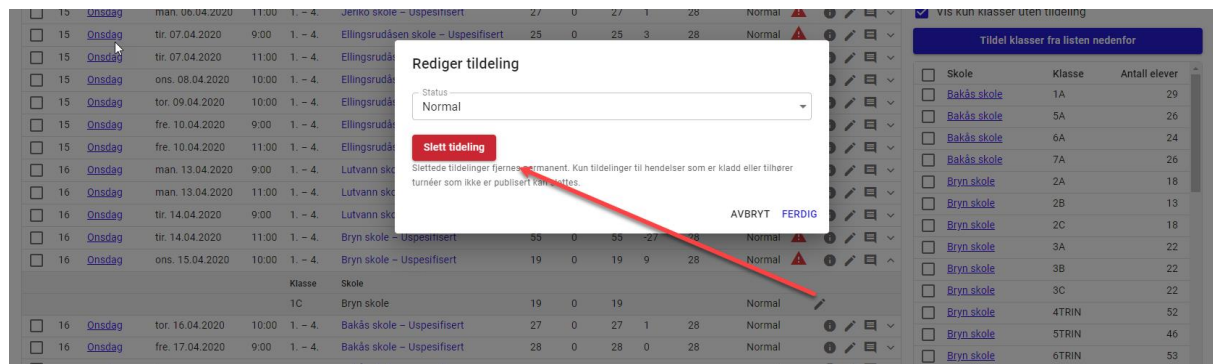

En kan også gjøre endringer på flere hendelser på en gang. Ved å markere utvalgte hendelser i sjekkboksene til venstre, og velge den lille menyen

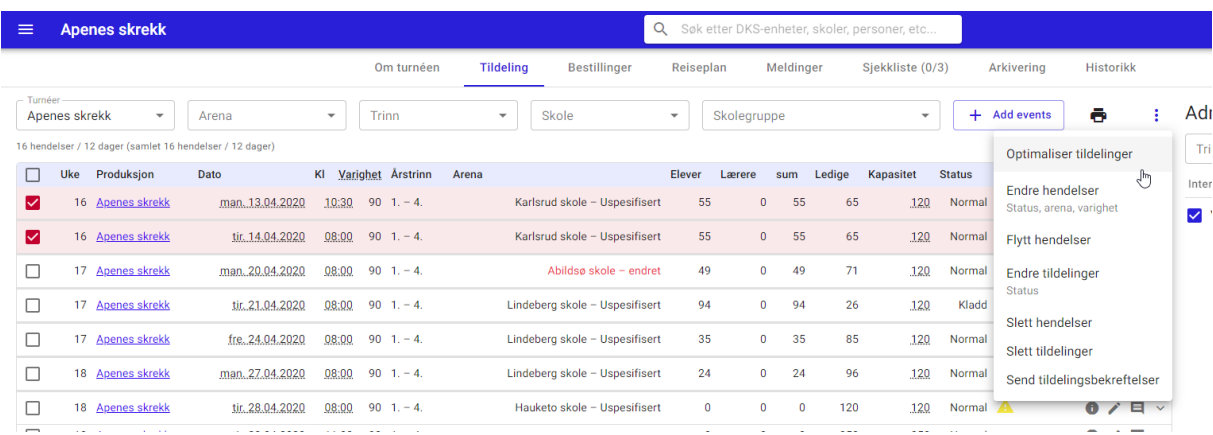

### En kan da gjøre endringer på:

- Optimalisere tildelinger optimalisering av tildelingene basert på hendelsene og eventuelle låste tildelinger.
- Hendelsene endre status, arena og varighet på en eller flere hendelser
- Flytt hendelser flytter markerte hendelser x antall dager.
- Tildelinger endre status på de tildelte klassene
- Slette hendelser hendelsene slettes
- Slette tildelinger de tildelte klassene fjernes og legges tilbake i restanselisten, mens hendelsene ligger igjen tomme.
- Send tildelingsbekreftelser sender bekreftelser til tildelte klasser for en eller flere hendelser.

# 15.6. Tildeling av valgfri produksjonsgrupper

En valgfri produksjonsgruppe kan være satt opp med to ulike påmeldingsperioder. En kan melde interesse eller ha direkte bestilling.

#### Meld interesse

Innenfor meld interesse er det igjen to varianter. En kan melde interesse på produksjonen, eller en kan melde interesse på hendelsen.

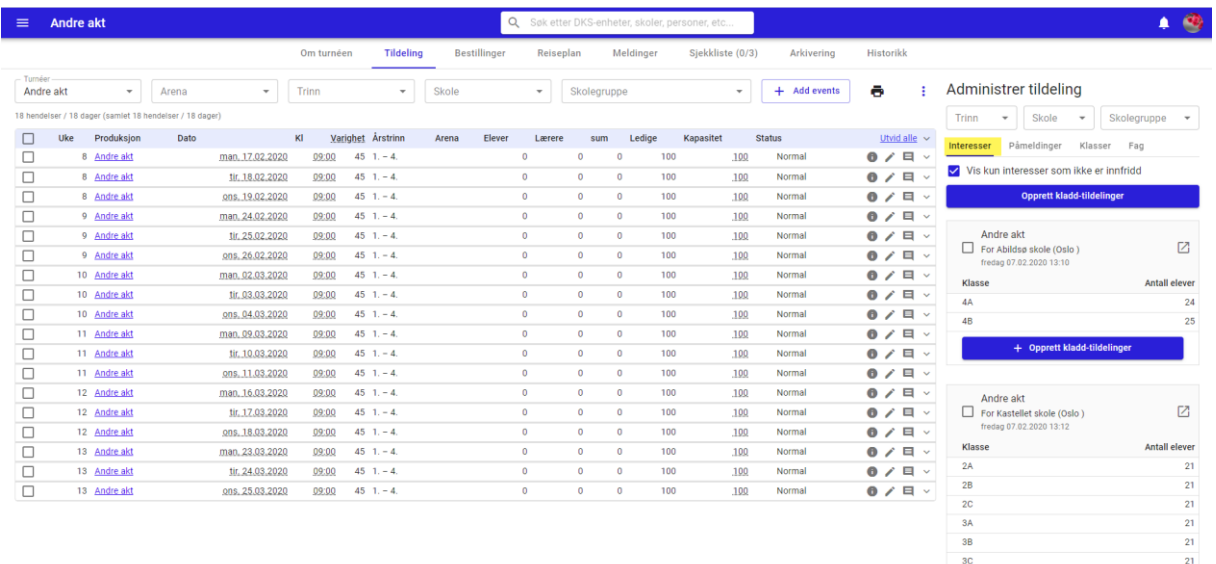

+ Opprett kladd-tildelinger

I tildelingsflaten finner en alle meldte interesser i høyre kolonne under fanen «Interesser».

### Administrar tildeling

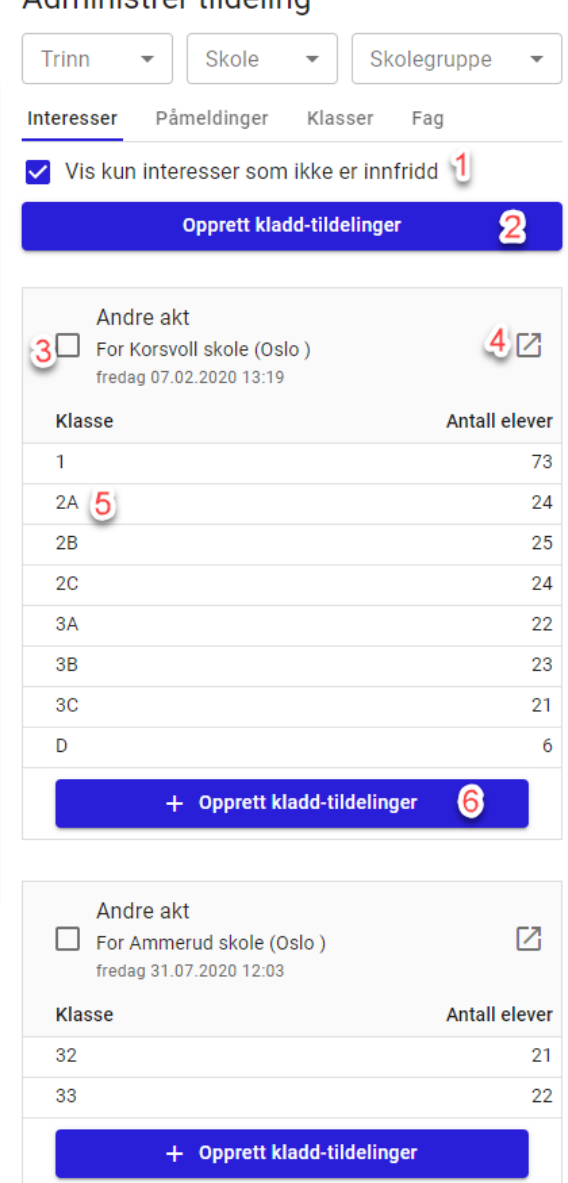

Dersom en har meldt interesse på hendelsesnivå så vil en kunne se dette ved at hendelsens tidspunkt står oppført på meld interesse henvendelsen. I disse tilfellene vil den automatiske tildelingen forsøke å tildele klassene en av hendelsene de har meldt interesse for.

#7. Vis kun interesser som ikke er innfridd – denne er default markert slik at kun meld interesse henvendelser som ikke har fått noe tildelt vises her.

#8. Opprett kladd-tildelinger – oppretter kladd tildelinger for alle meld interesse henvendelser som ligger i listen under (så langt kapasiteten rekker)

#9. Sjekkboks på meld interesse henvendelse – ved å krysse av en eller flere av disse henvendelsene (og evt. utvalgte hendelser) så kan en velge å opprette kladdtildelinger for kun utvalgte.

 $#10.\AA$ pne påmelding – påmelding åpnes i ny fane.

#11. Drag and drop - en kan tildele en enkelt klasse i en hendelse ved å dra den over til hendelsen.

#12.Opprett kladd tildelinger – oppretter kladd tildeling for kun denne henvendelsen.

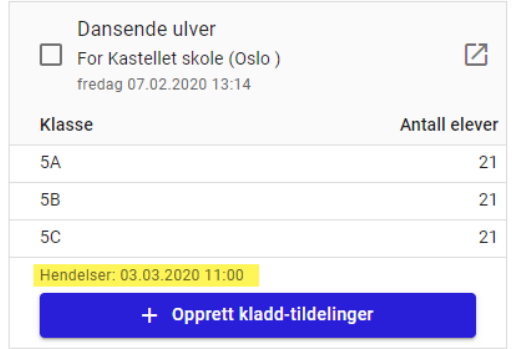

#### **Se detaljer for påmeldingen**

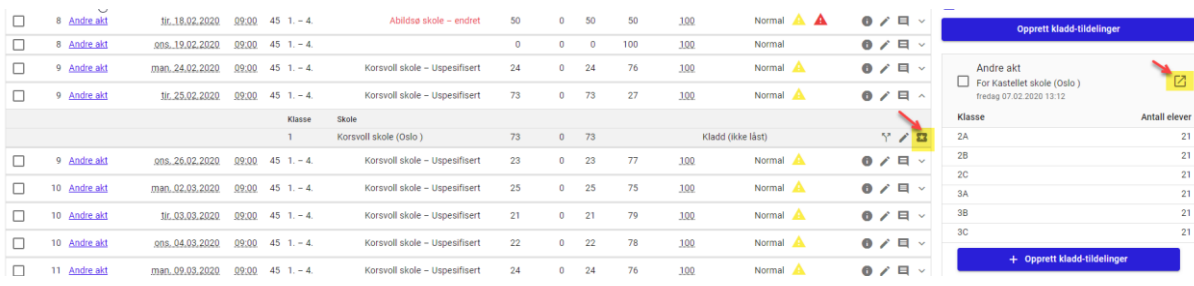

I selve tildelingen finner en et ikon som lar en åpne påmeldingen. I høyre kolonnen lar påmeldingen seg åpne ved å klikke på åpne-ikonet. Ved å klikke på et av disse ikonene så vil en få opp detaljvisningen for påmeldingen i en ny fane.

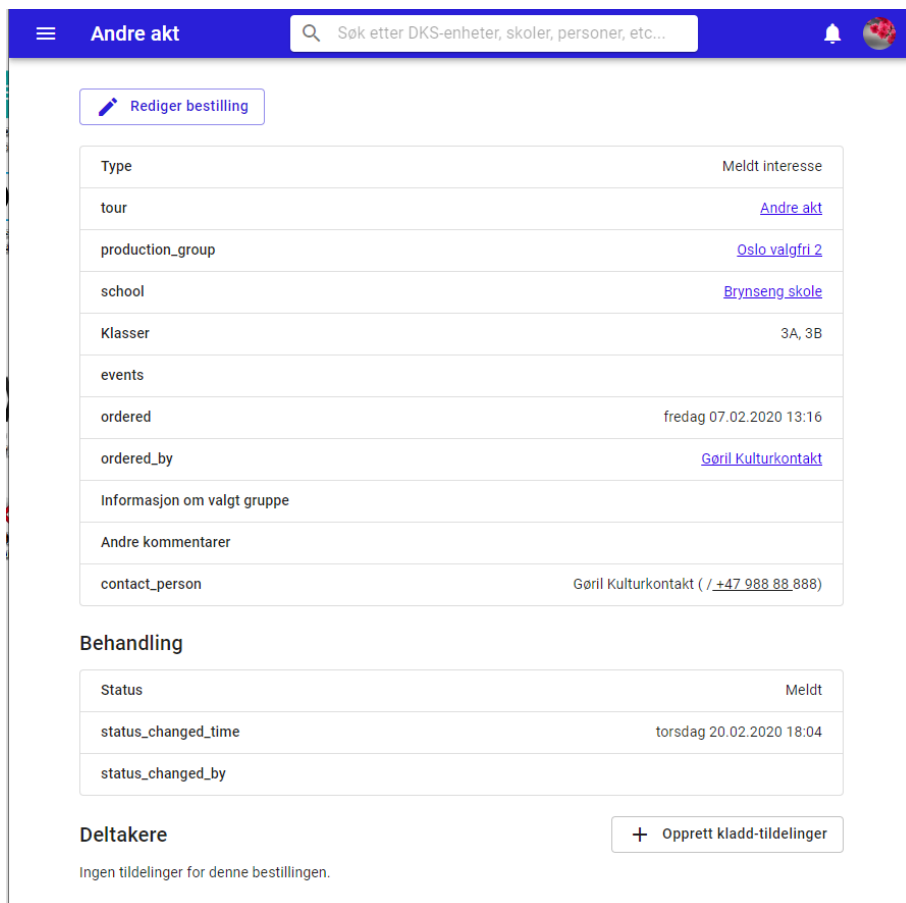

Fra detaljvisningen av påmeldingen vil en også kunne opprette kladd-tildelinger dersom meld interesse henvendelsen ikke er tildelt noe ennå.

#### **Tildel til andre – uten påmelding**

Som planlegger kan en selv tildele klasser som ikke har brukt skoleportalen for å melde interesse. Planlegger kan til enhver tid hente klasser fra fanen «Klasser» i høyre kolonnen og tildele manuelt. I tildelingsflaten vil en kunne se at de manuelt tildelte klassene ikke har en påmelding knyttet til seg ved at disse ikke har påmeldingsikonet.

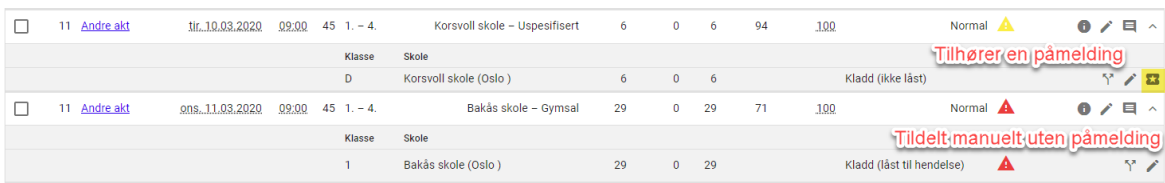

# Direkte bestilling

Ved direkte bestilling reserveres plassen til den påmeldte klassen. Planlegger må da enten godkjenne eller avvise påmeldingen. I tildelingsflaten vil en se at skolen/klassen ligger tildelt med status «Kladd (låst til hendelse)» inntil en har godkjent eller avvist påmeldingen.

Alle direkte påmeldinger finner vi under «Påmeldinger» i høyre kolonne (Administrere tildelinger).

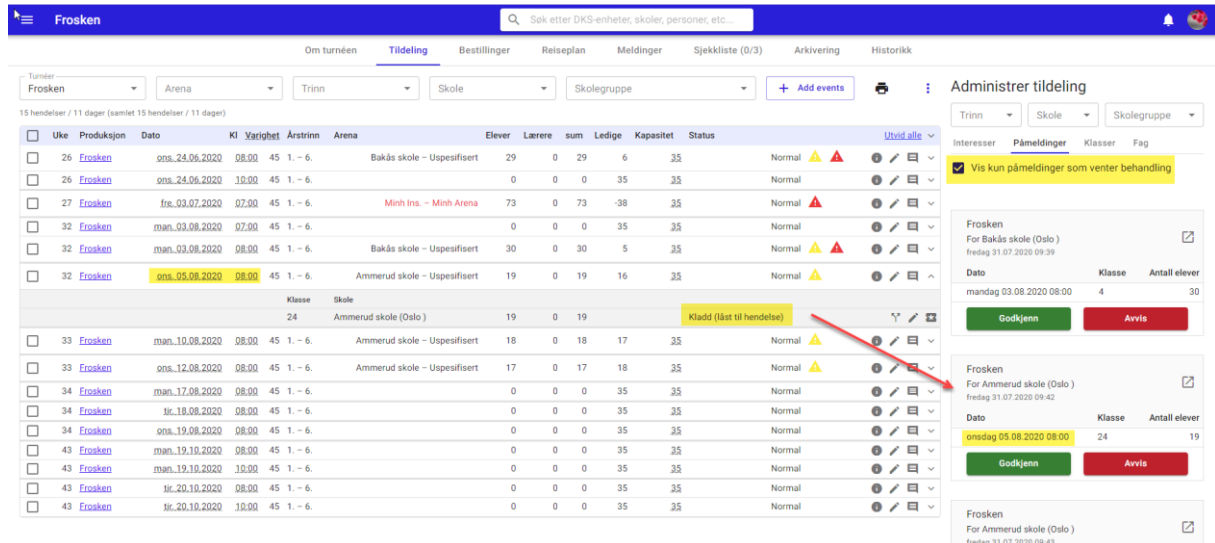

I høyre kolonnen får en oversikt over alle påmeldinger som krever behandling. Default vises kun påmeldinger som ikke er behandlet, men om en ønsker kan en velge og se alle påmeldinger.

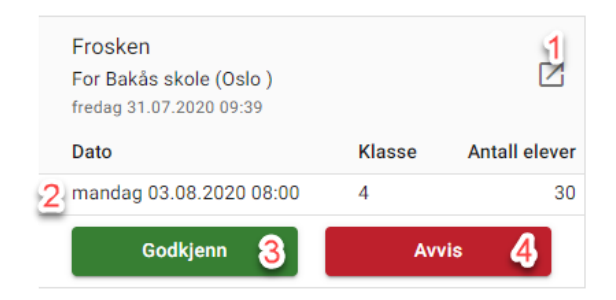

- #5. Åpne påmelding påmeldingen åpnes i et nytt vindu og en får se alle detaljer
- #6. Viser hvilke hendelse, klasse og antall elever som er påmeldt
- #7. Godkjenn Ved klikk på denne godkjennes påmeldingen og statusen endres til «Tildelt»

#8. Avvis – Ved klikk på denne avvises påmeldingen og hendelsen frigis slik at andre kan melde seg på.

# **Se detaljer for påmelding**

Det er to innganger for å se detaljene for en påmelding.

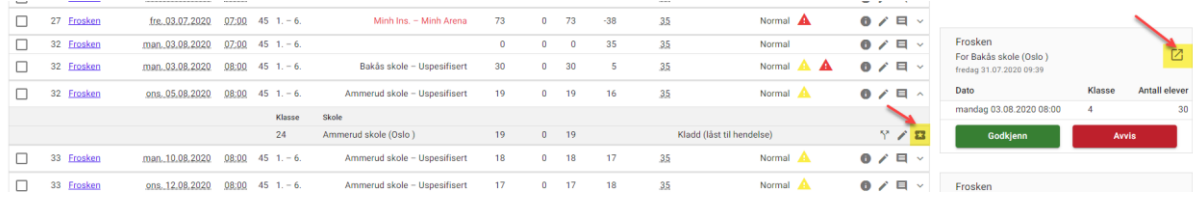

I selve tildelingen finner en et ikon som lar en åpne påmeldingen. I høyre kolonnen lar påmeldingen seg åpne ved å klikke på åpne-ikonet. Ved å klikke på et av disse ikonene så vil en få opp detaljvisningen for påmeldingen i en ny fane.

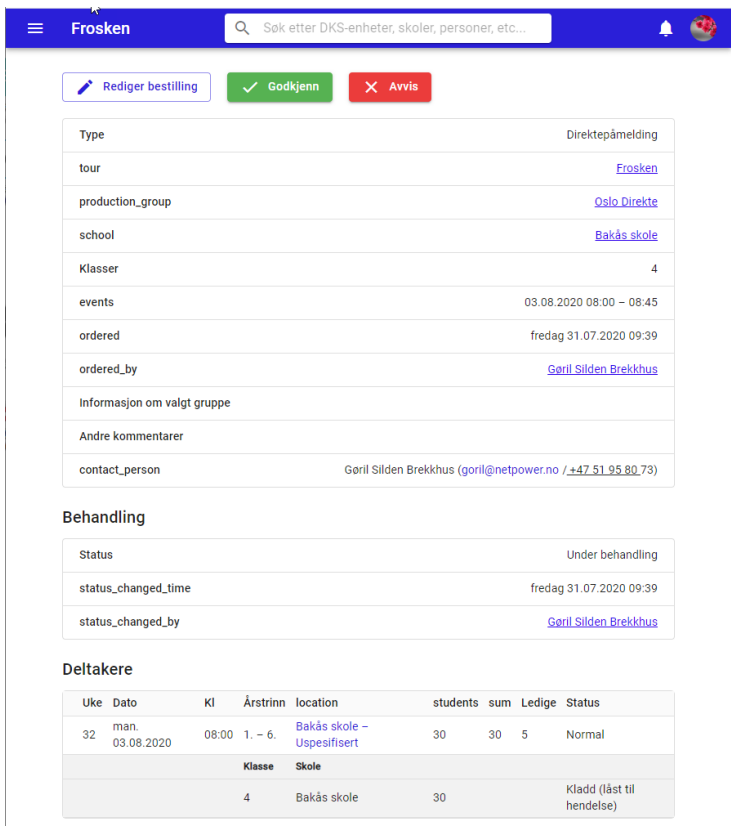

### **Godkjenn påmelding**

For å godkjenne en påmelding, klikker en på «Godkjenn» på påmeldingen i høyre kolonne eller i påmeldingens detaljvisning.

Planlegger må bekrefte godkjenningen og får samtidig mulighet til å legge inn en begrunnelse.

Dersom den hendelsesstyrte meldingen for godkjenning av påmelding er aktivert, vil en også få opp et spørsmål om bekreftelsese-post skal sendes til påmelder.

Når påmeldingen er godkjent vil en i tildelingsflaten se at status på tildelingen er endret fra «Kladd (låst til hendelse)» til «Tildelt».

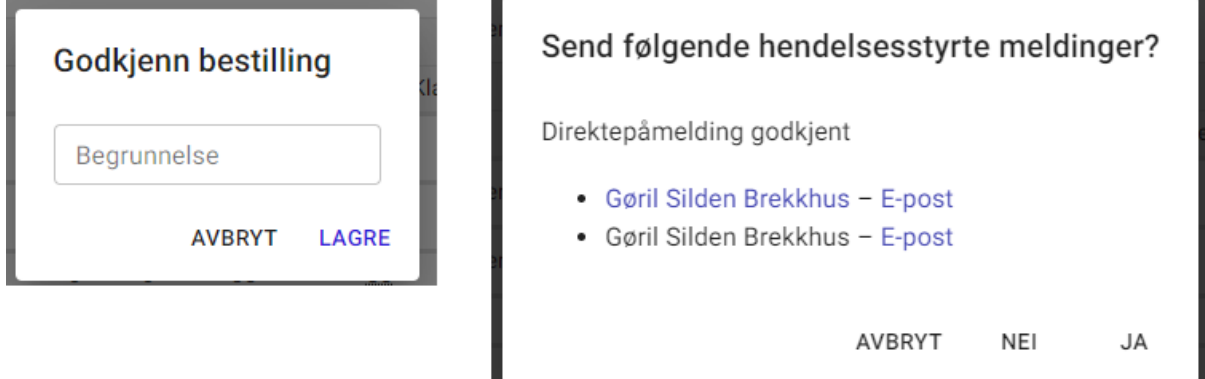

#### **Avvis påmelding**

For å avvise en påmelding, klikker en på «Avvis» på påmeldingen i høyre kolonne eller i påmeldingens detaljvisning.

Planlegger må bekrefte avvisningen og får samtidig mulighet til å legge inn en begrunnelse.

Dersom den hendelsesstyrte meldingen for avvising av påmelding er aktivert, vil en få spørsmål om en melding skal sendes til påmelder.

Når påmeldingen er ferdig avvist, vil en i tildelingsflaten se at hendelsen er frigitt og i skoleportalen vil en se at den igjen er tilgjengelig for ny påmelding.

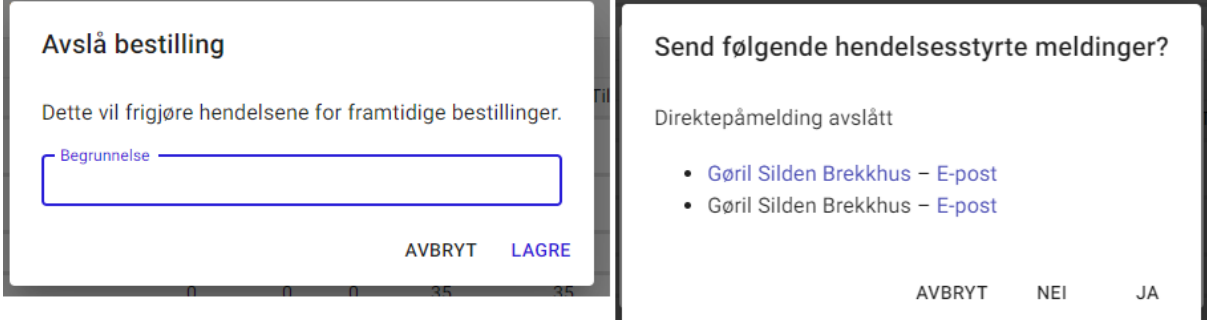

#### **Tildel til andre – uten påmelding**

Som planlegger kan en selv tildele klasser som ikke har brukt skoleportalen for å melde seg på. Planlegger kan til enhver tid hente klasser fra fanen «Klasser» i høyre kolonnen og tildele manuelt. For å sende bekreftelsesmelding til tildelt klasse, markeres hendelse og fra den lille menyen velger en «Send bekreftelsesmelding». I tildelingsflaten vil en kunne se at de manuelt tildelte klassene ikke har en påmelding knyttet til seg ved at disse ikke har påmeldingsikonet.

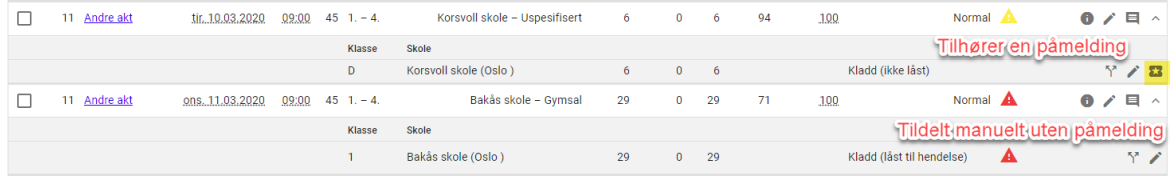

# 15.7. Manuell tildeling

Manuell tildeling kan gjøre for alle typer turnéer. Dette gjøres enkelt ved at en drar ønsket klasse over på ønsket hendelse. En må så bekrefte tildelingen.

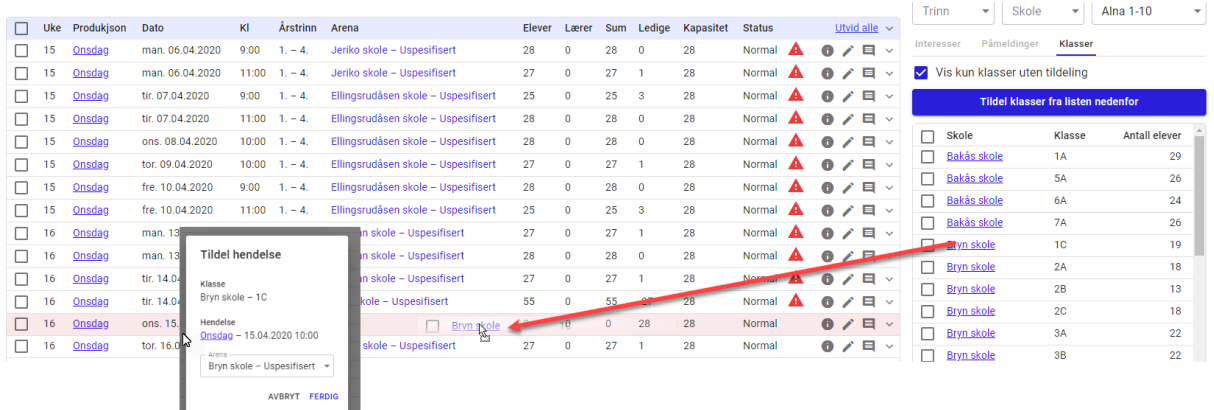

Det er også mulig å markere flere klasser og dra dem sammen over til en hendelse. De markerte klassene vil da alle bli tildelt samme hendelse.

# 15.8. Splitting av klasser

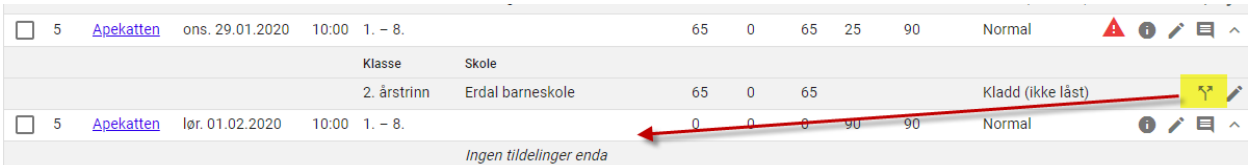

Bak hver klasse finner en et symbol for splitting av klasser. Ved å ta tak i dette symbolet kan en dra det ned på hendelsen som en ønsker å flytte elever til.

En får da opp en dialogboks der en kan velge å gjøre fordelingen manuelt, eller en kan eventuelt benytte «balanser» funksjonaliteten. Balansering gir like mange ledige plasser på hver hendelse. Antall ledige plasser er før klassen er tildelt, det gjelder på begge hendelsene.

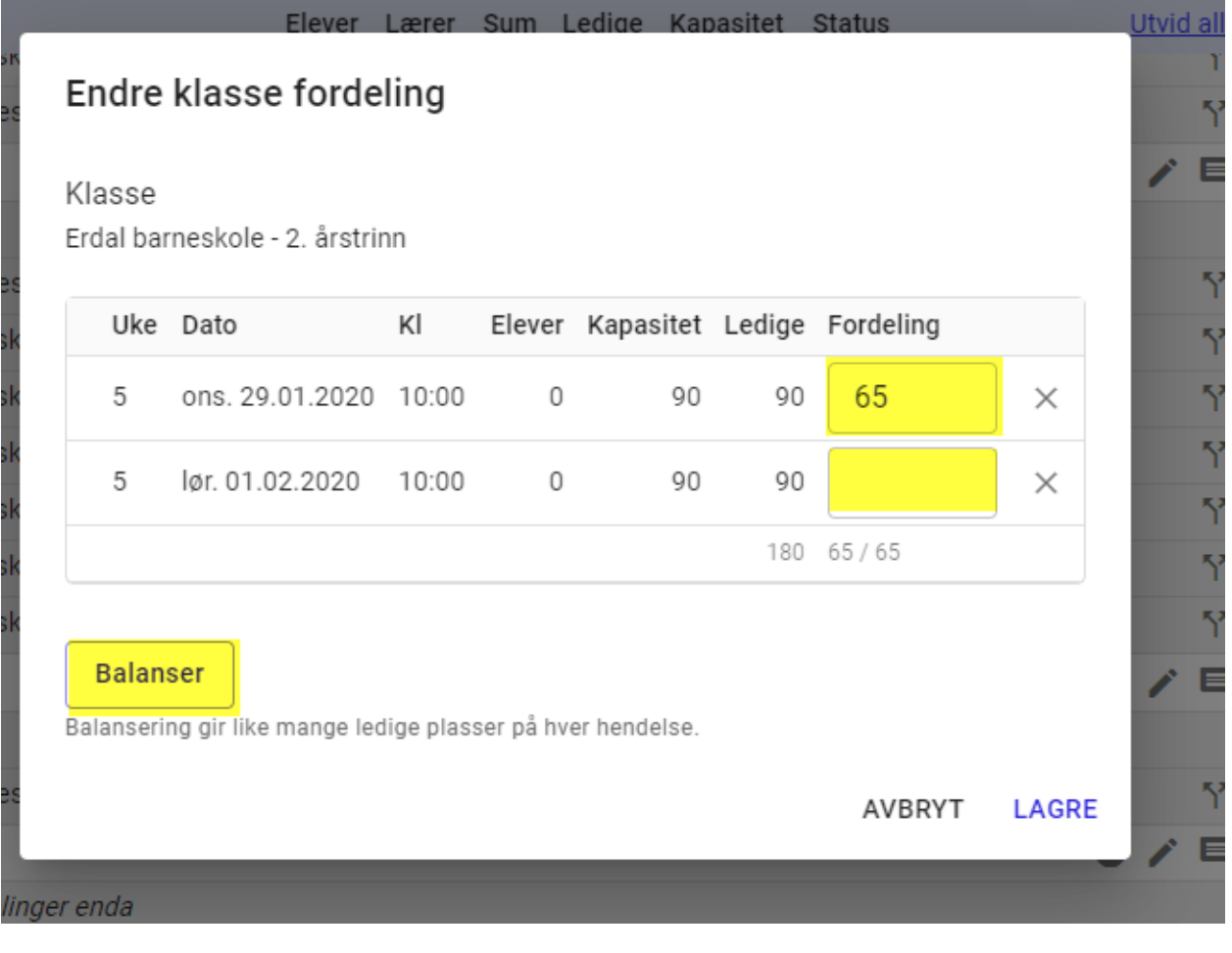

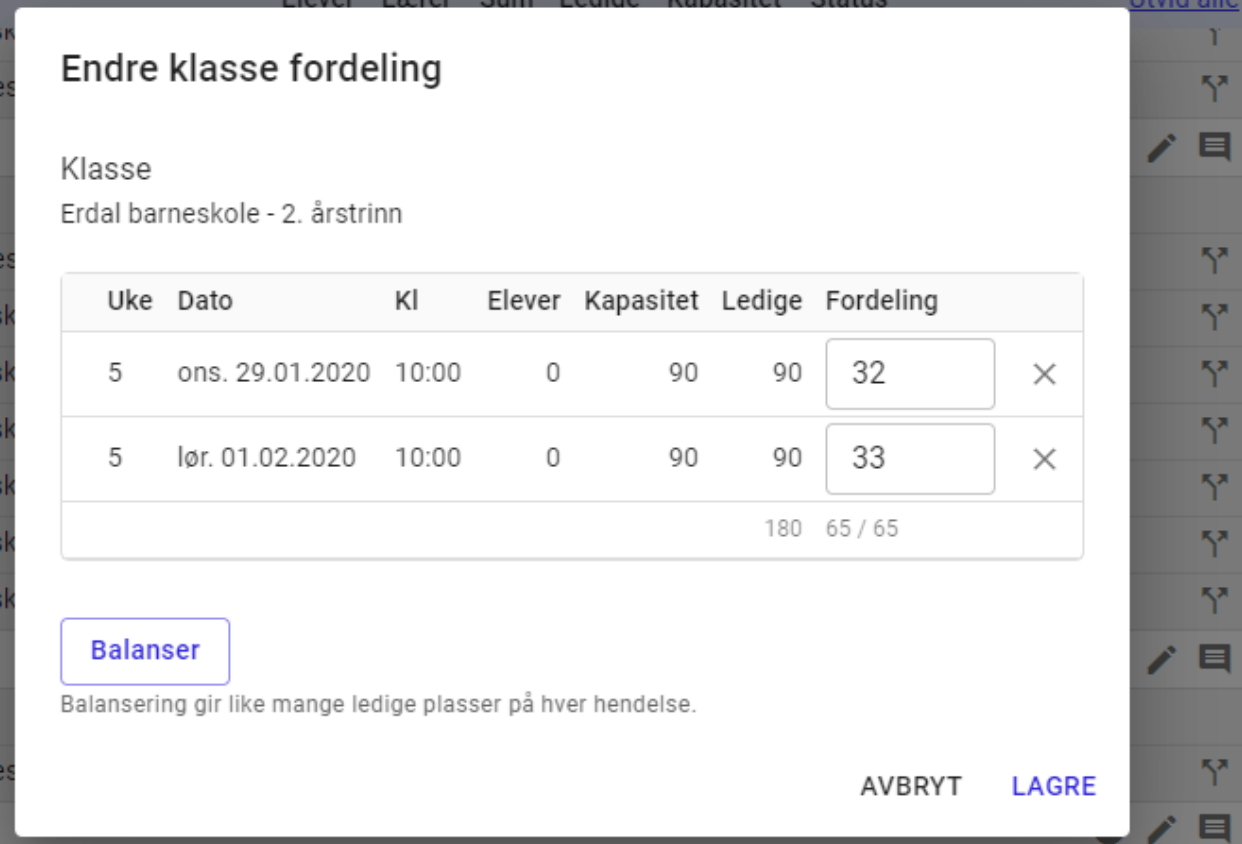

Brukerdokumentasjon Side 161 | 189

Når en klasse er splittet vil en se at splitte-symbolet er blitt grønt og det vises to steder.

- 3. Splitte symbolet på hendelsen indikerer at denne hendelsen har en eller flere klasser som er splittet.
- 4. Viser at en klasse er splittet. Ved klikk på symbolet vil en få opp fordelingsvinduet.

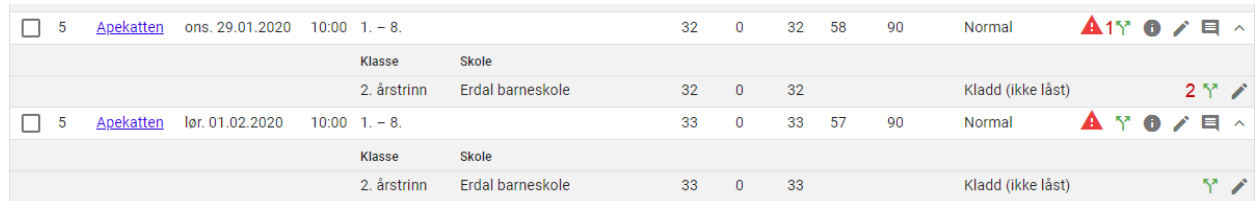

En kan splitte en klasse i så mange deler en ønsker ved å dra splittesymbolet til flere hendelser.

Når en står i fordelingsvinduet, kan en ved å trykke på «X» bak antall elever på en fjerne alle elevene fra hendelsen, elevene fordeles da automatisk på gjenstående hendelser. Frem til en lagrer i fordelingsvinduet kan en gjenopprette tildelte elever på hendelsen ved å trykke på gjenopprett symbolet. Når en har lagret, må en gjøre en ny splitt for å gjenskape dette.

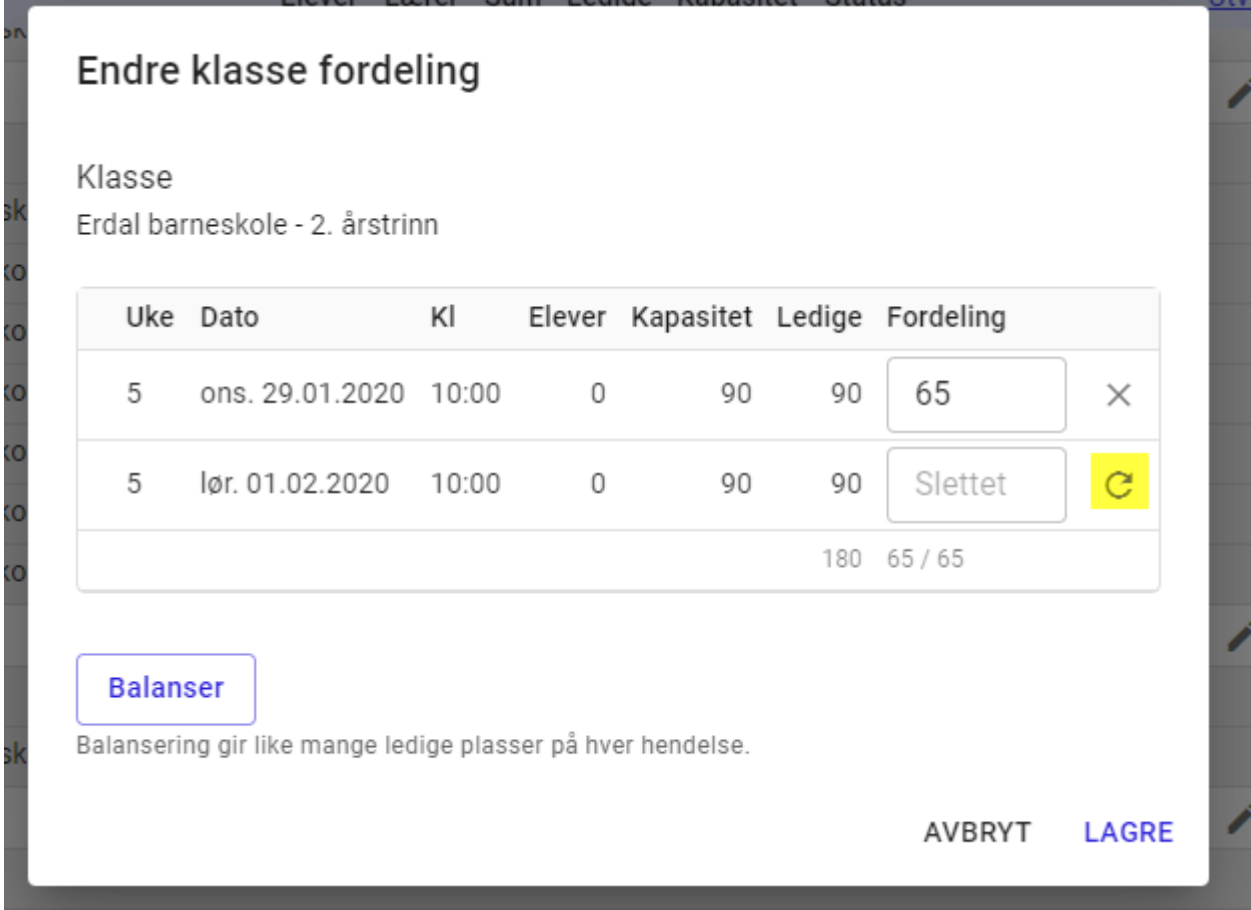

Fordelingen valideres mot antall elever i klassen. Overstiger antallet vil det bli synliggjort ved at rammen blir rød og en ser at det er flere elever enn antallet i klassen. Planlegger vil få lagret med en «feil» fordeling.

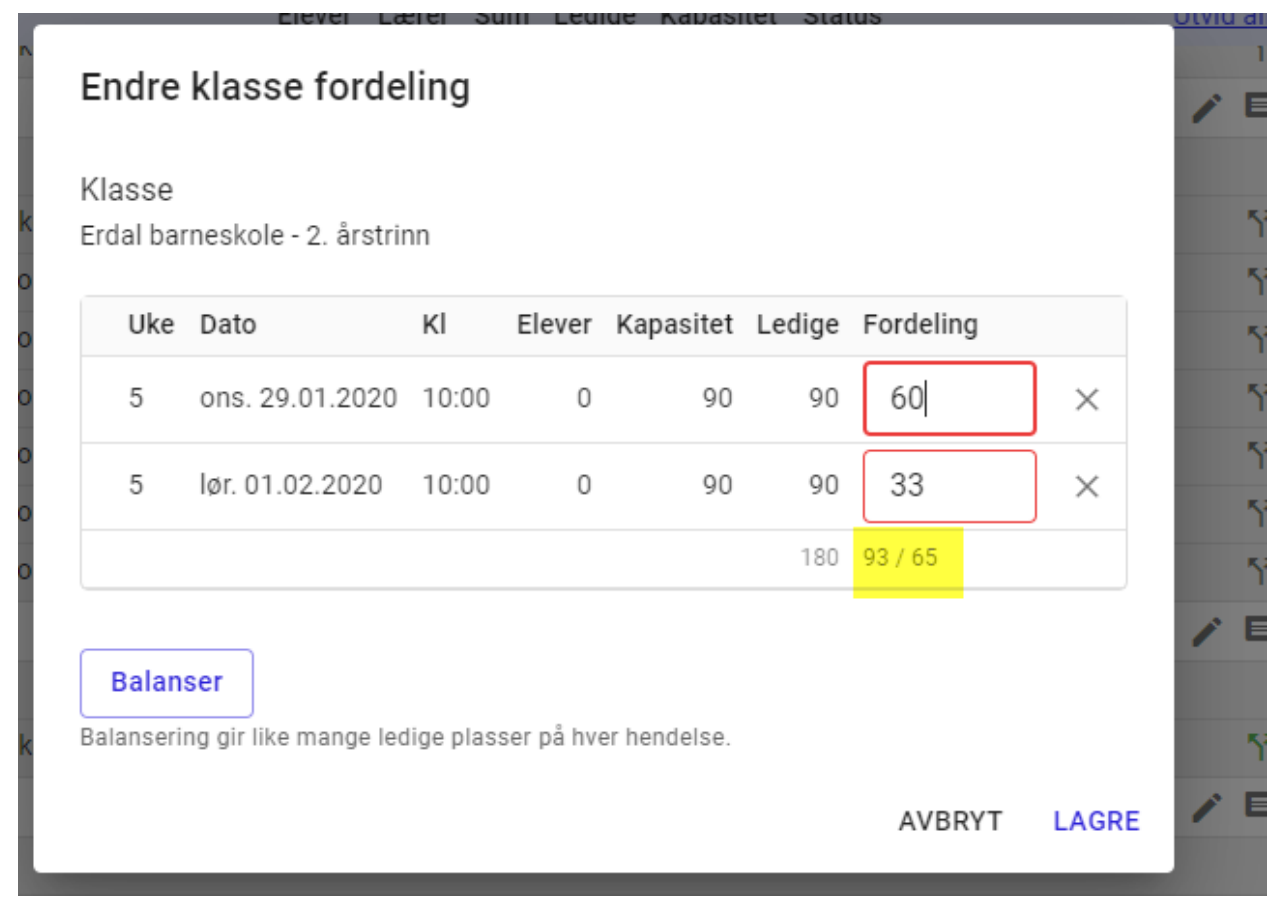

# 15.9. Optimalisering

Etter å ha kjørt en automatisert tildeling kan en gjøre optimaliseringer. Dette gjelder både for turneer i faste produksjonsgrupper og i valgfrie produksjonsgrupper.

Velg en eller flere hendelser og velg «optimaliser tildeling» under den lille menyen.

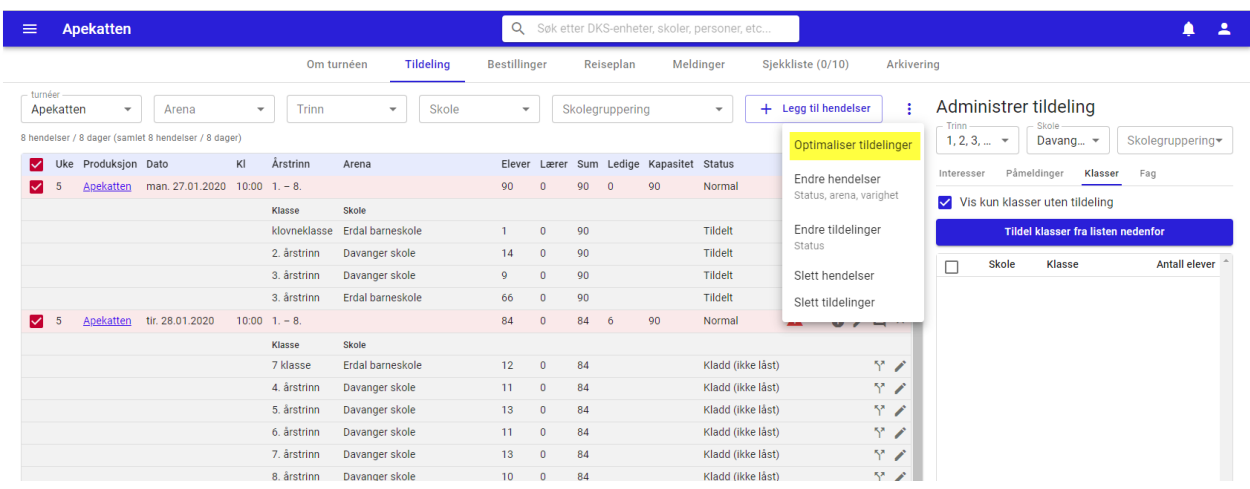

Den automatiske tildelingsplanen optimaliserer da tildelingene for de valgte hendelsene og en får da opp det nye forslaget som vist i skjermbildet under.

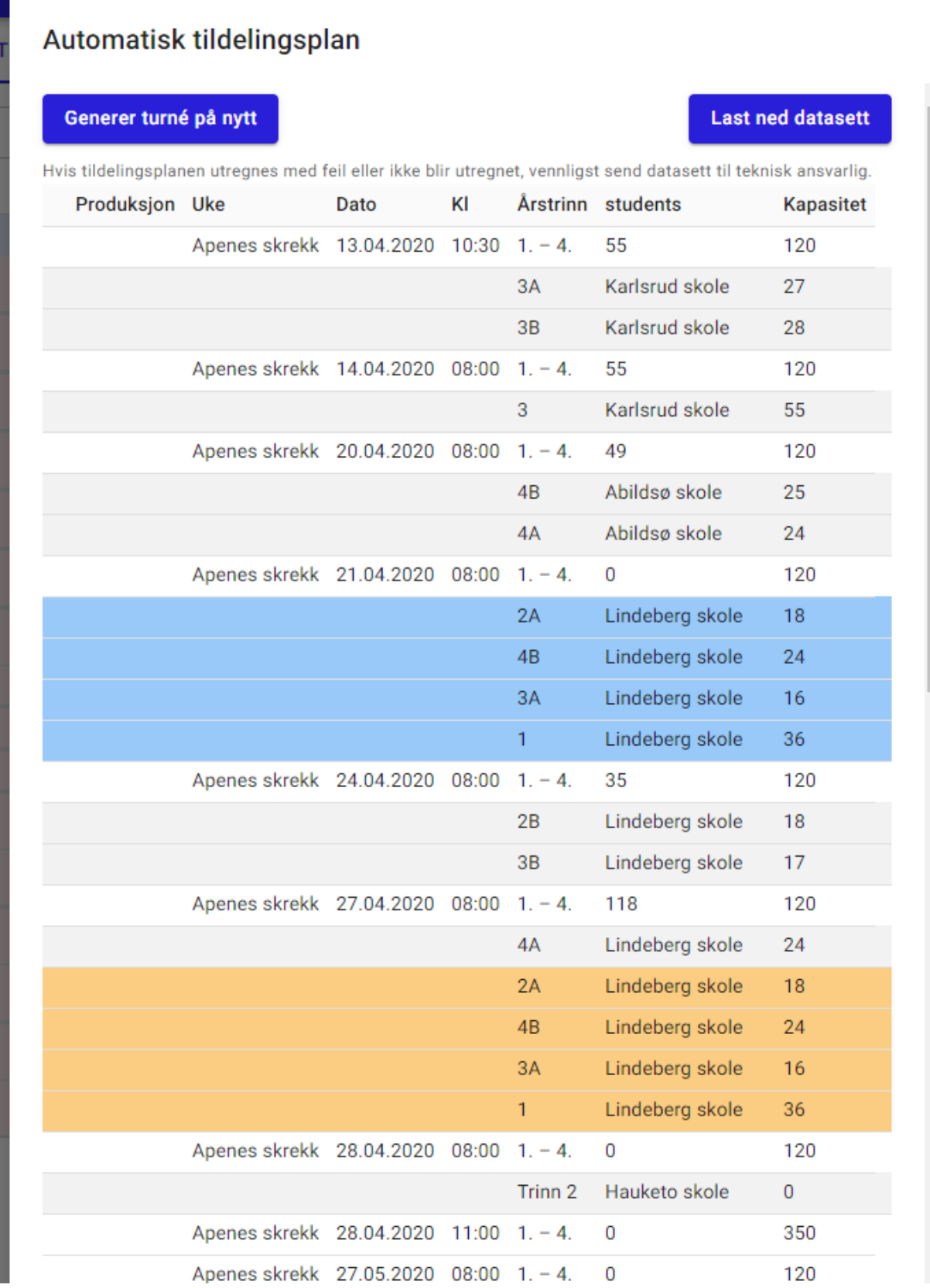

Vi ser her at visningen har fått flere farger, disse indikerer hva som har blitt gjort i optimaliseringen:

- Grå låst og blir ikke påvirket av optimaliseringen.
- Blå Viser hvilke klasser som var tildelt hendelsen før
- Oransje Viser det nye optimaliserte forslaget. Dette kan sammenfalle med det som vises i blått.

Når en trykker «Tildel» vil oransje og grå være gjeldende.

Tildelingsstatusen på klassene bestemmer om klassen kan optimaliseres eller om den er låst. Se avsnitt om [Status på tildelt klasse.](#page-124-0)

# 15.10. Turnéskall

Etter å ha lagt en turné kan en lagre turnéen som en mal. Denne malen inneholder oppsettet for turneens hendelser. Malen kan så gjenbrukes når en skal sette opp en ny turné. Når en oppretter den nye turnéens hendelser velger en hvilken mal en vil benytte, og setter en startdato. Hendelsene vil da bli opprettet med samme tidsintervall som opprinnelig turné, ut fra valgt startdato. I tillegg vil lokasjonen være satt på hendelsene.

En mal vil være tilgjengelig for alle brukere i en enhet.

# Opprett mal

#### Apekatten Tildeling Historikk Om turnéen Restillinger Reisenlan Siekkliste (0/11) Arkivering **Brukerundersøkelse Meldinger** Administre  $\overline{\phantom{a}}$  + Legg til hendelser  $\overline{\phantom{a}}$  2 :  $\overline{\phantom{a}}$  Arena  $\overline{\phantom{a}}$  Trinn  $\overline{\phantom{a}}$  Skole Anekatten  $\bullet$  Skolegruppe  $1, 2, 3, ...$ 8 hendelser / 6 dager 659 elever (samlet 8 hendelser / 6 dager 659 elever) Optimaliser tildelinger V Uke Produksjon Dato KI Varighet Årstrinn Elever Lærere sum Ledige Kapasitet Status Interesser P Endre hendelser man. 27.01.2020 08:00 45 1. - 8.  $61 0 61$ 100 Normal  $\blacksquare$ 5 Apekatten  $30<sup>°</sup>$ vis kult klasser u<br>Vie kuln klaee  $\blacksquare$ 5 Anekatten tir. 28.01.2020 08:00 45 1. - 8 Lillestrøm **Flytt hendelser** Lagre som mal 5 Apekatten tir. 28.01.2020 10:00 45 1. - 8. Erdal home  $\blacksquare$ Endre tildelinger  $\mathbf{z}$ 5 Apekatten ons.  $29.01.2020$  08:00 45 1. - 8. Erdal barner  $\Box$  Skole  $\overline{4}$ Turnerute 1 Slett hendelser Davange 5 Anekatten ons. 29.01.2020 10:00 45 1. - 8. **Erdal hame**  $\mathbf{z}$ Slett tildelinger # Dato Tidspunkt Gjennomføringssted  $\blacksquare$ 32 Apekatten tir. 04.08.2020 08:00 45  $1. - 8$  $\square$   $\xi$  fylkes  $1 + 0$  dager  $08:00$ Davanger skole - Gymsal (kontakt skolen) Send tildelingsbekreftelse 38 Apekatten ons. 16.09.2020 09:00 45 1. - 8.  $\blacksquare$ Langeland  $2 + 1$  dager  $08:00$ Lillestrøm skole – Uspesifisert Lagre som mal  $\overline{3}$  $\Box$  $3 + 1$  dager  $10:00$ Frdal harneskole - Henesifisert 38 Apekatten fre. 24.09.2021 12:00 45 1. - 8.  $0/1$  $\blacksquare$ Langeland  $\Box$  $4 + 2 \text{ dager} = 08:00$ Erdal barneskole - Uspesifisert  $5 + 2$  dager 10:00 Erdal barneskole - Uspesifisert  $\overline{1}$  $\Box$ Davanger skole - Klasserom  $6 + 190$  dager  $08:00$ 7 +233 dager 09:00  $\Box$ Langeland skule - Uspesifisert  $8 + 606$  dager  $12:00$ Langeland skule - Uspesifisert  $\Box$ 5 **AVRDYT LACDE**  $\Box$

### Stå i tildelingsflaten for valgt turné.

- #6. Marker hendelser (Alle eller et utvalg)
- #7. Åpne den lille menyen
- #8. Velg «Lagre som mal»
- #9. Gi malen et navn
- #10. Lagre

Slett mal

Dersom en ønsker å slette en mal må en gå til DKS-enheter → <din enhet> →Hendelsesmaler

I denne visningen får en oversikt over alle tilgjengelige maler. En kan se på malen og en kan slette malen. Her finner en også en snarvei til turnéen malen er opprettet fra.

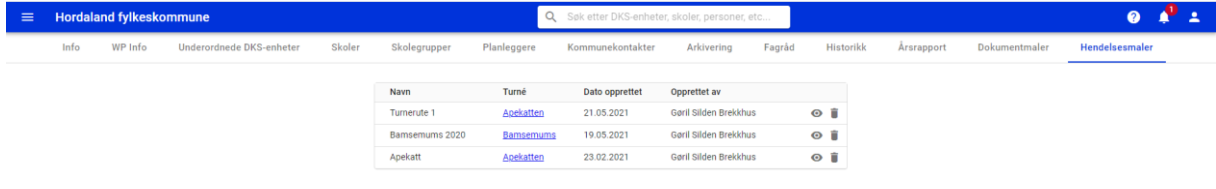

# Bruk mal til å opprette hendelser

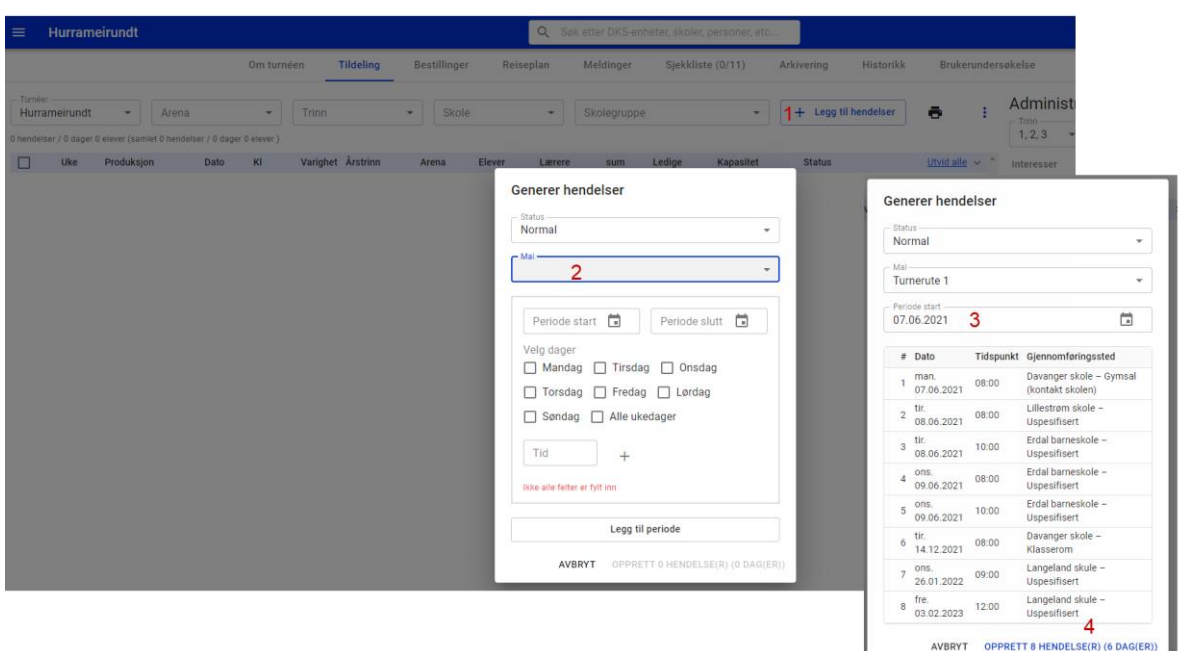

- #5. «Legg til hendelser» #6. Velg en mal fra mal-listen #7. Sett en startdato
- #8. Opprett hendelser

Når hendelsene er opprettet kan en tildele turnéen.

# 16. Årsrapport

### Hovedskjema

Brukerdokumentasjon Side 166 | 189

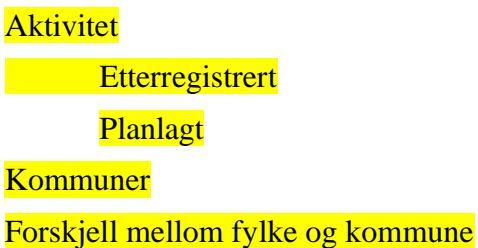

# 16.1. Hovedskjema

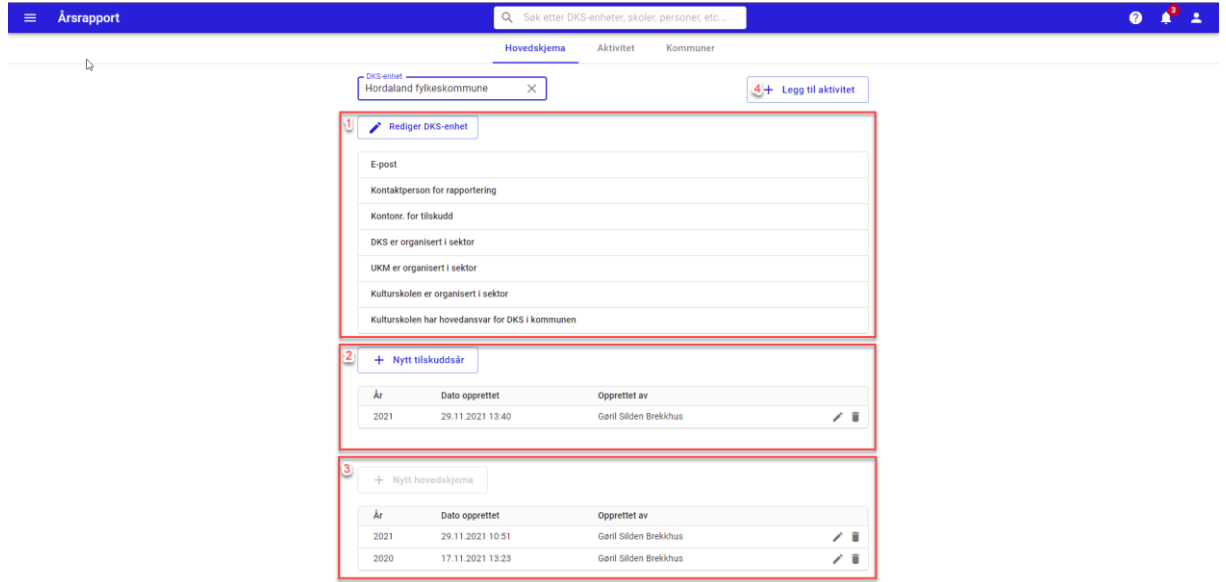

#### **#1 Informasjon om DKS enheten**

Seksjonen viser informasjon som ligger på DKS enheten og er relevant i forbindelse med årsrapportering. Planlegger har tilgang til å redigere informasjon om egen enhet.

#### **#2 Tilskuddsår** – KUN FYLKE

Før årsrapporten for et år kan fylles fullstendig ut, må fylket opprettet tilskuddsår og fylle ut fordelingen av spillemidler til de ulike kommunene. Disse tallene vil så bli brukt av både fylket og kommunene i deres utfylling av årsrapporten.

#### **#3 Hovedskjema**

En kan opprette et nytt hovedskjema for utfylling. En kan kun ha et skjema pr år, og en kan først opprette nytt hovedskjema for forrige år etter 15. januar i inneværende år. Det vil være noen forskjeller i hvilke felter et fylke og en kommune vil fylle ut. Enkelte av spørsmålene kan endres fra år til år.

**Vestland fylkeskommune**

search

hel[pnotifications](https://portal.denkulturelleskolesekken.no/r/administrator/messages)44

person

Brukerdokumentasjon Side 167 | 189

### [InfoW](https://portal.denkulturelleskolesekken.no/r/administrator/branch-office/13)P [Info](https://portal.denkulturelleskolesekken.no/r/administrator/branch-office/13/wordpress-info)[Underordnede](https://portal.denkulturelleskolesekken.no/r/administrator/branch-office/13/child-branch-offices) DKS-

[enheter](https://portal.denkulturelleskolesekken.no/r/administrator/branch-office/13/child-branch-offices)[Skoler](https://portal.denkulturelleskolesekken.no/r/administrator/branch-office/13/schools)[Skolegrupper](https://portal.denkulturelleskolesekken.no/r/administrator/branch-office/13/school-groups)[Planleggere](https://portal.denkulturelleskolesekken.no/r/administrator/branch-office/13/users)[Kommunekontakter](https://portal.denkulturelleskolesekken.no/r/administrator/branch-office/13/municipality_contacts)[Arkivering](https://portal.denkulturelleskolesekken.no/r/administrator/branch-office/13/archiving)[Fagråd](https://portal.denkulturelleskolesekken.no/r/administrator/branch-office/13/council_members)[Historik](https://portal.denkulturelleskolesekken.no/r/administrator/branch-office/13/history) [k](https://portal.denkulturelleskolesekken.no/r/administrator/branch-office/13/history)[Årsrapport](https://portal.denkulturelleskolesekken.no/r/administrator/branch-office/13/annual-report)[Dokumentmaler](https://portal.denkulturelleskolesekken.no/r/administrator/branch-office/13/document-templates)[Hendelsesmaler](https://portal.denkulturelleskolesekken.no/r/administrator/branch-office/13/event-templates)

arrow\_back

**Rediger årsrapportering**

# **Årsrapport 2021**

1. 1. Hvordan ivaretas samisk kunst og kultur i DKS-tilbudet?

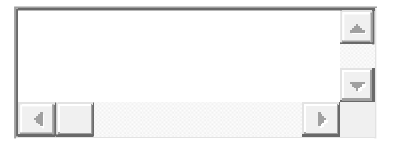

1. 2. Hvordan ivaretas nasjonale minoriteter (kvener, romanifolk/tatere, romer, jøder, skogfinner) i DKS-tilbudet?

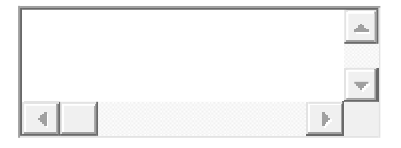

1. 3. Hvordan er nynorsk og språk for øvrig ivaretatt i DKS-tilbudet?

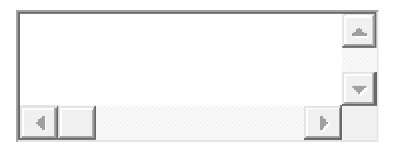

1. 4. Hvordan er det arbeidet for å sikre kvalitet i DKS?

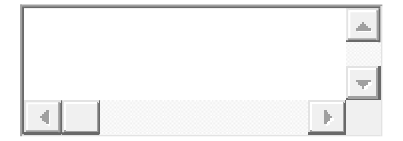

1. 5. Er det skoler/områder det ikke ble planlagt tilbud for 2021 ut fra usikkerhet om koronasmittevern og stenging?

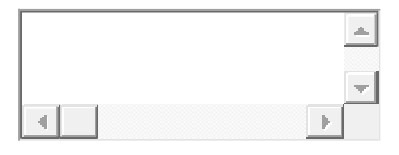

2. 1. [Besvares kun av Fylkes- og direktekommuner] Har dere styrket samarbeidet med skolen gjennom nye prosjekter, tiltak og grep?

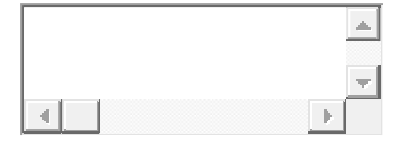

2. 2. [Besvares kun av Fylkes- og direktekommuner] Hvordan har dere bidratt til tilfang av nye produksjoner?

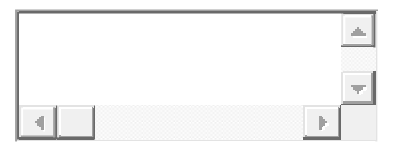

2. 3. [Besvares kun av Fylkes- og direktekommuner] På hvilke måter har dere arbeidet for at DKS skal oppleves som relevant og representere et kulturelt mangfold av tilbud og utøvere?

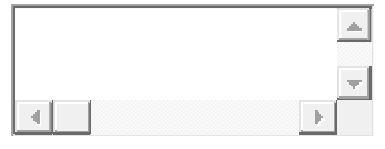

2. 4. [Besvares kun av Fylkes- og direktekommuner] Hva er tatt i bruk av nye formidlingsmodeller og digital teknologi?

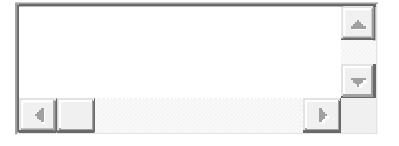

2. 5. [Besvares kun av Fylkes- og direktekommuner] Hva har foregått av DKS-relatert samarbeid med kulturinstitusjoner, universitets- og høyskolemiljø og forskningsinstitusjoner?

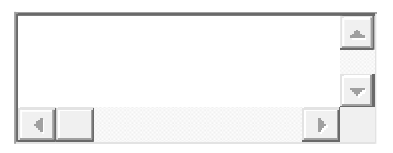

2. 6. [Besvares kun av Fylkes- og direktekommuner] Hvilke systemer/metoder har dere for elevmedvirkning i planlegging, produksjon og evaluering av tilbudet?

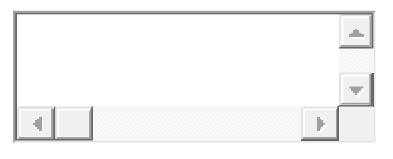

2. 7. [Besvares kun av Fylkes- og direktekommuner] Hvordan har dere involvert lærere/kulturkontakter/skoleledere i planlegging, produksjon og evaluering av tilbudet?

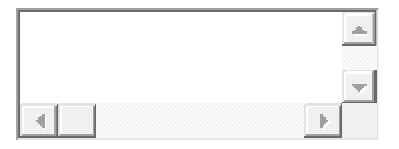

2. 8. [Besvares kun av Fylkes- og direktekommuner] Hvordan har dere involvert kunstnere i planlegging, produksjon og evaluering av tilbudet?

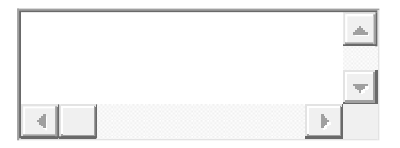

2. 9. [Besvares kun av Fylkes- og direktekommuner] Har dere tiltak for å styrke samspill mellom DKS og skolens læreplaner?

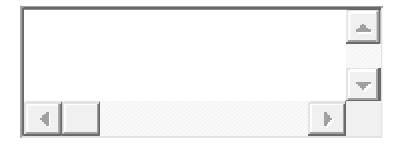

2.10. [Besvares kun av Fylkes- og direktekommuner] Demokrati og medborgerskap: Hva har dere gjort for å synliggjøre hvordan DKS kan være relevant for dette tverrfaglige temaet?

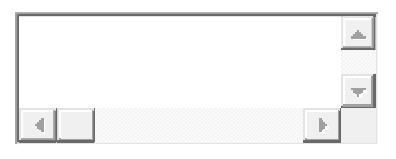

2.11. [Besvares kun av Fylkes- og direktekommuner] Bærekraftig utvikling: Hva har dere gjort for å synliggjøre hvordan DKS kan være relevant for dette tverrfaglige temaet?

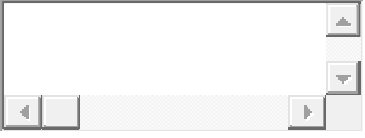

2.12. [Besvares kun av Fylkes- og direktekommuner] Folkehelse og livsmestring: Hva har dere gjort for å synliggjøre hvordan DKS kan være relevant for dette tverrfaglige temaet?

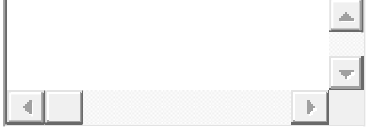

**DKS-enhet: økonomi** Totalt Grunnskole Videregående Private grunnskoler

Er det gjort regionale tilpasninger i fordeling av spillemidler?

info

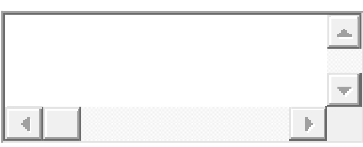

Totalt tilskudd av spillemidler dette år (jfr. tilskuddsbrev):

info

35 606 847

kr.

25 606 847

kr.

10 000 000

kr.

kr.

#### **Fylkets andel av årets tilskudd av spillemidler**

22 301 140

kr.

12 301 140

kr.

10 000 000

kr.

Hvis fylkeskommunen står for DKS-tilbudet til private grunnskoler - kommentar.

info

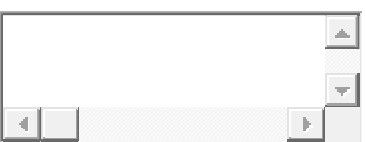

# Overført fra forrige kalenderår

info

21 440 956

kr.

21 440 956

kr.

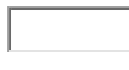

kr.

#### Kommentar

info

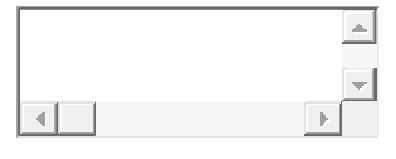

# Egne direkte tilskudd til DKS

info

kr.

kr.

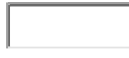

kr.

Sum evt. egenandel(er) fra kommuner:

info

kr.

kr.

Refusjon fra Scenekunstbruket

info

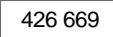

kr.

250 020

kr.

176 649

kr.

Direkte tilskudd fra evt. andre samarbeidspartnere

info

363 636

kr.

363 636

kr.

Brukerdokumentasjon Side 172 | 189

kr.

Regnskapstallene omfatter MVA:

info

 $\Box$ 

# Evt. MVA-kompensasjon - tilbakeført til DKS

info

kr.

kr.

kr.

Evt. renteinntekter fra DKS-midler

info

708 868.79

kr.

708 868.79

kr.

kr.

### **Totale inntekter DKS i kalenderåret**

45 241 270

kr.

Brukerdokumentasjon Side 173 | 189

35 064 621

kr.

10 176 649

kr.

#### Kommentar inntekter

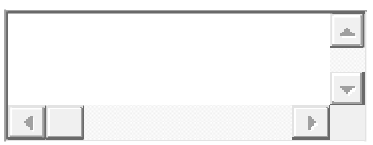

# Nye, egeninitierte produksjoner / co-produksjoner:

info

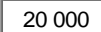

kr.

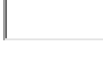

kr.

20 000

kr.

# Honorar/RDO for gjennomførte hendelser

info

6 933 545.

kr.

5 901 722.4

kr.

1 031 823.1

kr.

Brukerdokumentasjon Side 174 | 189

Honorar/RDO for avlyste hendelser

info

 $-5039358.$ 

kr.

2 987 185.

kr.

 $2052172.$ 

kr.

### Utfyllende info om lønn/honorar

info

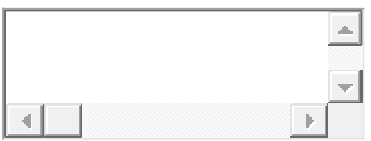

#### Transport av elever

info

310 950.57

kr.

303 157.57

kr.

7 793

kr.

Evt. transportavtale for elever:

info

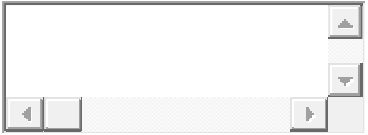

### Evt. inngangsbilletter for elever:

info

kr.

kr.

kr.

#### Når/hvor forekommer billetter?

info

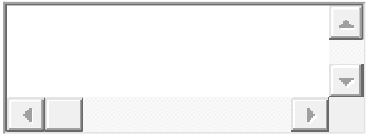

# Frakt/leie av utstyr, leie av lokaler

info

33 670.4

kr.

3 470.4

kr.

30 200

kr.

### Øvrig DKS-aktivitet

info

Brukerdokumentasjon Side 176 | 189

462 948

kr.

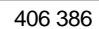

kr.

56 562

kr.

# **Totale utgifter DKS i kalenderåret**

12 800 472

kr.

 $9601922.4$ 

kr.

 $3 198 550.5$ 

kr.

#### Kommentar utgifter

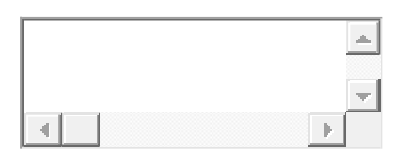

#### **Overføres til neste kalenderår**

info

32 440 797

kr.

#### **Resultat**

info

kr.

Kommentar resultat

Brukerdokumentasjon Side 177 | 189

info

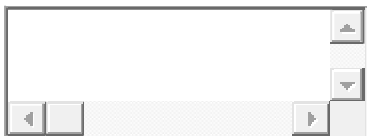

#### Egne årsverk totalt brukt på DKS

info

 $\overline{9,4}$ 

Verdien av egne årsverk og tjenester brukt på DKS

info

7 800 000

kr.

#### Kommentar til egeninnsats

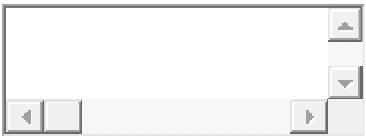

#### **#4 Legg til aktivitet**

Lar planlegger få registrere aktivitet som har blitt gjennomført der portalen ikke har blitt brukt i planlegging/turnelegging.

# 16.2. Aktivitet

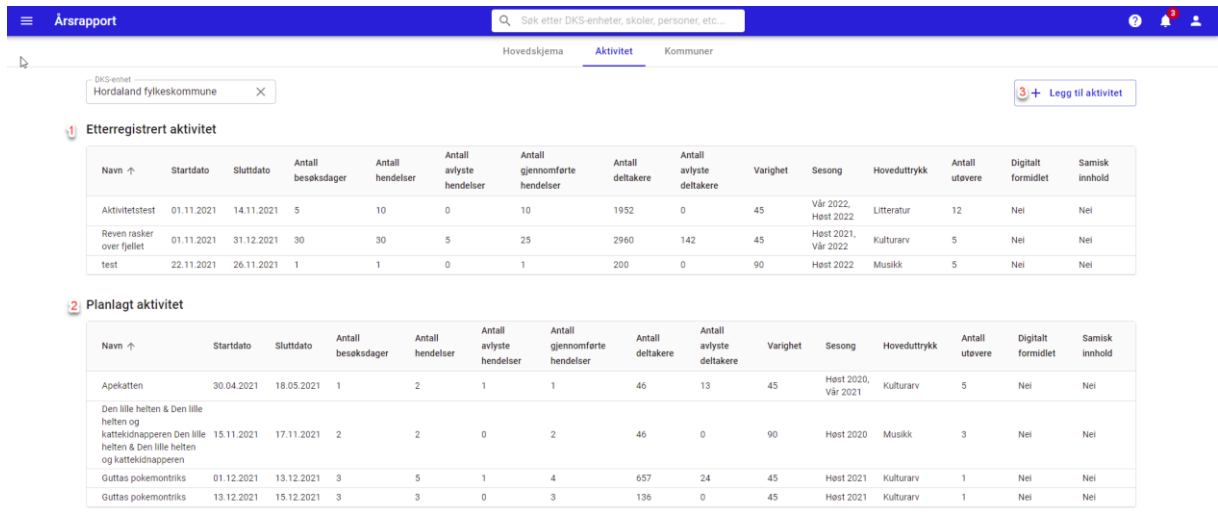

### **#1 Etterregistrert aktivitet**

Oversikt over all etterregistrert aktivitet. Dette er aktivitet (turneer) som ikke er planlagt i portalen, men som en ønsker skal være med i rapporteringen over gjennomført aktivitet.

#### **#2 Planlagt aktivitet**

Oversikt over all aktivitet som er planlagt i portalen for forrige kalender år. Det er kun turneer som er publisert og hendelser som ikke er i kladd som telles med i rapporteringen av planlagt aktivitet.

#### **#3 Legg til aktivitet**

Lar planlegger få registrere aktivitet som har blitt gjennomført der portalen ikke har blitt brukt i planlegging/turnelegging. Her etterspørres det en del informasjon som er viktig i forhold til rapportering.

# 16.3. Kommuner

Fylkesplanleggere vil få opp fanen «Kommuner». Her vises en oversikt over alle kommuner i fylket og deres status på levert hovedskjema.

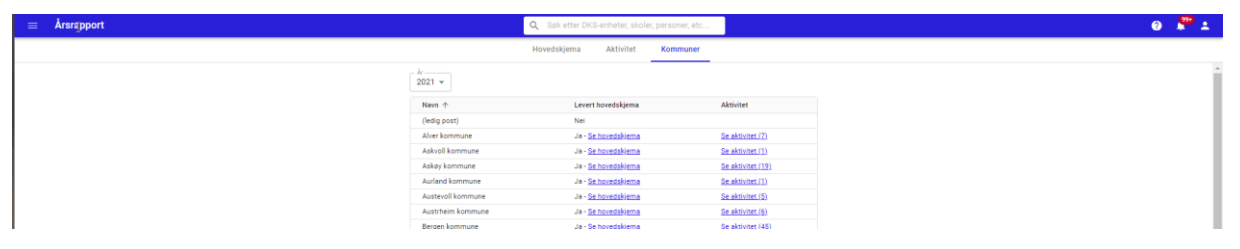

# 17. Meldinger

Velger en Meldinger i hovedmenyen får en opp meldingsmodulen.

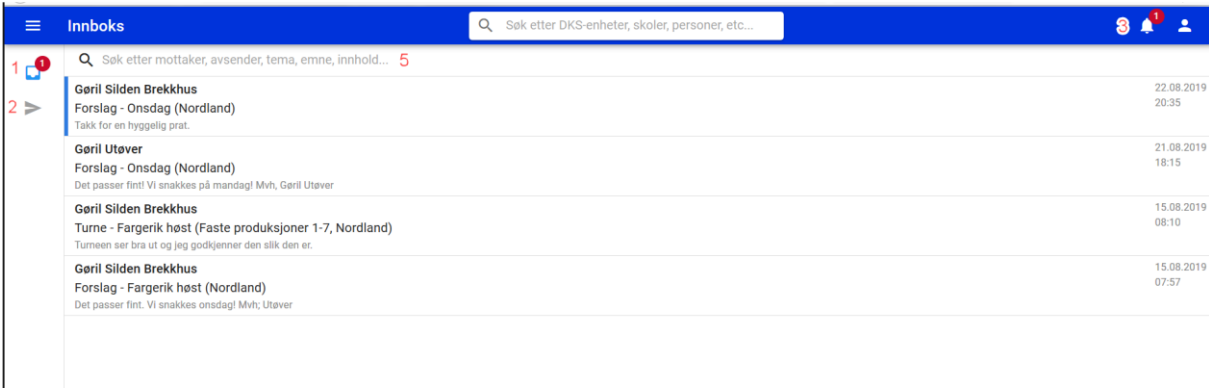

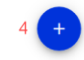

- #1. Innboks er det uleste meldinger markeres det med et rødt ikon med antall uleste inni.
- #2. Utboks her finner en meldingene som er sendt
- #3. Er det uleste meldinger varsles det med et rødt ikon på bjellen med antall uleste inni.
- #4. Ny melding
- #5. Søk søk i innboksen

Når en klikker på en melding, får en opp meldingstråden. Her ser en dialogen som har vært.

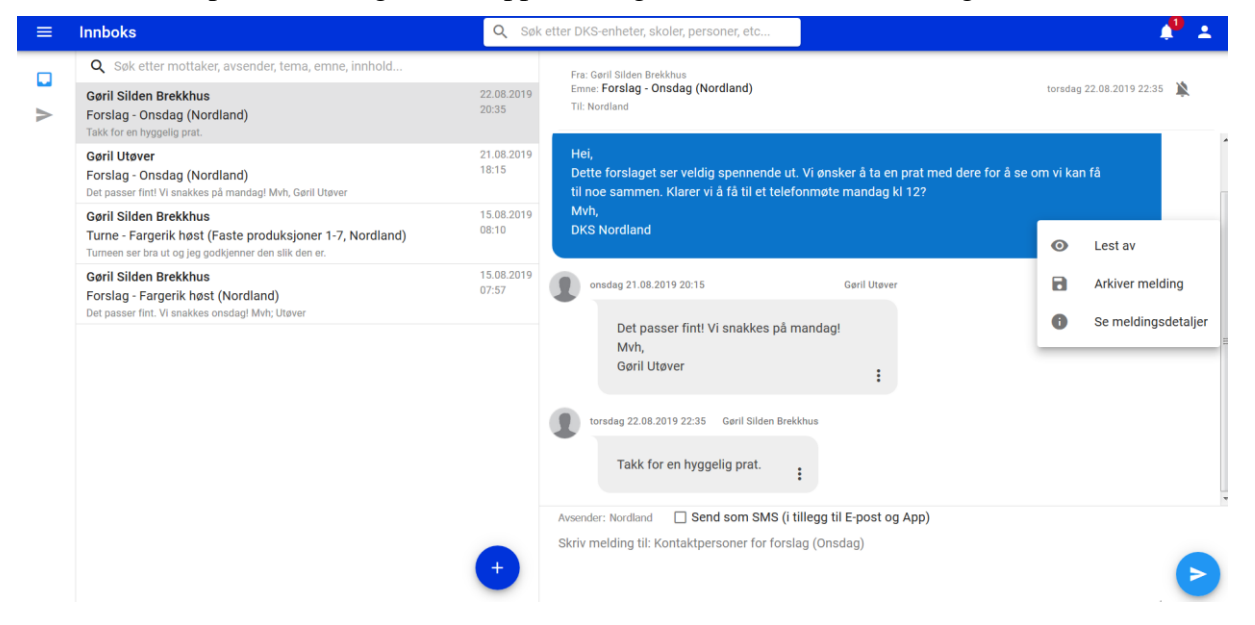

Det er tilrettelagt for å kunne sende SMS som et tillegg til E-post og App. Det er opp til Kulturtanken om dette skal aktiveres slik at DKS enhetene kan benytte denne funksjonaliteten. Dersom funksjonaliteten aktiveres, vil en ved å huke av «Send som SMS» også sende meldingen som SMS.

Trykker en på de prikkene i meldingsboksen får en frem en liten meny. Her finner en:

• Lest av – se hvem som har hvem som har lest og tidspunkt for dette.
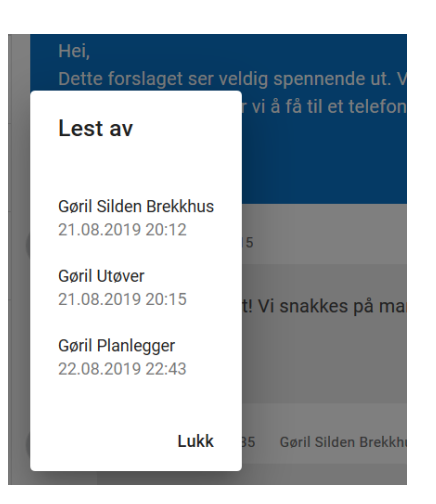

• Arkiver melding – Her kan en markere att en melding skal arkivers. Meldingen markers da som arkivert med datostempel.

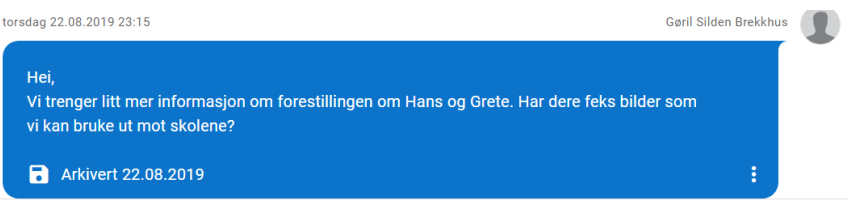

• Meldingsdetaljer – Viser detaljer om meldingen, og her kan en se hvilken planlegger som har sendt meldingen på vegne av enheten.

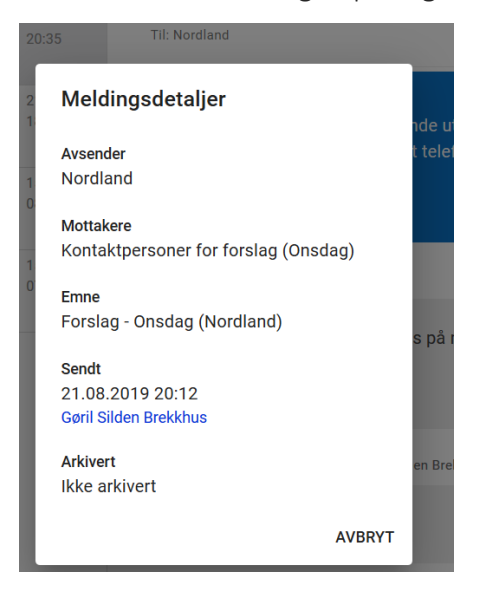

Av meldingstittelen kan en se at meldingene er knyttet opp mot elementer som forslag og turnéer. I tillegg til å finne meldingene i innboksen, vil en finne meldingen på forslaget eller turnéen. Er en melding knyttet til en hendelse, vil en finne meldingen på den aktuelle hendelsen også. På den måten er det enkelt å finne relevante meldinger samme hvor en er i løsningen.

Brukerdokumentasjon Side 181 | 189

## **Forslag**

DKS planlegger kan starte en meldingstråd med kontaktpersonen for et forslag. Forslagsstiller kan ikke starte meldingstråden knyttet til forslag, men kan svare på meldinger fra DKS planlegger. For å starte en samtale relatert til et forslag, gå til forslaget og velg «Dialog med kontaktperson».

## **Produksjon**

DKS planlegger kan ikke sende melding relatert til produksjonen før en turné er opprettet. Meldingene relateres til turnéen. Har DKS planlegger behov for å sende melding til utøver før turné er opprettet, kan DKS planlegger sende melding til utøver via forslaget.

### **Turné**

En DKS planlegger kan sende melding til deltakere av en turné. Alle meldinger sendt i tilknytning til turnéen listes ut under «Meldinger» på turnéen. Her ser en tydelig hvem mottaker av meldingen er, emnet, dato og om meldingen er arkivert. For å starte en samtale relatert til en turné, gå til turnéen og velg «Meldinger».

#### **Skole**

En DKS planlegger ved en DKS enhet kan starte en meldingstråd med en skole i tilknytning til hendelser en skole er tildelt, men også relatert til skolen generelt. Dette kan f.eks. benyttes for å kontakte skolen dersom en har behov for å få oppdatert skolens data. Melding til skole generelt sendes fra skolen og fanen «Meldinger». Meldinger relatert til en hendelse i en turné, sendes fra turnéens hendelse.

#### **Kulturinstitusjon**

En DKS planlegger ved en DKS enhet kan starte en meldingstråd med kulturinstitusjoner som tilhører enheten både relatert til forslag og turnéer, men også relatert til kulturinstitusjonen generelt. For å starte en generell samtale med kulturinstitusjonen finner en kulturinstitusjonen og velger «Meldinger».

#### **Utøverportalen**

En utøver kan motta meldinger fra DKS planleggere relatert til forslag. Utøver kan da svare på meldingen fra DKS planlegger. Utøver kan ikke starte en samtale med DKS planlegger relatert til et forslag.

Meldingen utøver mottar fra DKS planlegger er godt merket med hvilke DKS enhet som har sendt meldingen, og hvilket forslag det er knyttet til.

En utøver som har aktive turneer i dette skoleåret, kan starte en meldingstråd til DKS enheten som er relatert til sin turné. For at utøver skal kunne starte meldingstråden må turnéen være publisert til utøver/publisert til alle. Utøver kan ikke starte en meldingstråd for en turné som ligger en ikke publisert status hos DKS enheten, f.eks. under planlegging. DKS enheten kan derimot starte en slik samtale med utøver som utøver kan svare på.

# 18. Rapporter

I flatene for Forslag, Produksjoner, Produksjonsgrupper, Turnéer, Hendelser, Utøvere, Kulturinstitusjoner, Skoler, DKS-enheter og Brukerroller finner vi eksporteringsmuligheter til Excel. Dette gjør at den enkelte planlegger i stor grad kan lage sine egne rapporter.

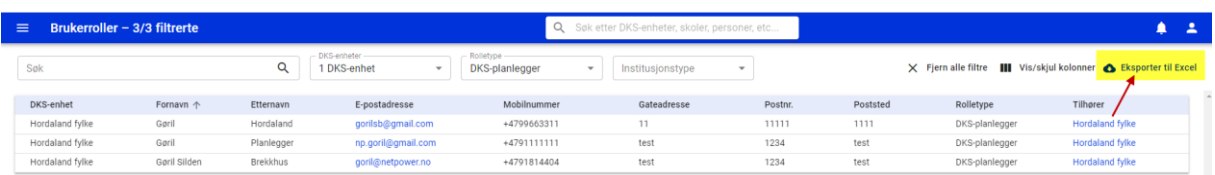

Eksporten til Excel tar hensyn til filtreringer gjort i flaten, og vil automatisk alltid vise alle tilgjengelige felter (også de du ikke har valgt å vise i visningen).

# 19. API

Portalen har et åpent API som er tilgjengelig på: https://portal.denkulturelleskolesekken.no/api-docs

# 20.1. Hvordan hente ut GSI rapport

# **GSI-tallene hentes ut fra UDIR sin nettside.**

**<https://gsi.udir.no/app/#!/view/units/collectionset/1/collection/83/unit/1/>**

Tall for inneværende skoleår blir først oppdatert i desember, frem til da er kun tidligere skoleår tilgjengelige.

For å lage en rapport gjør en som følger:

1. Gå til UDIR sin nettside og finn frem GSI, se lenke over. Velg rapport

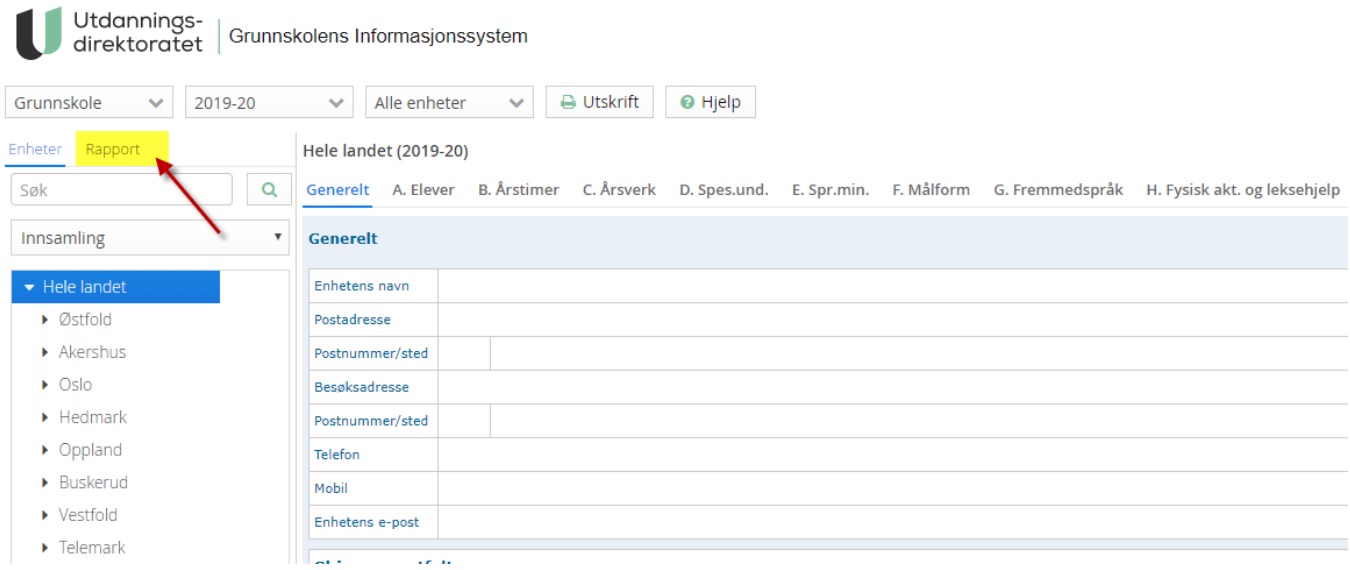

2. Velg blant tilgjengelige felt og dra dem over i valgte felt.

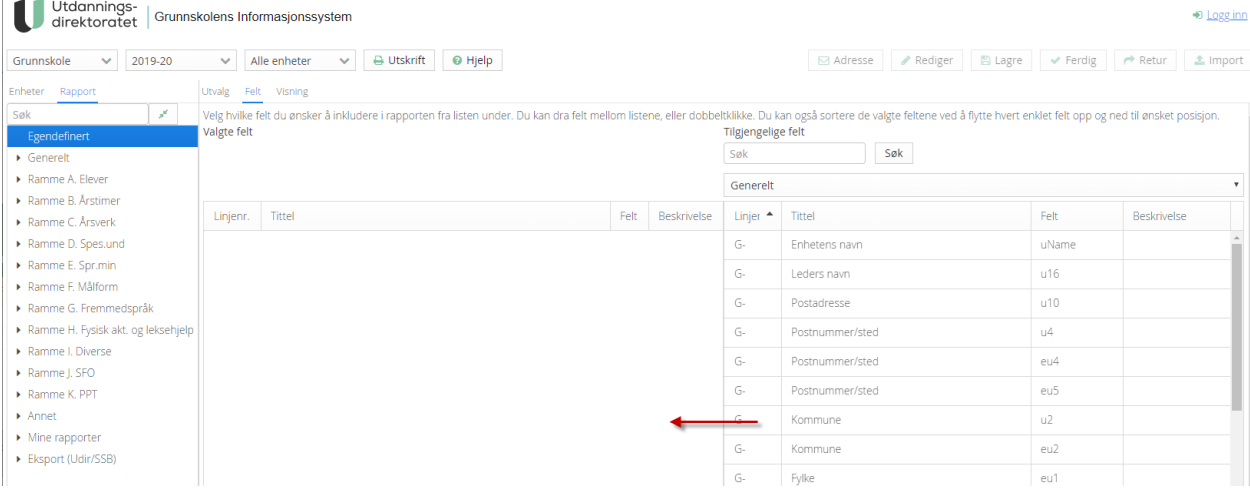

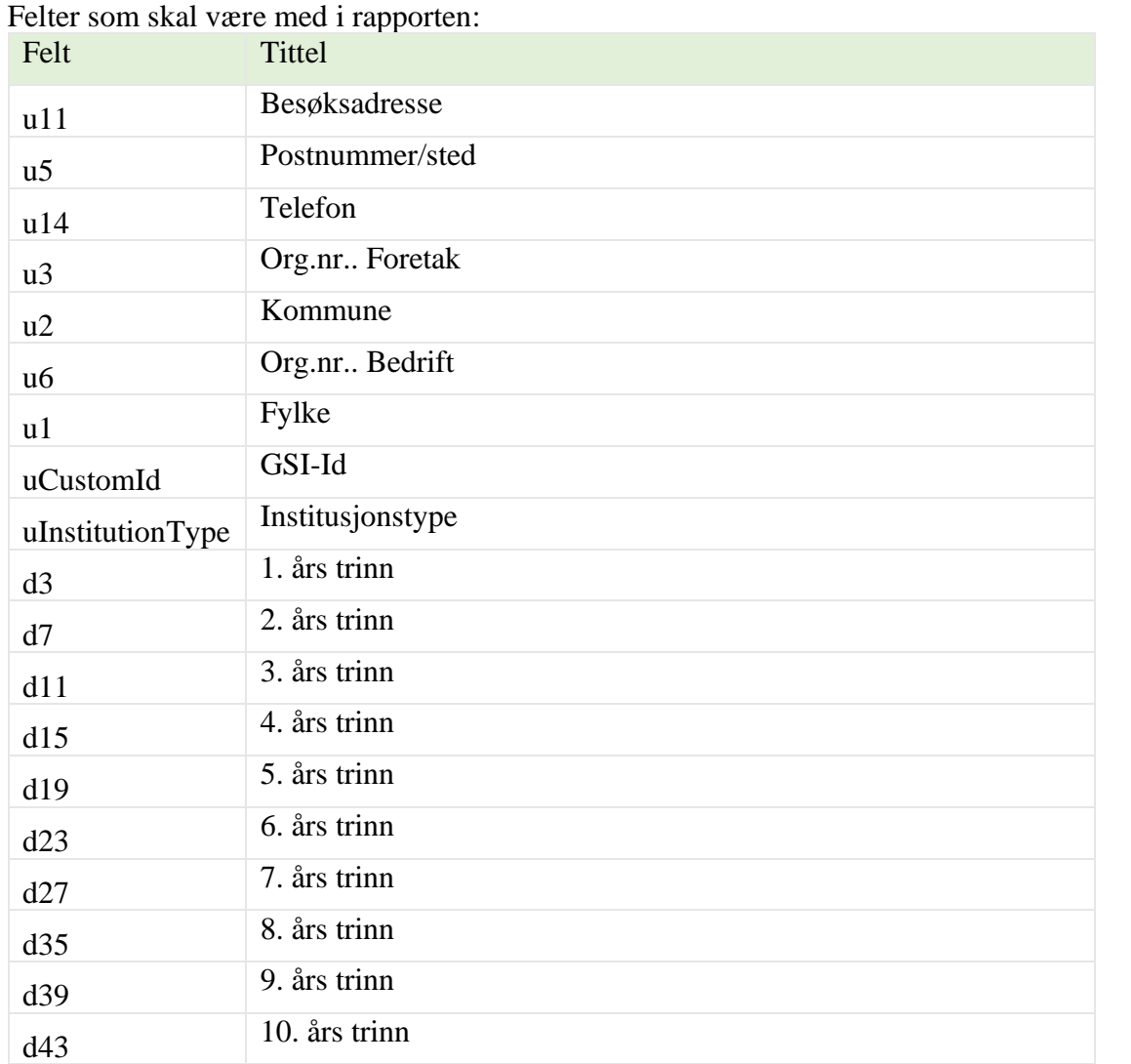

# Disse feltene finnes under «Generelt» og «A. Elever og timer»

# 3. Velg riktig utvalg

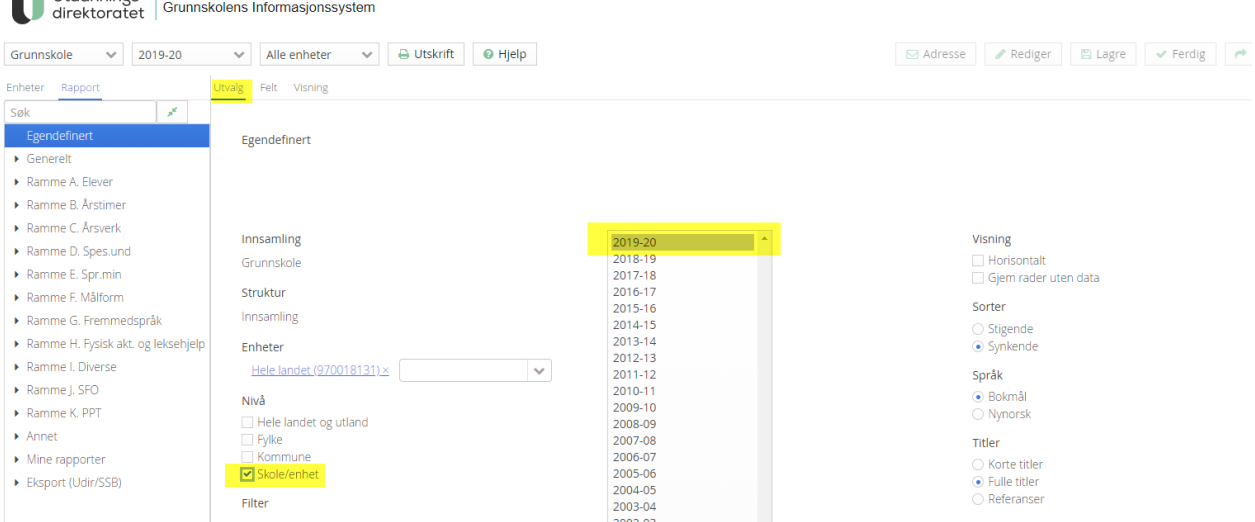

Skole/enhet skal være valgt, samt ønsket skoleår. Her kan en velge om rapporten skal inneholde hele landet eller utvalgte fylker eller kommuner.

# 4. Se rapport og last ned

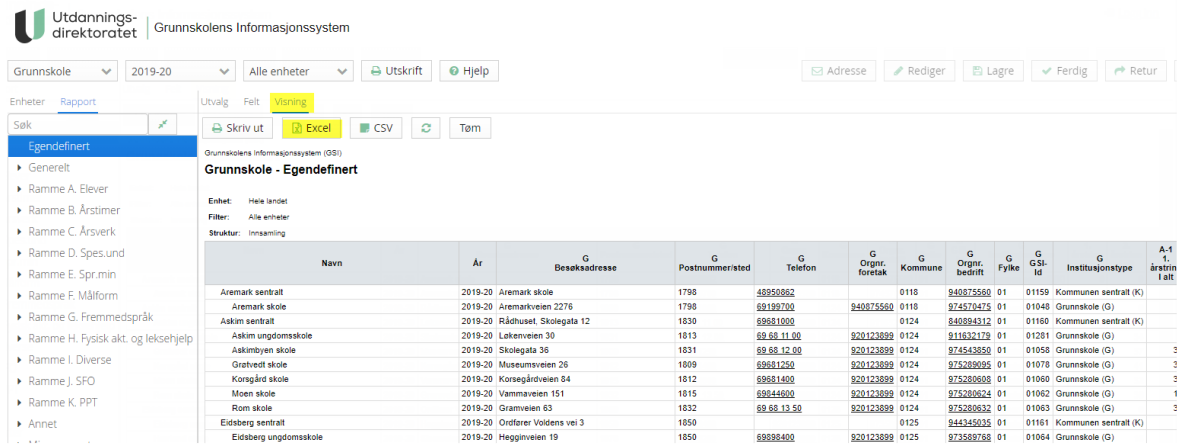

Velg «Visning» og «Excel» for å laste ned rapporten. Rapporten lastes ned og oversendes til Netpower som laster inn dataen.

GSI importen sjekker om både navn og/eller organisasjonsnummer eksisterer fra før. Det blir ikke opprettet duplikater. Dersom det finnes flere skoler med samme navn, men ulikt organisasjonsnummer, opprettes skolene med organisasjonsnummeret som en del av navnet.

# 20.2. Kulturinstitusjoner – administrere turnéer

For at en kulturinstitusjon skal kunne administrere turnéer selv må dette være aktivert på den aktuelle turnéen av planlegger.

Brukeren ved kulturinstitusjonen logger inn i utøverportalen og vil under kulturinstitusjonens turnéer finne oversikt over alle turnéer tilknyttet kulturinstitusjonen.

Dersom planlegger ønsker å la kulturinstitusjonen følge opp turnéen selv, og har aktivert «Kulturinstitusjon kan administrere turné», så vil kulturinstitusjonen finne knappen «Administrer turné» på den aktuelle turnéen når turnéen er i status «Publisert til utøver» og «Publisert».

Planlegger legger turnéen og tildeler den til skoler og klasser. Kulturinstitusjonen får ved hjelp av denne funksjonaliteten mulighet for å gjøre endringer innenfor den turnéen planlegger har lagt.

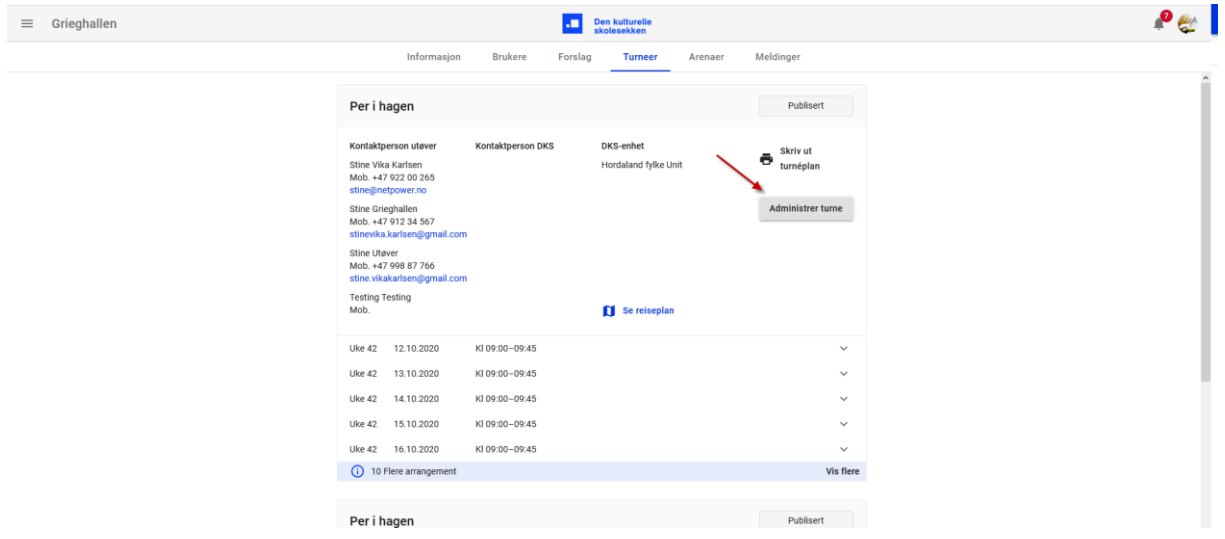

Når turnéen blir åpnet i administrasjons-modus, vil den ansatte i kulturinstitusjonen få opp en visning som ligner på den planleggeren har i administrasjonen.

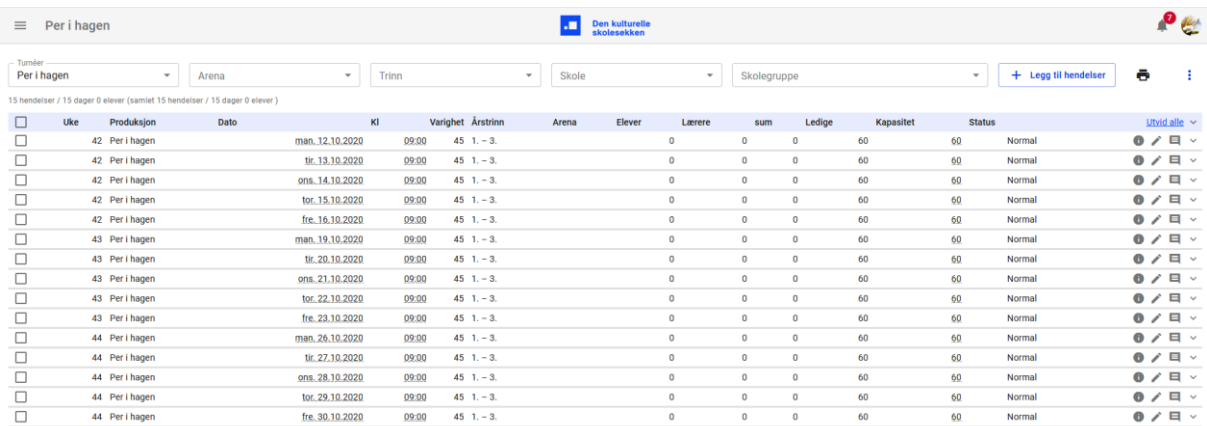

En kulturinstitusjon med rettigheter til å administrere en turné kan:

- Endre dato og tidspunkt for en hendelse
- Legge inn merknad til skolene på en hendelse
- Endre kapasitet på en hendelse
- Endre status på en hendelse
- Flytte en klasse til et annet arrangement
- Melde av en klasse
- Kansellere en hendelse
- Opprette ny hendelse
- Slette tomme hendelser i kladd

Brukere ved **kulturinstitusjoner** som skal administrere sine turnéer kan ikke:

- Endre opplysninger om produksjonen publisert informasjon til sluttbrukerne (WP) er det DKS som er ansvarlig for.
- Tildele hendelse til klasser som ikke allerede har fått tildelt produksjonen av DKS.

Som for alle andre, vil turnéen først være synlig for brukere ved kulturinstitusjoner som skal kunne administrere sine turnéer når DKS har satt turnéen som «Publisert for utøver» eller «Publisert».

Alle endringer en bruker ved kulturinstitusjonen gjør etter at en turné er publisert, vil medføre de samme hendelsesstyrte meldingene som om det var en admin i DKS som utførte endringene.

Alle brukere ved kulturinstitusjoner vil få denne funksjonaliteten når den er aktivert – aktiveres per turné av planlegger.

# 20.3. Oslo kommune – synkronisering av skoledata

# **Grunnskole**

Oslo kommune har fått satt opp synkronisering av skoledata fra IST.

Jobben kjøres hver natt klokken 03:30 fra midten av august til juli. Jobben stoppes i slutten av skoleåret og settes i gang igjen når Oslo kommune gir beskjed om at dataen er klar i IST.

- Skoler oppdateres med basis informasjon.
- Nye skoler oppettes med institusjonstype «Barneskole». Dette settes kun ved opprettelse og kan endres i portalen.
- Klasser oppdateres med antall studenter

En klasse som er opprettet av synkroniseringsjobben vil være merket med «Opprettet av IMS» og IMS er «eier» av klassen.

En klasse som er opprettet manuelt er eid av dks enheten.

Første gang synkroniseringsjobben kjøres i ett nytt skoleår så vil prognoseklasser og ekte klasser bli matchet på navn.

Heter prognoseklassen «2 A» mens den ekte klassen heter «2A» så er det ikke en match, skrivemåten må være helt lik.

For prognoseklasser som ikke finner match i nytt skoleår så gjelder følgende:

- Er den gamle prognoseklassen «eid» av IMS så vil den automatisk settes som slettet.

- Er den gamle prognoseklassen «eid» av DKS enheten så vil den bli liggende og må eventuelt fjernes manuelt.

Synkoniseringsjobben vedlikeholder kun den dataen den står som «eier» av.

Noen kjente spesial tilfeller:

- Enkelte skoler er registrert i både IST og VIS med samme organisasjonsnummer. Oppstår en midlertidig konflikt når IST kjører og VIS ikke har kjørt første gang i et skoleår. Da blir VIS-dataen (klasser og faggrupper) satts om slettet.
- Enkelte skoler har klasser med samme navn på flere trinn (Eks «Mottak 1» på både 8. og 9. trinn) – portalen krever pr i dag unike klassenavn

### **Videregående**

Her benyttes portalens FINT-sync på samme måte som alle andre DKS enheter.

Oslo har til nå valgt å kjøre prognose for videregående i starten av skoleåret i påvente av at dataen i FINT skal være av god nok kvalitet.